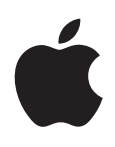

## **iPhone Használati útmutató**

**iOS 5.1-s szoftverhez**

## **Tartalom**

## **[1. fejezet: Az első pillantás az iPhone készülékre](#page-8-0)**

- [Az iPhone áttekintése](#page-8-0)
- [Tartozékok](#page-8-0)
- [Gombok](#page-9-0)
- [Állapotikonok](#page-11-0)

## **[2. fejezet: Első lépések](#page-14-0)**

- [Ezen felhasználói útmutató megtekintése az iPhone készüléken](#page-14-0)
- [Amire szüksége van](#page-14-0)
- [A SIM-kártya behelyezése](#page-14-0)
- [Beállítás és aktiválás](#page-15-0)
- [Az iPhone készülék csatlakoztatása a számítógéphez](#page-15-0)
- [Csatlakozás az internethez](#page-16-0)
- [E-mail és más fiókok beállítása](#page-16-0)
- [Tartalomkezelés az iOS rendszerű készülékeken](#page-16-0)
- [iCloud](#page-17-0)
- [Szinkronizálás az iTunes alkalmazással](#page-18-0)

## **[3. fejezet: Alapok](#page-20-0)**

- [Alkalmazások használata](#page-20-0)
- [A Főképernyő testreszabása](#page-23-0)
- [Gépelés](#page-25-0)
- [Diktálás](#page-28-0)
- [Nyomtatás](#page-29-0)
- [Keresés](#page-30-0)
- [Beszédhangvezérlés](#page-31-0)
- [Értesítések](#page-32-0)
- [Twitter](#page-33-0)
- [Apple fülhallgató távirányítóval és mikrofonnal](#page-35-0)
- [AirPlay](#page-35-0)
- [Bluetooth-eszközök](#page-36-0)
- [Akkumulátor](#page-37-0)
- [Biztonsági funkciók](#page-39-0)
- [Az iPhone készülék tisztítása](#page-40-0)
- [Az iPhone készülék újraindítása vagy visszaállítása](#page-41-0)

## **[4. fejezet: Siri](#page-42-0)**

- [Mi a Siri?](#page-42-0)
- [A Siri használata](#page-42-0)
- [A Siri kijavítása](#page-46-0)
- [Siri és az alkalmazások](#page-47-0)
- [Diktálás](#page-60-0)

## **[5. fejezet: Telefo](#page-61-0) n**

- [Telefonhíváso](#page-61-0) k
- [FaceTim](#page-65-0) e
- [Vizuális hangpost](#page-66-0) a
- [Kontakto](#page-68-0) k
- [Kedvence](#page-68-0) k
- [Hívásátirányítás, hívásvárakoztatás és hívóazonosít](#page-68-0) ó
- [Csengőhangok, Csengetés/Némítás kapcsoló, valamint rezgé](#page-69-0) s
- [Nemzetközi híváso](#page-70-0) k
- [A Telefon alkalmazás beállításainak megadás](#page-71-0) a

#### **[6. fejezet: Mai](#page-72-0) l**

- [E-mail ellenőrzése és olvasás](#page-72-0) a
- [Munkavégzés több fiókka](#page-73-0) l
- [E-mail küldés](#page-73-0) e
- [Linkek és észlelt adatok használat](#page-74-0) a
- [Mellékletek megtekintés](#page-74-0) e
- [Üzenetek és mellékletek nyomtatás](#page-75-0) a
- [E-mail rendezés](#page-75-0) e
- [E-mail keresés](#page-76-0) e
- [Mail-fiókok és -beállításo](#page-76-0) k

## **[7. fejezet: Safar](#page-79-0) i**

- [Weboldalak megtekintés](#page-79-0) e
- [Linke](#page-80-0) k
- [Olvasólist](#page-80-0) a
- [Olvas](#page-80-0) ó
- [Szöveg begépelése és űrlapok kitöltés](#page-81-0) e
- [Keresé](#page-81-0) s
- [Könyvjelzők és előzménye](#page-81-0) k
- [Weboldalak, PDF-ek és egyéb dokumentumok nyomtatás](#page-82-0) a
- [Webkivágáso](#page-82-0) k

## **[8. fejezet: Zen](#page-83-0) e**

- [Zene és hanganyagok hozzáadás](#page-83-0) a
- [Dalok és más hanganyagok lejátszás](#page-83-0) a
- [További hangvezérlő](#page-85-0) k
- [A podcast- és hangoskönyvvezérlő](#page-85-0) k
- [A Siri vagy a Beszédhangvezérlés használata a Zene alkalmazássa](#page-86-0) l
- [Albumborítók böngészése Cover Flow módba](#page-86-0) n
- [Egy albumon lévő számok megtekintés](#page-86-0) e
- [Hangtartalom keresés](#page-87-0) e
- [iTunes Matc](#page-87-0) h
- [Geniu](#page-87-0) s
- [Játéklistá](#page-88-0) k
- [Saját mappa megosztás](#page-89-0) a

## **[9. fejezet: Üzenete](#page-90-0) k**

- [Üzenetek küldése és fogadás](#page-90-0) a
- [Üzenetküldés csoportna](#page-92-0) k
- [Zenék, videók és egyebek küldés](#page-92-0) e
- [Üzenetváltások szerkesztés](#page-93-0) e
- [Üzenetek keresés](#page-93-0) e

#### **[10. fejezet: Naptár](#page-94-0)**

- [A Naptár bemutatása](#page-94-0)
- [A naptárai megtekintése](#page-94-0)
- [Események hozzáadása](#page-95-0)
- [A meghívók megválaszolása](#page-95-0)
- [Naptárak keresése](#page-96-0)
- [Előfizetés naptárakra](#page-96-0)
- [Naptáresemények importálása a Mail alkalmazásból](#page-96-0)
- [Naptárfiókok és -beállítások](#page-97-0)

#### **[11. fejezet: Fotók](#page-98-0)**

- [Fotók és videók megtekintése](#page-98-0)
- [Diabemutatók megtekintése](#page-99-0)
- [Fotók és videók rendszerezése](#page-99-0)
- [Fotók és videók megosztása](#page-99-0)
- [Fotók nyomtatása](#page-100-0)

#### **[12. fejezet: Kamera](#page-101-0)**

- [A Kameráról](#page-101-0)
- [Fotók és videók készítése](#page-102-0)
- [HDR-fotók](#page-102-0)
- [Megtekintés, megosztás és nyomtatás](#page-103-0)
- [Fotók szerkesztése](#page-103-0)
- [Videók vágása](#page-104-0)
- [Fotók és videók feltöltése a számítógépére](#page-104-0)
- [Fotóadatfolyam](#page-105-0)

#### **[13. fejezet: YouTube](#page-106-0)**

- [A YouTube bemutatása](#page-106-0)
- [Videók böngészése és keresése](#page-106-0)
- [Videók lejátszása](#page-107-0)
- [Az Önnek tetsző videók követése](#page-107-0)
- [Videók, megjegyzések és minősítések megosztása](#page-108-0)
- [Egy videó információinak beolvasása](#page-108-0)
- [Videók küldése a YouTube-ra](#page-108-0)

#### **[14. fejezet: Részvények](#page-109-0)**

- [Részvényárfolyamok megtekintése](#page-109-0)
- [További adatok begyűjtése](#page-110-0)

#### **[15. fejezet: Térképek](#page-111-0)**

- [Helyszínek keresése](#page-111-0)
- [Útbaigazítások kérése](#page-112-0)
- [Egy helyszínnel kapcsolatos adatok beolvasása és megosztása](#page-113-0)
- [Forgalmi viszonyok megjelenítése](#page-113-0)
- [Térképnézetek](#page-114-0)

## **[16. fejezet: Időjárás](#page-115-0)**

[Időjárási adatok begyűjtése](#page-115-0)

## **[17. fejezet: Jegyzete](#page-116-0) k**

- [A Jegyzetek bemutatás](#page-116-0) a
- [Jegyzetírá](#page-116-0) s
- [Jegyzetek olvasása és szerkesztés](#page-117-0) e
- [Jegyzetek keresés](#page-117-0) e
- [Jegyzetek nyomtatása és küldése e-mailbe](#page-117-0) n

### **[18. fejezet: Ór](#page-118-0) a**

- [Az Óra névjegy](#page-118-0) e
- [Világórák beállítás](#page-118-0) a
- [Riasztások beállítás](#page-118-0) a
- [A stopperóra használat](#page-119-0) a
- [Az időzítő beállítás](#page-119-0) a

#### **[19. fejezet: Emlékeztető](#page-120-0) k**

- [Az Emlékeztetők névjegy](#page-120-0) e
- [Emlékeztető beállítás](#page-120-0) a
- [Emlékeztetők kezelése Lista nézetbe](#page-121-0) n
- [Emlékeztetők kezelése Dátum nézetbe](#page-122-0) n
- [A helyszín-emlékeztetők bemutatás](#page-122-0) a
- [Végrehajtott emlékeztetők kezelés](#page-123-0) e
- [Emlékeztetők keresés](#page-123-0) e

#### **[20. fejezet: Game Cente](#page-124-0) r**

- [Ez a Game Cente](#page-124-0) r
- [Bejelentkezés a Game Centerb](#page-124-0) e
- [Játékok megvásárlása és letöltés](#page-125-0) e
- [Játékok játszás](#page-125-0) a
- [Játék a barátokka](#page-125-0) l
- [Game Center-beállításo](#page-126-0) k

#### **[21. fejezet: iTunes Stor](#page-127-0) e**

- [Az iTunes Store áruház bemutatás](#page-127-0) a
- [Zenék, videók és egyebek keresés](#page-127-0) e
- [Zene, hangkönyvek és hangok vásárlás](#page-128-0) a
- [Videók vásárlása vagy kölcsönzés](#page-128-0) e
- [Előadók és barátok követés](#page-129-0) e
- [Podcastok műsorszórása vagy letöltés](#page-129-0) e
- [A letöltési állapot ellenőrzés](#page-130-0) e
- [A böngészőgombok módosítás](#page-130-0) a
- [Fiókadatok megtekintés](#page-130-0) e
- [Letöltések visszaellenőrzés](#page-130-0) e

#### **[22. fejezet: Újságo](#page-131-0) s**

- [Az Újságos bemutatás](#page-131-0) a
- [A legújabb kiadások elolvasás](#page-131-0) a

### **[23. fejezet: App Stor](#page-133-0) e**

- [Az App Store áruház bemutatás](#page-133-0) a
- [Alkalmazások keresése és letöltés](#page-133-0) e
- [Alkalmazások törlés](#page-134-0) e
- [Az Áruház beállítása](#page-135-0) i

## **[24. fejezet: Kontaktok](#page-136-0)**

- [A Kontaktok bemutatása](#page-136-0)
- [Kontaktok szinkronizálása](#page-136-0)
- [Kontaktok keresése](#page-137-0)
- [Kontaktok hozzáadása és szerkesztése](#page-137-0)
- [Egységesített kontaktok](#page-138-0)
- [Kontaktfiókok és -beállítások](#page-139-0)

#### **[25. fejezet: Videók](#page-140-0)**

- [A Videók bemutatása](#page-140-0)
- [Videók lejátszása](#page-140-0)
- [Videók keresése](#page-141-0)
- [Kölcsönzött filmek megtekintése](#page-141-0)
- [Videók megtekintése TV-készüléken](#page-142-0)
- [Videók törlése az iPhone készülékről](#page-143-0)
- [A Saját mappa megosztása funkció használata](#page-143-0)
- [Elalvási időzítő beállítása](#page-143-0)
- [Videók konvertálása az iPhone készülékre](#page-143-0)

## **[26. fejezet: Számológép](#page-144-0)**

- [A számológép használata](#page-144-0)
- [Tudományos számológép](#page-144-0)

#### **[27. fejezet: Iránytű](#page-145-0)**

- [Az Iránytű névjegye](#page-145-0)
- [Az iránytű kalibrálása](#page-145-0)
- [Az irány meghatározása](#page-146-0)
- [Az Iránytű használata a Térképek alkalmazással](#page-146-0)

#### **[28. fejezet: Hangjegyzetek](#page-147-0)**

- [A Hangjegyzetek bemutatása](#page-147-0)
- [Felvétel](#page-147-0)
- [Felvétel meghallgatása](#page-148-0)
- [Felvételek kezelése és megosztása](#page-148-0)
- [Hangjegyzetek megosztása a számítógéppel](#page-149-0)

#### **[29. fejezet: Nike + iPod](#page-150-0)**

- [A Nike + iPod bemutatása](#page-150-0)
- [A Nike + iPod aktiválása](#page-150-0)
- [Érzékelő párosítása](#page-150-0)
- [Edzés a Nike + iPod használatával](#page-151-0)
- [A Nike + iPod kalibrálása](#page-151-0)
- [Az edzések elküldése a nikeplus.com oldalra](#page-151-0)

## **[30. fejezet: iBooks](#page-152-0)**

- [Az iBooks névjegye](#page-152-0)
- [Az iBookstore használata](#page-152-0)
- [Könyvek és PDF-dokumentumok szinkronizálása](#page-153-0)
- [Könyvek olvasása](#page-153-0)
- [Könyv megjelenésének módosítása](#page-155-0)
- [PDF nyomtatása vagy küldése e-mailben](#page-155-0)
- [A könyvespolc rendszerezése](#page-156-0)

## **[31. fejezet: Hozzáférhetősé](#page-157-0) g**

- [Az Univerzális hozzáférés funkció](#page-157-0) i
- [VoiceOve](#page-158-0) r
- [A bejövő hívások hangjának átirányítás](#page-169-0) a
- Sir i
- [Főgomb tripla kattintás](#page-169-0) a
- [Méretezé](#page-169-0) s
- [Nagy szöve](#page-170-0) g
- [Feketén fehé](#page-170-0) r
- [Kijelölés kimondás](#page-170-0) a
- [Automatikus szöveg kimondás](#page-171-0) a
- [Monó han](#page-171-0) g
- [Hallásjavító készülékekkel való kompatibilitá](#page-171-0)s
- [Egyéni rezgése](#page-171-0) k
- [LED-villogás a jelzésekhe](#page-172-0) z
- [AssistiveTouc](#page-172-0) h
- [Univerzális elérés OS X rendszerbe](#page-173-0) n
- [TTY-támogatá](#page-173-0) s
- [Az e-mail üzenetek minimális betűméret](#page-173-0) e
- [Társítható csengőhango](#page-174-0) k
- [Vizuális hangpost](#page-174-0) a
- [Széles képernyős billentyűzete](#page-174-0) k
- [Nagy telefongombo](#page-174-0) k
- [Beszédhangvezérlé](#page-174-0) s
- [Feliratozá](#page-174-0) s

## **[32. fejezet: Beállításo](#page-175-0) k**

- [Repülőgép mó](#page-175-0) d
- [Wi-F](#page-175-0) i
- [Értesítése](#page-176-0) k
- [Helyszín-szolgáltatáso](#page-177-0) k
- VP N
- [Személyes hozzáférési pon](#page-178-0) t
- [Szolgáltat](#page-179-0) ó
- [Hangok és a Csengetés/Némítás kapcsol](#page-179-0) ó
- [Fényer](#page-179-0) ő
- [Háttérké](#page-180-0) p
- [Általáno](#page-180-0) s
- [Beállítások alkalmazásokho](#page-187-0) z

## **A. függelé k [: Nemzetközi billentyűzete](#page-188-0) k**

- [Billentyűzetek hozzáadása és eltávolítás](#page-188-0) a
- [Váltás a billentyűzetek közöt](#page-188-0) t
- [Kína](#page-189-0) i
- [Japá](#page-190-0) n
- [Emodzsi karakterek begépelés](#page-191-0) e
- [A jelöltlista használat](#page-191-0) a
- [Billentyűparancsok használata](#page-191-0)
- [Vietnam](#page-191-0) i

## **[B. függelék : Támogatás és egyéb tudnivalók](#page-192-0)**

- [Az iPhone támogatási oldala](#page-192-0)
- [Az iPhone készülék újraindítása vagy visszaállítása](#page-192-0)
- [Az iPhone készülék biztonsági mentése](#page-192-0)
- [Az iPhone készüléken lévő szoftver frissítése és visszaállítása](#page-194-0)
- [Fájlmegosztás](#page-195-0)
- [Biztonságra, szoftverre és szolgáltatásra vonatkozó tudnivalók](#page-195-0)
- [Az iPhone használata vállalati környezetben](#page-196-0)
- [Az iPhone használata más szolgáltatókkal](#page-196-0)
- [Hulladékkezelési és újrahasznosítási tudnivalók](#page-197-0)
- [Az Apple és a környezet](#page-198-0)
- [Az iPhone készülék üzemi hőmérséklete](#page-198-0)

# <span id="page-8-0"></span>**Az első pillantás az iPhone készülékre 1**

## Az iPhone áttekintése

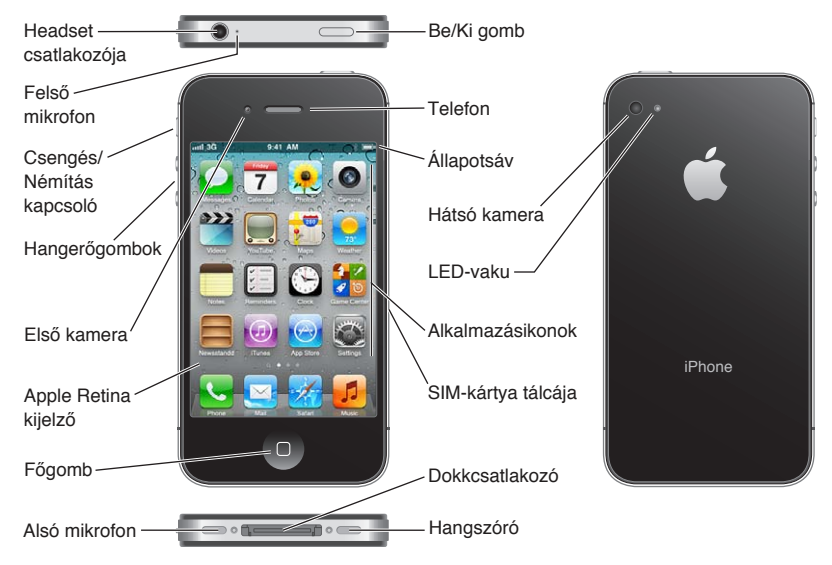

Az Ön iPhone készülékének jellemzői és Főképernyője eltérhet, attól függően, hogy milyen iPhone modellje van, és hogy testre szabta-e a Főképernyőt.

## Tartozékok

Az iPhone: készüléket az alábbi tartozékok egészítik ki:

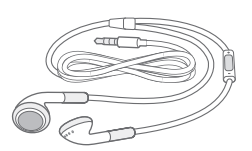

Apple fülhallgató távvezérlővel és mikrofonnal

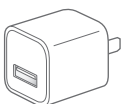

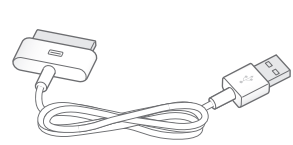

Dokkcsatlakozó USB-kábele

USB-tápkábel SIM-kiadó eszköz

<span id="page-9-0"></span>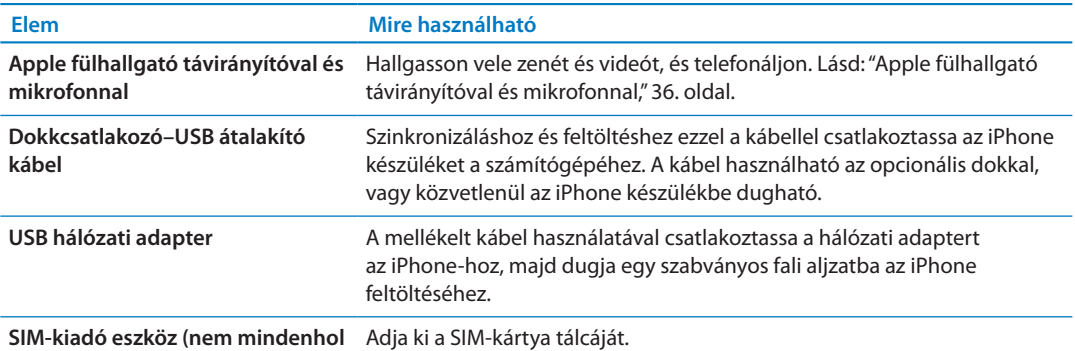

**mellékelik a készülékhez)**

## Gombok

## <span id="page-9-1"></span>**Bekapcsolás/Kikapcsolás gomb**

Amikor nem használja az iPhone készüléket, zárolhatja azt, így kikapcsolva a kijelzőt kíméli az akkumulátort is.

**Az iPhone készülék zárolása:** Nyomja meg a Bekapcsolás/Kikapcsolás gombot.

Ha az iPhone zárolva van, a képernyő megérintésekor semmi sem történik. Az iPhone ugyanakkor továbbra is fogadni tudja a hívásokat, szöveges üzeneteket és más frissítéseket. Ez kívül képes:

- Zene hallgatására
- Â A hangerő beállítására az iPhone készülék oldalán (vagy az iPhone fülhallgatón) lévő gombok használatával, miközben telefonhívást folytat vagy zenét hallgat
- Â Az iPhone ülhallgató középső gombját használva hívás megválaszolására vagy befejezésére, illetve a hanglejátszás vezérlésére (lásd: ["Dalok és más hanganyagok lejátszása,](#page-83-1)"[84.](#page-83-0) oldal)

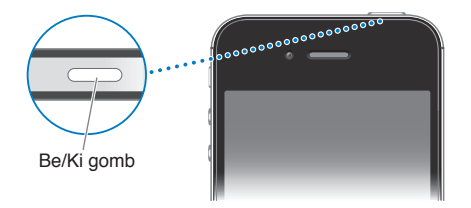

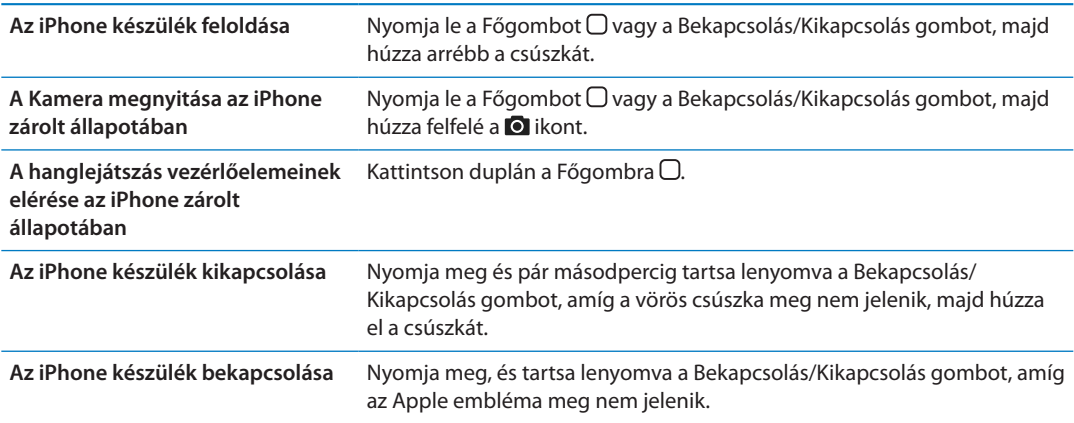

Alapértelmezés szerint ha egy percig nem érinti meg a képernyőt, az iPhone készülék önműködően zárolódik. Ha ki szeretné kapcsolni az automatikus lezárást, vagy módosítani akarja, hogy az iPhone készülék mennyi idő után zárolódjon, tekintse meg a következőt: ["Önműködő zárolás,](#page-183-0)"[184](#page-183-1). oldal. Ha azt szeretné, hogy az iPhone feloldásához jelkódra legyen szükség, tekintse meg a következőt: ["Jelkódzár](#page-183-2),"[184](#page-183-1). oldal.

## **Főgomb**

A Főgombbal  $\bigcirc$  bármikor visszatérhet a Főképernyőre. Emellett kényelmes parancsikonokat is kínál.

**Ugrás a Főképernyőre:** Nyomja le a Főgombot .

A Főképernyőn az alkalmazások egyetlen koppintásra megnyílnak. Lásd: ["Alkalmazások](#page-20-1)  [megnyitása és váltása](#page-20-1),"[21](#page-20-0). oldal.

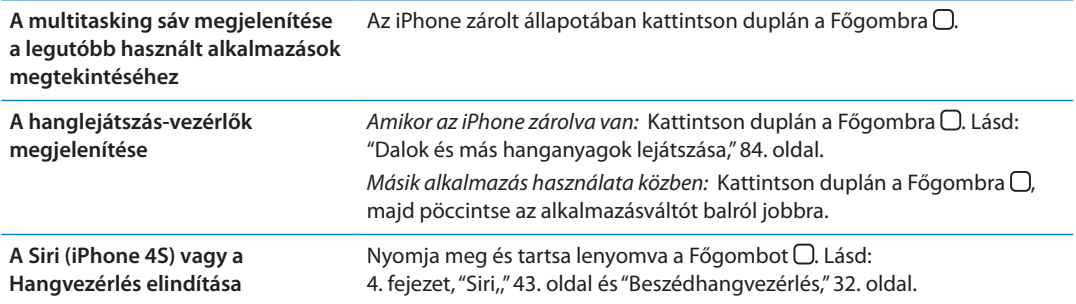

## **Hangerőgombok**

Miközben telefonál vagy dalokat hallgat, filmeket és egyéb médiát tekint meg, az iPhone készülék oldalán lévő gombok állítják be a hangerőt. Egyéb esetben a gombok a csengő, a riasztások és más hangeffektusok hangerejét vezérlik.

*FIGYELMEZTETÉS:* A halláscsökkenés elkerülésére vonatkozó fontos tudnivalókért tekintse meg a *Fontos termékinformációs útmutatót* a [support.apple.com/hu\\_HU/manuals/iphone/](http://support.apple.com/hu_HU/manuals/iphone/)  webhelyen.

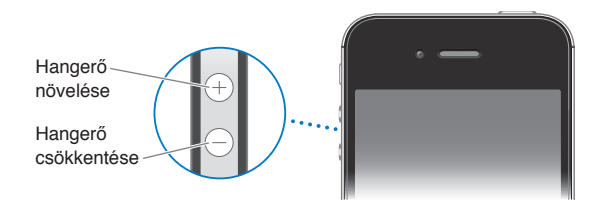

A zene és a videók hangerejét a Beállítások > Zene pontban korlátozhatja.

A hangerőnövelés gombbal emellett képet is készíthet, vagy rögzíthet egy videót. Lásd: "[Fotók](#page-102-1)  [és videók készítése,](#page-102-1)"[103.](#page-102-0) oldal.

## <span id="page-11-0"></span>**Csengetés/Némítás kapcsoló**

Fordítsa át a Csengetés/Némítás kapcsolót, hogy az iPhone készüléket csengetési  $\triangle$  vagy néma üzemmódba állítsa.

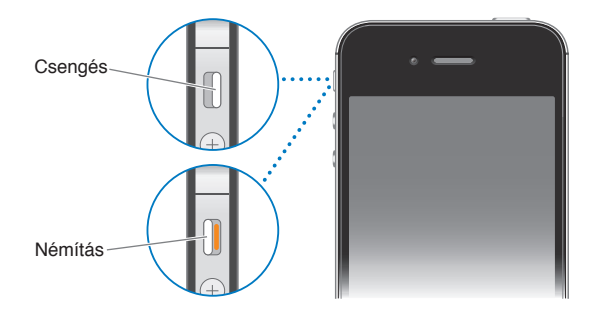

Csengetési üzemmódban az iPhone minden hangot lejátszik. Néma üzemmódban az iPhone nem csenget vagy játszik le riasztásokat és egyéb hangeffektusokat.

*Fontos:* Az óra riasztásai, a hangalkalmazások, mint például a Zene, és számos játék akkor is játszik le hangot a beépített hangszórón, ha az iPhone készülék néma üzemmódban van.

A hang és vibrálás beállításainak módosításával kapcsolatos tudnivalókért lásd: "[Hangok és a](#page-179-1)  [Csengetés/Némítás kapcsoló,](#page-179-1)"[180](#page-179-0). oldal.

## Állapotikonok

A képernyő tetején lévő állapotsávon megjelenő ikonok információkat nyújtanak az iPhone készülékről:

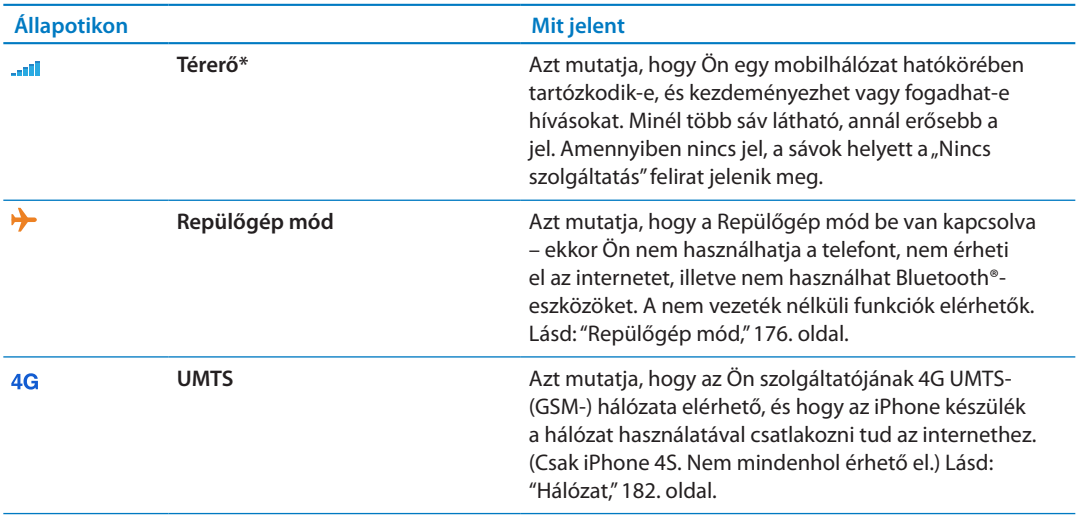

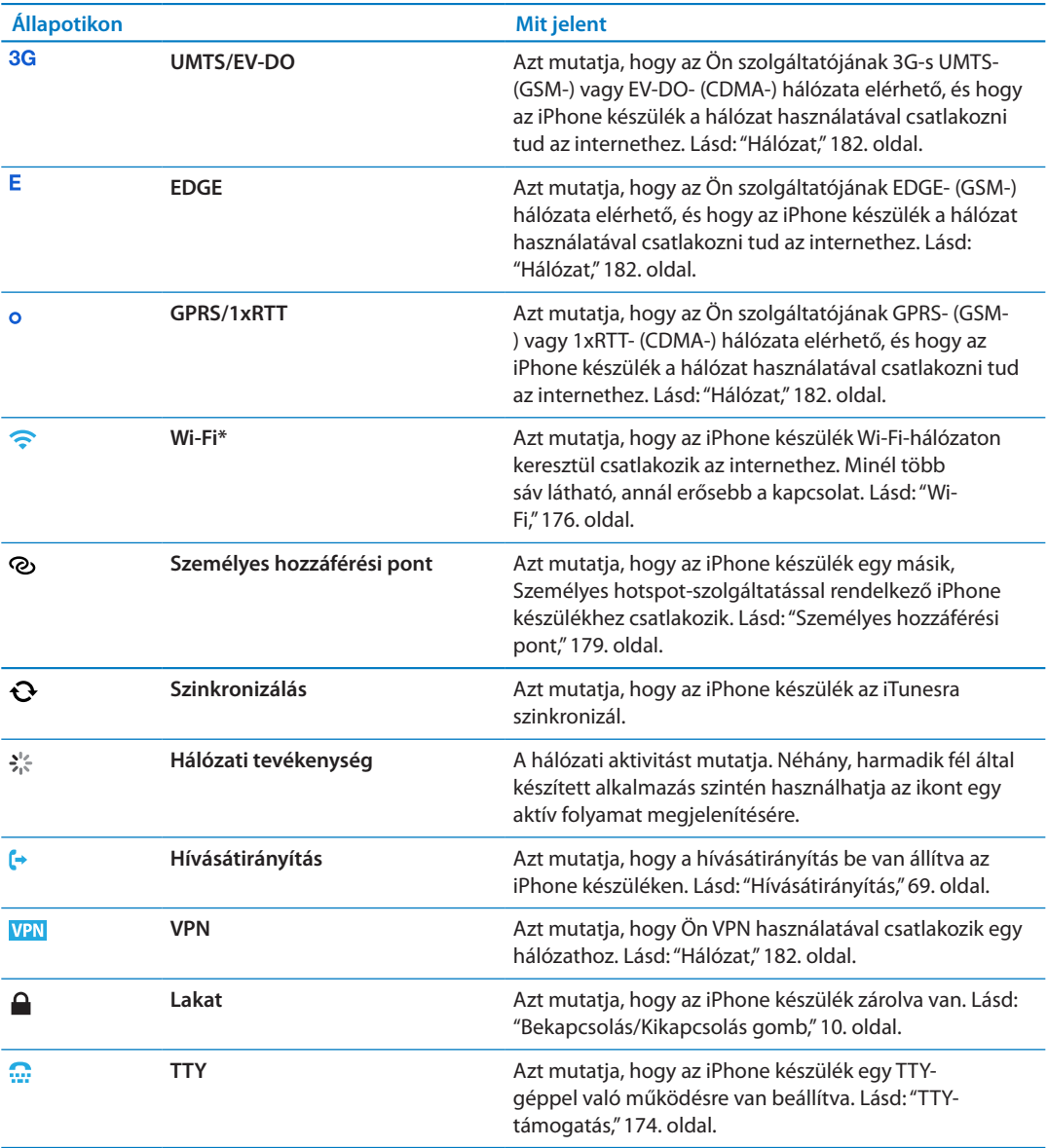

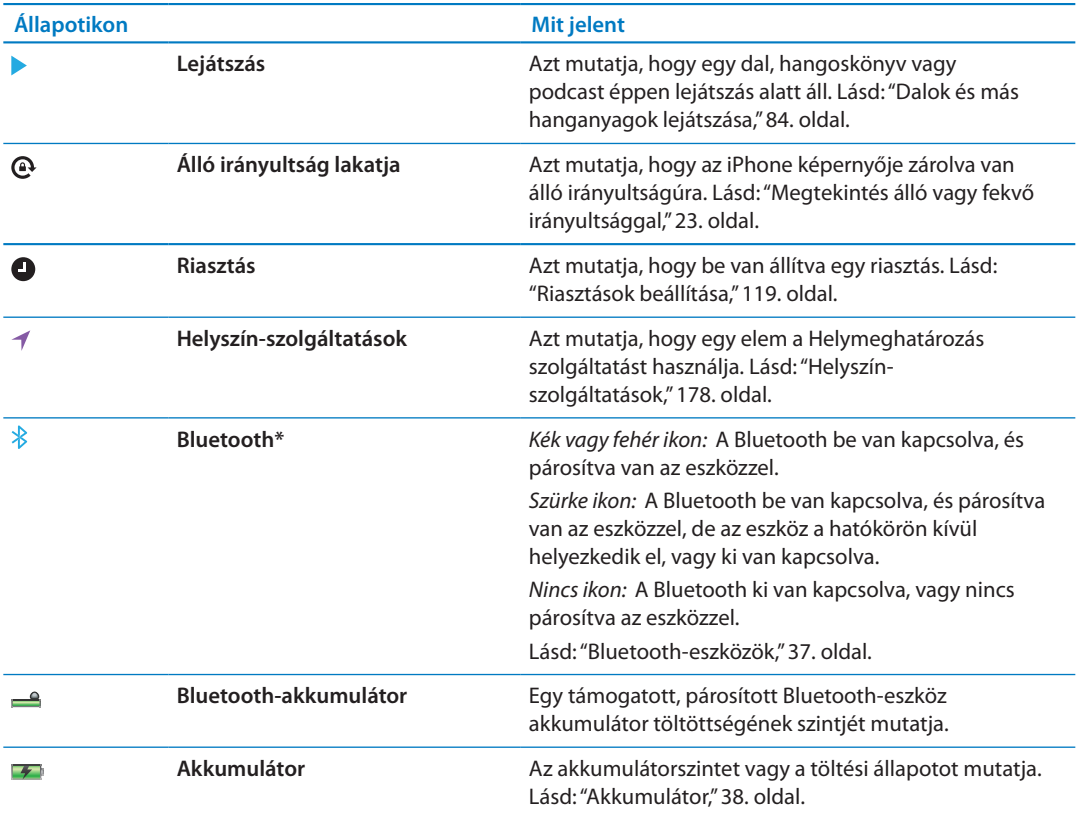

\*Bizonyos kiegészítőknek az iPhone készülékkel történő használata hatással lehet a vezeték nélküli teljesítményre.

# <span id="page-14-0"></span>**Első lépések 2**

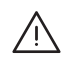

*FIGYELMEZTETÉS:* A sérülések elkerülése érdekében olvassa el az ebben az útmutatóban szereplő összes használati utasítást, valamint azokat a biztonsági tudnivalókat, amelyek az *iPhone fontos termékinformációs útmutatóban* a [support.apple.com/hu\\_HU/manuals/iphone](http://support.apple.com/hu_HU/manuals/iphone/)  címen találhatók, mielőtt elkezdené használni az iPhone készüléket.

## Ezen felhasználói útmutató megtekintése az iPhone készüléken

Az *iPhone felhasználói útmutató* az iPhone készüléken a Safari böngészőben, illetve az ingyenes iBooks alkalmazásban tekinthető meg.

Tekintse meg a használati útmutatót Safari böngészővel: Koppintson a **A** szimbólumra, majd az iPhone Felhasználói útmutató könyvjelzőjére.

Ha az útmutatóhoz ikont akar rendelni a Főképernyőn, koppintson a szimbólumra, majd a "Főképernyőhöz adás" gombra. Más nyelven való megtekintéshez koppintson a "Nyelvek közötti váltás" elemre a fő tartalmak képernyőn.

**Tekintse meg a Használati útmutatót az iBooks alkalmazásban:** Ha még nem telepítette az iBooks alkalmazást, nyissa meg az App Store áruházat, majd keresse meg és telepítse az "iBooks" elemet. Nyissa meg az iBooks szolgáltatást, majd koppintson az Áruház elemre. Keressen az "iPhone-felhasználó" kifejezésre, majd jelölje ki és töltse le az útmutatót.

Az iBooks alkalmazással kapcsolatos tudnivalókért lásd: [30.](#page-152-0) fejezet, ["iBooks,](#page-152-0)," [153.](#page-152-0) oldal.

## Amire szüksége van

Az iPhone készülék használatához a következőkre lesz szüksége:

- Â Vezeték nélküli előfizetés egy olyan mobilszolgáltatónál, amely iPhone szolgáltatást biztosít az Ön régiójában
- Egy Apple ID (egyes funkciókhoz), amelyet a beállítás során lehet létrehozni
- USB 2.0 porttal rendelkező Mac vagy PC, és az alábbi operációs rendszerek egyike:
	- Mac OS X v10.5.8 vagy újabb verzió
	- Windows 7, Windows Vista vagy Windows XP Home, illetve Professional (SP3)
- Internetkapcsolat a számítógépéhez (szélessávú javasolt)
- Â Az iTunes 10.5-ös vagy újabb verziója (egyes szolgáltatásokhoz), amely a [www.apple.com/hu/](http://www.apple.com/hu/itunes/download) [itunes/download](http://www.apple.com/hu/itunes/download) weboldalról tölthető le

## A SIM-kártya behelyezése

Ha kapott egy SIM-kártyát, amelyet a készülékbe kell helyeznie, ezt még az iPhone beállítása előtt tegye meg.

<span id="page-15-0"></span>*Fontos:* A mobilszolgáltatások igénybevételéhez a GSM- és egyes CDMA-hálózatokhoz való csatlakozáskor SIM-kártya szükséges. Egy iPhone 4S készülék, amelyet vezeték nélküli CDMAhálózaton aktiváltak, szintén használhat SIM-kártyát a GSM-hálózatokhoz csatlakozáshoz, elsődlegesen a nemzetközi roaminghoz. Az Ön iPhone készülékére a vezeték nélküli szolgáltatója irányelvei vonatkoznak, amelyek korlátozhatják a szolgáltatók közötti váltást és a roamingot, még az ehhez minimálisan szükséges szolgáltatási szerződések letelte után is. További részletekért forduljon a vezeték nélküli szolgáltatójához. A mobil funkciók a vezeték nélküli hálózat függvényében állnak rendelkezésre.

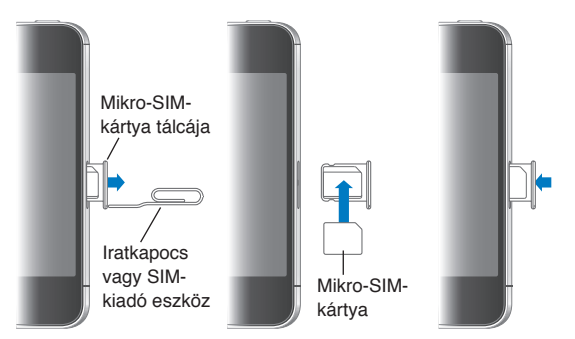

#### **A SIM-kártya behelyezése az iPhone 4S készülékbe**

**Helyezze be a SIM-kártyát:** Illessze egy kisméretű iratkapocs vagy a SIM-kiadó eszköz végét a SIM-kártya tálcáján lévő lyukba. Húzza ki a SIM-kártya tálcát, majd helyezze bele a SIM-kártyát az ábrán látható módon. Az illeszkedő tálcával és a felül elhelyezkedő SIM-kártyával óvatosan cserélje ki a tálcát.

## Beállítás és aktiválás

Az iPhone készülék beállításához és aktiválásához kapcsolja be az iPhone készüléket, és kövesse a Beállítási asszisztens utasításait. A Beállítási asszisztens végigvezeti Önt a beállítási folyamaton, így a következőkön is: Wi-Fi-hálózathoz csatlakozás; bejelentkezés egy ingyenes Apple ID-val, illetve annak létrehozása; az iCloud beállítása; a javasolt funkciók, például a Helymeghatározás és az iPhone keresése szolgáltatás bekapcsolása; valamint az iPhone készülék aktiválása a szolgáltatónál. Beállítás közben egy iCloud vagy iTunes biztonsági mentésből visszaállítást is végezhet.

Az aktiválást Wi-Fi-hálózaton vagy iPhone 4S készülékkel a mobilszolgáltató (nem mindenhol elérhető) hálózatán kell végrehajtani. Ha egyik sem áll rendelkezésre, az aktiváláshoz az iPhone készüléket a számítógépéhez kell csatlakoztatnia.

## Az iPhone készülék csatlakoztatása a számítógéphez

Ha nincs Wi-Fi- vagy mobilhálózat-elérése, az aktiválás befejezéséhez az iPhone készüléket a számítógépéhez kell csatlakoztatnia. Az iPhone készülék számítógéphez csatlakoztatásával az adatok, zenék és egyéb tartalmak szinkronizálása is lehetővé válik az iTunesszal. Lásd: "[Szinkronizálás az iTunes alkalmazással](#page-18-1),"[19](#page-18-0). oldal.

<span id="page-16-0"></span>**Az iPhone készülék csatlakoztatása a számítógéphez:** Használja az iPhone készülékhez mellékelt dokkcsatlakozó–USB-kábelt.

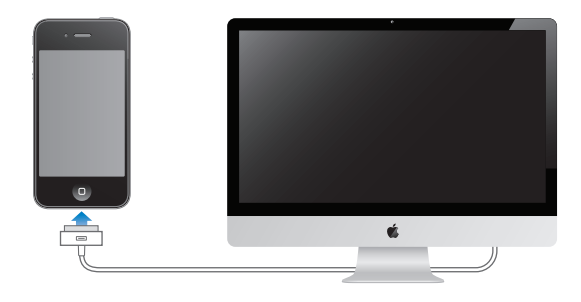

## Csatlakozás az internethez

Az iPhone akkor csatlakozik az internethez, amikor szükség van rá, és ehhez (ha van) Wi-Fikapcsolatot, illetve a szolgáltatója mobilhálózatát használja. A Wi-Fi-hálózatokhoz csatlakozásról itt olvashat: ["Wi-Fi,](#page-175-2)"[176](#page-175-0). oldal.

*Megjegyzés:* Ha egy internetkapcsolatot biztosító Wi-Fi-kapcsolat nem érhető el, előfordulhat, hogy az iPhone bizonyos funkciói és szolgáltatásai a szolgáltatója mobilhálózatán végeznek adattovábbítást, ami további költségekkel járhat. A mobil adat-előfizetés tarifáiról érdeklődjön a szolgáltatónál. A mobil adatelőfizetés-használat felügyeletével kapcsolatban lásd: "[Hálózat,](#page-181-0)"[182](#page-181-1). oldal.

## E-mail és más fiókok beállítása

Az iPhone az iClouddal, a Microsoft Exchange szolgáltatással, illetve a legnépszerűbb webalapú levelezés-, névjegy- és naptárkezelő szolgáltatásokkal is használható.

Ha még nincs e-mail fiókja, az iPhone készülék első beállításakor, illetve később, a Beállítások > iCloud pontban létre tud hozni egy ingyenes iCloud-fiókot. Lásd: ["iCloud,](#page-17-1)"[18.](#page-17-0) oldal.

**iCloud-fiók beállítása:** Válassza a Beállítások > iCloud menüpontot.

**Egyéb fiók beállítása:** Válassza a Beállítások > Mail, Kontaktok, Naptárak menüpontot.

Amennyiben a cége vagy szervezete támogatja, kontaktokat LDAP- vagy CardDAV-fiók használatával is hozzáadhat. Lásd: ["Kontaktok szinkronizálása,](#page-136-1)"[137.](#page-136-0) oldal.

Hozzáadhat egy CalDAV-naptárfiókot, és előfizethet iCal- (.ics) naptárakra, illetve importálhatja őket a Mail alkalmazásból. Lásd itt: ["Előfizetés naptárakra](#page-96-1),"[97](#page-96-0). oldal.

## Tartalomkezelés az iOS rendszerű készülékeken

Az iOS rendszerű készülékek és a számítógépek között az iCloud vagy az iTunes segítségével tud adatokat és fájlokat átvinni.

- Â Az *iCloud* tárolja a zenéit, fotóit és egyéb tartalmait, és vezeték nélkül átküldi őket más iOS rendszerű készülékeire és számítógépeire, naprakészen tartva őket. Lásd: ["iCloud,](#page-17-1)" alább.
- Â Az *iTunes* szinkronizálja a zenéket, videókat, fotókat és egyebeket a számítógép és az iPhone készülék között. Az egyik készüléken végrehajtott módosítások szinkronizálás közben átmásolódnak a másikra. Az iTunesszal emellett átmásolhat egy alkalmazáshoz használandó fájlt az iPhone készülékre, vagy átmásolhat egy, az iPhone készüléken létrehozott dokumentumot a számítógépre. Lásd: ["Szinkronizálás az iTunes alkalmazással,](#page-18-1)" [19.](#page-18-0) oldal.

<span id="page-17-0"></span>Az iCloud vagy az iTunes szolgáltatást vagy mindkettőt is használhatja, az igényeinek megfelelően. Például használhatja az iCloud Fotóadatfolyam szolgáltatását, hogy automatikusan beolvassa az iPhone készülékre készített fotókat a többi készülékére, illetve az iTunest, hogy szinkronizálja a fotóalbumokat a számítógépről az iPhone készülékre.

*Megjegyzés:* Az iTunes Infó paneljén lévő elemeket (kontaktokat, naptárakat, jegyzeteket) ne szinkronizálja, és az iCloudot használja ezen adatok naprakészen tartásához a készülékein. Ellenkező esetben bizonyos adatok megkettőződhetnek.

## <span id="page-17-1"></span>iCloud

Az iCloud menti a tartalmakat, így a zenét, fotókat, kontaktokat, naptárakat és a támogatott dokumentumokat is. Az iCloudban tárolt tartalom vezeték nélküli átvitellel a többi olyan iOS rendszerű készülékére és számítógépére kerül, amelyet azonos iCloud-fiókkal működtet.

Az iCloud iOS 5 készülékeken, OS X Lion v10.7.2-es vagy újabb rendszerrel működő Mac számítógépeken, és Windows alatt futó iCloud Vezérlőpultot használó (Windows Vista Service Pack 2 vagy Windows 7 meglétét igénylő) PC-ken érhető el.

Az iCloud szolgáltatásai közé a következők tartoznak:

- Â *iTunes a Felhőben* Töltse le az előző iTunes-zenéit és a megvásárolt TV-műsorokat ingyen az iPhone készülékére bármikor, amikor csak kívánja.
- Â *Alkalmazások és könyvek* Töltse le az előző App Store- és iBookstore-vásárlásait ingyen az iPhone készülékére bármikor, amikor csak kívánja.
- Â *Fotóadatfolyam* Az egyik készüléken Ön által készített fotók a többi készülékén is automatikusan megjelennek. Lásd: ["Fotóadatfolyam](#page-105-1),"[106](#page-105-0). oldal.
- Â *Dokumentumok a Felhőben* Az iCloud-kompatibilis alkalmazások esetében a dokumentumok és az alkalmazások adatai minden eszközén naprakészek lesznek.
- Â *Mail, Kontaktok, Naptárak* E-mailes kontaktjai, naptárai, jegyzetei és emlékeztetői minden eszközén naprakészek lesznek.
- Â *Biztonsági mentés* Mentse automatikusan az iPhone készülékét az iCloudra, valahányszor az áramforráshoz és Wi-Fi-hálózathoz csatlakozik. Lásd: ["Az iPhone készülék biztonsági](#page-192-1)  [mentése,](#page-192-1)"[193](#page-192-0). oldal.
- Â *iPhone keresése* megkeresi az iPhone készüléket a térképen, üzenetet jelenít meg, hangot játszik le, zárolja a képernyőt, vagy távolról törli az adatokat. Lásd: ["iPhone keresése](#page-39-1)," [40](#page-39-0). oldal.
- Â *Barátok megkeresése* Tudassa tartózkodási helyét azokkal, akik fontosak Önnek. Töltse le az ingyenes alkalmazást az App Store áruházból.
- Â *iTunes Match* iTunes Match-előfizetéssel minden zenéje, így a CD-kről Ön által importált vagy az iTuneson kívüli forrásból vásárolt zenék is megjelennek az összes eszközén, és kívánság szerint letölthetők és lejátszhatók lesznek. Lásd: "[iTunes Match,](#page-87-1)"[88.](#page-87-0) oldal.

Az iCloud révén ingyenes e-mail fiókhoz és 5 GB-nyi tárhelyhez jut, amelyen a leveleit, dokumentumait és biztonsági mentéseit tárolhatja. A vásárolt zenék, alkalmazások, TV-műsorok és könyvek illetve a Fotóadatfolyam nem csökkenti az ingyenes tárhelyet.

Ha van MobileMe-előfizetése, 2012 június 30-ig átviheti azt az iCloudra egy Mac vagy PC számítógépről a [www.me.com/move](http://www.me.com/move) címen.

*Megjegyzés:* Lehetséges, hogy az iCloud nem mindenhol érhető el, az iCloud tartalma pedig helyenként változhat.

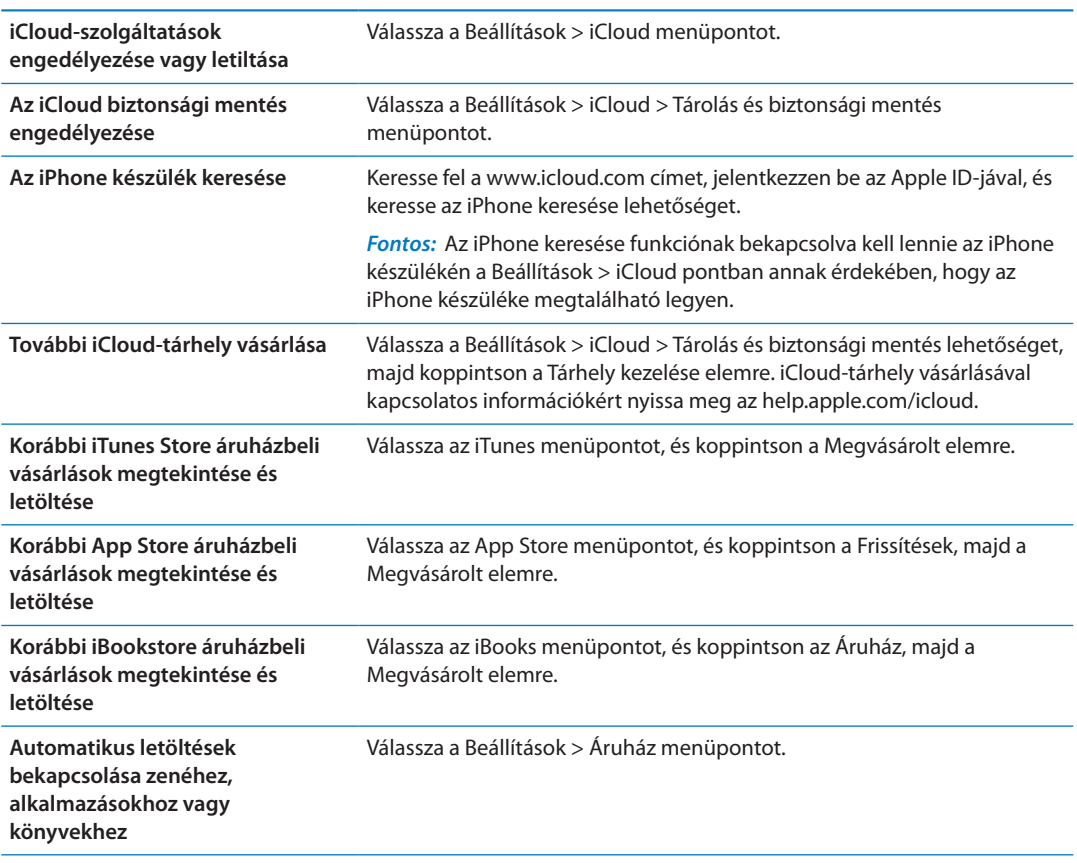

<span id="page-18-0"></span>**Bejelentkezés vagy iCloud-fiók létrehozása:** A Beállítások pontban koppintson az iCloud elemre.

Ha többet szeretne tudni az iCloudról, látogasson el ide: [www.apple.com/hu/icloud.](http://www.apple.com/hu/icloud) Támogatási információért keresse fel a [www.apple.com/emea/support/icloud](http://www.apple.com/emea/support/icloud) címet.

## <span id="page-18-1"></span>Szinkronizálás az iTunes alkalmazással

Az iTunesszal való szinkronizálás során adatok másolódnak a számítógépről az iPhone készülékre, és megfordítva. A szinkronizálást végezheti úgy, hogy az iPhone készüléket a dokkcsatlakozó–USB-kábellel csatlakoztatja a számítógéphez, vagy beállíthatja, hogy vezeték nélkül, Wi-Fi-kapcsolattal végezzen szinkronizálást. Beállíthatja, hogy az iTunes zenéket, fotókat, videókat, podcastokat, alkalmazásokat és egyebeket szinkronizáljon. Ha tájékozódni szeretne az iPhone készülék számítógéppel való szinkronizálásáról, nyissa meg az iTunest, majd jelölje ki az iTunes súgót a Súgó menüből.

**A vezeték nélküli iTunes szinkronizálás beállítása:** Csatlakoztassa az iPhone készüléket a számítógépéhez a Dokkcsatlakozó–USB-átalakító kábel használatával. Kapcsolja be a "Szinkronizálás Wi-Fi-kapcsolaton keresztül" funkciót az iTunesban, a készülék Összegzés paneljén.

Ha a Wi-Fi szinkronizálás aktív, az iPhone készülék mindennap automatikusan szinkronizál. Az iPhone készüléknek áramforráshoz kell csatlakoznia, az iPhone készüléknek és a számítógépnek egyaránt ugyanahhoz a vezeték nélküli hálózathoz kell csatlakoznia, és az iTunesnak megnyitva kell lennie a számítógépen. További tudnivalókért lásd: "[iTunes Wi-Fi-szinkronizálás,](#page-182-0)"[183.](#page-182-1) oldal.

#### **Tippek az iTunesszal való szinkronizáláshoz**

- Â Ha a kontaktokat, naptárakat és könyvjelzőket és jegyzeteket az iCloudban tárolja, ne szinkronizálja őket a készülékre az iTunes használatával.
- Â Az iPhone készüléken az iTunes Store vagy az App Store áruházban történt vásárlások tartalma visszaszinkronizálódik az iTunes könyvtárba. Ezenkívül az iTunes Store áruházból is vásárolhat vagy tölthet le tartalmat és alkalmazásokat a számítógépére, majd ezt követően szinkronizálhatja őket az iPhone készülékre.
- Â A készülék Összegzés paneljén beállíthatja, hogy az iTunes automatikusan szinkronizálja a készüléket, ha az a számítógéphez csatlakozik. Ezen beállítás átmeneti felülírásához nyomja le (Mac gép esetén) a Cmd–Alt, (PC esetén) a Shift–Ctrl billentyűket, amíg az iPhone meg nem jelenik az oldalsávon.
- A készülék Összegzés paneljén jelölje ki az "iPhone biztonsági mentés titkosítása" lehetőséget, ha titkosítani kívánja a számítógépen tárolt adatokat, amíg az iTunes biztonsági mentést végez. A titkosított biztonsági mentéseket lakat ikon **≙** jelöli, a biztonsági mentés visszaállítása pedig jelszóval lehetséges. Ha nem jelöli ki ezt a lehetőséget, a (például az e-mail fiókokhoz tartozó) jelszavak nem kerülnek a biztonsági mentésbe, és ismét meg kell adni őket, ha a készüléket a biztonsági mentésből állítja vissza.
- Â A készülék Infó paneljén, ha e-mail fiókokat szinkronizál, csak a beállítások másolódnak a számítógépről az iPhone készülékre. Az iPhone készüléken lévő valamely e-mail fiók módosításai nem lesznek hatással a számítógépén lévő fiókra.
- Â A készülék Infó paneljén kattintson a Haladó elemre, hogy megadja azokat a beállításokat, amelyekkel Ön *kicserélheti* az iPhone készüléken található adatokat a számítógépről származó információkkal a következő szinkronizálás során.
- Â Amennyiben egy podcast vagy hangoskönyv egy részét hallgatja, és a tartalmat az iTunes segítségével szinkronizálja, annak helye is átvitelre kerül, ahol a történet hallgatásában éppen tart. Amennyiben az iPhone készüléken kezdte el hallgatni a történetet, ugyanott folytathatja a történet hallgatását a számítógépén lévő iTunes alkalmazással, ahol abbahagyta – és fordítva.
- Â A készülék Fotó paneljén fotókat és videókat szinkronizálhat a számítógép egyik mappájából.

## <span id="page-20-0"></span>Alkalmazások használata

A nagy felbontású Multi-Touch képernyő és az egyszerű ujjmozdulatok megkönnyítik az iPhone alkalmazások használatát.

## <span id="page-20-1"></span>**Alkalmazások megnyitása és váltása**

A Főképernyőre ugráshoz és az alkalmazások megtekintéséhez nyomja le a Főgombot  $\Box$ .

**Nyisson meg egy alkalmazást:** Koppintson rá.

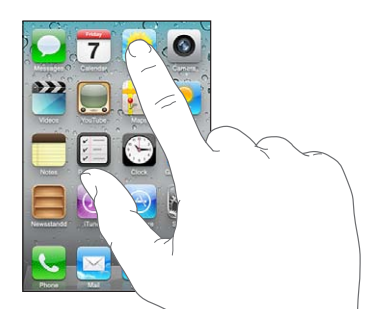

A Főképernyőre való visszatéréshez nyomja meg ismét a Főgombot O. Másik Főképernyő megtekintéséhez pöccintsen balra vagy jobbra.

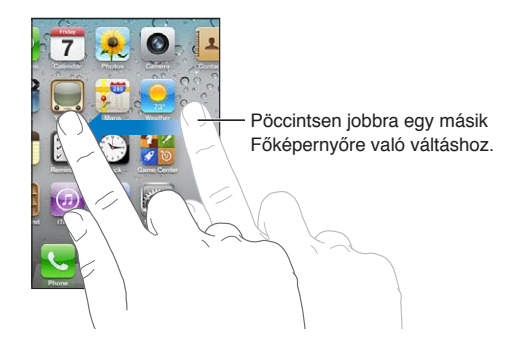

Kattintson duplán a Főgombra  $\Box$  a multitasking sáv megjelenítéséhez, amely a legutóbb használt alkalmazásokat mutatja. Koppintson az alkalmazásra az újbóli megnyitáshoz. További alkalmazások megtekintéséhez pöccintsen.

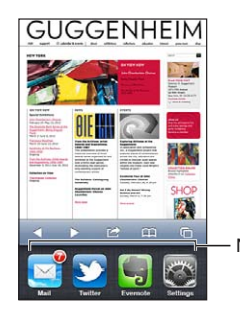

Nemrég használt alkalmazások

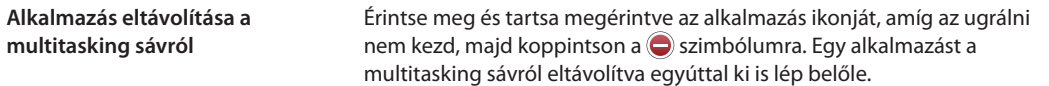

## **Görgetés**

Görgetéshez végezzen felfelé vagy lefelé irányuló húzást. Bizonyos képernyőkön, mint például weblapok esetén, oldalirányban is végezhet görgetést.

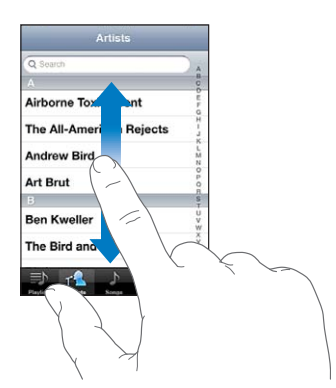

Az ujjának a görgetés céljából történő elhúzásakor a képernyőn semmi nem lesz kiválasztva vagy aktiválva.

A gyors görgetéshez végezzen pöccintő mozdulatot.

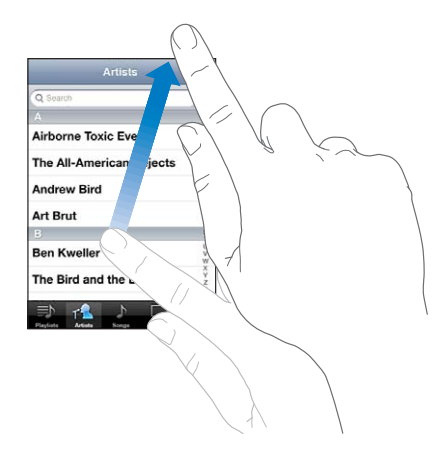

Megvárhatja, amíg a görgetés magától megáll, vagy a képernyő megérintésével azonnal megállíthatja. A képernyőnek a görgetés leállítása céljából való megérintése esetén semmi nem lesz kiválasztva vagy aktiválva.

Egy oldal tetejéhez történő gyors görgetéshez koppintson a képernyő tetején lévő állapotsávra.

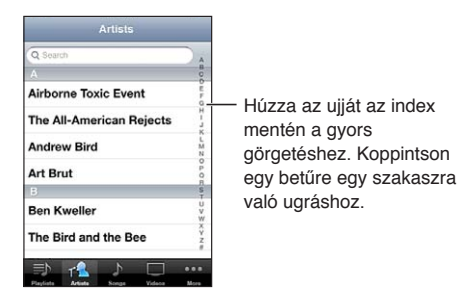

<span id="page-22-1"></span>Egy lista elemeit koppintással választhatja ki. A listától függően egy elemre történő koppintás különböző műveleteket eredményezhet – kinyílhat például egy új lista, lejátszásra kerülhet egy dal, kinyílhat egy e-mail, illetve megjelenhetnek valakinek a kontaktadatai, így felhívhatja az adott személyt.

## **Nagyítás vagy kicsinyítés**

Fotók, weboldalak, e-mail üzenetek vagy térképek megtekintésekor nagyítást és kicsinyítést végezhet. Egy csípési mozdulattal közelítse egymáshoz ujjait, vagy távolítsa el azokat egymástól. Fotók és weboldalak esetén dupla koppintással (egymás utáni két gyors koppintással) nagyítást, majd ismételt dupla koppintással kicsinyítést végezhet. Térképek esetén, nagyításhoz használjon dupla koppintást, kicsinyítéshez pedig két ujjal történő egyszeres koppintást.

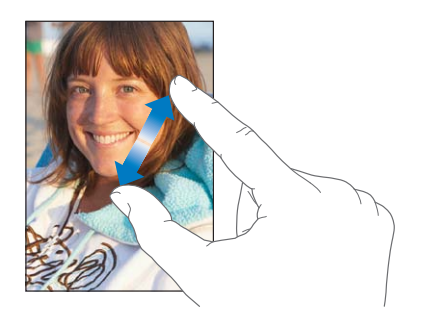

A Méretezés egy olyan kisegítő lehetőség is, amely lehetővé teszi, hogy bármely használt alkalmazás képernyőjét felnagyíthassa annak érdekében, hogy ennek segítségével megtekinthesse a kijelző tartalmát. Lásd: ["Méretezés,](#page-169-1)"[170](#page-169-0). oldal.

## <span id="page-22-0"></span>**Megtekintés álló vagy fekvő irányultsággal**

Számos iPhone alkalmazás lehetővé teszi a képernyő megtekintését mind álló, mind fekvő irányultságban. Forgassa el az iPhone készüléket, és a kijelző is elfordul úgy, hogy önműködően az új képernyő-irányultságra illeszti a tartalmat.

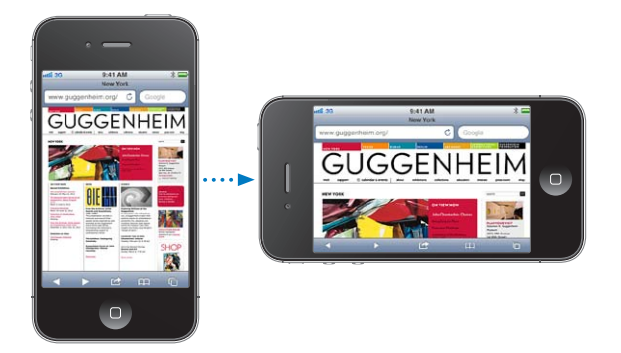

A fekvő irányultság például akkor lehet hasznos, ha a Safari alkalmazásban tekint meg weblapokat, vagy ha szöveget gépel be. Fekvő irányultságban a weblapok önműködően a szélesebb képernyőre méreteződnek, így nagyobb méretű szöveget és képeket eredményeznek. A képernyőn látható billentyűzet mérete is nagyobb.

A Videók és a YouTube alkalmazásban megtekintett filmek csak fekvő irányultságban jelennek meg. A Térképek alkalmazás utcai nézetei szintén csak fekvő irányultságban jelennek meg.

<span id="page-23-0"></span>Zárolja a képernyőt álló irányultságban: Kattintson duplán a Főgombra <sup>O</sup>, majd pöccintse a képernyő alját balról jobbra, végül koppintson a **@** szimbólumra.

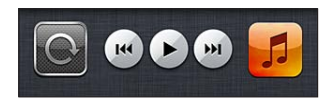

Az álló irányultság zárolása ikon  $\Theta$  akkor jelenik meg az állapotsávban, amikor a képernyő irányultsága zárolva van.

## A Főképernyő testreszabása

## **Alkalmazások átrendezése**

A Főképernyőn megjelenő alkalmazásikonok elrendezése testre szabható – a képernyő alján lévő Dockban található alkalmazásokat is beleértve. Rendezze azokat több Főképernyőre, ha úgy kívánja. Az alkalmazásokat mappákba gyűjtve is rendszerezheti.

#### **Rendezze át az ikonokat:**

- **1** Érintse meg és tartsa megérintve a Főképernyőn lévő bármelyik alkalmazást mindaddig, amíg az ugrálni nem kezd.
- **2** Húzással rendezze el az alkalmazásokat.
- **3** Az elrendezést a Főgomb  $\Box$  megnyomásával mentheti.

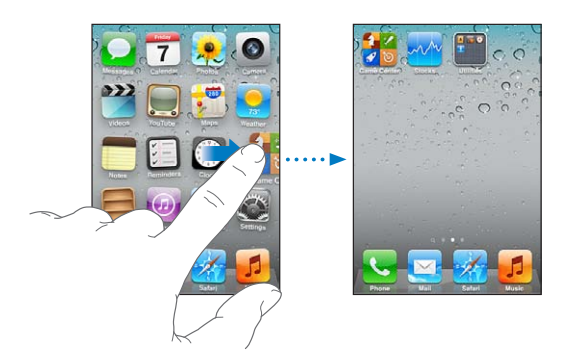

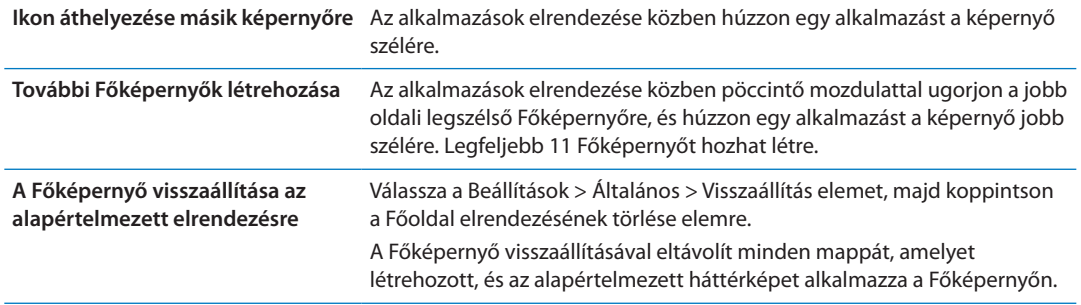

Ikonokat adhat a Főképernyőhöz, hogy meg tudja nyitni a kedvenc weboldalait. Lásd: "[Webkivágások](#page-82-1),"[83](#page-82-0). oldal.

Ha az iPhone fizikai kapcsolattal (a dokkcsatlakozó–USB-kábellel) csatlakozik a számítógéphez, A Főképernyőket az iTunes segítségével szabhatja testre. Az iTunes alkalmazásban jelölje ki az iPhone elemet az Eszközök listán, majd kattintson a képernyő tetején lévő Alkalmazások elemre.

## **Rendszerezés mappákkal**

A mappák lehetővé teszik a Főképernyőn lévő alkalmazások rendszerezését. Egy mappában legfeljebb 12 alkalmazás helyezhető el. Az iPhone a létrehozáskor automatikusan elnevezi a mappát azon alkalmazások kategóriái alapján, amelyeket a mappa létrehozásához használt. A nevet bármikor módosíthatja. Az alkalmazásokhoz hasonlóan a mappák is átrendezhetők a Főképernyőn vagy a Dockba történő húzásukkal.

**Mappa létrehozása:** Érintsen meg és tartson megérintve egy alkalmazást, amíg a Főképernyő ikonjai ugrálni nem kezdenek, majd húzza az alkalmazást egy másik alkalmazásra.

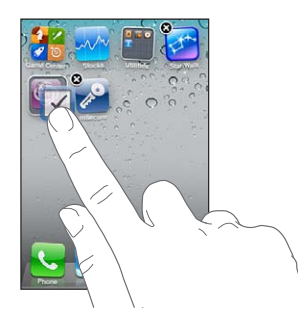

Az iPhone új, a két alkalmazást tartalmazó mappát hoz létre, és megjeleníti a mappa nevét. Rákoppinthat a név mezőre, és megadhat egy másik nevet.

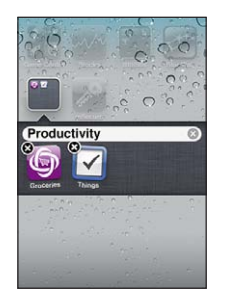

Koppintson egy mappára a megnyitáshoz. Az alkalmazásokat koppintással tudja benne megnyitni. Egy mappa bezárásához koppintson a mappán kívülre, vagy nyomja meg a Főgombot O.

Az alkalmazások rendezése közben:

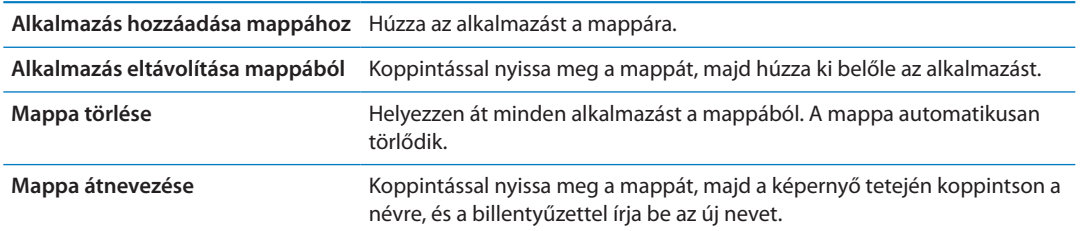

Amikor végzett a Főképernyő elrendezésével, a módosításokat a Főgombbal  $\Box$  mentheti.

## **Háttérkép hozzáadása**

A zárolási képernyőhöz beállíthat háttérképként egy képet vagy fotót. A Főképernyőhöz háttérképet is beállíthat. Választhat az iPhone készüléken már a megvásárlásakor megtalálható képet, a Filmtekercsben található fotót, illetve az iPhone készülékre a számítógépről szinkronizált fotót.

#### **Állítsa be a háttérképet:**

- <span id="page-25-0"></span>**1** A Beállítások képernyőn válassza a Háttérkép elemet, koppintson a zárolási képernyő és a Főképernyő képére, majd a Háttérkép elemre vagy egy albumra.
- **2** Koppintással válasszon ki egy képet vagy fotót. Ha fotót választ, húzással helyezze el, illetve csípéssel nagyítsa vagy kicsinyítse, amíg a kívánt módon nem jelenik meg.
- **3** Koppintson a Beállítás elemre, majd válassza ki, hogy a fotót a zárolási képernyő, a Főképernyő vagy mindkét képernyő háttérképeként kívánja-e használni.

## Gépelés

A képernyő-billentyűzet minden alkalommal megjelenik, ha be kell írnia valamit.

## **Szöveg begépelése**

Használja a billentyűzetet a szövegbevitelhez. A billentyűzet kijavítja a hibás szavakat, kitalálja, mit kíván beírni, és használat közben tanul is. A használt alkalmazástól függően az intelligens billentyűzet gépelés közben helyesbítéseket javasolhat, hogy segítsen megakadályozni a szavak elgépelését.

**Szöveg beírása:** A billentyűzet megjelenítéséhez koppintson egy szövegmezőre, majd a billentyűzetre.

Gépelés közben minden betű láthatóvá válik az ujjai felett. Amennyiben rossz billentyűt érint meg, elcsúsztathatja az ujját a jó billentyűre. A betű addig nem kerül begépelésre, amíg fel nem emeli az ujját a billentyűről.

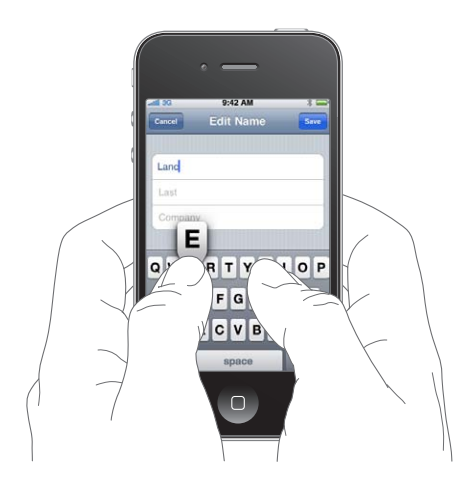

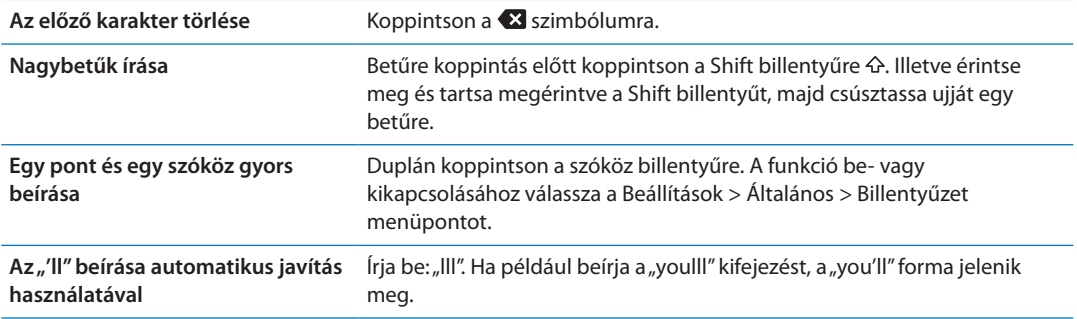

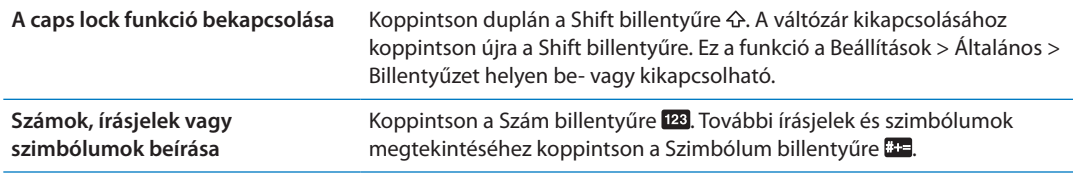

**A gépelés beállításainak megadása** Válassza a Beállítások > Általános > Billentyűzet menüpontot.

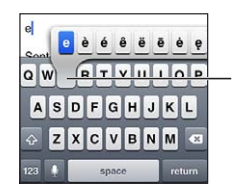

Egy másik karakter beírásához tartson megérintve egy billentyűt, majd csúsztassa el az ujját egy lehetőség kiválasztásához.

## **Automata javítás és helyesírás-ellenőrzés**

Az iPhone számos nyelven javítja a helyesírási hibákat, illetve ír be javaslatoklat gépelés közben. Amikor az iPhone javasol egy szót, a javaslatot a gépelés megszakítása nélkül el tudja fogadni.

*Megjegyzés:* A támogatott nyelvek listájához látogasson el a [www.apple.com/iphone/specs.](http://www.apple.com/iphone/specs.html) [html](http://www.apple.com/iphone/specs.html) címre.

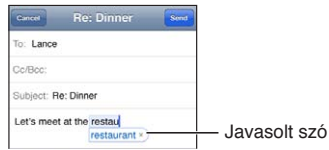

**A javaslat elfogadása:** Üssön le egy szóközt vagy írásjelet, vagy az Enter billentyűt.

Javaslat elutasítása: Koppintson az "x"-re.

Minden olyan alkalmat követően, amikor visszautasítja az ugyanarra a szóra kapott javaslatokat, az iPhone egyre nagyobb valószínűséggel az Ön által begépelt szót fogja elfogadni.

Az iPhone azokat az Ön által már begépelt szavakat is aláhúzhatja, amelyek hibásan vannak leírva.

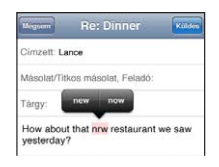

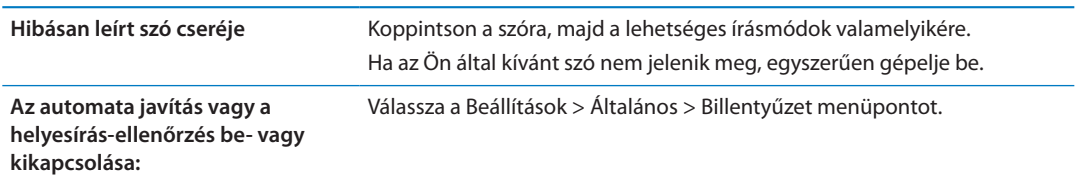

## **Billentyűparancsok és személyes szótár**

A billentyűparancsokkal a hosszabb kifejezések és szavak helyett mindössze néhány karaktert kell bevinnie. A kibővített szöveg mindig megjelenik, amikor beírja a billentyűparancsot. A "jnk" billentyűparancs például a "Jó napot kívánok!" mondattá bővül.

**Billentyűparancs létrehozása** Válassza a Beállítások > Általános > Billentyűzet menüpontot, majd koppintson az Új billentyűparancs elemre.

**Szó vagy kifejezés hozzáadása a személyes szótárához, hogy az iPhone ne próbálja kijavítani vagy kicserélni:** Hozza létre a billentyűparancsot, de hagyja üresen a Billentyűparancs mezőt.

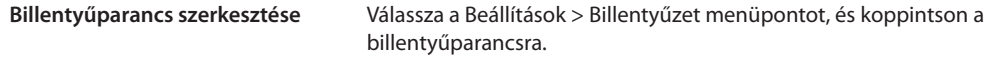

#### **Szöveg szerkesztése**

Az érintőképernyő lehetőséget nyújt a beírt szöveg egyszerű módosítására. Egy képernyőn megjelenő nagyítóüveg segít pontosan oda helyezni a beszúrási pontot, ahová szeretné. A fogópontokkal gyorsan bővítheti vagy szűkítheti a kijelölést. Alkalmazáson belül és alkalmazások között egyaránt kivághat, másolhat és beilleszthet fotókat és szöveget.

**A beszúrási pont pozicionálása:** Érintse meg, és tartsa megérintve a szöveget, hogy megjelenítse a nagyítóüveget, majd húzással jelölje ki a beszúrási pontot.

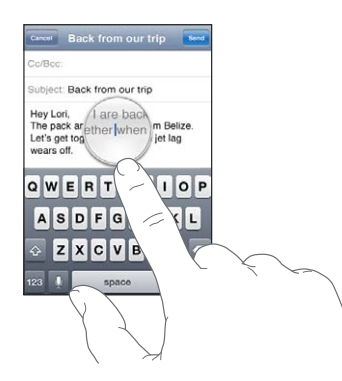

**Jelöljön ki szöveget:** Koppintson a beszúrási pontra, hogy megjelenítse a kijelölő gombokat.

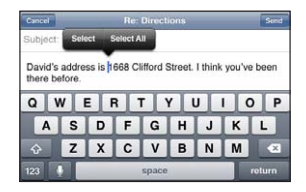

Dupla koppintással is kijelölhet egy szót. A csak olvasható dokumentumokban, amilyenek például a weboldalak vagy fogadott e-mail, illetve szöveges üzenetek, érintsen meg és tartson megérintve egy szót a kijelöléshez. Több vagy kevesebb szöveg kijelöléséhez húzza el a fogópontokat.

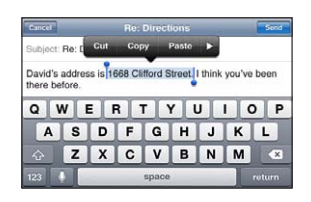

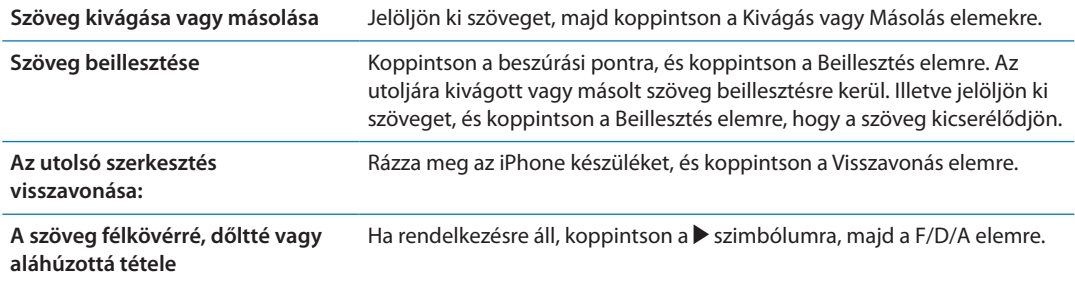

<span id="page-28-0"></span>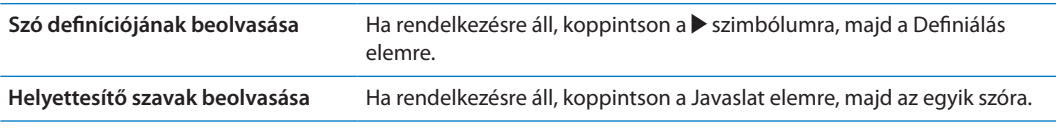

## **Billentyűzetkiosztások**

A Beállítások részben megadhatja a szoftveres és hardveres billentyűzetek kiosztását. Az elérhető kiosztások a billentyűzet nyelvétől függenek.

**Billentyűzetkiosztás kiválasztása:** Válassza a Beállítások > Általános > Billentyűzet > Nemzetközi billentyűzetek elemet, majd jelöljön ki egy billentyűzetet.

Minden egyes nyelvhez külön beállítást adhat meg a képernyőn megjelenő szoftveres billentyűzethez és bármely külső hardveres billentyűzethez. A szoftveres billentyűzetkiosztás az iPhone képernyőjén megjelenő billentyűzet kiosztását határozza meg. A hardveres billentyűzet kiosztása határozza meg az iPhone készülékhez csatlakozó Apple vezeték nélküli billentyűzet kiosztását.

## **Apple vezeték nélküli billentyűzet használata**

A (külön megvásárolható) Apple vezeték nélküli billentyűzeten tud gépelni az iPhone készüléken. Az Apple vezeték nélküli billentyűzet Bluetooth-kapcsolattal csatlakoztatható. Lásd: "[Bluetooth-eszköz párosítása az iPhone készülékkel,](#page-36-2)"[37.](#page-36-0) oldal.

Miután párosította a billentyűzetet az iPhone készülékkel, a kapcsolat mindig létrejön, ha a billentyűzet hatótávolságon (legfeljebb 9 méteren) belülre kerül. Úgy állapíthatja meg, hogy létrejött-e a kapcsolat a billentyűzettel, ha a következő szövegmezőbe való koppintáskor nem jelenik meg a képernyő-billentyűzet. Az akkumulátortöltöttség megőrzése érdekében kapcsolja ki a billentyűzetet, ha nem használja, vagy szüntesse meg a párosítását.

## Diktálás

A diktálás funkcióval élőszóval hozhat létre és szerkeszthet szöveget gépelés helyett. Lediktálhatja például az e-mailes vagy szöveges üzeneteit és jegyzeteit. A diktálás harmadik fél által készített alkalmazásokban is működik, tehát olyan műveletek elvégzésére is alkalmas, mint a Facebook-állapot frissítése, tweet-üzenetek küldése, vagy instagramok írása és küldése. A diktálást bármikor használhatja a  $\bullet$  billentyűvel, amikor a képernyőn megjelenik a billentyűzet.

*Megjegyzés:* Kapcsolja be a Siri alkalmazást a Beállítások > Általános > Siri menüpontban. A diktálás csak iPhone 4S készülékeken áll rendelkezésre, és mobil vagy Wi-Fi-alapú internethozzáférést igényel. Lehetséges, hogy a diktálás nem használható mindenhol vagy minden nyelven, a tartalma pedig helyenként változhat. Mobiltelefon-adatletöltési költségek merülhetnek fel.

<span id="page-29-0"></span>**Szöveg diktálása:** Koppintson a billentyűzeten lévő billentyűre. Amint befejezte, koppintson a Kész elemre.

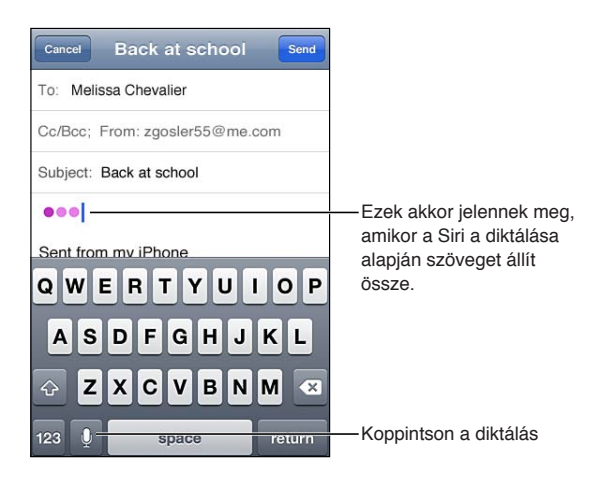

Szöveg hozzáadásához koppintson újra a  $\text{\textbf{I}}$  gombra, és folytassa a diktálást.

Diktálással beszúrhat egy szót, vagy cserélheti a kijelölt szöveget. Helyezze a beszúrási pontot oda, ahova a szöveget ki kívánja bővíteni, vagy jelölje ki a lecserélni kívánt szöveget, majd koppintson a  $\oint$  gombra, és diktáljon. Egy szó módosításához jelölje ki a szót dupla rákoppintással, koppintson a gombra, és mondja ki a kívánt szót.

A diktálás megkezdéséhez elég, ha az iPhone készüléket a füléhez emeli, nem kell a  $\bullet$  gombra koppintania. Ha befejezte, engedje le az iPhone készüléket a teste előtt.

**Írásjelek hozzáadása:** Mondja ki az írásjel nevét.

Például ha ezt mondja: "Dear Mary comma the check is in the mail exclamation mark", a "Dear Mary, the check is in the mail!" szöveg jelenik meg.

## Nyomtatás

#### **AirPrint**

Az AirPrint lehetővé teszi a vezeték nélküli nyomtatást az AirPrint-kompatibilis nyomtatókra. Nyomtatni innen tud:

- Mail e-mail üzenetek és a Gyorsnézetben megnyíló mellékletek
- Â Fotók és Kamera fotók
- Safari weboldalak, PDF-ek és a Gyorsnézetben megnyíló egyéb mellékletek
- iBooks PDF-ek
- Â Térképek egy térképet mutató képernyő
- Jegyzetek az éppen megjelenített jegyzet

Az App Store áruházból elérhető más alkalmazások is támogathatják az AirPrintet.

Az AirPrint-kompatibilis nyomtatókat nem kell beállítani – mindössze csatlakoztassa őket ugyanahhoz a Wi-Fi-hálózathoz, mint az iPhone készüléket. További tudnivalókért látogasson el a [support.apple.com/kb/HT4356](http://support.apple.com/kb/HT4356) címre.

## <span id="page-30-0"></span>**Dokumentum nyomtatása**

Az AirPrint az Ön Wi-Fi-hálózatát használja arra, hogy vezeték nélkül küldjön nyomtatási feladatokat a nyomtatóra. Az iPhone készüléknek és a nyomtatónak azonos Wi-Fi-hálózathoz kell csatlakoznia.

**Dokumentum nyomtatása:** Koppintson a ←, a a vagy a Szimbólumra (a használt alkalmazás függvényében), majd a Nyomtatás elemre. Jelölje ki a nyomtatót és a nyomtatási beállításokat, majd koppintson a Nyomtatás elemre.

**A nyomtatási feladat állapotának megjelenítése** Kattintson duplán a Főgombra  $\Box$ , majd a Nyomtatóközpont gombra.

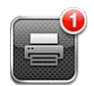

Dokumentum nyomtatásakor a Nyomtatóközpont alkalmazás jelenik meg legutóbbi alkalmazásként. Az alkalmazáson egy jelvény jeleníti meg a nyomtatáshoz sorba állított dokumentumok számát.

Ha több dokumentumot nyomtat, jelölje ki a nyomtatási feladatot az állapot-összefoglaló megjelenítéséhez.

**A nyomtatási feladat megszakítása** Kattintson duplán a Főgombra □, majd a Nyomtatóközpontra, jelölje ki a nyomtatási feladatot (ha több dokumentumot nyomtat), majd koppintson a Nyomtatás megszakítása gombra.

## Keresés

Számos, az iPhone készüléken lévő alkalmazásban végezhet keresést, a Kontaktok, Mail, Naptár, Zene, Üzenetek, Jegyzetek, illetve Emlékeztetők alkalmazást is beleértve. Kereshet egy adott alkalmazásban, illetve egyszerre az összes alkalmazásban.

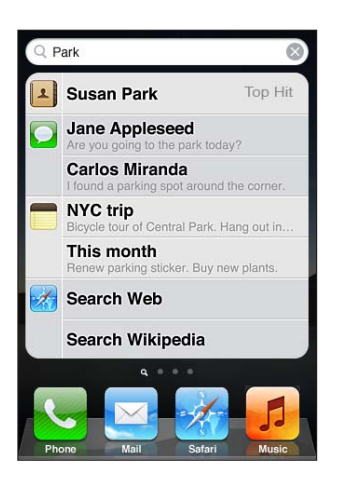

**Keresés az iPhone készüléken:** Lépjen a Keresés képernyőre. (Az első Főképernyőről legyintsen jobbra, vagy nyomja le a Főgombot <sup>()</sup>. Gépeljen szöveget a Keresés mezőbe.

A keresési eredmények gépelés közben megjelennek. Az eredménylista elemeit koppintással nyithatja meg. Koppintson a Keresés elemre, hogy eltüntesse a billentyűzetet és több eredményt láthasson.

<span id="page-31-0"></span>A keresési eredmények mellett lévő ikonok jelzik, hogy a találatok melyik alkalmazásból származnak.

Az iPhone megjeleníthet egy csúcstalálatot a korábbi keresései alapján. A Safari keresési eredményei a weben vagy a Wikipedia webhelyen való keresést lehetővé tévő elemeket is tartalmaznak.

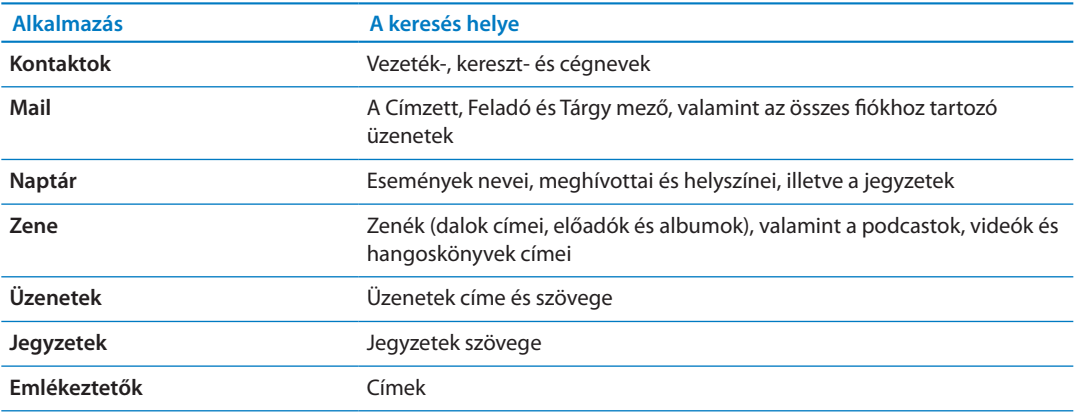

A Keresés szolgáltatás az iPhone készüléken lévő natív és telepített alkalmazások neveiben is keres, így ha sok alkalmazással rendelkezik, a Keresés funkció hasznos eszköze lehet az alkalmazások megkeresésének és megnyitásának.

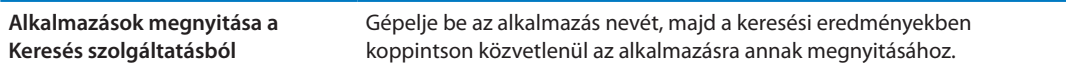

A Spotlight keresés beállításaiban válassza ki, hogy mely tartalmakban történjen keresés, illetve milyen sorrendben jelenjenek meg a találatok. Lásd: ["Spotlight keresés,](#page-183-3)"[184.](#page-183-1) oldal.

## <span id="page-31-1"></span>Beszédhangvezérlés

A Hangvezérlés lehetővé teszi, hogy hangparancsok használatával kezdeményezzen hívásokat, és vezérelje a zenelejátszást. Az iPhone 4S készüléken a Sirit az iPhone készülék hanggal történő vezérlésére is használhatja.. Lásd: [4](#page-42-0). fejezet, ["Siri](#page-42-0),," [43](#page-42-0). oldal.

*Megjegyzés:* A Hangvezérlés esetleg nem érhető el minden nyelven. A Hangvezérlés a Siri bekapcsolt állapotában nem áll rendelkezésre az iPhone 4S készüléken.

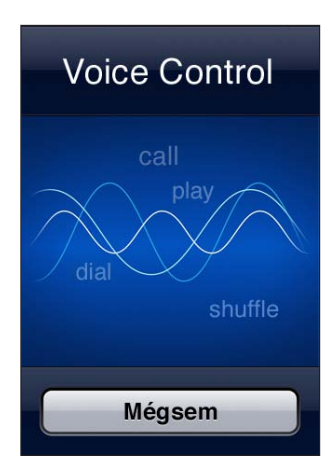

<span id="page-32-0"></span>Használjon Beszédhangvezérlést: Nyomja meg, és addig tartsa nyomva a Főgombot <sup>O</sup>, amíg a Hangvezérlés képernyő meg nem jelenik, és egy hangjelzés hallható nem lesz. Megnyomhatja és lenyomva tarthatja ezenkívül az iPhone fejhallgató középső gombját is.

A legjobb eredmény érdekében:

- Úgy beszéljen az iPhone mikrofonjába, mintha telefonhívást bonyolítana. Ezenkívül használhatja a Bluetooth headseten vagy a kompatibilis Bluetooth autós készleten lévő mikrofont is.
- Beszéljen tisztán és természetesen.
- Â Csak iPhone parancsokat és neveket, valamint számokat mondjon ki. A parancsok között tartson rövid szünetet.
- Használjon teljes neveket.

A Hangvezérlés használatára vonatkozó további tudnivalókért, beleértve a Hangvezérlésnek a különböző nyelveken való használatára vonatkozó információkat is, látogasson el a [support.apple.com/kb/HT3597](http://support.apple.com/kb/HT3597) címre.

A Hangvezérlés rendesen olyan nyelven várja a hangparancsokat, mint ami be van állítva az iPhone készüléken (válassza a Beállítások > Általános > Nemzetközi > Nyelv menüpontot). A Hangvezérlés beállítások lehetővé teszik, hogy módosítsa a beszédhangparancsok kimondásának nyelvét. Bizonyos nyelvek eltérő nyelvjárással vagy kiejtéssel is rendelkezésre állnak.

**A nyelv vagy ország módosítása:** Válassza a Beállítások > Általános > Nemzetközi > Hangvezérlés elemet, és koppintson a nyelvre vagy országra.

Bár a Zene alkalmazás esetében a Hangvezérlés mindig be van kapcsolva, biztonsági okokból megakadályozhatja a hangtárcsázást az iPhone zárolt állapotában.

**A hangtárcsázás megakadályozása az iPhone zárolt állapotában:** Válassza a Beállítások > Általános > Jelkód zárolása elemet, és kapcsolja ki a Hangtárcsázás funkciót. Oldja fel az iPhone készüléket a hangtárcsázás használatához.

Lásd: ["Hangtárcsázás](#page-62-0),"[63](#page-62-1). oldal és ["A Siri vagy a Beszédhangvezérlés használata a Zene](#page-86-1)  [alkalmazással](#page-86-1),"[87](#page-86-0). oldal.

## Értesítések

Az Értesítési központ az összes, többek között a következőkre vonatkozó figyelmeztetést egy helyen jeleníti meg:

- Elmulasztott telefonhívások és hangüzenetek
- Â Új e-mail
- Â Új szöveges üzenetek
- Emlékeztetők
- Naptáresemények
- Baráti felkérések (Game Center)
- Időjárás
- Részvények

<span id="page-33-0"></span>**Az Értesítési központ megjelenítése:** Húzzon lefelé a képernyő tetejétől. Görgessen a listában a többi figyelmeztetés megtekintéséhez.

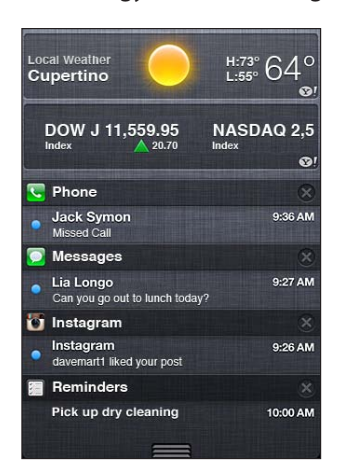

A figyelmeztetések a zárolás képernyőn, illetve egy rövid időre a képernyő tetején is megjelennek, ha az iPhone készüléket használja. Az aktuális figyelmeztetéseket az Értesítési központban tudja megtekinteni.

Számos alkalmazás, például a Telefon, az Üzenetek, a Mail, valamint az App Store, figyelmeztető jelvényt jeleníthet meg a Főképernyőn lévő ikonján: a jelvény tartalmazhat egy számot (a beérkezett elemek jelzésére) vagy egy felkiáltójelet (probléma jelzésére). Ha az alkalmazások mappában találhatók, a jelvény a mappán jelenik meg. Számot tartalmazó jelvény mutatja azon elemek, például beérkezett telefonhívások, e-mailek, szöveges üzenetek és letölthető frissített alkalmazások számát, amelyekkel még nem foglalkozott. A felkiáltójellel rendelkező jelvény hibát jelez egy alkalmazással kapcsolatban.

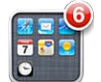

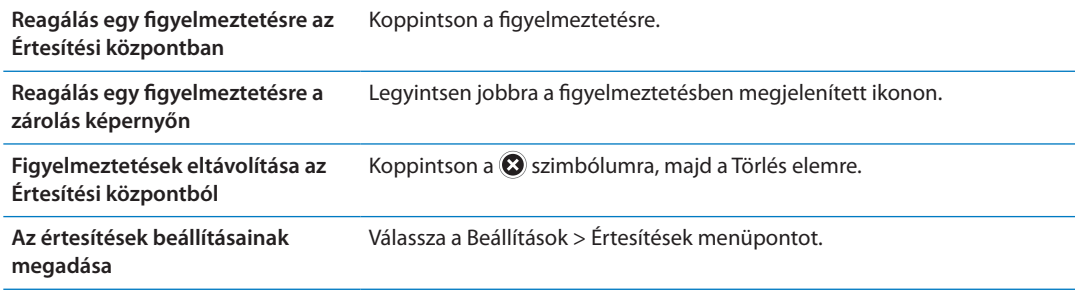

## **Twitter**

Jelentkezzen be a Twitter-fiókjába (vagy hozzon létre újat) a Beállítások pontban, hogy engedélyezze a mellékletekkel ellátott tweet-üzenetek küldését az alábbi alkalmazásokból:

- Kamera vagy Fotók fotóval
- Safari weboldallal
- Térképek helyszínnel
- YouTube videóval

**Bejelentkezés egy Twitter-fiókba, illetve új létrehozása:** Válassza a Beállítások > Twitter menüpontot. Adja meg az egy létező fiókhoz tartozó felhasználónevet és jelszót, vagy koppintson az Új fiók létrehozása elemre.

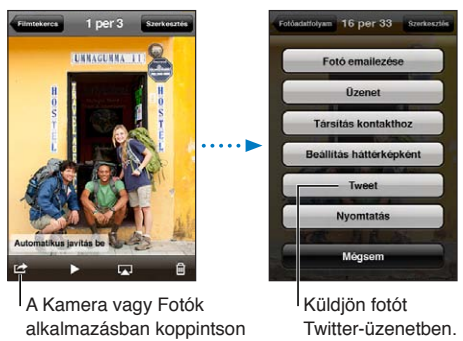

egy gombra egy fotó Twitter-üzenetben történő elküldéséhez.

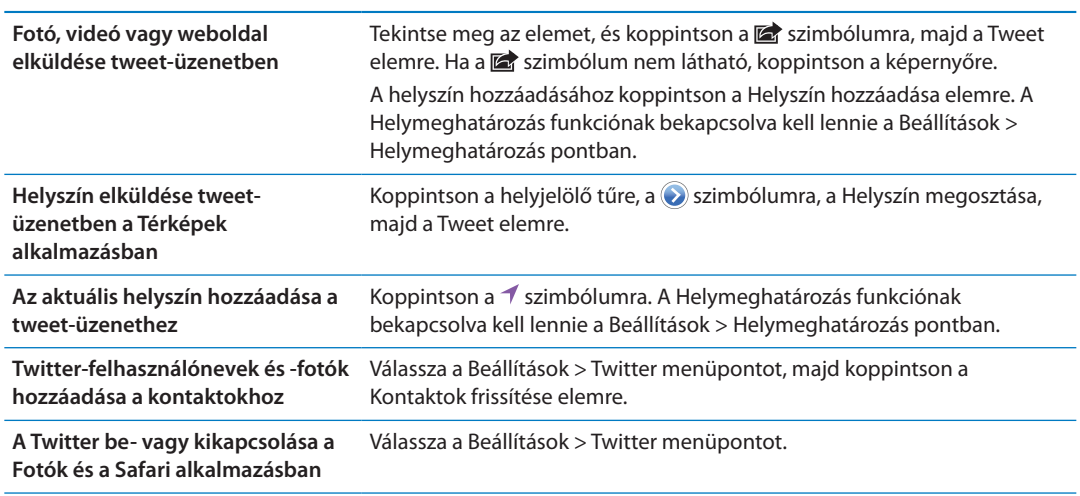

Amikor tweet-üzenetet ír, a Tweet képernyő jobb alsó sarkában látható szám a beírható karakterek számát jelöli. A mellékletek elvesznek néhányat a tweet-üzenetek 140 karakteres hosszából.

A Twitter alkalmazást telepítve és használva tweet-üzeneteket küldhet, megtekintheti az idővonalat, felkapott témákat kereshet, és sok egyebet tehet.

**A Twitter alkalmazás telepítése:** Válassza a Beállítások > Twitter menüpontot, majd koppintson a Telepítés elemre.

Ha szeretné megtudni, hogy használja a Twitter alkalmazást, nyissa meg az alkalmazást, és koppintson a További gombra (...), majd a Fiókok és beállítások, a Beállítások, végül pedig a Kézikönyv elemre.

## <span id="page-35-1"></span><span id="page-35-0"></span>Apple fülhallgató távirányítóval és mikrofonnal

Az iPhone készülékhez mellékelt Apple fülhallgató távvezérlővel és mikrofonnal tartalmaz egy mikrofont, hangerőszabályzó gombokat és egy beépített gombot, amely lehetővé teszi, hogy könnyen megválaszolja és befejezze a hívásokat, valamint vezérelje a hang- és videólejátszást.

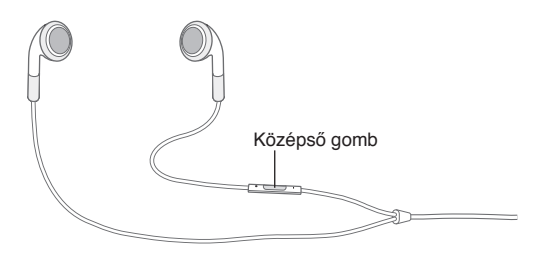

Dugja be a fülhallgatót zenehallgatáshoz és telefonhívások kezdeményezéséhez. Nyomja meg a középső gombot a zenék lejátszásának vezérlésére és hívásai megválaszolására vagy befejezésére még abban az esetben is, ha az iPhone zárolva van.

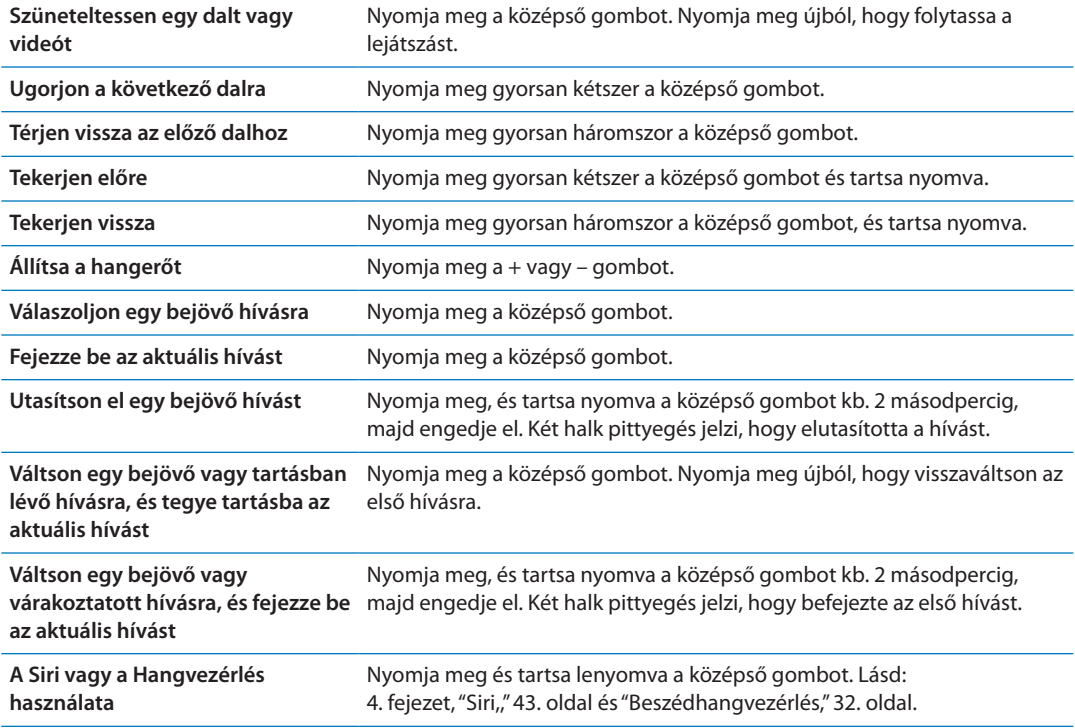

Ha be van dugva a fülhallgató, és hívása érkezik, a csengőhangot mind az iPhone hangszóróján, mind a fülhallgatón keresztül hallhatja.

## AirPlay

Zenéit, fotóit és videóit a HDTV-készülékére sugározhatja az AirPlay és az Apple TV használatával. Az AirPlay használatával az Airport Express bázisállomásra is sugározhatja. További AirPlay-kompatibilis vevőket harmadik felektől vásárolhat. A részletekért keresse fel az Apple Store áruházat.

**Tartalomsugárzás egy AirPlay-kompatibilis készülékre:** Indítsa el a videót, diabemutatót vagy zenét, majd koppintson a szimbólumra, és válassza ki az AirPlay-eszközt. Amint elkezdődik a műsorszórás, kiléphet a tartalmat lejátszó alkalmazásból.
<span id="page-36-1"></span>Az iPhone készüléknek és az AirPlay-kompatibilis eszköznek ugyanazon a Wi-Fi-hálózaton kell lennie.

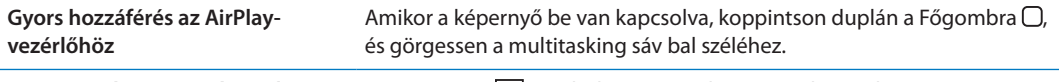

**Kimenetváltás az AirPlay-ről vissza** Koppintson a **AB** szimbólumra, és válassza az iPhone elemet. **az iPhone készülékre**

Az iPhone 4S készüléken tükrözni tudja az iPhone képernyőjét egy TV-készülékre, vagy az Apple TV-re. Az iPhone készülék képernyőjének teljes tartalma megjelenik a TV-készüléken.

**Az iPhone készülék képernyőjének tükrözése egy TV-készülékre:** Koppintson a multitasking sáv bal szélén látható **zal szimbólumra, válasszon ki egy Apple TV-t**, és koppintson a megjelenő Tükrözés gombra.

Az AirPlay-tükrözés bekapcsolásakor az iPhone 4S képernyőjén egy kék színű sáv jelenik meg. Az iPhone készülék képernyőjét egy TV-készülékre is tükrözheti egy kábel segítségével. Lásd: "[Videók megtekintése TV-készüléken](#page-142-0),"[143](#page-142-1). oldal.

## Bluetooth-eszközök

Az iPhone készüléket Apple vezeték nélküli billentyűzettel és más Bluetooth-eszközökkel, például Bluetooth headsetekkel, autós készletekkel és sztereó fejhallgatókkal használhatja. A harmadik féltől származó Bluetooth fejhallgatók esetleg támogathatják a hangerő- és lejátszásvezérlést. Tekintse meg a Bluetooth eszközéhez mellékelt dokumentációt. A támogatott Bluetooth-profilokhoz látogasson el a [support.apple.com/kb/HT3647](http://support.apple.com/kb/HT3647) címre.

### <span id="page-36-0"></span>**Bluetooth-eszköz párosítása az iPhone készülékkel**

*FIGYELMEZTETÉS:* A halláscsökkenés elkerülésével és a biztonságos vezetéssel kapcsolatos fontos információkért tekintse meg a *Fontos termékinformációs útmutatót* a [support.apple.com/hu\\_HU/manuals/iphone/](http://support.apple.com/hu_HU/manuals/iphone/) weboldalon.

Mielőtt az iPhone készülékkel használna egy Bluetooth-eszközt, először párosítania kell őket.

#### **Bluetooth headset, autós készlet vagy egyéb eszköz párosítása az iPhone készülékkel:**

- **1** Kövesse az eszközhöz mellékelt útmutatásokat, hogy felfedezhetővé tegye, illetve más Bluetooth-eszközök keresésére állítsa be.
- **2** Válassza a Beállítások > Általános > Bluetooth elemet, és kapcsolja be a Bluetooth funkciót.
- **3** Válassza ki az eszközt az iPhone készüléken, és gépelje be a jelkódját vagy PIN-számát. A jelkóddal vagy PIN-nel kapcsolatban tekintse meg a készülékhez mellékelt útmutatásokat.

Miután párosít egy Bluetooth-eszközt az iPhone készülékkel való működésre, össze kell kapcsolnia az iPhone készülékkel, hogy az eszközt a hívásaihoz használhassa. Tekintse meg az eszközhöz mellékelt dokumentációt.

Amikor az iPhone egy Bluetooth headsethez vagy autós készlethez kapcsolódik, a kimenő hívások az eszközre terelődnek. A bejövő hívások az eszközre terelődnek, ha az eszköz használatával válaszolja meg a hívást, illetve az iPhone készülékre terelődnek, ha a megválaszolásukra az iPhone készüléket használja.

#### **Apple vezeték nélküli billentyűzet párosítása az iPhone készülékkel:**

- **1** Válassza a Beállítások > Általános > Bluetooth elemet, és kapcsolja be a Bluetooth funkciót.
- **2** Kapcsolja be az Apple vezeték nélküli billentyűzetet a bekapcsológomb megnyomásával.
- **3** Az iPhone készüléken jelölje ki az Eszközök alatt felsorolt billentyűzetet.
- **4** Az útmutatásoknak megfelelően gépelje be a billentyűzeten a jelkulcsot, majd nyomja meg az Enter billentyűt.

*Megjegyzés:* Az iPhone készülékkel egyszerre csak egy Apple vezeték nélküli billentyűzet párosítható. Másik billentyűzet párosításához először meg kell szüntetni az aktuális párosítást. További tudnivalókért lásd: ["Apple vezeték nélküli billentyűzet használata](#page-28-0),"[29](#page-28-1). oldal.

#### **Bluetooth-állapot**

A Bluetooth ikon az iPhone képernyőjének tetején lévő állapotsávban:

- *% vagy \** A Bluetooth be van kapcsolva, és párosítva van az eszközzel. (A szín az állapotsáv aktuális színétől függ.)
- Â *:* A Bluetooth be van kapcsolva, és párosítva van az eszközzel, de az eszköz hatókörön kívül helyezkedik el, vagy ki van kapcsolva.
- Â *Nem látható a Bluetooth ikon:* A Bluetooth ki van kapcsolva, vagy nincs párosítva az eszközzel.

#### **Bluetooth-eszköz párosításának megszüntetése az iPhone készülékkel**

Megszüntetheti a Bluetooth-eszköz párosítását, ha a továbbiakban nem kívánja az iPhone készülékkel együtt használni.

#### **Bluetooth-eszköz párosításának megszüntetése:**

- **1** Válassza a Beállítások > Általános > Bluetooth elemet, és kapcsolja be a Bluetooth funkciót.
- 2 Koppintson az eszköz neve melletti o szimbólumra, majd az "Eszköz elfelejtése" elemre.

# Akkumulátor

Az iPhone belsejében belső, újratölthető akkumulátor található.

## **Az akkumulátor töltése**

*FIGYELMEZTETÉS:* Az iPhone töltésével kapcsolatos fontos biztonsági tudnivalókért tekintse meg a *Fontos termékinformációs útmutatót* a [support.apple.com/hu\\_HU/manuals/iphone/](http://support.apple.com/hu_HU/manuals/iphone/) webhelyen.

A jobb felső sarokban lévő akkumulátor ikon mutatja az akkumulátor töltöttségi szintjét, illetve töltődési állapotát. Kijelezheti továbbá az akkumulátor százalékos töltöttségét is. Válassza a Beállítások > Általános > Használat elemet, és kapcsolja be az Akkumulátorhasználat alatti beállítást.

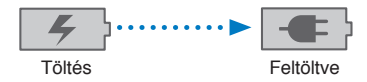

**Töltse az akkumulátort:** A mellékelt Dokkcsatlakozó–USB átalakító kábel és USB hálózati adapter használatával csatlakoztassa az iPhone készüléket egy fali aljzathoz.

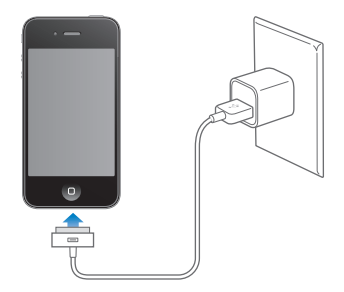

*Megjegyzés:* Ha az iPhone készüléket fali aljzathoz csatlakoztatja, az az iCloud által végzett biztonsági mentés, illetve az iTunes által végzett vezeték nélküli szinkronizálás elindulásával járhat. Lásd: ["Az iPhone készülék biztonsági mentése,](#page-192-0)"[193.](#page-192-1) oldal és "[Szinkronizálás az iTunes](#page-18-0)  [alkalmazással](#page-18-0),"[19](#page-18-1). oldal.

**Az akkumulátor feltöltése és az iPhone készülék szinkronizálása:** A mellékelt Dokkcsatlakozó– USB átalakító kábel használatával csatlakoztassa az iPhone készüléket a számítógépéhez. Illetve a mellékelt kábel és a külön megvásárolható Dokk használatával csatlakoztassa az iPhone készüléket a számítógépéhez.

Hacsak a billentyűzet nem rendelkezik nagy teljesítményű USB 2.0 porttal, az iPhone készüléket egy, a számítógépén lévő USB 2.0 porthoz kell csatlakoztatnia.

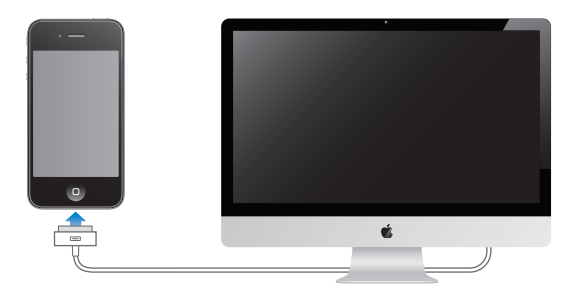

*Fontos:* Az iPhone akkumulátora töltődés helyett merülhet, ha az iPhone kikapcsolt, alvó vagy készenléti módban lévő számítógéphez van csatlakoztatva.

Amennyiben az akkumulátort szinkronizálás vagy az iPhone használata közben tölti, a feltöltése hosszabb időt vehet igénybe.

*Fontos:* Amennyiben az iPhone töltöttségi szintje nagyon alacsony, a következő képek egyikét jelenítheti meg, jelezve, hogy az iPhone legfeljebb 10 percnyi töltést igényel, mielőtt használni tudná. Amennyiben az iPhone töltöttségi szintje rendkívül alacsony, a kijelző akár két percig is sötét maradhat, mielőtt a lemerült akkumulátort jelző képek valamelyike megjelenik.

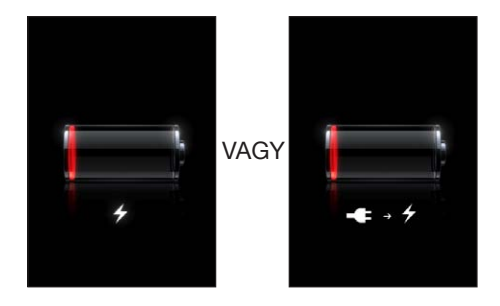

## **Az akkumulátor élettartamának maximalizálása**

Az iPhone lítiumion-akkumulátorokat használ. Annak érdekében, hogy megtudja, miként maximalizálható az iPhone készülék akkumulátorának élettartama, látogasson el a [www.apple.](http://www.apple.com/batteries/) [com/batteries](http://www.apple.com/batteries/) címre.

#### **Az akkumulátor cseréje**

Az újratölthető akkumulátorok korlátozott számú feltöltési ciklussal rendelkeznek, és ebből fakadóan szükség lehet a cseréjükre. Az iPhone készülék akkumulátora nem cserélhető a felhasználó által; csak a hivatalos szervizszemélyzet cserélheti ki. Bővebb információért látogasson el a [www.apple.com/hu/batteries/replacements.html.](http://www.apple.com/hu/batteries/replacements.html)

## Biztonsági funkciók

A biztonsági funkciók segítenek megvédeni az iPhone készüléken lévő információkat attól, hogy mások hozzájuk férhessenek.

#### **Jelkódok és adatvédelem**

Beállíthat egy jelkódot, amelyet az iPhone bekapcsolásakor vagy felébresztésekor minden egyes alkalommal meg kell adnia.

**Állítson be egy jelkódot:** Válassza ki a Beállítások > Általános > Jelkódzár elemet, és adjon meg egy négy számjegyből álló jelkódot, majd visszaellenőrzésként gépelje be újból a jelkódot. Az iPhone ezt követően a feloldáshoz vagy a jelkódzár beállításainak megjelenítéséhez a jelkód megadását igényli.

A jelkód beállításával bekapcsolja az adatvédelmet. Az adatvédelmi szolgáltatás a jelkódot használja kulcsként az iPhone készüléken tárolt e-mailek és mellékleteik titkosítására. (Az App Store áruházból elérhető alkalmazások némelyike szintén használhat adatvédelmet.) A Beállítások részben, a Jelkódzár képernyő alján megjelenő értesítés jelzi, hogy az adatvédelem engedélyezve van-e.

Az iPhone készülék biztonságának fokozása érdekében kapcsolja ki az Egyszerű jelkód beállítást, és használjon hosszabb, számokat, betűket, írásjeleket és különleges karaktereket is tartalmazó jelkódot. Lásd: ["Jelkódzár,](#page-183-0)"[184.](#page-183-1) oldal.

*Fontos:* Egy olyan iPhone 3GS eszközön, amely nem iOS 4 vagy újabb operációs rendszerrel került forgalomba, az adatvédelem bekapcsolásához az iOS szoftvert is vissza kell állítania. Lásd: ["Az iPhone készüléken lévő szoftver frissítése és visszaállítása](#page-194-0),"[195](#page-194-1). oldal.

**A hangtárcsázás megakadályozása az iPhone zárolt állapotában:** Válassza a Beállítások > Általános > Jelkód zárolása elemet, és kapcsolja ki a Hangtárcsázás funkciót. Oldja fel az iPhone készüléket a hangtárcsázás használatához.

#### **iPhone keresése**

Az iPhone keresése funkció segít megtalálni és biztonságba helyezni az iPhone telefonját az ingyenes iPhone keresése alkalmazással egy másik iPhone, iPad vagy iPod touch, vagy webböngészővel rendelkező, az [icloud.com](http://www.icloud.com) vagy [me.com](http://www.me.com) címre bejelentkezett Mac vagy PC számítógép használatával.

Az iPhone keresése szolgáltatás az alábbi funkciókat tartalmazza:

Â **Keresse a térképen:** Tekintse meg az iPhone telefonja megközelítő helyét egy teljes képernyős térképen.

- Â **Üzenet megjelenítése vagy hang lejátszása:** Lehetővé teszi egy üzenet létrehozását, amely megjelenik az iPhone képernyőjén, illetve egy hang teljes hangerőn történő lejátszását két percen keresztül, még abban az esetben is, ha a Csengetés/Némítás kapcsoló csendes módra van állítva.
- Â **Távoli jelkódzár:** Lehetővé teszi az iPhone készülék távoli zárolását, illetve egy négy számjegyű jelkód létrehozását, ha korábban még nem állított be ilyet.
- Â **Távoli törlés:** Lehetővé teszi az adatai védelmét az összes média és adat törlésével az iPhone készülékről, ezzel visszaállítva a gyári állapotát.

*Fontos:* Az iPhone keresése funkciónak bekapcsolva kell lennie iCloud- vagy a MobileMebeállítások között az iPhone készüléken, mielőtt használni tudná. Az iPhone keresése funkció bármelyik fiókból bekapcsolható.

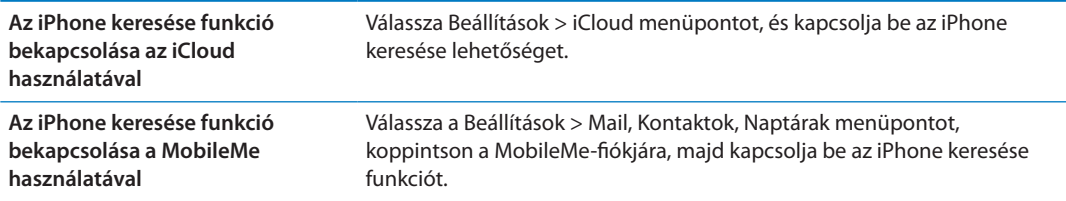

Lásd: ["iCloud,](#page-17-0)"[18.](#page-17-1) oldal és "[E-mail és más fiókok beállítása](#page-16-0),"[17](#page-16-1). oldal.

## Az iPhone készülék tisztítása

Azonnal tisztítsa meg az iPhone készüléket, ha olyan szennyeződés éri, amely esetleg foltot hagy rajta – például tinta, festékek, sminkszerek, piszok, étel, olajok vagy testápolók. Az iPhone tisztításához válasszon le minden kábelt, és kapcsolja ki az iPhone készüléket (nyomja meg, és tartsa nyomva a Bekapcsolás/Kikapcsolás gombot, majd húzza el a képernyőn megjelenő csúszkát). Ezt követően használjon egy puha, gyengén megnedvesített, szálmentes törlőrongyot. Ügyeljen rá, hogy a nyílásokba ne kerüljön nedvesség. Az iPhone tisztításához ne használjon ablaktisztítószert, háztartási tisztítószert, sűrített levegőt, aeroszolos sprayt, oldószert, alkoholt, ammóniát vagy súrolószert. Az iPhone 3GS készülék előlapja, illetve az iPhone 4S és az iPhone 4 készülék elő- és hátlapja üvegből készül, és olajtaszító bevonattal rendelkezik. Ezeket a felületeket elegendő megtörölni egy puha, szálmentes törlőronggyal. A bevonat zsír- és olajlepergető képessége idővel csökken normál használat mellett, és a képernyő érdes anyaggal való dörzsölése tovább rontja ezt a hatást, valamint megkarcolhatja az üveget.

Az iPhone kezelésével kapcsolatos további tudnivalókért tekintse meg az *iPhone Fontos termékinformációs útmutatót* a [support.apple.com/hu\\_HU/manuals/iphone](http://support.apple.com/hu_HU/manuals/iphone/) webhelyen.

# Az iPhone készülék újraindítása vagy visszaállítása

Amennyiben valami nem működik megfelelően, próbálja újraindítani az iPhone készüléket, kilépésre kényszeríteni egy alkalmazást, illetve visszaállítani az iPhone készüléket.

**Az iPhone készülék újraindítása:** Nyomja meg, és tartsa lenyomva a Bekapcsolás/Kikapcsolás gombot, amíg a piros csúszka meg nem jelenik. Az iPhone kikapcsolásához húzza végig az ujját a csúszkán. Az iPhone ismételt bekapcsolásához nyomja meg és tartsa nyomva a Bekapcsolás/ Kikapcsolás gombot, amíg az Apple embléma meg nem jelenik.

Amennyiben nem tudja kikapcsolni az iPhone készüléket, illetve a probléma továbbra is fennáll, az iPhone készülék visszaállítására lehet szükség. A visszaállítást csak akkor kell végrehajtani, ha az iPhone ki- és bekapcsolása nem oldja meg a problémát.

**Alkalmazás kilépésre kényszerítése:** Nyomja meg, és pár másodpercig tartsa nyomva a Bekapcsolás/Kikapcsolás gombot, amíg meg nem jelenik egy vörös csúszka, majd nyomja meg, és tartsa nyomva a Főgombot  $\Box$  addig, amíg az alkalmazás ki nem lép.

Az alkalmazásokból úgy is kiléphet, hogy eltávolítja őket a multitasking sávról. Lásd: ["Alkalmazások megnyitása és váltása](#page-20-0),"[21](#page-20-1). oldal.

**Az iPhone készülék visszaállítása:** Nyomja meg és legalább tíz másodpercig tartsa nyomva a Bekapcsolás/Kikapcsolás gombot, és a Főgombot  $\Box$ , amíg az Apple embléma meg nem jelenik.

További hibaelhárítási javaslatokért lásd: [B](#page-192-1) Függelék["Támogatás és egyéb](#page-192-1)  [tudnivalók,](#page-192-1),"[193.](#page-192-1) oldal.

## <span id="page-42-0"></span>Mi a Siri?

A Siri egy intelligens személyi asszisztens, amelyet élőszóban utasíthat különböző feladatok elvégzésére. A Siri megérti az emberi beszédet, így Önnek nem kell speciális utasításokat megtanulnia, vagy kulcsszavakat memorizálnia. A feladatokat többféleképpen elvégeztetheti. Mondhatja például ezt: "Set the alarm for 6:30 a.m." vagy "Wake me at 6:30 in the morning". A Siri így is, úgy is megérti.

A Siri egyszerű élőszóval lehetővé teszi üzenetek írását és küldését, találkozók szervezését, telefonhívások kezdeményezését, útvonaltervezést, emlékeztetők beállítását, webes keresést, és még sok egyebet. A Siri megérti, amit Ön mond, és felfogja a közölnivalóját. A Siri visszamondja, amit Öntől hallott, és kérdéseket tesz fel, ha pontosításra vagy több információra van szüksége. Mindez nagyon hasonlít egy élő személlyel történő párbeszédre.

Ha például azt kérdezi "Any good burger joints around here?", a Siri azt felelheti "I found a number of burger restaurants near you". Ha Ön azt mondja "Hmm. How about tacos", a Siri emlékszik, hogy az imént éttermekről volt szó, ezért megkeresi a mexikói éttermeket a környéken.

A Siri az iPhone belső adatfeldolgozó-képességén kívül az Apple adatközpontját is igénybe veszi a beszéde megértése és a gyors válaszadás érdekében. A Siri az Ön kontaktjait, zenekönyvtárát, naptárát, emlékeztetőit és hasonló forrásokat is figyelembe vesz, hogy felismerje, miről van szó.

A Siri együttműködik az iPhone 4S legtöbb beépített alkalmazásával, és elég intelligens ahhoz, hogy eldöntse, melyiket használja fel egy kérés teljesítéséhez. A Siri a Keresés és a Helymeghatározás szolgáltatást is felhasználja a kérése teljesítése érdekében.

Annyi mindent elmondhat a Sirinek! Kezdetnek bemutatunk néhány példát:

- Call Joe
- Set the timer for 30 minutes
- How far to the nearest Apple store?
- Is it going to rain tomorrow?

*Megjegyzés:* A Siri csak iPhone 4S készülékeken áll rendelkezésre, és mobil vagy Wi-Fi-alapú internet-hozzáférést igényel. Lehetséges, hogy a Siri nem használható mindenhol vagy minden nyelven, a tartalma pedig helyenként változhat. Mobiltelefon-adatletöltési költségek merülhetnek fel.

# A Siri használata

## **A Siri elindítása**

A Siri egy gombnyomással kel életre.

**A Siri indítása:** Nyomja meg a Főgombot  $\Box$ , amíg a Siri meg nem jelenik.

Két gyors sípolás hangzik fel, és a képernyőn megjelenik a "Miben segíthetek?" kérdés.

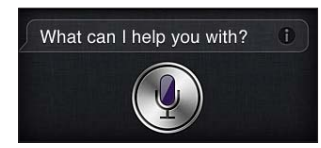

Kezdjen el beszélni. Világítani kezd a mikrofon ikon, ami azt jelzi, hogy a Siri hallja, amit mond. Miután párbeszédet kezdeményezett a Sirivel, a beszéd folytatásához koppintson a mikrofon ikonra.

A Siri megvárja, amíg befejezi a mondandóját, de a mikrofon ikonra koppintva is jelezheti a Sirinek, hogy végzett. Ez hasznos lehet, ha nagy a háttérzaj. Ez a Sirivel való párbeszédet is felgyorsítja, mivel a Siri nem kell, hogy megvárja, amíg szünetet tart a beszédben.

Ha befejezi a beszédet, a Siri megjeleníti, amit hallott, és választ ad. A Siri gyakran a témába vágó további hasznos információkkal is szolgál. Ha ez az információ valamely alkalmazásra vonatkozik – például egy szöveges üzenetet fogalmazott, vagy egy helyszínt keresett –, koppintson a képernyőre, hogy megnyíljon a részleteket és további műveleteket tartalmazó alkalmazás.

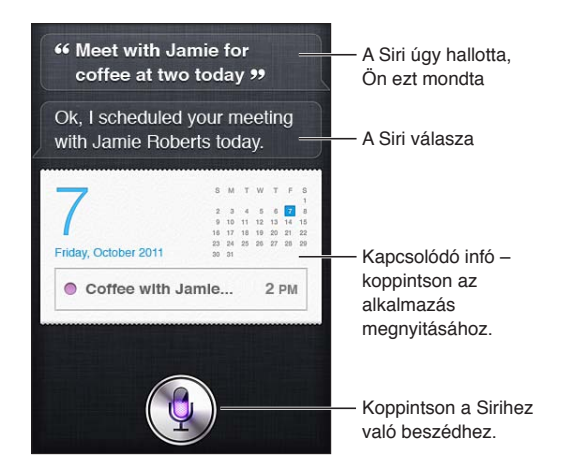

Előfordulhat, hogy a Siri kérdést tesz fel, ha a kérés teljesítéséhez további információkra van szüksége. Ha például így utasítja a Sirit: "Remind me to call mom", a Siri azt kérdezheti: "What time would you like me to remind you?". A Sirinek minden adatot megadhat egyszerre. A Siri majd rákérdez a szükséges részletekre.

A Sirihez elkezdhet beszélni úgy, hogy az iPhone készüléket füléhez emeli, mintha telefonálna. Ha a képernyő nem világít, először kapcsolja be az Bekapcsolás/Kikapcsolás gombbal vagy a Főgombbal. Két gyors sípolás jelzi, hogy a Siri figyel. Kezdjen el beszélni.

<span id="page-44-1"></span>Ha a Siri nem reagál, amikor az iPhone készüléket a füléhez emeli, kezdje a mozdulatot a képernyőt Ön felé fordítva, a kezével pedig végezzen felfelé irányuló forgató mozdulatot.

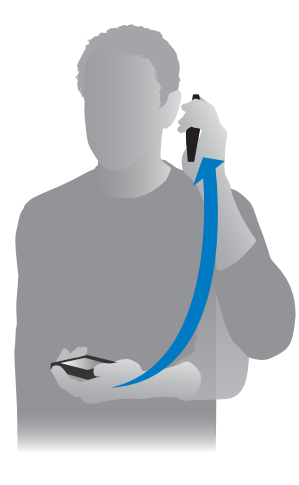

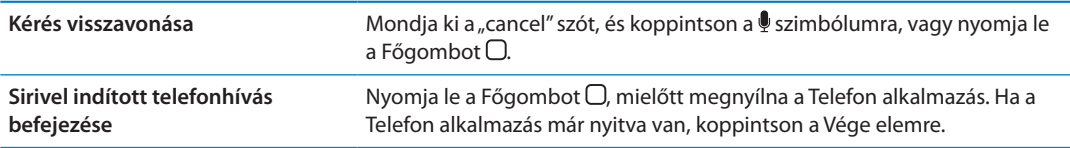

## <span id="page-44-0"></span>**Bemutatkozás a Sirinek**

Minél jobban ismeri Önt a Siri, annál alaposabban kihasználhatja az Önről szerzett információkat a segítségadás során. A Siri az adatait a Kontaktokban található személyes adatlapjáról ("Saját információk") szerzi be.

**Mondja el a Sirinek, hogy kicsoda Ön:** Válassza a Beállítások > Siri > Saját információk menüpontot, majd koppintson a nevére.

A kártyán adja meg az otthoni és a munkahelyi címét is, hogy ehhez hasonló kérdéseket is feltehessen: "How do I get home?" vagy "Remind me to call Bob when I get to work".

A Siri azt is szeretné tudni, hogy kik a fontos személyek az életében, ezért a személyes adatlapján a velük való kapcsolat jellegét is tüntesse fel. Ezeket a Siri is beállíthatja Ön helyett. Amikor például első ízben utasítja a Sirit, hogy hívja fel a húgát, a Siri megkérdezi, hogy ki is az Ön húga (ha ezt nem tüntette fel az adatlapján). A Siri bejegyzi ezt az adatot a személyes adatlapjára, így legközelebb már nem kell megkérdeznie.

Hozzon létre kártyát az összes fontos kontaktjához, és tüntesse fel rajta a telefonszámát, e-mail címét, otthoni és munkahelyi címét, a becenevét és a többi hasonló adatot.

## **Képernyőn megjelenő útmutató**

A Siri javaslatokat jelenít meg a képernyőn azzal kapcsolatban, hogy mi mindent mondhat neki. Amikor a Siri először jelenik meg, kérdezze meg: "what can you do", vagy koppintson a  $\bigcirc$  elemre.

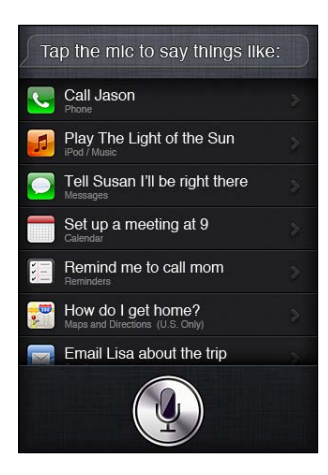

## **A Siri kéz nélkül**

A Sirit az iPhone készülékhez mellékelt "Apple fülhallgató távvezérlővel és mikrofonnal" termékkel, vagy egyéb támogatott fejhallgatóval és Bluetooth-headsettel együtt is használhatja.

**A Sirivel történő kommunikáció fülhallgató használatával:** Nyomja meg és tartsa lenyomva a középső gombot.

**A Sirivel történő kommunikáció Bluetooth-headset használatával:** Nyomja meg és tartsa lenyomva a hívás gombot.

Ha folytatni kívánja a párbeszédet a Sirivel, nyomja meg és tartsa lenyomva a gombot, valahányszor beszélni kíván.

Fülhallgató vagy headset használata esetén a Siri a válaszait szóban mondja el. A Siri a lediktált szöveges üzeneteket és e-mail üzeneteket felolvassa az elküldésük előtt. Ez lehetőséget biztosít Önnek, hogy szükség esetén módosítsa az üzenetet. Siri a létrehozásuk előtt az emlékeztetők tárgyát is felolvassa.

#### **Szövegkörnyezet**

A Siri odafigyel arra is, hogy hol tartózkodik, és éppen mit csinál, tehát a szövegkörnyezetet is megérti. Ha éppen egy szöveges üzenetet kapott Robitól, elég, ha annyit mond: "Reply", és a Siri tudja, hogy szöveges üzenetet kíván küldeni Robinak. Ha azt mondja: "Call him", a Siri tudni fogja, hogy inkább telefonálni kíván Robinak. A Siri mindig tudatja Önnel a szándékát.

## **A Siri beállításainak megadása**

**A Siri be- vagy kikapcsolása:** Válassza a Beállítások > Általános > Siri menüpontot.

*Megjegyzés:* A Siri kikapcsolása visszaállítja a Sirit, tehát elfelejt mindent, amit az Ön hangjával kapcsolatban megtanult.

**A Siri beállításainak megadása:** Válassza a Beállítások > Általános > Siri menüpontot.

*Nyelv:* Jelölje ki a nyelvet, amelyet a Sirivel használni kíván.

*Hangvisszajelzés:* Alapértelmezés szerint a Siri csak akkor mondja fel a válaszait, ha az iPhone készüléket a fülénél tartja, vagy ha a Sirit fülhallgatóval vagy headsettel használja. Ha azt kívánja, hogy a Siri mindig mondja be a válaszait, állítsa ezt a lehetőséget Mindig értékre.

*Saját információk:* Adja a Siri tudtára, hogy a Kontaktok mely kártyája tartalmazza az Ön személyes adatait. Lásd: "[Bemutatkozás a Sirinek](#page-44-0),"[45](#page-44-1). oldal.

*Emelés a beszédhez:* Beszéljen a Sirihez az iPhone készüléket a füléhez emelve, miközben a képernyő be van kapcsolva.

**A Siri hozzáférésének engedélyezése vagy letiltása, amikor az iPhone jelkóddal van zárolva.**  Válassza a Beállítások > Általános > Jelkódzár elemet.

A Sirit korlátozások bekapcsolásával is letilthatja. Lásd: ["Korlátozások,](#page-184-0)"[185.](#page-184-1) oldal.

## **Helyszín-szolgáltatások**

A Siri ismeri az "aktuális", "otthon" és a "munkahely" helyszíneket, így emlékeztetheti bizonyos feladatokra, ha elhagyja valamely helyszínt vagy megérkezik oda. Ha azt mondja: "Remind me to call my wife when I leave the office", a Siri eszerint jár majd el.

A helyszínre vonatkozó adatok nincsenek a telefonon kívül nyomon követve és tárolva. A Sirit akkor is használhatja, ha kikapcsolja a Helymeghatározást, de így nem teljesít majd olyan feladatokat, amelyekhez helyszínadatokra van szükség.

**A Helymeghatározás kikapcsolása a Siri számára:** Válassza a Beállítások > Helymeghatározás menüpontot.

## **Hozzáférhetőség**

A Sirit vak és gyengénlátó felhasználók az iOS rendszerbe beépített képernyőolvasó, a VoiceOver funkció segítségével használhatják. A VoiceOver funkció hangosan ismerteti a képernyő tartalmát – tehát a Siri válaszait alkotó szöveget is –, így az iPhone készüléket anélkül is használhatja, hogy néznie kellene.

**A VoiceOver bekapcsolása:** Válassza a Beállítások > Hozzáférhetőség menüpontot.

Ha bekapcsolja a VoiceOver funkciót, a készülék még a figyelmeztetéseket is hangosan felolvassa Önnek. További tudnivalókért lásd: "[VoiceOver,](#page-158-0)"[159.](#page-158-1) oldal.

# A Siri kijavítása

## **Ha a Siri problémába ütközik**

A Siri számára néha problémát okozhat, hogy megértse Önt. A Siri zajos környezetben például nehezen hallja, hogy mit mond neki. Ha akcentussal beszél, beletelhet egy kis időbe, amíg a Siri megszokja a hangját. Ha a Siri nem hallja Önt tisztán, Önnek módjában áll pontosítani.

A Siri a válaszával együtt azt is megjeleníti, hogy szerinte Ön mit mondott.

**Az Ön által mondott, a Siri által hallott szöveg kijavítása:** Koppintson a buborékra, amelyben az látható, hogy a Siri mit hallott abból, amit Ön mondott. Gépelje be a kérését, vagy koppintson a billentyűzeten lévő  $\oint$  szimbólumra a diktáláshoz.

A diktálásról itt olvashat bővebben: ["Diktálás](#page-60-0),"[61](#page-60-1). oldal.

Ha valamely szöveg kék színnel van aláhúzva, koppintson rá, és a Siri alternatívákat javasol majd Önnek. Koppintson valamelyik javaslatra, vagy gépeléssel vagy diktálással módosítsa a szöveget.

**A Siri javítása beszédhanggal:** Koppintson a elemre, majd mondja be újra, vagy pontosítsa kérését. Például: "I meant Boston".

Amikor a Sirit javítja, ne azt mondja, hogy mit *nem kíván* – csak azt mondja neki, amit *kíván*.

**E-mail vagy szöveges üzenet javítása:** Ha a Siri megkérdezi, hogy el kívánja-e küldeni az üzenetet, például így válaszolhat:

"Change it to: Call me tomorrow."

"Add: See you there question mark."

"No, send it to Bob."

"No" (az üzenet küldés nélküli megtartásához).

"Cancel"

Ha azt kívánja, hogy a Siri felolvassa az üzenetet Önnek, így utasítsa: "Read it back to me" vagy "Read me the message". Ha rendben van, mondja például ezt: "Yes, send it."

Lásd: ["Mail,](#page-53-0)"[54.](#page-53-1) oldal és ["Üzenetek,](#page-49-0)"[50.](#page-49-1) oldal.

#### **Hogyan tanul a Siri**

A Siri már kezdettől, beállítások nélkül is jól működik, és az idővel egyre jobbá válik. Megtanulja feldolgozni az akcentusát és a hangja egyéb jellegzetességeit, és besorolja a hangját az általa ismert dialektusok vagy akcentusok valamelyikébe. Mivel egyre többen használják a Sirit, és egyre több nyelvváltozatnak van kitéve, a felismerés és a Siri működése egyre javulni fog.

## **Zajos környezet**

Zajos környezetben tartsa az iPhone készüléket közel a szájához, de ne közvetlenül az alsó szélébe beszéljen. Végig tisztán és természetesen beszéljen. Ha befejezte a beszédet, koppintson a  $\oint$  elemre.

A Sirihez megpróbálhat az iPhone készüléket a füléhez tartva is beszélni.

### **Hálózati kapcsolat**

Előfordulhat, hogy a Siri bejelenti, hogy probléma merült fel a hálózati csatlakozáskor. A Siri a hangfelismeréshez és az egyéb szolgáltatásaihoz az Apple szervereire hagyatkozik, jó 3G- vagy 4G mobil- vagy Wi-Fi-alapú internetkapcsolatra van szüksége.

## Siri és az alkalmazások

A Siri az iPhone 4S legtöbb beépített alkalmazásával együttműködik, és az Ön kérései teljesítéséhez felhasználja a szükséges alkalmazásokat. A Siri tudja, ha Ön használja valamelyik alkalmazást, így Ön hivatkozhat a képernyőn látott elemekre. Ha például egy üzenetet olvas a Mail alkalmazásban, mondhatja a következőt: "Reply, I like it".

#### **Telefon**

A Sirit telefonhívás vagy FaceTime-hívás kezdeményezéséhez is használhatja. Megnevezheti a Kontaktokban feltüntetett családtagjait, barátait és partnereit, vagy megadhatja a használni kívánt telefonszámot.

Például:

- Call Jennifer Wright mobile
- Call Susan on her work phone
- $\cdot$  Call 408 555 1212
- Call home

#### • FaceTime Lisa

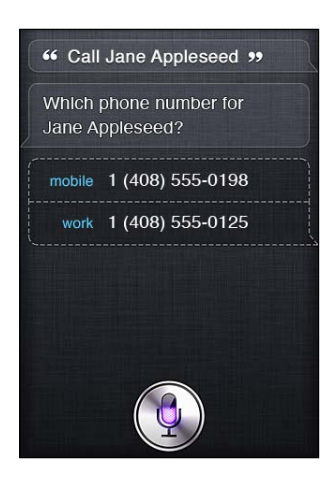

Ha bemondja a kereszt- és vezetéknevet, ez általában elég arra, hogy világosan azonosítsa a felhívni kívánt személyt, de az is elég lehet, ha csak ezek egyikét mondja ki, és hagyja, hogy a Siri kitalálja. A Siri elsőként a Kedvencek listáját nézi végig, és ha egyezést talál, kitárcsázza a számot. A következő lehetőségként a Siri végignézi a kontaktokat. Ha több személy szerepel azonos néven, a Siri megkérdezi, hogy melyiket kívánja felhívni. Ha több telefonszám van feltüntetve, a Siri azt is megkérdi, hogy melyiket használja.

Arra is utasíthatja a Sirit, hogy a kontaktjaiban lévő céget hívjon.

Ne feledkezzen el bemutatkozni a Sirinek, hogy az tudja, kire gondol, amikor arra kéri, hogy hívjon fel valakit. Lásd: ["Bemutatkozás a Sirinek](#page-44-0),"[45](#page-44-1). oldal.

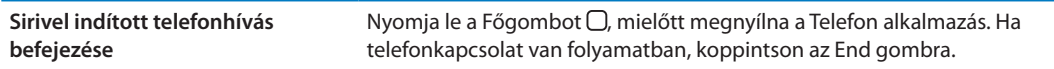

#### **Zene**

A Sirit zene, album vagy játéklista lejátszására utasítja. A lejátszás szüneteltetése, majd folytatása. Állítsa be hangulatát bizonyos típusú zene kérésével.

Vagy csak annyit mondjon: "Play", és bízza a Sirire a döntést. Ha nem ismeri fel a zeneszámot, kérdezze meg a Siritől: "What's playing?"

Az alábbiakban néhány módszert talál zene lejátszására a Siri segítségével.

- Play The Light of the Sun
- Play Trouble
- Play Taking Back Sunday shuffled
- Play Alicia Keys
- Play some blues
- Play my party mix
- Shuffle my roadtrip playlist
- Play
- Pause
- Resume
- Skip

<span id="page-49-1"></span>Ha az éppen lejátszás alatt álló dalhoz kíván hasonlókat hallani, mondja: "Genius". (Siri létrehoz egy átmeneti Genius játéklistát, de nem menti.)

## <span id="page-49-0"></span>**Üzenetek**

Mentheti a szöveges üzeneteket, felolvastathatja a Sirivel az újonnan beérkezett üzeneteit, és válaszolhat a kapott üzenetekre.

Az utasításba foglalja bele az üzenet címzettjének a nevét, vagy várja meg, amíg a Siri rákérdez, hogy kinek kívánja elküldeni. A szöveget elküldheti valamelyik telefonszámra, sőt egyidejűleg több személynek is küldhet üzenetet.

Ha szöveges üzenetet kíván küldeni, ehhez hasonló utasításokat adjon:

- Tell Susan I'll be right there
- Send a message to Jason Russell
- Send a message to Lisa saying how about tomorrow?
- Send a message to Susan on her mobile saying I'll be late
- $\cdot$  Send a message to 408 555 1212
- Text Jason and Lisa where are you?

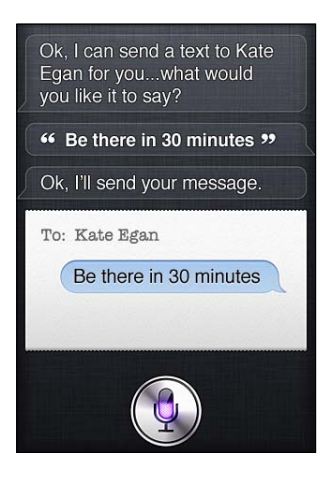

Ha meg kívánja tekinteni vagy hallgatni a kapott üzeneteit, ezt mondhatja:

- Read me my messages
- Show my new texts
- Read it again

Ha éppen beérkezett egy szöveges üzenete, vagy egy korábbi üzenetet olvas, elég, ha ennyit mond:

- Reply that's great news
- Tell him I'll be there in 10 minutes
- Call her

A Siri megérti a helyzetet, és tudni fogja, hogy kinek címezze a választ.

Mielőtt elküldené az éppen megfogalmazott üzenetet, a Siri megjeleníti vagy felolvassa azt, hogy meggyőződhessen a helyességéről. Ha a Siri megkérdezi, hogy el kívánja-e küldeni az üzenetet, például így válaszolhat:

- Change it to: Call me tomorrow
- Add: See you there question mark
- No, send it to Bob
- No (az üzenet küldés nélküli megtartásához)
- Cancel

Kívánja üzenetét hangulatjelző arcocskával gazdagítani? Úgy van, mondja ki: "smiley face". :-)

#### **Üzenetek szerkesztése**

Ha szöveges üzenetet hoz létre a Sirivel, de az nem fejezi ki eléggé a mondanivalóját, kérheti a Sirit, hogy módosítsa. Ha majdnem jó, a szerkesztés kézenfekvőbb megoldás lehet. Amikor a Siri ellenőrzés céljából megjeleníti az üzenetet, az üzenet buborékjára koppintva nyissa meg az Üzenetek alkalmazást. Ezután írással vagy diktálással szerkesztheti az üzenetet. Lásd: "[Diktálás](#page-60-0),"[61](#page-60-1). oldal.

#### **Naptár**

Új eseményeket adhat a naptárához, módosíthatja a meglévő eseményeket, vagy áttekintheti a tervezett akciókat. Amikor egy eseményt hoz létre, megadhat egy időpontot, egy helyet, egy címet és a személyeket, akiket meg kíván hívni.

Esemény létrehozása:

- Set up a meeting at 9
- Set up a meeting with Michael at 9
- Meet with Lisa at noon
- Set up a meeting about hiring tomorrow at 9 a.m.
- New appointment with Susan Park Friday at 3
- Schedule a planning meeting at 8:30 today in the boardroom

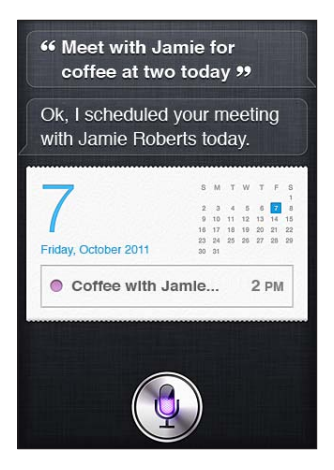

Esemény módosítása vagy visszavonása:

- $\cdot$  Move my 3 p.m. meeting to 4:30
- Reschedule my appointment with Dr. Manning to next Monday at 9 a.m.
- Add Lisa to my meeting with Jason
- Cancel the budget review meeting

Események lekérdezése a Siritől:

- What does the rest of my day look like?
- What's on my calendar for Friday?
- When is my next appointment?
- When am I meeting with Michael?

• Where is my next event?

Amikor létrehoz vagy módosít egy eseményt, vagy rákérdez, a Siri megjeleníti az eseményre vonatkozó információkat. További információkért koppintson az eseményre.

#### **Emlékeztetők**

A Siri nagyszerű módszer gyors emlékeztetők létrehozására.

Ha emlékeztetőt kíván létrehozni, ehhez hasonló utasításokat adjon:

- Remind me to call mom
- Remember to take an umbrella
- Remind me take my medicine at 6 a.m. tomorrow
- Remind me when I leave to call Jason
- $\cdot$  Remind me to finish the report by 6

A Siri rákérdez az emlékeztető létrehozásához szükséges információkra, például a dátumra, időre és a helyszínre.

Ha a helyszínt is feltünteti, lehetővé teszi, hogy a Siri emlékeztesse az eseményre, amikor közeledik egy helyszínhez, vagy elhagyja azt. Egy helyszín lehet az aktuális helyszíne ("itt"), vagy egy a Kontaktokban szereplő cím. Ha meg kívánja ismertetni a Sirit az otthona és munkahelye helyszínével, lásd: "[Bemutatkozás a Sirinek,](#page-44-0)"[45.](#page-44-1) oldal.

- Remind me to call my mom when I get home
- Remind me when I get to the office to call my wife
- Remind me to pick up flowers when I leave here
- Remind me to check the time when I get back here

Az emlékeztetők az emlékeztetők alapértelmezett listájára kerülnek.

**Az Emlékeztetők alapértelmezett listájának a beállítása:** Válassza a Beállítások > Mail, Kontaktok, Naptárak > Alapértelmezett lista elemet.

Konkrét időpont vagy helyszín feltüntetése nélküli emlékeztetőket tartalmazó lista vezetése:

- Remember to buy milk
- Add eggs to my groceries list

Ha Siri megkérdezi, hogy mikorra kívánja az emlékeztetőt, felelje ezt: "never".

Ha az Emlékeztetőkben már látható egy lista, elemeket adhat hozzá az "Add" utasítással:

• Add eggs

Ha emlékeztetőt hoz létre a Sirivel, az megjeleníti jóváhagyás céljából.

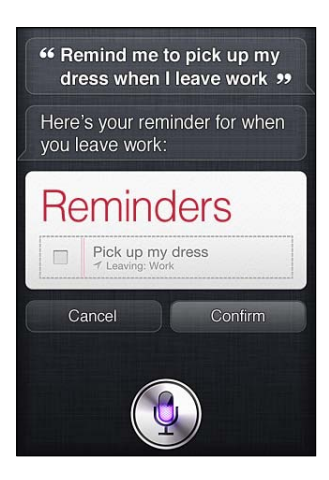

Ön megerősítheti, visszavonhatja, vagy jelezheti a Sirinek, hogy módosítani kíván valamit:

- Change the time to 7
- Make it Tuesday instead
- Change that to: Get the car washed and waxed
- Move it to my Work list
- Move it to my Personal list

Miután megerősíti az emlékeztetőt, koppintással nyissa meg az Emlékeztető alkalmazást, és ellenőrizze az emlékeztetőt és a hozzá tartozó részleteket.

### **Térképek**

A Siri segítségével megkereshet egy helyszínt, megtervezhet egy útvonalat, és áttekintheti a forgalom állapotát. Például:

- How do I get home?
- Show 1 Infinite Loop Cupertino California
- Directions to my dad's work
- What's the traffic like getting home?
- Find coffee near me
- Find some burger joints in Baltimore
- Find a gas station within walking distance
- Good Mexican restaurants around here

<span id="page-53-1"></span>Ha helyszínt keres, a Siri azt egy térképen jeleníti meg. A Siri néha közvetlenül megnyitja a Térképek alkalmazást, ám ha nem teszi, a térképre koppintva megnyithatja azt.

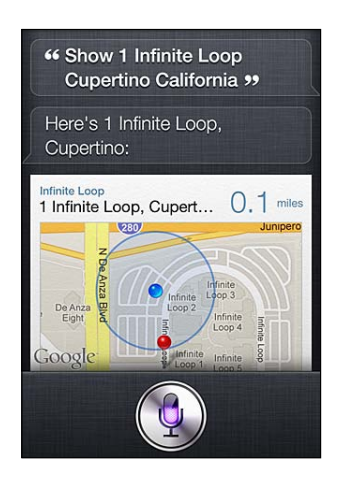

Lehet, hogy a Siri lehetőségek listájával válaszol. Ha például hamburgerbüféket keres, a Siri kikeresi a közelben lévő hamburgeréttermeket, és a távolságuk szerint rendezi sorba őket. Ha a legjobb hamburgerbüféket keresi a környéken, a Siri az értékelésük szerint rendezi sorba őket. Ha más rendezési módot kíván használni, kérdezze ezt: "which is the best?" vagy "which is the closest?".

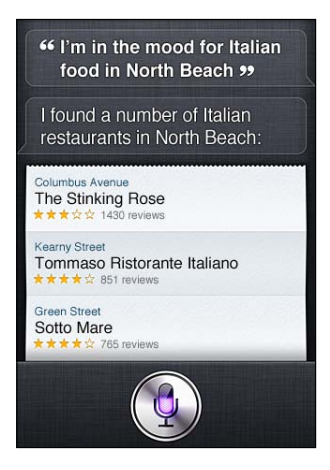

#### <span id="page-53-0"></span>**Mail**

A Siri használatával e-mailt küldhet, ellenőrizheti a postáját, és válaszolhat a beérkezett e-mailekre.

Egy e-mailes üzenethez legalább egy címzett, tárgy ("about" utasítás) és az üzenet szövege szükséges. De ne féljen mindezt egy lélegzetre felsorolni – a Siri majd rákérdez, ha valamire szüksége van az e-mail létrehozásához.

E-mail küldése valakinek:

- Email Lisa about the trip
- New email to Susan Park
- Mail Dad about the rent check
- Email Dr. Manning and say I got the forms, thanks

• Mail Lisa and Jason about the party and say I had a great time

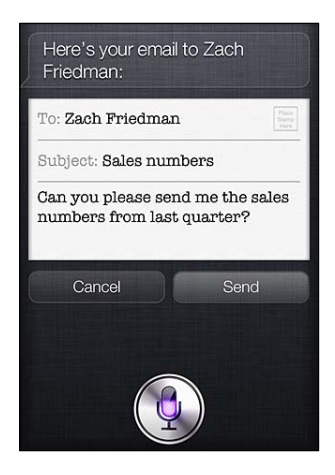

E-mail ellenőrzése:

- Check email
- Any new email from Michael today?
- Show new mail about the lease
- Show the email from Lisa yesterday

Válasz az e-mailre:

- Reply Dear Susan sorry about the late payment
- Call him at work

Mielőtt elküldené az e-mailt, a Siri megjeleníti vagy felolvassa azt, hogy meggyőződhessen a helyességéről. Ha a Siri megkérdezi, hogy el kívánja-e küldeni az e-mailt, például így válaszolhat:

- Ilyen utasításokkal módosíthatja: Check's in the mail
- Add John (további címzett hozzáadásához)
- Change subject to: This weekend

#### **E-mail szerkesztése**

Ha e-mailt hoz létre a Sirivel, de az nem fejezi ki eléggé a mondanivalóját, kérje a Sirit, hogy módosítson rajta. Ha majdnem jó, inkább szerkessze. Az üzenetre koppintva nyissa meg azt a Mail alkalmazásban, ezután szerkessze írással vagy diktálással. Lásd: ["Diktálás](#page-60-0),"[61](#page-60-1). oldal.

#### **Időjárás**

A Siri használatával időjárás-jelentést is kérhet. Ha nem ad meg helyszínt, a Siri feltételezi, hogy az aktuális tartózkodási helyére gondol. Ha nem ad meg időpontot, a Siri a mai előrejelzést mutatja meg, de egy hétre előre bármilyen időpontra érdeklődhet az időjárás felől.

- What's the weather for today?
- What's the weather for tomorrow?
- Will it rain in Cupertino this week?
- What's the forecast for this evening?
- How's the weather in Tampa right now?
- How hot will it be in Palm Springs this weekend?
- What's the high for Anchorage on Thursday?
- What's the temperature outside?
- How windy is it out there?

#### • When is sunrise in Paris?

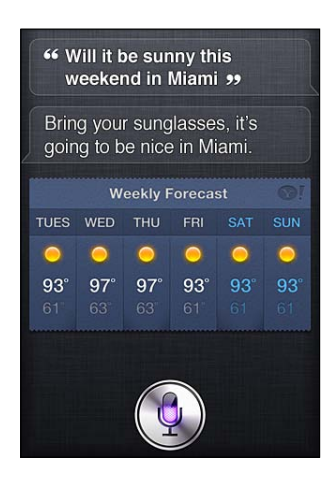

#### **Részvények**

A Siri használatával gyorsan lekérheti kedvenc részvényei árfolyamát. A piaci tőkésítés vagy P/E arány felől is érdeklődhet. Rákérdezhet konkrét indexekre, vagy az általános piaci helyzetre is. Például:

- What's Apple's stock price?
- What's Apple's P/E ratio?
- What did Yahoo close at today?
- How's the Nikkei doing?
- How are the markets doing?
- What's the Dow at?

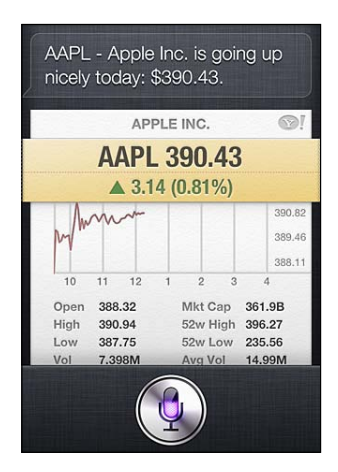

#### **Óra**

A Siri használatával gyorsan beállíthatja a riasztást a reggeli ébresztéshez, a kalácssütés időzítőjét, vagy megállapíthatja külföldi úti célja helyi idejét.

Riasztások beállítása vagy módosítása:

- $\cdot$  Wake me up tomorrow at 7 a.m.
- $\cdot$  Set an alarm for 6:30 a.m.
- Wake me up in 8 hours
- $\cdot$  Change my 6:30 alarm to 6:45
- Turn off my 6:30 alarm

• Delete my 7:30 alarm

Ha beállít egy riasztást, a Siri megjeleníti a riasztás adatait, hogy meggyőződhessen a helyességükről. A kapcsolóval be- vagy kikapcsolhatja a riasztást. A riasztásra koppintva nyissa meg azt az Óra alkalmazásban.

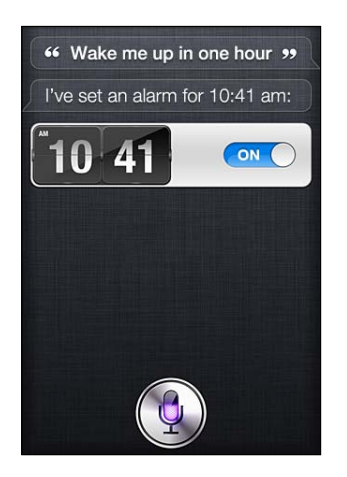

A dátum és idő lekérdezése:

- What time is it?
- What time is it in Berlin?
- What is today's date?
- What's the date this Saturday?

A Siri megjelenít egy órát. Koppintson rá az Óra alkalmazás megnyitásához.

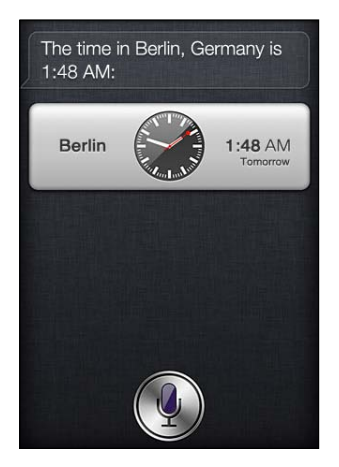

Az időzítő használata:

- Set the timer for ten minutes
- Show the timer
- Pause the timer
- Resume
- Reset the timer
- Stop it

A Siri megjelenít egy időzítőt. Koppintson rá az Óra alkalmazás megnyitásához.

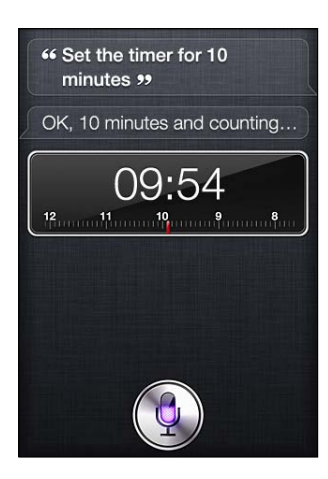

#### **Kontaktok**

A Siri a Kontaktokban lévő elemeket címek, telefonszámok és egyéb információk kikeresésére, vagy valaki születésnapjára történő figyelmeztetésre használja. A Siri az Ön személyes adatlapjáról azt is meg tudja állapítani, hogy kik a hozzátartozói. Lásd: "[Bemutatkozás a](#page-44-0)  [Sirinek](#page-44-0),"[45](#page-44-1). oldal.

A kontaktokra a következőképpen kérdezhet rá:

- What's Michael's address?
- What is Susan Park's phone number?
- When is my wife's birthday?
- Show Jennifer's home email address
- What's my brother's work address?

Kontaktok keresése:

- Show Jason Russell
- Find people named Park
- Who is Michael Manning?

Ha nem biztos benne, hogy valamely kontakt esetén melyik telefonszámot használja, kérje a Sirit, hogy jelenítse meg a személy kapcsolatfelvételi adatait. Híváshoz koppintson egy számra. A többi elem is aktív – egy e-mail címre koppintva új e-mail üzenetet nyithat, vagy a FaceTime gombra koppintva párbeszédet folytathat négyszemközt. A "Find John" típusú utasítással leszűkítheti a lehetőségek listáját, ha például egy John nevű kapcsolatot keres, akinek nem jut eszébe a vezetékneve.

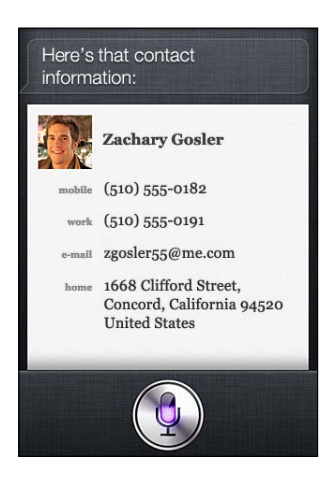

#### **Jegyzetek**

A Siri használatával gyors jegyzeteket készíthet élőszóban, vagy kikeresheti az eddig létrehozott jegyzeteket. Mondjon ehhez hasonló dolgokat:

- Note that I spent \$12 on lunch
- Note: check out that new Alicia Keys album
- Find my restaurant note
- Create a reading list note
- Add Tom Sawyer to my reading list note

A Siri megjeleníti a jegyzetet ellenőrzés céljából. Ha szerkeszteni kívánja a jegyzetet, koppintson rá. A Siri megnyitja a Jegyzetek alkalmazást, és Ön írással vagy diktálással szerkesztheti a jegyzetet. Lásd: "[Diktálás,](#page-60-0)"[61.](#page-60-1) oldal.

#### **Safari**

A Siri használatával kereshet a weben – határozza meg, hogy melyik keresőmotort kívánja használni, vagy keressen a Wikipedián vagy hasonló webhelyen. Például:

- Search the web for Bora Bora
- Search for vegetarian pasta recipes
- Search the web for best cable plans
- Google the war of 1812
- Search Wikipedia for Abraham Lincoln
- Search for news about the World Cup
- Bing Alicia Keys

A Siri megnyitja a Safari alkalmazást, és végrehajtja a kívánt keresést. Ha nem ad meg keresőmotort, a Siri a Safari beállításokban megadottat fogja használni. Válassza a Beállítások > Safari menüpontot.

## **WolframAlpha**

Ha a Sirit arra utasítja, hogy szolgáltasson bizonyos információkat, vagy végezzen el bizonyos számítást, lehet, hogy a WolframAlpha [\(www.wolframalpha.com](http://www.wolframalpha.com)) szolgáltatásait használja majd ki. A válaszok gyakran a témába vágó további információkat is tartalmaznak.

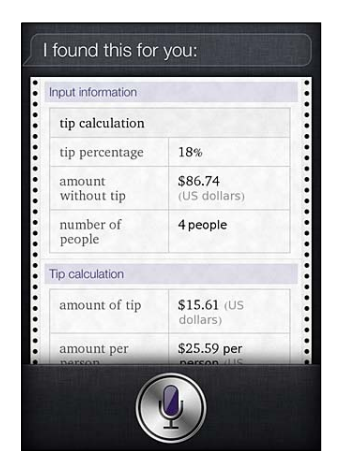

Néhány mintakérdés és -kérés:

- How many calories in a bagel?
- What is an 18% tip on \$86.74 for four people?
- Who's buried in Grant's tomb?
- How long do dogs live?
- What is the Gossamer Condor?
- What's the square root of 28?
- How many dollars is 45 euros?
- What was the Best Picture of 1983?
- How many days until Christmas?
- How far away is the sun?
- When is the next solar eclipse?
- Show me the Orion constellation
- What's the population of Jamaica?
- How high is Mt. Everest?
- How deep is the Atlantic Ocean?
- What's the price of gasoline in Chicago?

# <span id="page-60-1"></span><span id="page-60-0"></span>Diktálás

Ha a Siri be van kapcsolva, a szöveget diktálni is tudja. Lásd: "[Diktálás,](#page-28-2)"[29.](#page-28-1) oldal.

Noha e-mailt, szöveges üzeneteket vagy egyéb szöveget a Sirivel történő közvetlen párbeszéd formájában is létrehozhat, lehet, hogy a diktálást részesíti előnyben. Diktálással szerkesztheti az üzenetet ahelyett, hogy az egész szöveget lecserélné. A diktálás több időt biztosít Önnek a gondolkodásra a fogalmazás során.

A Siri a szüneteket úgy értelmezi, hogy egy kis időre befejezte a beszédet, és kihasználja a lehetőséget a válaszra. Noha ezzel lehetőséget kap a Sirivel történő természetes párbeszédre, lehet, hogy a Siri idő előtt megszakítja a gondolatmenetét, amíg ön a folytatáson gondolkodik. A diktálás során tetszése szerint tarthat szüneteket, és folytathatja a beszédet, ha készen áll rá.

Azt is megteheti, hogy a fogalmazást a Siri használatával kezdi, és diktálással folytatja. Ha például e-mailt hoz létre a Sirivel, rákoppinthat a vázlatra, hogy megnyissa az üzenetet a Mail alkalmazásban. A Mail alkalmazásban befejezheti vagy szerkesztheti az üzenetet, és egyéb módosításokat végezhet, például hozzáadhat vagy eltávolíthat címzetteket, átfogalmazhatja az üzenet tárgyát, vagy módosíthatja a fiókot, amelyből az e-mailt küldi.

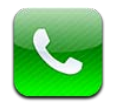

# Telefonhívások

## **Hívás kezdeményezése**

Az iPhone készüléken történő hívás olyan egyszerű, mint rákoppintani egy névre és számra a kontaktjai között, megkérni a Sirit, hogy "hívd fel Robit" (iPhone 4S), rákoppintani a kedvencei egyikére, illetve rákoppintani egy előző hívásra a viszonzásához. A Telefon képernyő alján lévő gombok gyors hozzáférést biztosítanak a kedvenceihez, előző hívásaihoz, kontaktjaihoz, és a kézzel történő tárcsázáshoz szükséges számgombokhoz.

*FIGYELMEZTETÉS:* A biztonságos vezetéssel kapcsolatos fontos tudnivalókért tekintse meg a *Fontos termékinformációs útmutatót* a [support.apple.com/hu\\_HU/manuals/iphone/](http://support.apple.com/hu_HU/manuals/iphone/)  weboldalon.

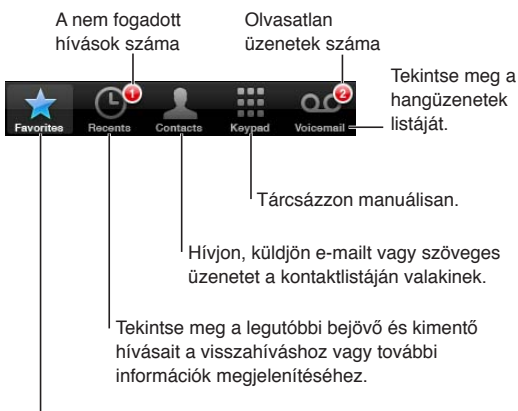

Hívjon fel egy kedvencet egyetlen koppintással.

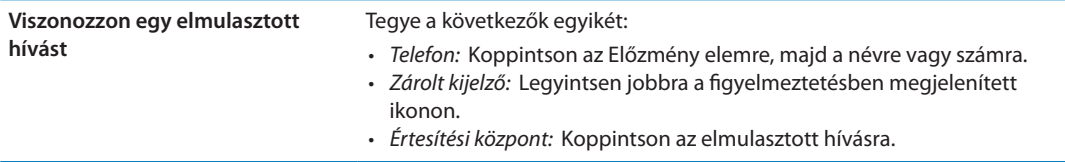

## **Kézi tárcsázás**

A billentyűzettel kézzel tárcsázhat egy telefonszámot.

**Szám tárcsázása:** Koppintson a Gombok elemre, majd gépeljen be egy számot, végül koppintson a Hívás elemre.

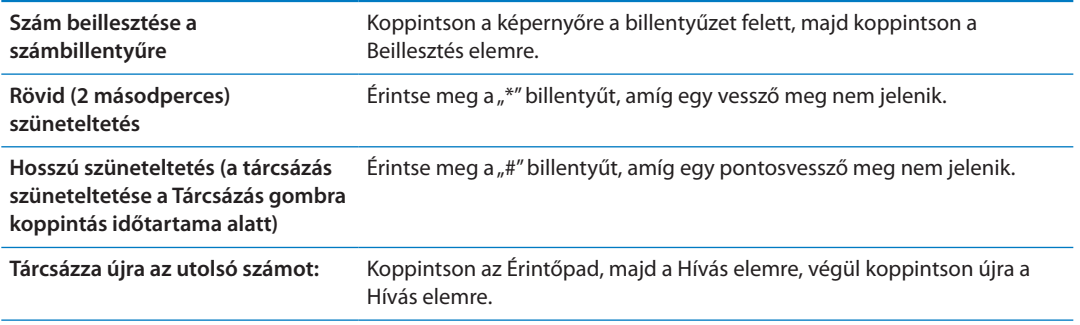

#### **Hangtárcsázás**

Használja a Sirit (iPhone 4S) vagy a Hangvezérlést, hogy felhívjon valakit a kontaktjai közül, vagy tárcsázzon egy megadott számot. Lásd: [4](#page-42-0). fejezet,["Siri](#page-42-0),,"[43](#page-42-0). oldal és "[Beszédhangvezérlés,](#page-31-0)"[32.](#page-31-1) oldal.

**Telefonhívás indítása beszédhanggal:** Aktiválja a Siri vagy a Hangvezérlés alkalmazást, mondja ki a "hívás" vagy "tárcsázás" szót, majd mondja ki a nevet vagy a telefonszámot.

*Siri:* Ha a képernyő nem világít, nyomja le a Bekapcsolás/Kikapcsolás gombot vagy a Főgombot , majd emelje az iPhone készüléket a füléhez.

Hangvezérlés vagy Siri: Nyomja meg és tartsa lenyomva a Főgombot O, amíg meg nem hallja a hangot. Ezenkívül az iPhone fejhallgató középső gombját is megnyomhatja és nyomva tarthatja.

Például:

- Call John Appleseed
- Call John Appleseed at home
- Call John Appleseed, mobile

A legjobb eredmény érdekében mondja ki a hívott személy teljes nevét. Amikor hangtárcsázással kíván hívni egy számot, külön mondja ki mindegyik számjegyet – például mondja azt, hogy "négy egy öt, öt öt öt, egy kettő egy kettő".

Megjegyzés: Az USA területén a "800" körzetszám esetén mondhatja azt is, hogy "nyolcszáz".

## **Hívások fogadása**

Amikor hívást fogad, koppintson az Válasz elemre. Amennyiben az iPhone zárolva van, húzza el a csúszkát. Ezenkívül az iPhone fejhallgató középső gombját is megnyomhatja.

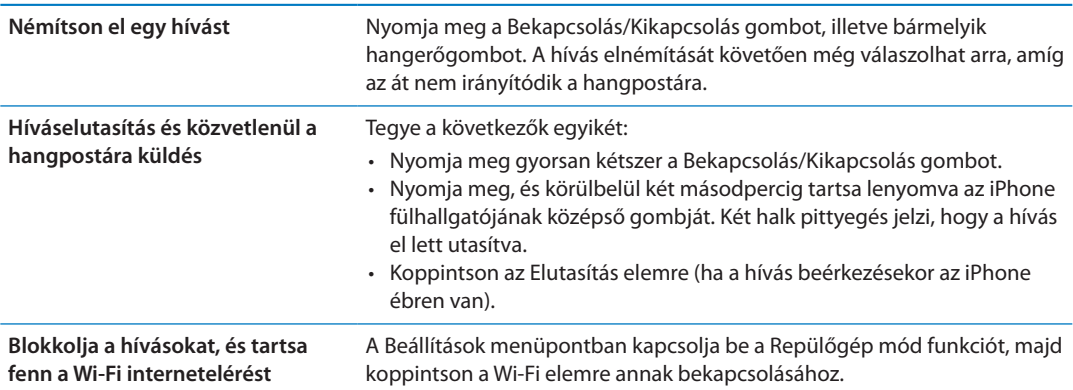

Ha az iPhone ki van kapcsolva, vagy Repülőgép módban van, a bejövő hívások közvetlenül a hangpostára továbbítódnak.

## <span id="page-63-1"></span>**Hívás közben**

Miközben hívást bonyolít, a képernyőn hívással kapcsolatos opciók láthatók.

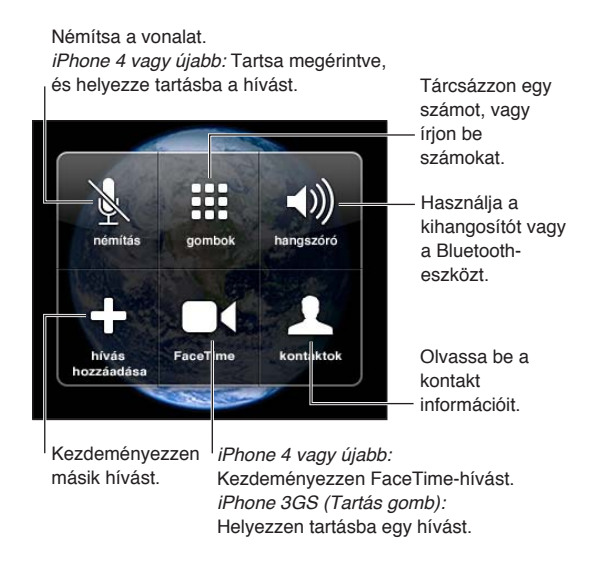

A hívási opciók a használt iPhone típusától függően változhatnak.

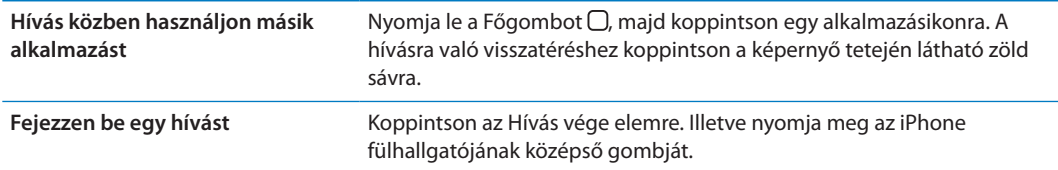

## <span id="page-63-0"></span>**Második hívások**

Hívás közben kezdeményezhet vagy fogadhat másik hívást. Amennyiben második hívást fogad, az iPhone pittyeg, és megjeleníti a hívó fél adatait, valamint egy opciókat tartalmazó listát.

*Megjegyzés:* Második hívás kezdeményezése és fogadása bizonyos helyeken opcionális szolgáltatásként vehető igénybe. További tudnivalókért lépjen kapcsolatba a szolgáltatójával.

#### **Válaszoljon egy második bejövő hívásra:**

- Â *A hívás figyelmen kívül hagyása és a hangpostára történő küldése:* Koppintson a Kihagyás elemre.
- Â *Az első hívás tartásához, és az új hívás fogadásához:* Koppintson a Tartás + Fogadás elemre.
- Â *Az első hívás befejezéséhez, és az új hívás fogadásához:* Amikor GSM-hálózatot használ, koppintson a Vége + Fogadás elemre. A CDMA-hálózatokon koppintson a Vége elemre, és amikor a második hívás visszacseng, koppintson a Válasz elemre, vagy húzza el a csúszkát, ha a telefon zárolva van.

Ha éppen egy FaceTime-videohívást folytat, befejezheti a videohívást, és válaszolhat a bejövő hívásra, vagy elutasíthatja a bejövő hívást.

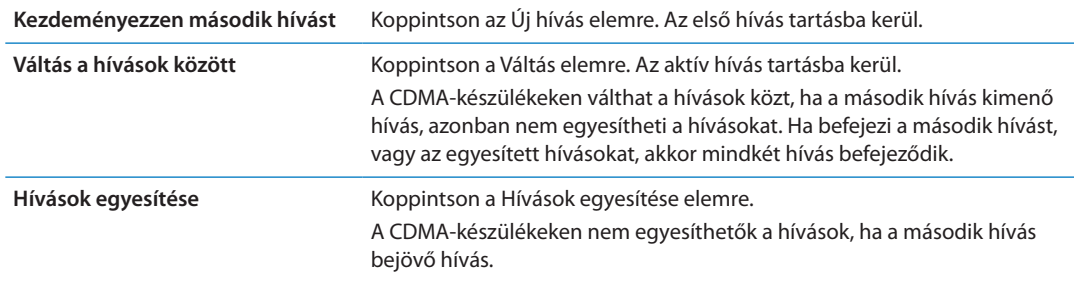

#### **Konferenciahívások**

A GSM-készülékekkel létrehozhat egy konferenciahívást akár öt emberrel is egyidejűleg, az adott szolgáltatótól függően.

*Megjegyzés:* A konferenciahívás bizonyos helyeken opcionális szolgáltatásként vehető igénybe. Tudnivalókért lépjen kapcsolatba a szolgáltatójával.

#### **Létesítsen konferenciahívást:**

- **1** Kezdeményezzen hívást.
- **2** Koppintson az Új hívás elemre, és kezdeményezzen másik hívást. Az első hívás tartásba kerül.
- **3** Koppintson a Hívások egyesítése elemre. A hívások egy vonalon lesznek egyesítve, és mindenki hallhat mindenkit.
- **4** További hívások hozzáadásához ismételje meg a második és harmadik lépést.

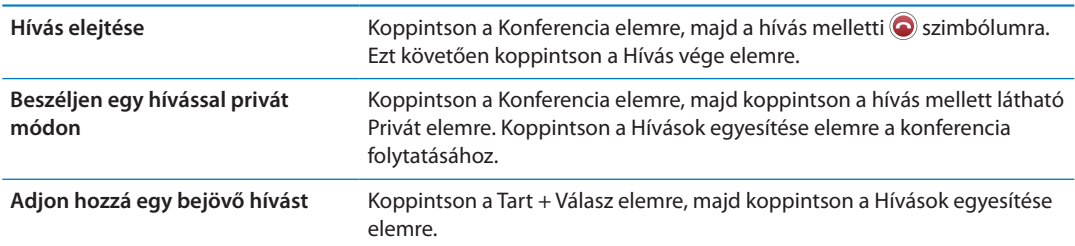

Amennyiben az Ön szolgáltatása tartalmaz konferenciahívást, az iPhone a konferenciahíváson kívül mindig rendelkezik egy elérhető második vonallal.

*Megjegyzés:* Nem kezdeményezhet FaceTime-videohívást, miközben konferenciahívást folytat.

#### **Bluetooth-eszköz használata hívásokhoz**

Az iPhone készülékkel párosított Bluetooth-eszközzel hívásokat kezdeményezhet és fogadhat. Lásd: ["Bluetooth-eszköz párosítása az iPhone készülékkel](#page-36-0),"[37](#page-36-1). oldal.

Bluetooth-eszköz használatára vonatkozó tudnivalókért tekintse meg az eszközhöz mellékelt dokumentációt.

#### **A Bluetooth-eszköz megkerülése:**

- Válaszoljon meg egy hívást az iPhone képernyőjére való koppintással.
- Â Hívás közben koppintson az Audio elemre, és válasszon az iPhone és a Kihangosító lehetőség közül.
- Â Kapcsolja ki a Bluetooth szolgáltatást a Beállítások > Általános > Bluetooth menüpontban.
- Â Kapcsolja ki a Bluetooth-eszközt, vagy vigye hatótávolságon kívülre. Kb. 10 méter távolságban kell lennie egy Bluetooth-eszköztől, hogy az összekapcsolódhasson az iPhone készülékkel.

## <span id="page-65-1"></span>**Vészhívások**

Amennyiben az iPhone jelszóval van zárolva, akkor is kezdeményezhet rajta vészhívást.

**Vészhívás kezdeményezése zárolt iPhone készülékről:** A Jelkód megadása megadása képernyőn koppintson a Vészhívás elemre, adja meg a segélyhívó számot, és koppintson a zöld gombra.

Az Egyesült Államokban a 911 tárcsázásakor a segélyszolgáltató felé továbbítva lesznek az Ön helyszínadatai (ha rendelkezésre állnak).

A CDMA-készülékeken vészhívás befejezésekor az iPhone készülék *Vészhívás módba* vált, hogy lehetővé tegye a segélyszolgáltatások visszahívását. Ebben a módban az adatátvitel és a szöveges üzenetek le vannak tiltva.

**Kilépés a vészhívási módból (CDMA-készülékeken):** Tegye a következők egyikét:

- Koppintson a Vissza gombra.
- Nyomja meg a Bekapcsolás/Kikapcsolás gombot, vagy a Főgombot  $\Box$ .
- Használja a billentyűzetet a nem vészhívó számok tárcsázásához.

A vészhívási mód automatikusan kikapcsol pár perc után, a szolgáltató beállításaitól függően.

*Fontos:* Ne hagyatkozzon vezeték nélküli eszközökre olyan fontos kommunikációt igénylő esetekben, mint amilyenek az orvosi vészhelyzetek. Az iPhone készüléket nem mindenhol vagy minden üzemállapotban lehet vészhívásra használni. A segélyhívó számok és segélyszolgáltatások mindenhol eltérnek, a vészhívást pedig olykor a hálózat elérhetetlensége vagy környezeti zavarokozás miatt nem lehet megtenni. Lehetséges, hogy egyes mobilhálózatok nem fogadnak az iPhone készülékről érkező vészhívást, ha az iPhone készüléket nem aktiválták, ha az iPhone készülék nem kompatibilis egy adott mobilhálózattal, vagy nem konfigurálták a rajta való üzemelésre, vagy ha az iPhone készülék nem rendelkezik SIM-kártyával, vagy a SIM-kártya PIN-kóddal van zárolva (amennyiben rendelkezik ilyennel). Ha éppen FaceTimevideohívást folytat, be kell fejeznie azt a hívást, mielőtt segélyhívó számot hívhatna.

## <span id="page-65-0"></span>FaceTime

A FaceTime-videohívások (iPhone 4 vagy újabb) lehetővé teszik, hogy lássa és hallja azt a személyt, akivel éppen beszélgetést folytat. Felhívhat videohívással valakit, akinek a Mac gépe vagy az iOS rendszerű készüléke támogatja a FaceTime szolgáltatást. Nem szükséges külön beállítás, azonban Wi-Fi-n keresztül kell csatlakoznia az internethez. Alapértelmezés szerint a FaceTime az első kamerát használja, így a hívott személy láthatja az Ön arcát; váltson át a hátsó kamerára, hogy megossza az Ön körüli látnivalót.

*Megjegyzés:* A FaceTime esetleg nem mindenhol érhető el.

**FaceTime-hívás kezdeményezése:** A Kontaktok menüpontban válasszon nevet, és előbb koppintson a FaceTime elemre, majd arra a telefonszámra vagy e-mail címre, amelyet a személy a FaceTime szolgáltatáshoz használ.

Egy iPhone 4 vagy újabb készülékkel rendelkező személy felhívásához kezdeményezhet hanghívást, majd koppinthat a FaceTime elemre.

Ha hanghívást bonyolít, a másik fél képe megjelenik a képernyőn. Egy kis képen láthatja, hogy mit lát a másik. Forgassa el az iPhone készüléket, hogy fekvő irányultságban használja a FaceTime-ot.

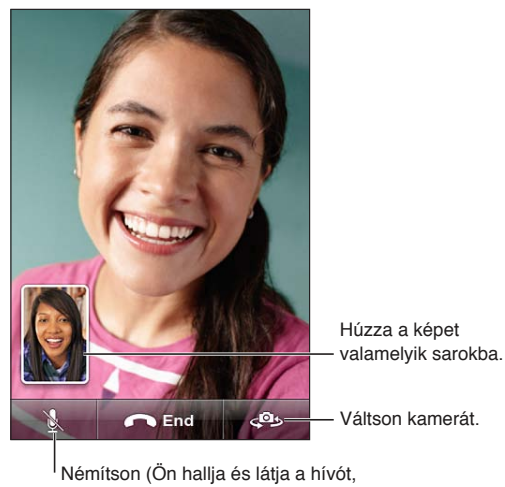

azonban ő nem hallja Önt).

Ha a Wi-Fi-hálózat nem áll rendelkezésre (mert Ön például a hatótávolságán kívül tartózkodik), lehetősége van rá, hogy hanghívással újratárcsázza a számot.

*Megjegyzés:* Amikor FaceTime-videohívást kezdeményez, a telefonszáma akkor is megjelenik, ha a hívóazonosító le van tiltva vagy ki van kapcsolva.

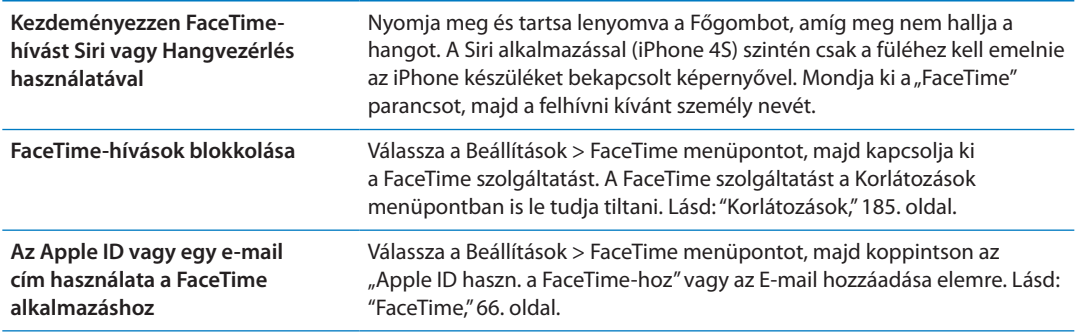

# Vizuális hangposta

## **A hangposta beállítása**

Az iPhone készüléken a vizuális hangposta lehetővé teszi, hogy megtekintse üzeneteinek listáját, és kiválaszthassa, hogy melyiket kívánja meghallgatni vagy törölni, az útmutatások vagy az előző üzenetek meghallgatása nélkül.

*Megjegyzés:* A vizuális hangposta esetleg nem mindenhol érhető el, vagy csak opcionális szolgáltatásként vehető igénybe. További tudnivalókért lépjen kapcsolatba a szolgáltatójával. Amennyiben a vizuális hangposta nem elérhető, koppintson a Hangposta elemre, és üzeneteinek visszahallgatásához kövesse a szóbeli útmutatásokat.

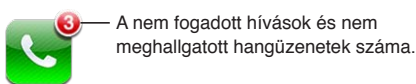

Az első alkalommal, amikor a Hangposta elemre koppint, az iPhone a hangposta jelszavának létrehozására és a hangposta üdvözlő üzenetének felvételére kéri Önt.

**Módosítsa üdvözlő üzenetét:** Koppintson a Hangposta elemre, koppintson az Üdvözlés elemre, majd koppintson az Egyéni elemre. Koppintson a Felvétel elemre, és mondja el az üdvözlő üzenetet. Amint befejezte, koppintson Leállítás elemre.

A visszahallgatáshoz koppintson a Lejátszás elemre. Az újrarögzítéshez koppintson ismét a Felvétel gombra. Ha elégedett vele, koppintson a Kész elemre.

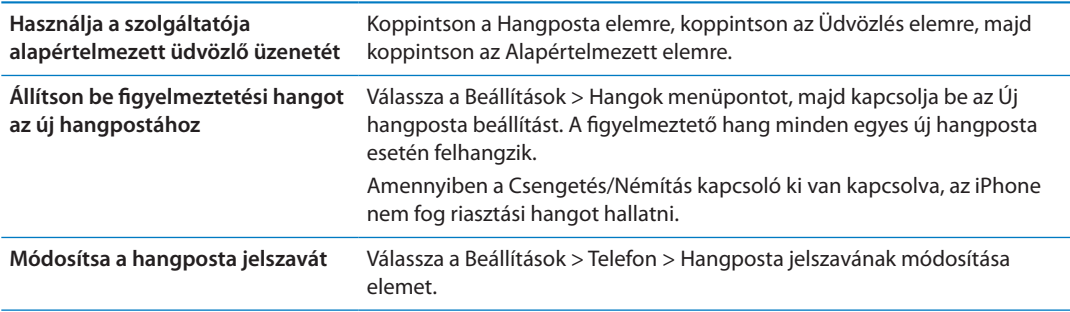

#### **Hangposta ellenőrzése**

Amikor a Telefon elemre koppint, az iPhone megjeleníti a nem fogadott hívások, és a vissza nem hallgatott hangposta-üzenetek számát.

Koppintson a Hangposta elemre, hogy megjelenítse üzeneteinek listáját.

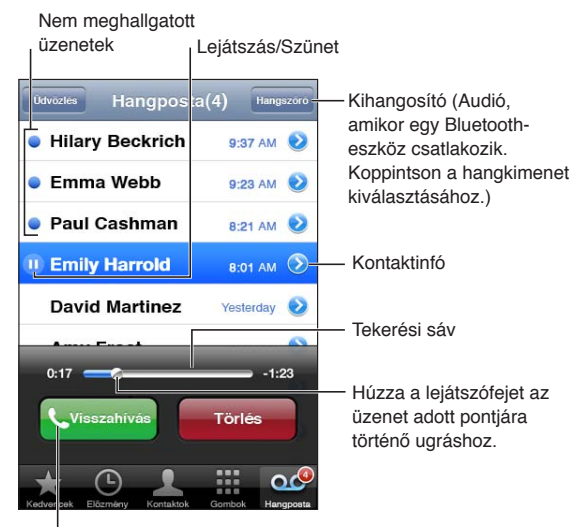

Hívja vissza a hívót.

**Hallgasson meg egy hangposta-üzenetet:** Koppintson a Hangposta elemre, majd egy üzenetre.

(Amennyiben már hallotta az üzenetet, koppintson rá újra, hogy ismét lejátssza.) A lejátszás szüneteltetéséhez és folytatásához használja a II és a > szimbólumot.

Miután meghallgat egy üzenetet, az mentésre kerül addig, amíg a szolgáltató nem törli.

**Ellenőrizze a hangpostát másik telefonról** Tárcsázza a saját számát vagy a szolgáltató távoli hozzáférési számát.

## **Üzenetek törlése**

**Töröljön egy üzenetet:** Legyintse el az üzenetet, vagy koppintson rá, majd koppintson a Törlés elemre.

*Megjegyzés:* Néhány helyen a törölt vizuális hangposta-üzeneteket a szolgáltatója végleg törölheti.

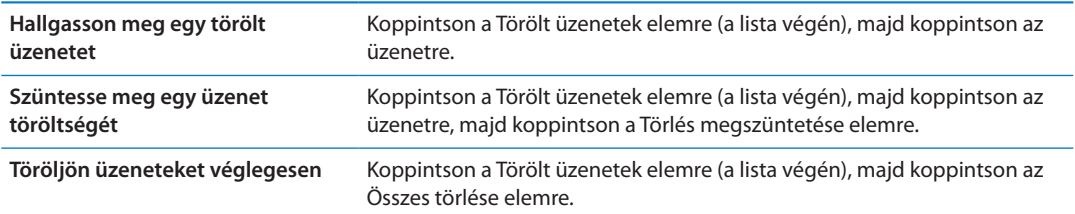

## Kontaktok

Egy kontakt Infó képernyőjén egy gyors koppintással telefonhívást kezdeményezhet, új e-mail üzenetet hozhat létre, megkeresheti a helyszínt, és egyéb műveleteket hajthat végre. Lásd: "[Kontaktok keresése](#page-137-0),"[138](#page-137-1). oldal.

## Kedvencek

A Kedvencek biztosítja a gyakran használt telefonszámaihoz történő gyors hozzáférést.

**Adja hozzá egy kontakt telefonszámát a kedvencei listájához:** Koppintson a Kontaktok elemre, majd válasszon egy kontaktot. Koppintson a "Legyen kedvenc" elemre. Válasszon egy telefonszámot vagy egy e-mail címet (a FaceTime-hívásokhoz). Az iPhone 4 vagy újabb készülékeken válasszon, hogy hangként vagy FaceTime-hívásként menti-e.

Kedvenc felhívásához koppintson a Kedvencek elemre, és válasszon ki egy kontaktot. Ha egy név mellett a ■ szimbólum látható, az iPhone FaceTime-hívást bonyolít.

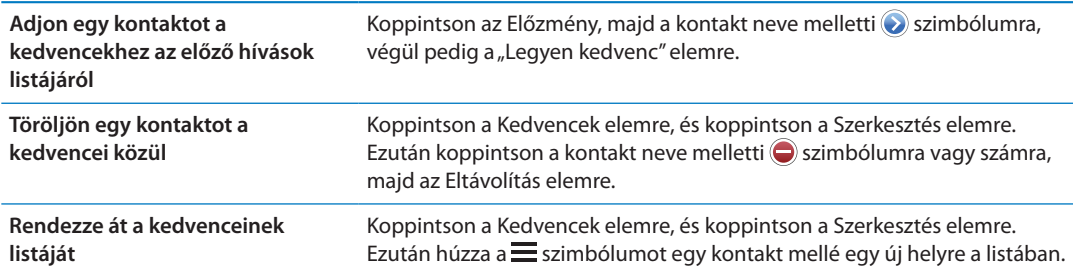

# Hívásátirányítás, hívásvárakoztatás és hívóazonosító

#### **Hívásátirányítás**

Beállíthatja az iPhone készüléket úgy, hogy a bejövő hívásokat átirányítsa egy másik számra.

*Megjegyzés:* A FaceTime-hívások nem lesznek átirányítva.

**Hívásátirányítás bekapcsolása (GSM-készülékeken):** Válassza a Beállítások > Telefon > Hívásátirányítás elemet, és kapcsolja be a Hívásátirányítás funkciót. Koppintson az "Átirányítás ide" elemre, és adja meg azt a telefonszámot, ahová átirányítja a hívásokat.

**Hívásátirányítás bekapcsolása (CDMA-készülékeken):** Írja be a \*72 kódot, majd a számot, amelyre a hívásokat irányítani akarja, és koppintson a Hívás elemre.

A hívásátirányítás kikapcsolásához (CDMA-készülékeken) üsse be a \*73 számot, majd koppintson a Hívás elemre.

GSM-készülékeken a Hívásátirányítás ikon (\*) megjelenik az állapotsávban, ha a hívásátirányítás be van kapcsolva. Amikor az iPhone készüléket hívások átirányítására állítja be, a mobilhálózat hatótávolságán belül kell lennie, különben a hívások nem lesznek átirányítva.

#### **Hívásvárakoztatás**

A hívásvárakoztatással úgy is lehetősége van hívást fogadni, hogy éppen telefonál. A következőket teheti:

- Bejövő hívás figyelmen kívül hagyása
- Az aktuális hívás várakoztatása és a bejövő hívás fogadása
- Az aktuális hívás befejezése és a bejövő hívás fogadása

Ha éppen telefonál, és a hívásvárakoztatás ki van kapcsolva, a bejövő hívásokat automatikusan a hangposta fogadja. Lásd: "[Második hívások,](#page-63-0)"[64.](#page-63-1) oldal.

**A hívásvárakoztatás bekapcsolása (GSM-készülékeken):** Válassza a Beállítások > Telefon > Hívásvárakoztatás elemet.

CDMA-készülékeken a hívásvárakoztatás alapértelmezés szerint be van kapcsolva, de egyetlen hívás erejéig le lehet tiltani.

**A hívásvárakoztatás letiltása egy hívás erejéig (CDMA-készülékeken):** Írja be a \*70 kódot, majd tárcsázza a számot.

#### **Hívó ID**

A hívóazonosító megjeleníti az Ön nevét vagy telefonszámát a hívott fél számára - ha a hívott készüléke ezt lehetővé teszi, és Ön nem kapcsolta ki a hívóazonosítót a készülékén, illetve nem tiltotta le ezt a funkciót.

*Megjegyzés:* FaceTime-hívások esetén a telefonszáma akkor is megjelenik, ha a hívóazonosító le van tiltva vagy ki van kapcsolva.

**Hívóazonosító be- vagy kikapcsolása (GSM-készülékeken):** Válassza a Beállítások > Telefon > Hívó ID-m mutatása elemet.

CDMA-készülékeken a hívóazonosító alapértelmezés szerint be van kapcsolva, de egyetlen hívás erejéig le lehet tiltani.

**Hívóazonosító blokkolása egy adott hívásnál (CDMA-készülékeken):** Írja be a \*67 kódot, majd tárcsázza a számot.

# Csengőhangok, Csengetés/Némítás kapcsoló, valamint rezgés

Az iPhone készülék csengőhangokat tartalmaz, amelyek bejövő hívások, az Óra riasztásai és az Óraidőzítő esetén szólalnak meg. Ezenkívül az iTunes dalaiból is vásárolhat csengőhangokat. A Csengetés/Némítás kapcsolóval be- vagy kikapcsolhatja a csengőt, a Hangbeállításokkal pedig megadhatja a rezgésbeállításokat. Alapértelmezés szerint az iPhone csengetési és néma módban egyaránt rezeg.

**Állítsa be az alapértelmezett csengőhangot:** Válassza a Beállítások > Általános > Csengőhang menüpontot.

**Kapcsolja be vagy ki a csengetést:** Billentse át a kapcsolót az iPhone oldalán. Lásd: "[Csengetés/](#page-11-0) [Némítás kapcsoló](#page-11-0),"[12](#page-11-1). oldal.

*Fontos:* Az Óra riasztásai abban az esetben is felhangzanak, ha a Csengetés/Némítás kapcsolót néma állásba billenti.

**Az iPhone készülék rezgésre állítása:** Válassza a Beállítások > Hangok menüpontot. Különálló vezérlőelemek segítségével mind a csengetési módra, mind a néma módra beállítható rezgés.

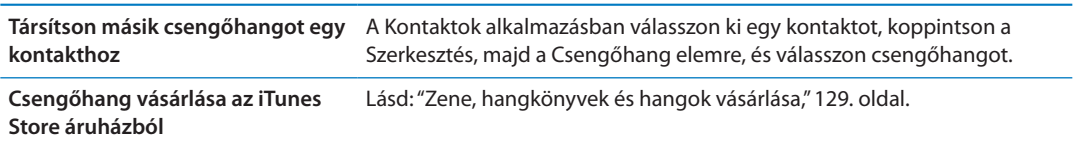

További tudnivalókért lásd: ["Hangok és a Csengetés/Némítás kapcsoló,](#page-179-0)"[180](#page-179-1). oldal.

# Nemzetközi hívások

### **Nemzetközi hívások kezdeményezése otthoni területéről**

Az otthoni területéről történő nemzetközi híváskezdeményezéssel kapcsolatos tudnivalókért – beleértve a díjakat és egyéb vonatkozó költségeket –, lépjen kapcsolatba a szolgáltatójával, vagy látogasson el szolgáltatójának webhelyére.

## **Az iPhone használata külföldön**

Ha külföldre utazik, az iPhone készülékét a rendelkezésre álló hálózatoktól függően hívások lebonyolítására, szöveges üzenetek küldésére és fogadására, valamint az internethez csatlakozó alkalmazások futtatására használhatja.

**Aktiválja a nemzetközi roaming szolgáltatást:** Az elérhetőséggel és árakkal kapcsolatos tudnivalókért lépjen kapcsolatba szolgáltatójával.

*Fontos:* Beszédhangra, szöveges üzenetekre és adatokra vonatkozó roamingköltségek merülhetnek fel. Hogy ne kelljen fizetnie a telefonhívásokért és a mobil adathálózaton történt adatforgalomért (például a vizuális hangpostáért), amikor a szolgáltatója hálózatán kívül barangol, kapcsolja ki a Hangroaming és az Adatroaming szolgáltatást.

Ha iPhone 4S készülékkel rendelkezik, amelyet CDMA-hálózati működésre aktiváltak, a roaming csak akkor működik GSM-hálózatokban, ha a készülékben SIM-kártya található. Lásd: ["A SIM](#page-14-0)[kártya behelyezése,](#page-14-0)"[15.](#page-14-1) oldal. Amikor GSM-hálózatban barangol, az iPhone készülék hozzáfér a GSM-hálózaton lévő szolgáltatásokhoz. Költségek merülhetnek fel. További tudnivalókért lépjen kapcsolatba a szolgáltatójával.

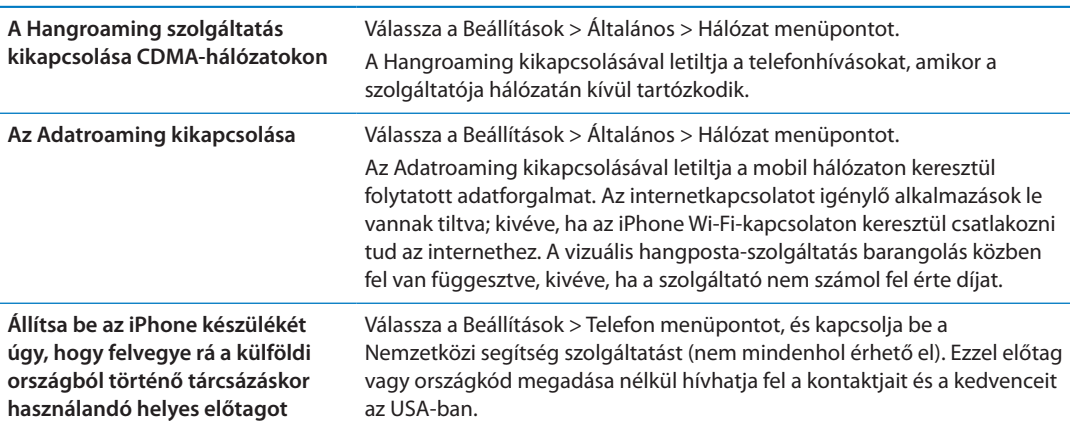

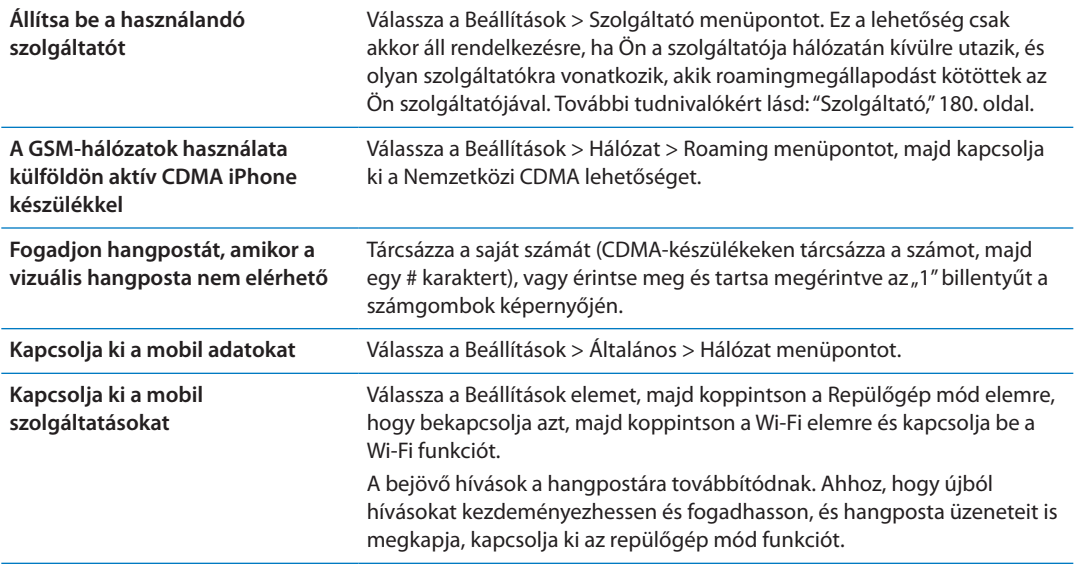

# A Telefon alkalmazás beállításainak megadása

A Beállítások pontban válassza a Telefon elemet, hogy:

- Az iPhone készüléke telefonszámának megtekintése
- A hívásátirányítás, hívásvárakoztatás vagy hívóazonosító be- vagy kikapcsolása (GSMkészülékeken)
- TTY be- vagy kikapcsolása
- Módosítsa a hangposta-jelszót (GSM-készülékeken)
- Â A Nemzetközi segítség be- vagy kikapcsolása ha külföldről telefonál, a Nemzetközi segítséggel előtag vagy országkód megadása nélkül hívhatja fel a kontaktjait és a kedvenceit az USA-ban (GSM-készülékeken)
- A SIM-kártya zárolása PIN-kód igénylésére az iPhone készülék bekapcsolásakor (egyes szolgáltatóknál előírás)

A Beállítások pontban ugorjon a FaceTime-ra, hogy:

- Be- vagy kikapcsolja a FaceTime funkciót
- Használja az Apple ID-ját a FaceTime-hoz
- E-mail címet adjon meg a FaceTime-hoz

A csengőhangok, rezgésopciók és az új hangpostát jelző hang beállításához válassza a Beállítások > Hangok menüpontot. Lásd még itt: ["Hangok és a Csengetés/Némítás](#page-179-0)  [kapcsoló,](#page-179-0)"[180](#page-179-1). oldal.
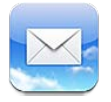

A Mail használható az iCloud, a MobileMe, a Microsoft Exchange és a legtöbb népszerű levelezőrendszerrel – például a Yahoo!, a Google és az AOL szolgáltatásokkal –, valamint a legtöbb szabványos POP3 és IMAP levelezőrendszerrel. Küldhet és fogadhat fotókat, videókat és grafikákat, valamint megtekinthet PDF-dokumentumokat és egyéb mellékleteket. Ki is nyomtathatja az üzeneteket, és a Gyorsnézetben megnyíló mellékleteket.

## E-mail ellenőrzése és olvasása

A Mail alkalmazásban a Postafiókok képernyő gyors hozzáférést biztosít az összes bejövő fiókjához és egyéb postafiókjához.

Amikor megnyit egy postafiókot, a Mail beolvassa és megjeleníti a legutóbbi üzeneteket. Megadhatja a beolvasott üzenetek számát a Mail-beállítások között. Lásd: "[Mail-fiókok és](#page-76-0)  [-beállítások](#page-76-0),"[77](#page-76-1). oldal.

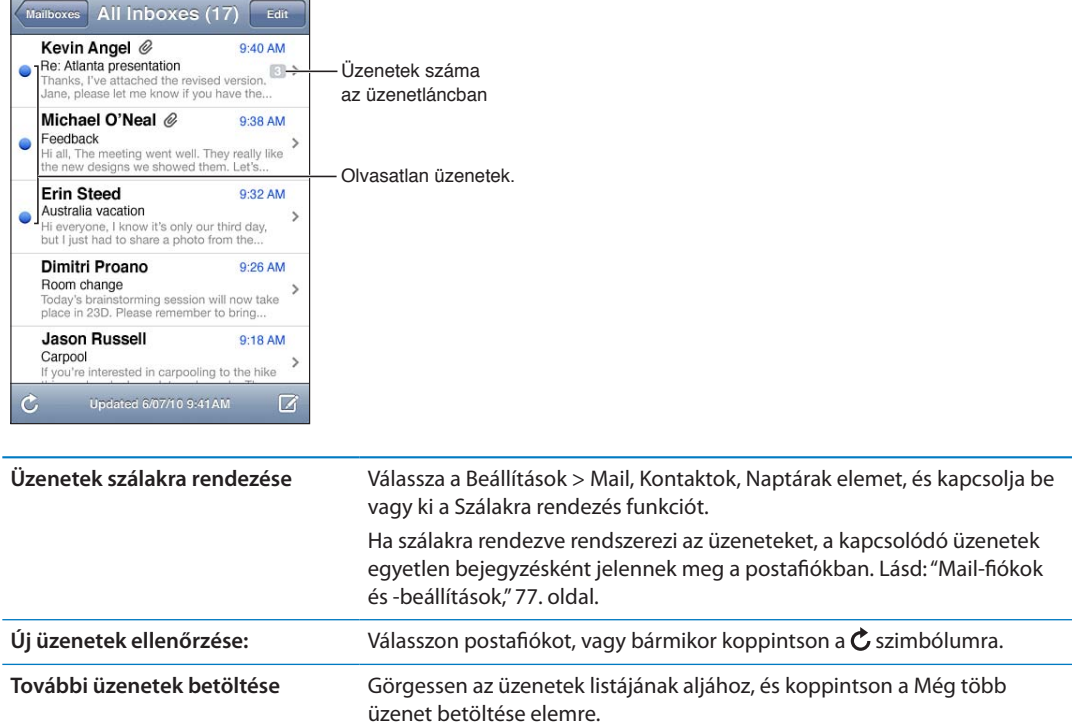

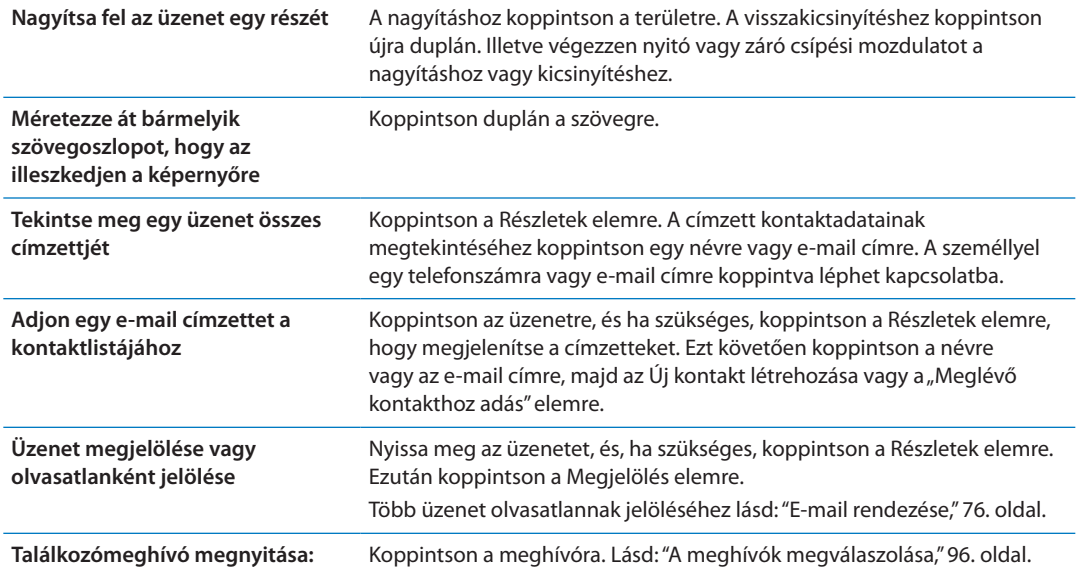

# Munkavégzés több fiókkal

Ha egynél több fiók van beállítva, a fiókjaihoz való hozzáférést a Postafiókok képernyő Fiókok része engedi. Az Összes bejövő elemre is koppinthat az összes bejövő üzenet egyetlen listán való megtekintéséhez. A további e-mail fiókok beállításával kapcsolatban itt olvashat: "[Mail](#page-76-0)[fiókok és -beállítások,](#page-76-0)"[77.](#page-76-1) oldal.

Amikor új üzenetet ír, koppintson a Feladó mezőre annak a fióknak a kijelöléséhez, ahonnan az üzenetet el akarja küldeni.

## E-mail küldése

Bárkinek küldhet e-mail üzenetet, aki rendelkezik e-mail címmel.

**Üzenet írása:** Koppintás

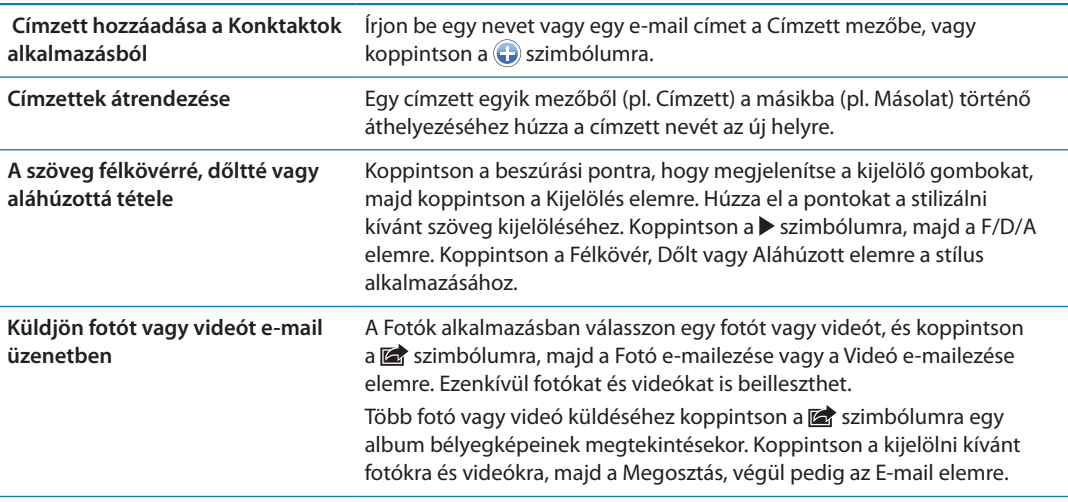

<span id="page-74-1"></span>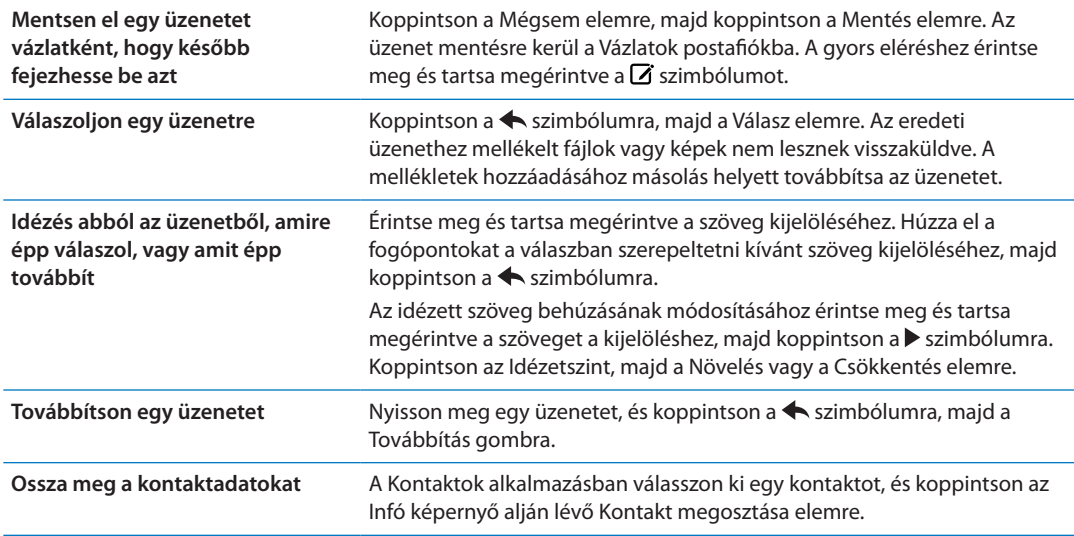

#### <span id="page-74-0"></span>Linkek és észlelt adatok használata

Az iPhone észleli a webes linkeket, telefonszámokat, e-mail címeket, dátumokat és más információtípusokat, amelyeket Ön fel tud használni egy weboldal megnyitásához; egy előre megcímzett e-mail üzenet létrehozásához; adatok létrehozásához vagy kontaktokhoz adásához; illetve sok más hasznos feladat végrehajtásához. Az észlelt adatok kékkel aláhúzott szövegként jelennek meg.

Koppintson az adatra, hogy használja annak alapértelmezett műveletét, vagy érintse meg, és tartsa megérintve, hogy további műveleteket jeleníthessen meg. Egy cím esetében Ön például megjelenítheti a helyszínét a Térképek alkalmazásban, vagy hozzáadhatja a Kontaktok alkalmazáshoz.

## Mellékletek megtekintése

Az iPhone a képmellékleteket számos elterjedt formátumban (JPEG, GIF és TIFF), a szöveges vagy e-mail üzenetekbe ágyazva jeleníti meg. Az iPhone számos hangmellékletetet le tud játszani, például a következőket: MP3, AAC, WAV és AIFF. Letöltheti és megtekintheti a fogadott üzenethez mellékelt fájlokat (pl. PDF-, weboldal-, szöveges, Pages-, Keynote-, Numbers-, valamint Microsoft Word-, Excel- és PowerPoint-dokumentumok).

**Nézzen meg egy mellékelt fájlt:** Koppintson a mellékletre a Gyorsnézetben való megnyitásához. (A megtekintés előtt várja meg, amíg a fájl letöltődik.)

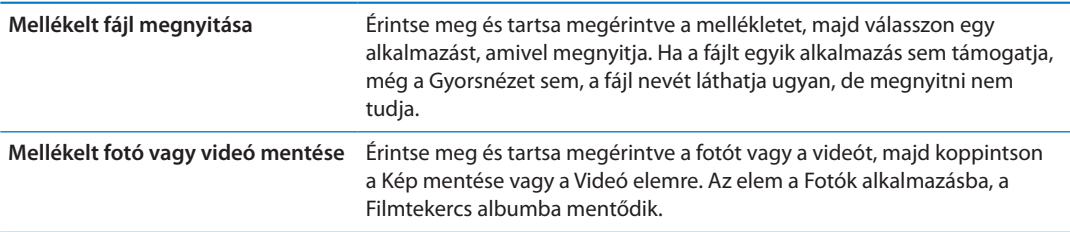

A Gyorsnézet a következő dokumentumtípusokat támogatja:

<span id="page-75-1"></span>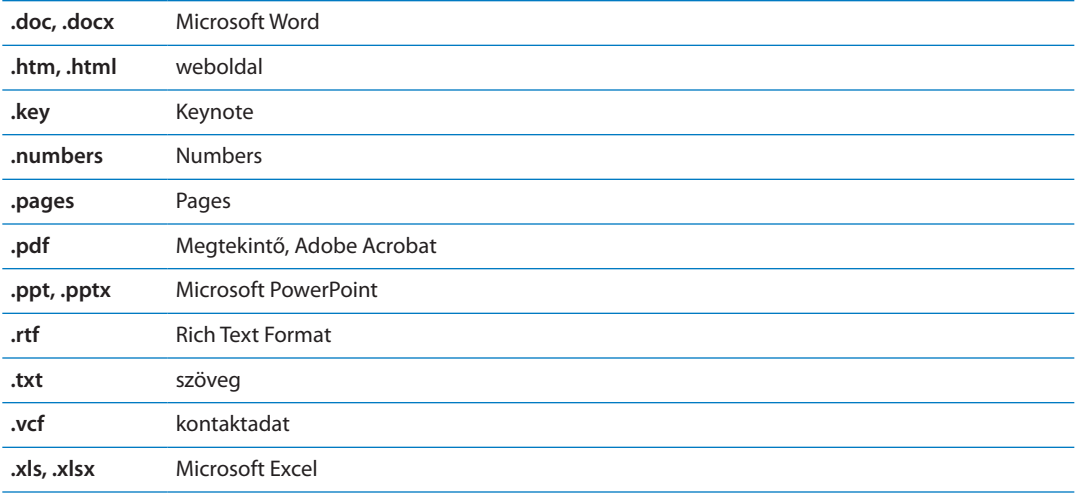

#### Üzenetek és mellékletek nyomtatása

Kinyomtathat e-mail üzeneteket és a Gyorsnézetben megnyíló mellékleteket.

**E-mail üzenet nyomtatása: Koppintson a**  $\blacktriangle$  **szimbólumra, majd a Nyomtatás elemre.** 

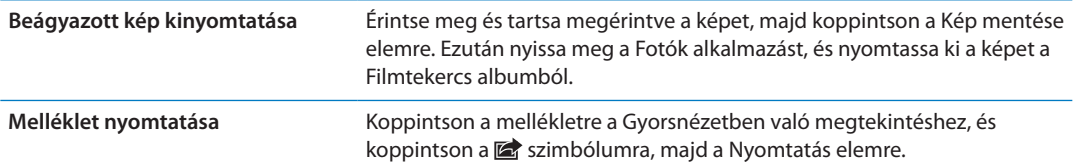

Ha többet szeretne tudni a nyomtatásról és a nyomtatási lehetőségekről, tekintse meg a következőt: "[Nyomtatás,](#page-29-0)"[30.](#page-29-1) oldal.

# <span id="page-75-0"></span>E-mail rendezése

Bármely postafiókban, mappában vagy keresési eredményeket tartalmazó ablakban rendezheti az üzeneteit. Az üzeneteket törölni és olvasottként jelölni is tudja. Ezen kívül az üzeneteket egyik postafiókból vagy mappából átteheti egy másikba ugyanazon a fiókon belül, illetve különböző fiókok között. Postafiókokat és mappákat adhat hozzá, törölhet vagy nevezhet át.

Töröljön egy üzenetet: Nyissa meg az üzenetet, és koppintson a @ szimbólumra.

Egy üzenetet közvetlenül az üzenetlistáról is törölhet úgy, hogy az üzenet címét balra vagy jobbra legyinti, majd rákoppint a Törlés elemre.

Egyes e-mail fiókok az üzenetek törlése helyett az archiválást támogatják. Ha archivál egy üzenetet, az a Bejövő fiókból az Összes levél mappába kerül. Az archiválást a Beállítások > Mail, Kontaktok, Naptárak menüpontban tudja be- vagy kikapcsolni.

<span id="page-76-1"></span>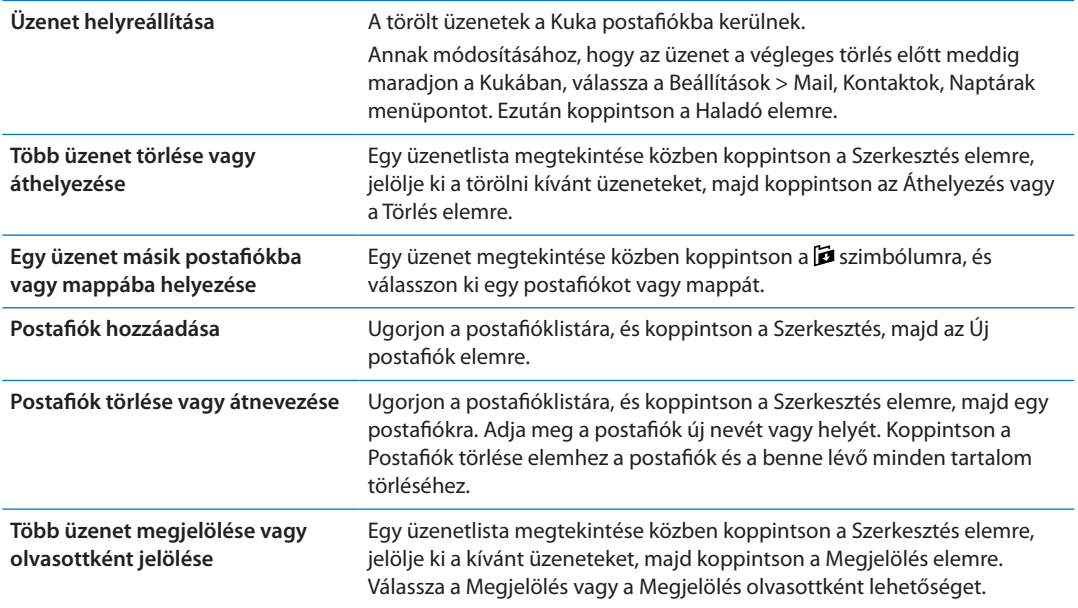

#### E-mail keresése

Keresést végezhet az e-mail üzenetek Címzett, Feladó, Tárgy mezőiben és szövegtörzsében. A Mail az aktuális postafiókban végez keresést a letöltött üzenetekben. Az iCloud, MobileMe, Exchange és bizonyos IMAP levelező fiókok esetében a kiszolgálón lévő üzenetekben is végezhet keresést.

**Keressen e-mail üzeneteket:** Nyisson ki egy postafiókot, görgessen a tetejére, és gépeljen be szöveget a Keresés mezőbe. Koppintson a Feladó, Címzett, Tárgy vagy az Összes elemre, hogy kiválassza a keresni kívánt mezőket. Ha a postafiókja támogatja, a keresés a kiszolgálón lévő üzenetekre is kiterjed.

A Mail üzeneteket a Főképernyőről indított keresések is tartalmazhatják. Lásd: "[Keresés,](#page-30-0)"[31.](#page-30-1) oldal.

## <span id="page-76-0"></span>Mail-fiókok és -beállítások

#### **Fiókok**

A Mail alkalmazás és az e-mail fiókok esetében válassza a Beállítások > Mail, Kontaktok, Naptárak menüpontot. A következőket állíthatja be:

- Microsoft Exchange
- iCloud
- MobileMe
- Google
- Yahoo!
- $AA$
- Microsoft Hotmail
- Â Egyéb POP és IMAP levelező rendszerek

A beállítások a beállítandó fiók típusa alapján eltérhetnek. A begépeléshez szükséges adatokat a szolgáltatótól vagy a rendszergazdától tudhatja meg.

**Fiókbeállítások módosítása:** Válassza a Beállítások > Mail, Kontaktok, Naptárak elemet, válasszon fiókot, majd végezze el a kívánt módosításokat.

Egy fiók beállításaiban az iPhone készüléken elvégzett módosítások nem lesznek a számítógépére szinkronizálva, tehát anélkül konfigurálhatja a fiókot az iPhone készüléken történő működéshez, hogy a számítógépén lévő beállításokra ez hatással lenne.

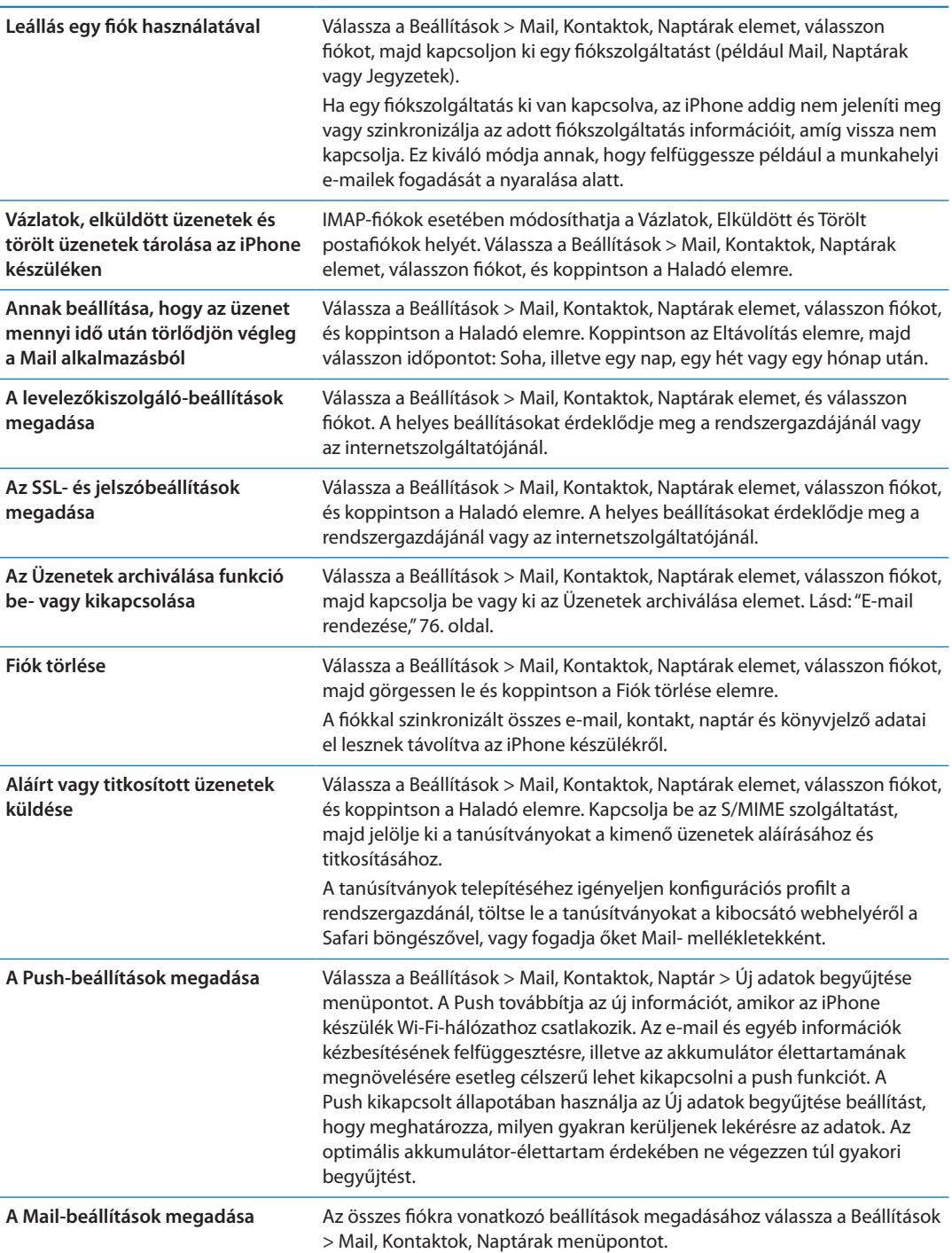

#### **A Mail beállításai**

Az összes fiókra vonatkozó beállítások módosításához válassza a Beállítások > Mail, Kontaktok, Naptárak menüpontot.

**Az üzenet küldése vagy fogadása során lejátszott hang módosítása:** Válassza a Beállítások > Hangok menüpontot.

#### **Új adatok begyűjtése**

Ez a beállítás lehetővé teszi, hogy be- vagy kikapcsolja a Push funkciót az iCloud, a Microsoft Exchange, a Yahoo! és az iPhone készüléken meglévő bármely egyéb push-fiók számára. A push-fiókok kézbesítik az új információkat az iPhone készülékre, amint az új információk megjelennek a kiszolgálón (késések előfordulhatnak), és van internetkapcsolat. Az e-mail és egyéb információk kézbesítésének felfüggesztésre, illetve az akkumulátor élettartamának megnövelésére esetleg célszerű lehet kikapcsolni a push funkciót.

A push funkció kikapcsolt állapotában, illetve a push funkciót nem támogató fiókok megléte esetén az adatok továbbra is begyűjthetők – azaz az iPhone képes ellenőrizni a kiszolgálón, hogy vannak-e elérhető új információk. Használja az Új adatok begyűjtése beállítást, hogy meghatározza, milyen gyakran kerüljenek lekérésére az adatok. Az optimális akkumulátorélettartam érdekében ne végezzen túl gyakori begyűjtést. A Push funkció KI állásba állítása vagy a Fetch (begyűjtés) funkció Kézzel állásba állítása az Új adatok begyűjtése képernyőn felülbírálja az egyéni fiókbeállításokat.

**A Push-beállítások megadása:** Válassza a Beállítások > Mail, Kontaktok, Naptár > Új adatok begyűjtése menüpontot.

# **Safari 7**

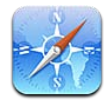

A Safari segítségével böngészni tud a weben, és weboldalakat tud megtekinteni. Hozzon létre könyvjelzőket az iPhone készüléken, és szinkronizálja őket a számítógépével. Adjon hozzá webkivágásokat a Főképernyőhöz a kedvenc webhelyeinek gyors hozzáférése érdekében. Nyomtasson weboldalakat, PDF-eket és egyéb dokumentumokat. Használja az Olvasólistát később olvasandó webhelyek összegyűjtéséhez.

# Weboldalak megtekintése

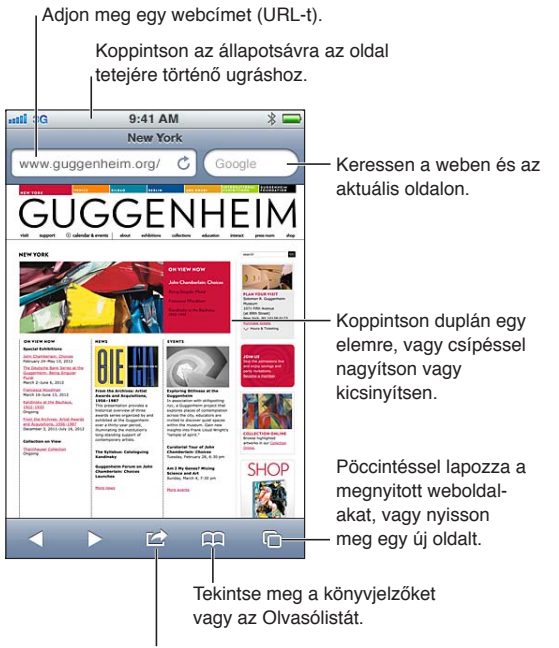

Adjon hozzá egy könyvjelzőt, adja hozzá az Olvasólistához, adjon hozzá egy ikont a Főképernyőhöz, illetve osszon meg vagy nyomtasson ki egy oldalt.

**Weboldal megtekintése:** Koppintson a címmezőre (a címsorban) a billentyűzet megjelenítéséhez. Koppintson a címre, majd az Ugrás elemre.

Amennyiben a címmező nem látható, koppintson az állapotsávra, hogy gyorsan felgörgethessen az oldal tetejére.

A weboldalakat álló vagy fekvő irányultságban tekintheti meg.

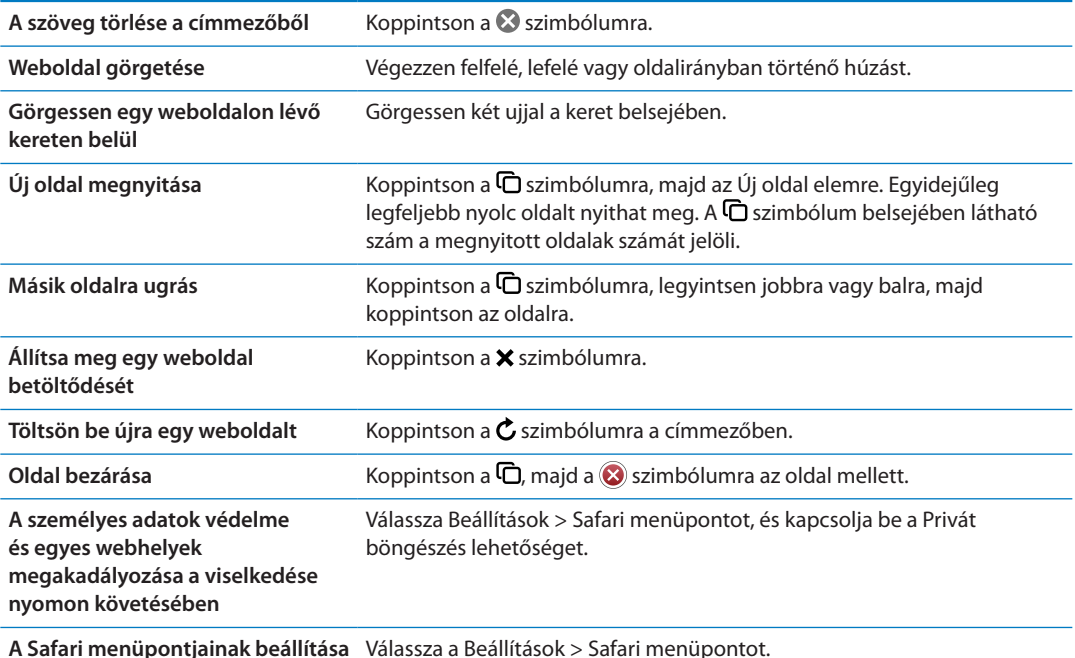

#### Linkek

**Kövessen egy linket egy weboldalon:** Koppintson a linkre.

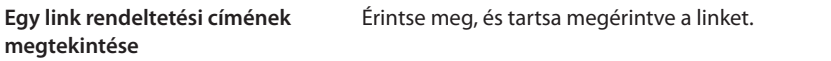

A weboldalakon az észlelt adatok – például a telefonszámok és e-mail címek – is megjelenhetnek linkekként. A rendelkezésre álló lehetőségek megtekintéséhez érintsen meg egy linket, és tartsa megérintve. Lásd: ["Linkek és észlelt adatok használata,](#page-74-0)"[75.](#page-74-1) oldal.

## Olvasólista

Az olvasólistával összegyűjtheti a később elolvasandó weboldalak linkjeit.

Link hozzáadása az aktuális oldalon az olvasólistához: Koppintson a **s**zimbólumra, majd a "Hozzáadás az olvasólistához" elemre.

**Link hozzáadása az olvasólistához:** Érintse meg és tartsa megérintve a linket, és válassza a "Hozzáadás az olvasólistához" elemet.

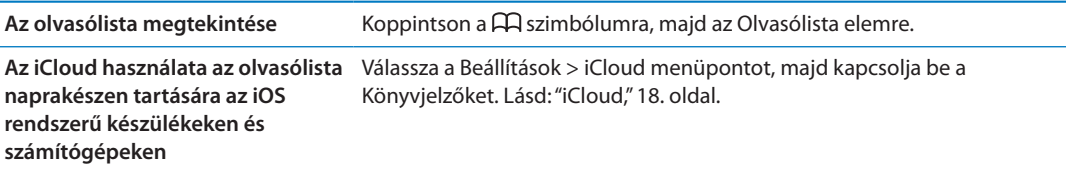

#### Olvasó

Az Olvasó hirdetések és zsúfoltság nélkül jeleníti meg a webes cikkeket, így Ön zavartalanul tudja elolvasni őket. Cikket tartalmazó weboldalon az Olvasó csak a cikket jeleníti meg.

**Cikk megtekintése az Olvasóval:** Koppintson az Olvasó gombra, ha az megjelenik a címmezőben.

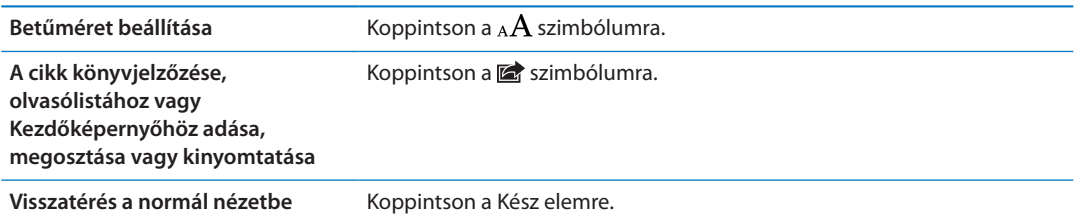

## Szöveg begépelése és űrlapok kitöltése

**Gépeljen be szöveget:** A billentyűzet megjelenítéséhez koppintson egy szövegmezőre.

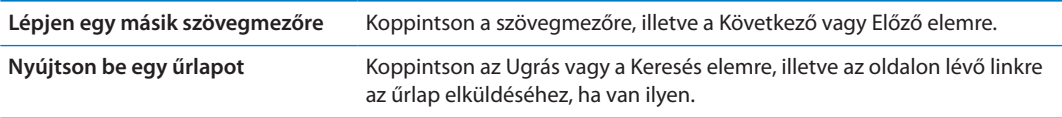

Ha szeretné, hogy az Automatikus kitöltés segítsen az űrlapok kitöltésében, válassza a Beállítások > Safari > Automatikus kitöltés menüpontot.

#### Keresés

A jobb felső sarokban látható keresőmező segítségével böngészhet a weben, illetve az aktuális oldalon vagy PDF-ben.

**Keresés a weben, illetve az aktuális oldalon vagy kereshető PDF-ben:** Gépeljen be szöveget a keresési mezőbe.

- Â *Keresés a weben:* Koppintson az egyik megjelenő javaslatra, vagy a Keresés elemre.
- Â *A keresőszöveg megkeresése az aktuális oldalon vagy PDF-ben:* Görgessen a képernyő aljára, majd koppintson az Ezen az oldalon felirat alatti bejegyzésre.

Az első előfordulás ki van emelve. A későbbi előfordulások megkereséséhez koppintson a szimbólumra.

**A keresőmotor módosítása** Válassza a Beállítások > Safari > Keresőmotor menüpontot.

#### Könyvjelzők és előzmények

Könyvjelzőzzön egy weboldalt: Nyissa meg az oldalt, és koppintson a **s**zimbólumra, majd az Új könyvjelző elemre.

Egy könyvjelző mentésekor szerkesztheti annak nevét. Alapértelmezés szerint a könyvjelzők a Könyvjelzők mappa legfelső szintjére lesznek mentve. Koppintson a Könyvjelzők elemre, hogy másik mappát válasszon.

Korábbi weboldalak (előzmények) megtekintése: Koppintson a <sub>Ha</sub>szimbólumra, majd az Előzmények elemre. Az előzmények törléséhez koppintson a Törlés elemre.

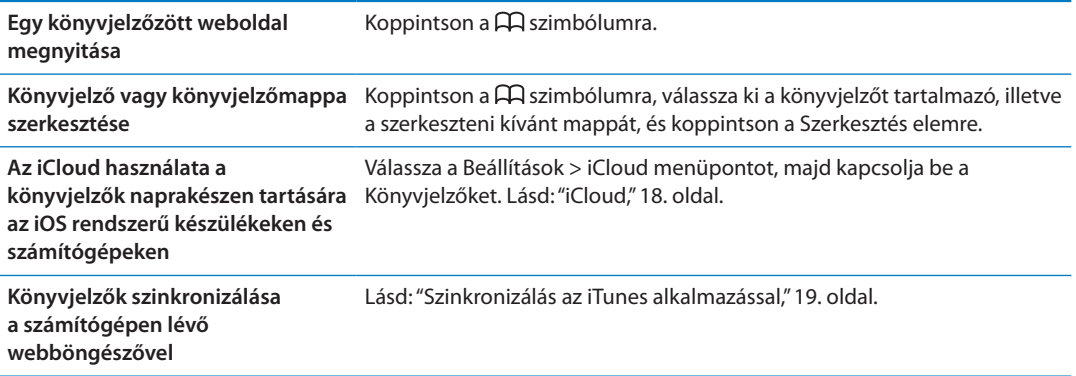

#### Weboldalak, PDF-ek és egyéb dokumentumok nyomtatása

**Nyomtasson weboldalt, PDF-et vagy Gyorsnézet dokumentumot:** Koppintson a szimbólumra, majd a Nyomtatás elemre.

További tudnivalókért lásd: ["Nyomtatás](#page-29-0),"[30](#page-29-1). oldal.

#### Webkivágások

Webkivágásokat is létrehozhat, amelyek ikonként jelennek meg a Főképernyőn.

Adjon hozzá egy webkivágást: Nyissa meg a weboldalt, és koppintson a **szimbólumra**. Ezt követően koppintson a "Főképernyőhöz adás" elemre.

Egy webkivágás megnyitásakor a Safari automatikusan ránagyít a weboldalnak arra a területére, ami a webkivágás mentésekor látható volt. Hacsak a webhely nem rendelkezik egyéni ikonnal, a kép egyúttal a webes kivágás ikonjaként szolgál a Főképernyőn.

A webkivágások mentését az iCloud és az iTunes végzi, de nincsenek szinkronizálva az iTunes vagy a MobileMe alkalmazással. Ezeket az iCloud sem küldi más eszközökre.

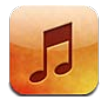

# Zene és hanganyagok hozzáadása

Zenei és más hanganyagok beolvasása az iPhone készülékre:

- Â Vásároljon és töltsön le tartalmakat az iTunes Store áruházból az iPhone készülékére. Lásd: [21](#page-127-0). fejezet,["iTunes Store,](#page-127-0),"[128.](#page-127-0) oldal. (Az iTunes Store áruházat a Zene alkalmazásból, böngészés közben az Áruház gombra kattintva is elérheti.)
- Â Használja az Automatikus letöltés funkciót a többi iOS rendszerű készülékén és számítógépén újonnan vásárolt zenék letöltéséhez. Lásd: ["iCloud](#page-17-0),"[18](#page-17-1). oldal.
- Â Szinkronizáljon az iTunesszal a számítógépén. Szinkronizálhatja az összes médiát, illetve kijelölhet adott dalokat vagy más elemeket. Lásd: ["Szinkronizálás az iTunes](#page-18-0)  [alkalmazással](#page-18-0),"[19](#page-18-1). oldal.
- Az iTunes Match használatával a zenekönyvtárát az iCloudon tárolhatja, és az összes iOS rendszerű eszközéről és számítógépéről elérheti. Lásd: ["iTunes Match](#page-87-0),"[88](#page-87-1). oldal.

# Dalok és más hanganyagok lejátszása

*FIGYELMEZTETÉS:* A halláscsökkenés elkerülésére vonatkozó fontos tudnivalókért tekintse meg a *Fontos termékinformációs útmutatót* a [support.apple.com/hu\\_HU/manuals/iphone/](http://support.apple.com/hu_HU/manuals/iphone/)  weboldalon.

A képernyő alján látható gombok segítségével tartalmak között böngészhet az iPhone készüléken játéklisták, előadók, dalok és más kategóriák alapján.

**Dal vagy más elem lejátszása:** Koppintson az elemre.

A lejátszást a képernyőn megjelenő vezérlőkkel szabályozhatja. A fülhallgatón lévő gombokat is használhatja. Lásd: ["Apple fülhallgató távirányítóval és mikrofonnal](#page-35-0)," [36](#page-35-1). oldal.

**A Most játszódó képernyő megtekintése:** Koppintson a Most játszódó elemre.

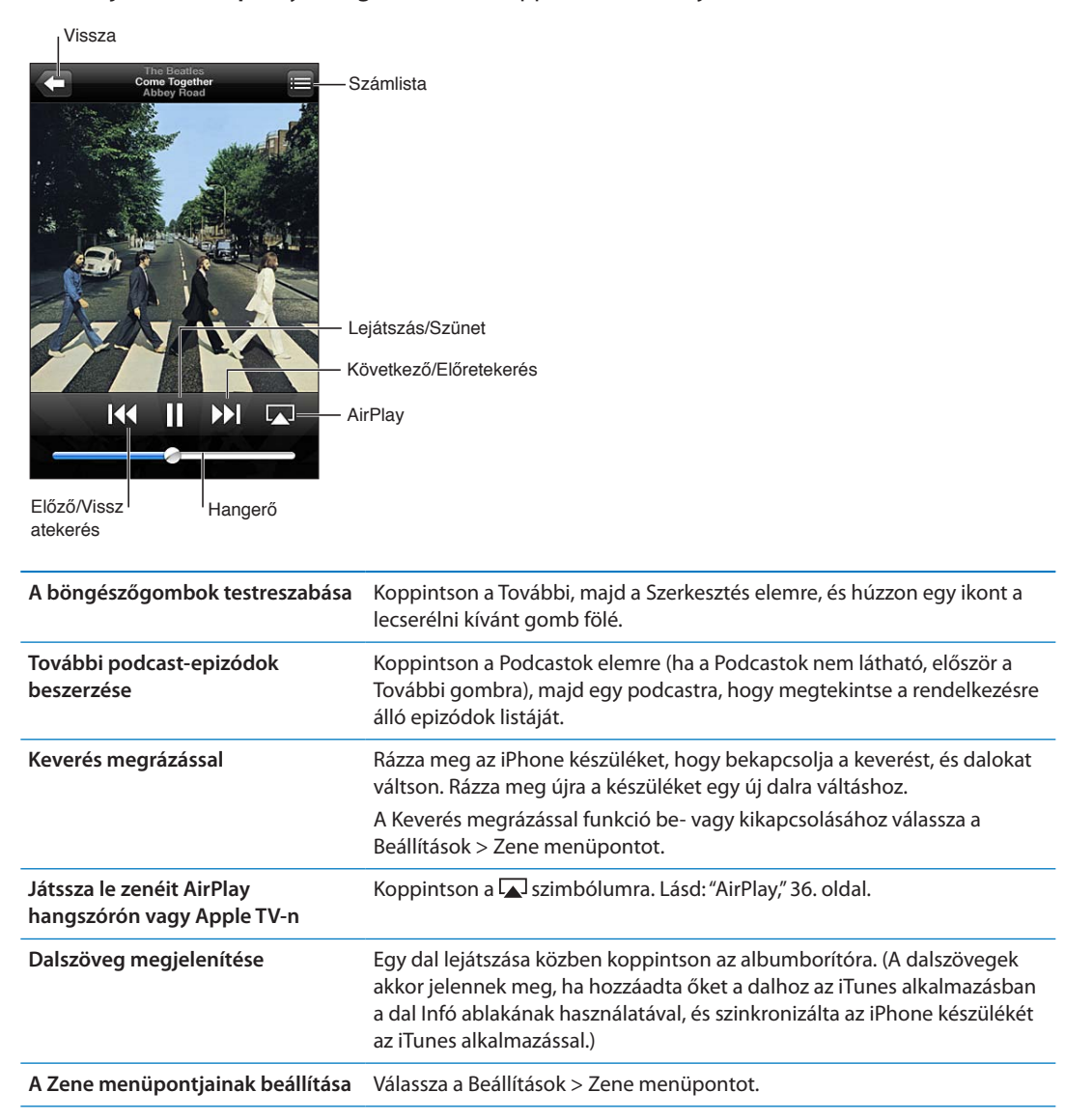

Ha egy másik alkalmazást használ, a hanglejátszás-vezérlőket is megjelenítheti, ha duplán a Főgombra  $\Box$  koppint, majd balról jobbra pöccint a képernyő aljának teljes hosszában.

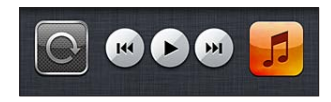

A vezérlők az aktuálisan lejátszott alkalmazást vagy – ha a zene szüneteltetve van –, a legutóbb lejátszott alkalmazást üzemeltetik. Az alkalmazás ikonja a jobb oldalon jelenik meg. Koppintson rá az alkalmazás megnyitásához. Pöccintsen ismét jobbra a hangerővezérlő és az AirPlay gomb megjelenítéséhez (ha egy Apple TV készülék vagy egy AirPlay hangszóró hatótávolságán belül tartózkodik).

A hangvezérlőket a Főgombra  $\Box$  történő dupla kattintással is meg tudja jeleníteni a képernyő zárolt állapotában.

# További hangvezérlők

A további vezérlők megjelenítéséhez koppintson a Most játszódó képernyőn az albumborítóra. Láthatja az eltelt időt, a hátralévő időt, és a dal sorszámát. A dal szövege szintén megjelenik, ha az iTunes alkalmazásban hozzáadta a dalhoz.

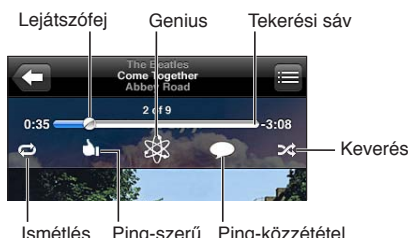

Ismétlés Ping-szerű Ping-közzététel

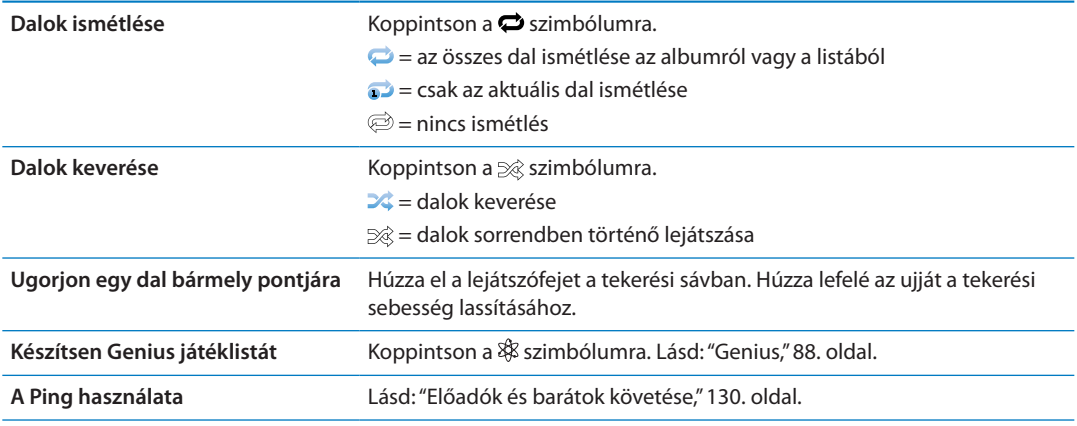

## A podcast- és hangoskönyvvezérlők

Lejátszás közben a Most játszódó képernyőn további podcast- és hangoskönyvvezérlők és -információk jelennek meg.

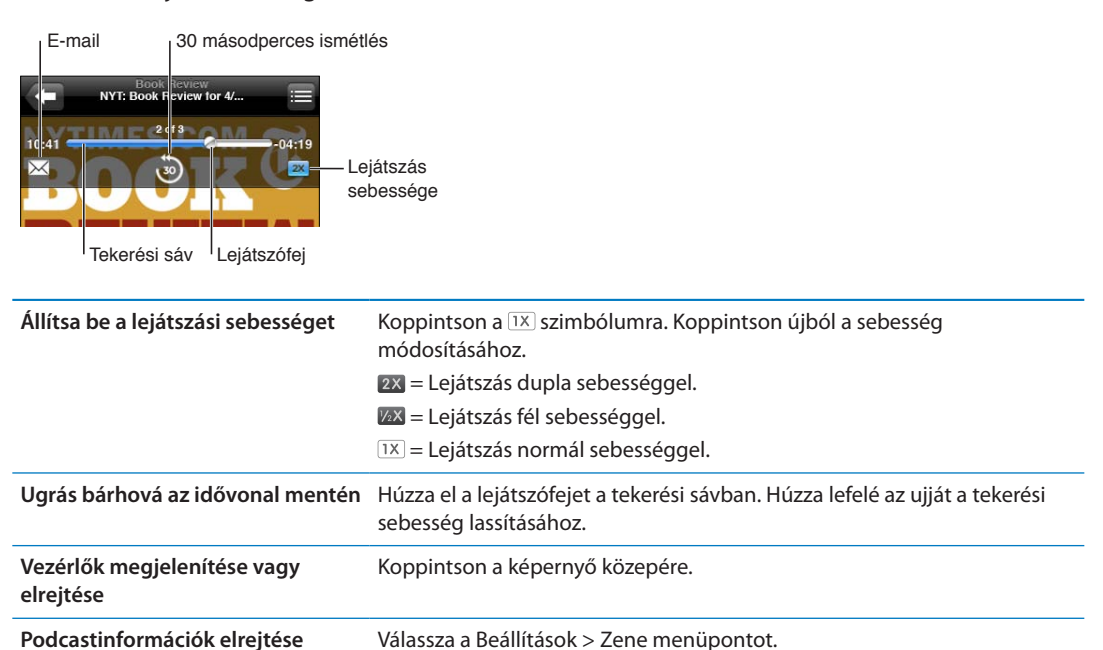

# A Siri vagy a Beszédhangvezérlés használata a Zene alkalmazással

A Siri (iPhone 4S) vagy a Beszédhangvezérlés használatával vezérelheti a zenelejátszást az iPhone készüléken. Lásd: [4](#page-42-0). fejezet, "[Siri,](#page-42-0)," [43.](#page-42-0) oldal és "[Beszédhangvezérlés,](#page-31-0)" [32.](#page-31-1) oldal.

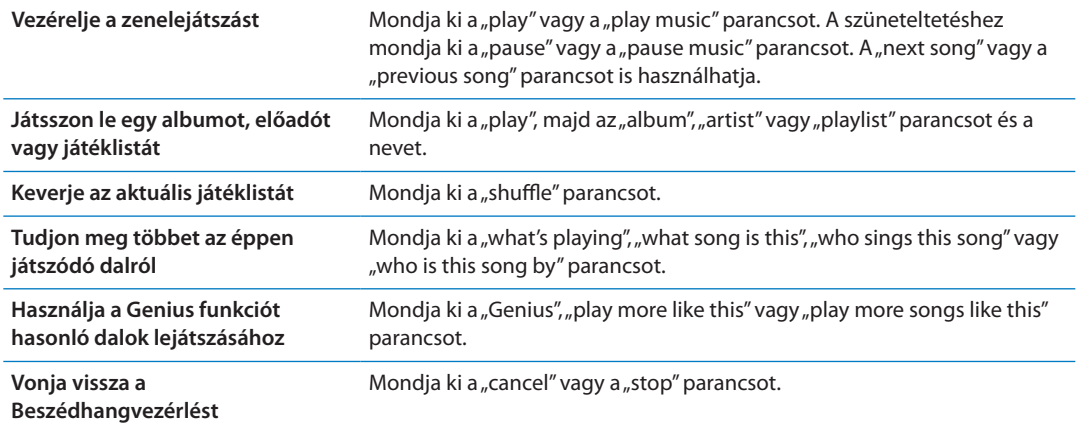

# Albumborítók böngészése Cover Flow módban

Amikor zenét böngészik, elforgathatja az iPhone készüléket, hogy az iTunes tartalmat Cover Flow módban jelenítse meg, és a zenéket az albumborítók alapján böngészhesse.

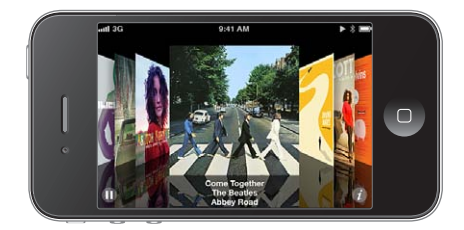

**Albumborítók böngészése:** Húzza balra vagy jobbra.

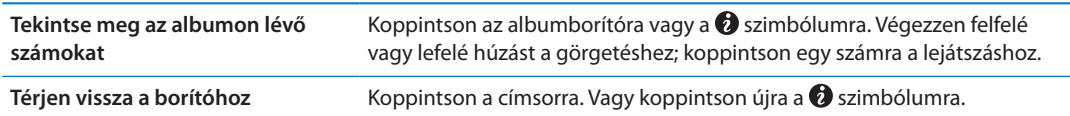

# Egy albumon lévő számok megtekintése

**Tekintse meg az aktuális dalt tartalmazó album egyéb számait is:** A Most játszódó képernyőn koppintson a szimbólumra. Koppintson egy számra annak lejátszásához. A Most játszódó képernyőre való visszatéréshez koppintson a bélyegképre.

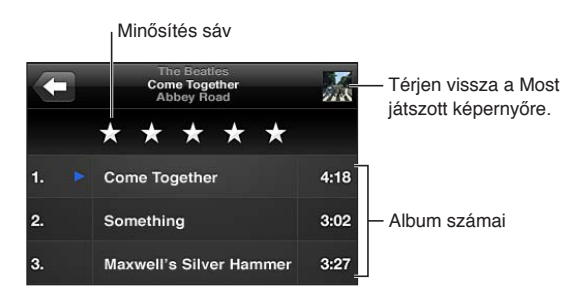

A számlistanézetben minősítéseket társíthat a dalokhoz. Értékeléseket intelligens játéklisták készítéséhez használhat az iTunesban.

#### <span id="page-87-1"></span>Hangtartalom keresése

Keresheti az iPhone készüléken lévő dalok, podcastok és egyéb hangtartalmak címeit, előadóit, albumait és szerzőit.

**Keressen zenéket:** Gépeljen be szöveget a dallista, játéklista, előadólista vagy a zene alkalmazás tartalmának egyéb nézeteit mutató képernyő tetején lévő keresési mezőbe.

Hangtartalmakat a Főképernyőről is kereshet. Lásd: "[Keresés,](#page-30-0)"[31.](#page-30-1) oldal.

## <span id="page-87-0"></span>iTunes Match

Az iTunes Match az iCloudban tárolja a zenekönyvtárt – a CD-kről importált dalokat is –, és lehetővé teszi, hogy bárhol és bármikor meghallgassa a gyűjteményét az iPhone készülékén, illetve a többi iOS rendszerű készülékén és számítógépén. Az iTunes Match szolgáltatásra külön elő kell fizetni.

*Megjegyzés:* Az iTunes Match nem mindenhol érhető el. Ha a Beállítások > Zene > Mobil adatforgalom lehetőség be van kapcsolva, a mobil adatforgalom után költségek merülhetnek fel.

**Előfizetés az iTunes Match szolgáltatásra:** A számítógépén lévő iTunes szolgáltatásban válassza az Áruház > Az iTunes Match bekapcsolása elemet, majd kattintson az Előfizetés gombra.

Az előfizetést követően az iTunes zenét, lejátszási listákat és Genius mixeket ad az iCloudhoz. Minden dal, amelyik megegyezik az iTunes Store áruházban már kapható zenékkel, automatikusan elérhetővé válik az iCloud alkalmazásban. A többi dal feltöltésre kerül. Az egyező dalokat iTunes Plus minőségben (256 kb/s-os, DRM-mentes AAC) töltheti és játszhatja le, még akkor is, ha az eredeti fájlok rosszabb minőségűek voltak. Bővebb információért látogasson el ide: [www.apple.com/icloud/features](http://www.apple.com/icloud/features/).

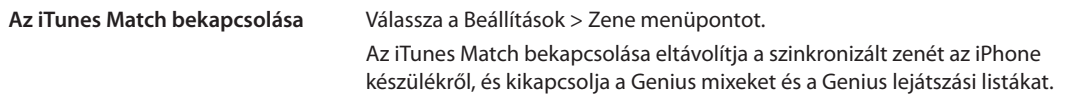

#### <span id="page-87-2"></span>Genius

A Genius játéklista egymáshoz remekül illő dalok gyűjteménye a könyvtárból. Az iTunes alkalmazásban létrehozhat Genius játéklistákat, és szinkronizálhatja őket az iPhone készülékre. Ezenkívül közvetlenül az iPhone készüléken is létrehozhat és menthet Genius játéklistákat.

A Genius mix egy azonos stílusú dalokból készült válogatás, amely a mix minden egyes hallgatásával újonnan jön létre a könyvtárból.

Ahhoz, hogy a Genius funkciót használhassa az iPhone készüléken, először kapcsolja be a Genius funkciót az iTunes alkalmazásban, majd szinkronizálja az iPhone készüléket az iTunes alkalmazással. A Genius mixek önműködően szinkronizálódnak, hacsak nem kézzel kezeli a zenéit, és ki nem választja, hogy mely mixek szinkronizálódjanak az iTunes alkalmazással. A Genius egy ingyenes szolgáltatás, de használatához Apple ID szükséges.

Egy Genius mix szinkronizálásakor az iTunes olyan könyvtárat is kijelölhet, és szinkronizálhat belőle dalokat, amelyet egyébként nem jelölt volna ki szinkronizálásra.

**Böngéssze a Genius mixeket:** Koppintson a Genius elemre (ha a Genius nem látható, először a További gombra). Az egyéb mixeihez történő hozzáféréshez végezzen pöccintést balra vagy jobbra. Mix lejátszásához koppintson a > szimbólumra.

**Genius játéklista készítése** Tekintse meg a Játéklisták pontot, majd koppintson a Genius játéklisták elemre, és válasszon ki egy dalt a listából.

Ha Genius játéklistát szeretne készíteni a Most játszódó képernyő tartalmából, koppintson a szimbólumra.

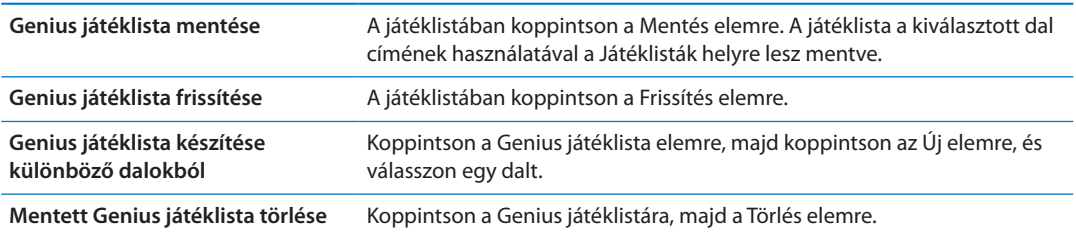

Az iPhone készüléken létrehozott Genius játéklisták az iTunesszal való szinkronizálás során a számítógépre másolódnak.

*Megjegyzés:* Miután egy Genius játéklista szinkronizálva lett az iTunes alkalmazásba, közvetlenül nem lesz törölhető az iPhone készülékről. Az iTunes használatával szerkeszthető a játéklista neve, leállítható a szinkronizálás, illetve törölhető a játéklista.

#### Játéklisták

Saját játéklistákat hozhat létre és szerkeszthet az iPhone készüléken, vagy szerkesztheti az iTunesból szinkronizált játéklistákat a számítógépen.

Játéklista létrehozása: Tekintse meg a Játéklisták pontot, majd koppintson a "Játéklista hozzáadása" elemre majdnem a lista legtetején. Adjon meg egy címet, koppintson a szimbólumra a hozzáadni kívánt dalok és videók kijelöléséhez, majd koppintson a Kész elemre.

Amikor létrehoz egy játéklistát, majd szinkronizálja az iPhone készüléket a számítógéppel, a játéklista szinkronizálva lesz az iTunes könyvtárral.

**Játéklista szerkesztése:** Tekintse meg a Játéklisták pontot, és jelölje ki a szerkeszteni kívánt játéklistát. Koppintson a Szerkesztés elemre, majd:

- *További dalok hozzáadása: Koppintson a + szimbólumra.*
- *Dal törléséhez: Koppintson a*  $\bigcirc$  szimbólumra. Egy dal a játéklistáról való törölve nem törlődik az iPhone készülékről.
- *Dal előrébb vagy hátrébb helyezéséhez a listában:* Húzza arrébb a  $\equiv$  szimbólumot.

A szerkesztés az iTunes könyvtárában lévő lejátszási listába másolódik az iPhone számítógéppel történő következő szinkronizálás alkalmával, vagy ha van iTunes Match-előfizetése, vezeték nélküli kapcsolattal az iCloud útján.

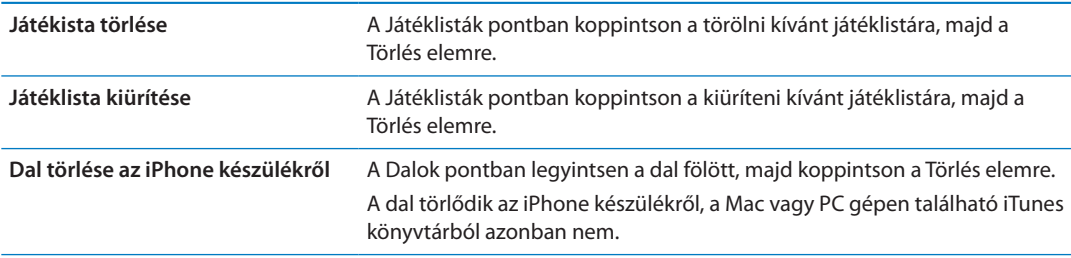

#### Saját mappa megosztása

A Saját mappa megosztása segítségével zenéket, filmeket és TV-műsorokat játszhat le az iPhone készülékén a Mac vagy PC gépén található iTunes könyvtárból. Az iPhone készüléknek és a számítógépének ugyanazon a Wi-Fi-hálózaton kell lennie. Az iTunesnak nyitva, a Saját mappa megosztása szolgáltatásnak pedig bekapcsolva kell lennie a számítógépen, illetve ugyanazt az Apple ID-t kell használnia az iPhone készüléken, mint a Saját mappa megosztása szolgáltatásnak.

*Megjegyzés:* A Saját mappa megosztása funkció az iTunes 10.2-es vagy újabb verziójával használható, amely a [www.apple.com/hu/itunes/download](http://www.apple.com/hu/itunes/download) weboldalról tölthető le. A bónusztartalmak, pl. a digitális füzetek vagy az iTunes extrák nem oszthatók meg.

#### **Zene lejátszása az iPhone készüléken az iTunes könyvtárból:**

- **1** Nyissa meg az iTunes alkalmazást a számítógépen, és válassza a Haladó > Saját mappa megosztásának bekapcsolása lehetőséget.
- **2** Jelentkezzen be, majd kattintson a Saját mappa megosztásának létrehozása lehetőségre.
- **3** Az iPhone készüléken válassza a Beállítások > Zene menüpontot, majd jelentkezzen be a Saját mappa megosztása alkalmazásba ugyanazzal az Apple ID-val és jelszóval.
- **4** A Zene alkalmazásban koppintson a További lehetőségre, majd a Megosztott elemre, és válassza a számítógép könyvtárát.

**Visszatérés a tartalmakhoz az iPhone készüléken** Koppintson a Megosztott elemre, és válassza a Saját iPhone lehetőséget.

# **Üzenetek 9**

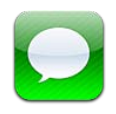

# Üzenetek küldése és fogadása

*FIGYELMEZTETÉS:* A biztonságos vezetéssel kapcsolatos fontos tudnivalókért tekintse meg a *Fontos termékinformációs útmutatót* a [support.apple.com/hu\\_HU/manuals/iphone/](http://support.apple.com/hu_HU/manuals/iphone/)  weboldalon.

Az Üzenetek alkalmazás támogatja a más SMS- és MMS-kompatibilis készülékeken, illetve az iMessage alkalmazást használó, iOS rendszerű készülékeken készült szöveges üzeneteket. Az MMS és az iMessage használatával fotókat, videókat és egyéb információt is hozzá tud adni.

Az iMessage alkalmazással üzeneteket küldhet Wi-Fi- vagy mobil adatkapcsolaton keresztül más iOS 5-felhasználóknak. Láthatja, ha a másik fél gépel, és értesíthet másokat arról, ha elolvasta az üzeneteiket. Mivel az iMessages minden, ugyanabba a fiókba bejelentkezett iOS 5 készüléken megjelenik, az üzenetváltást elkezdheti az egyik készüléken, majd folytathatja egy másikon. Az iMesseges emellett titkosítva is van.

*Megjegyzés:* Az SMS és az MMS használatához mobilkapcsolat szükséges, és nem mindenhol érhető el. Mobiltelefon-adatletöltési költségek és egyéb díjak merülhetnek fel.

**Szöveges üzenet küldése:** Koppintson a  $\vec{a}$ , majd a  $\vec{a}$  szimbólumra, és válasszon kontaktot, keressen a kontaktjai között egy név megadásával, vagy vigyen be kézzel egy telefonszámot vagy e-mail címet. Gépelje be az üzenetét, majd koppintson a Küldés elemre.

*Megjegyzés: Ha az üzenetet nem lehetett elküldeni, egy figyelmeztető jelvény*  $\bullet$  *jelenik meg.* Koppintson a figyelmeztetésre egy üzenetváltásban, hogy ismét megpróbálja elküldeni az üzenetet.

Az üzenetváltások mentésre kerülnek az Üzenetek listára. Az olvasatlan üzeneteket kék színű pont jelöli. Koppintson egy üzenetváltásra a megtekintéshez vagy a folytatáshoz. Az iMessage üzenetváltásokban a kimenő üzenetek kék színűek.

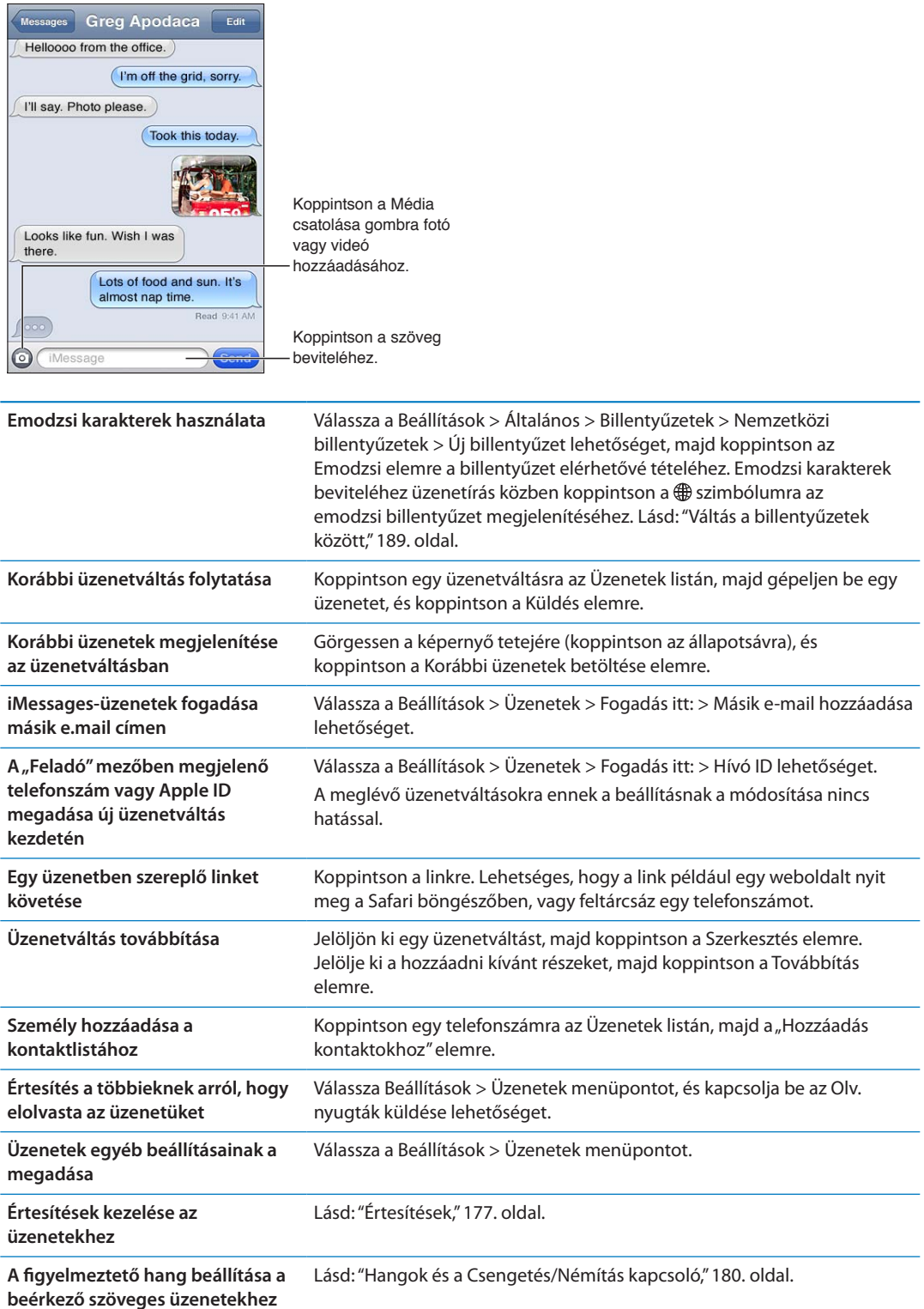

# Üzenetküldés csoportnak

A csoportos üzenetküldés segítségével egy üzenetet több címzettnek küldhet el. A csoportos üzenetküldés az iMessage és az MMS alkalmazással működik (nem mindenhol érhető el).

**Üzenetküldés csoportnak:** Koppintson a **Ø** szimbólumra, majd adjon meg több címzettet.

*Megjegyzés:* Az MMS esetében a csoportos üzenetküldés a Beállítások > Üzenetek pontban is bekapcsolható, a válaszokat pedig csak Ön kapja meg – a csoport többi tagja nem kap belőlük másolatot.

## Zenék, videók és egyebek küldése

Az iMessage vagy az MMS segítségével fotókat, videókat, helyszíneket, kontaktadatokat és hangjegyzeteket küldhet.

Küldjön fényképet vagy videót: Koppintson a @ szimbólumra.

A mellékletek méretkorlátozását a szolgáltató határozza meg. Ha szükséges, az iPhone tömöríti a fotó- és videómellékleteket.

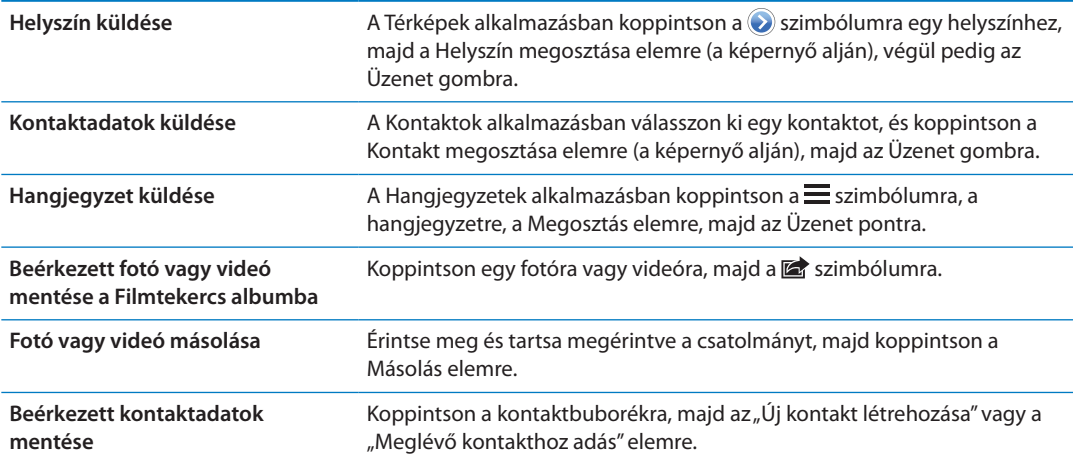

# Üzenetváltások szerkesztése

Amennyiben egy üzenetváltásnak csak egy részét kívánja megtartani, törölheti azokat a részeket, amelyekre nincs szüksége. Ezen kívül törölheti a teljes üzenetváltást is az Üzenetek listáról.

**Szerkesszen üzenetváltást:** Koppintson a Szerkesztés elemre, jelölje ki a törölni kívánt részeket, majd koppintson a Törlés gombra.

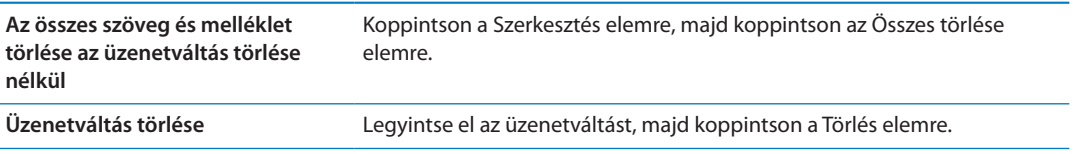

# Üzenetek keresése

Keresést végezhet az Üzenetek listában lévő üzenetváltások tartalmában.

**Üzenetváltás keresése** Koppintson a képernyő tetejére a keresési mező megjelenítéséhez, majd adja meg a keresendő szöveget.

Üzenetváltásokat a Főképernyőről is kereshet. Lásd: "[Keresés](#page-30-0),"[31](#page-30-1). oldal.

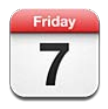

# A Naptár bemutatása

A Naptár alkalmazás megkönnyíti, hogy betartsa az ütemtervét. A naptárakat külön-külön, illetve egyszerre is meg tudja tekinteni. Az eseményeket naponként, hónaponként vagy listázva is megtekintheti. Az események neve, meghívottjai, helyszíne vagy jegyzetei szerint is kereshet. Ha a kontaktok születésnapjait is beírja, a Naptárban ezeket is megtekintheti.

Ezenkívül létrehozhat, szerkeszthet vagy visszavonhat eseményeket az iPhone készüléken, és visszaszinkronizálhatja őket a számítógépére. Előfizethet a Google, Yahoo! vagy iCal naptárakra. Amennyiben Ön rendelkezik Microsoft Exchange- vagy iCloud-fiókkal, fogadhat találkozómeghívókat, és válaszolhat rájuk.

# A naptárai megtekintése

A naptárakat külön, illetve összesített naptárként is meg tudja tekinteni. Ez leegyszerűsíti a munkahelyi és családi naptárakkal egyszerre történő munkavégzést.

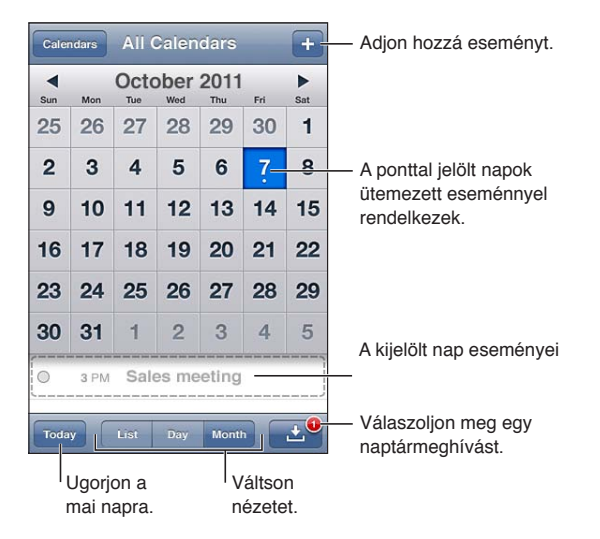

**Váltás a nézetek között:** Koppintson a Lista, Nap vagy Hónap elemre. A heti nézethez forgassa el oldalirányba az iPhone készüléket.

Nap nézetben legyintsen jobbra vagy balra a dátumok közötti mozgáshoz.

<span id="page-95-1"></span>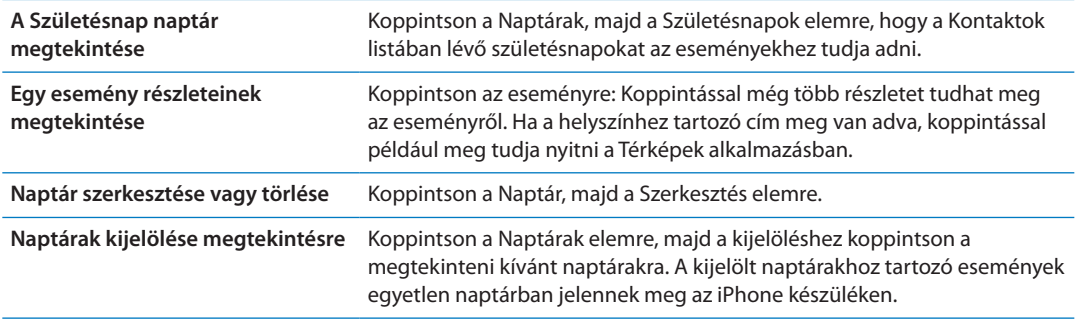

#### Események hozzáadása

Naptáreseményeket közvetlenül az iPhone készüléken is létrehozhat vagy frissíthet.

Adjon hozzá egy eseményt: Koppintson a + szimbólumra, és írja be az eseményadatokat, majd koppintson a Kész gombra.

Új esemény létrehozásához egy üres helyet is megérinthet és megérintve tarthat a naptárban. Húzza el a rögzítési pontokat az esemény időtartamának beállításához.

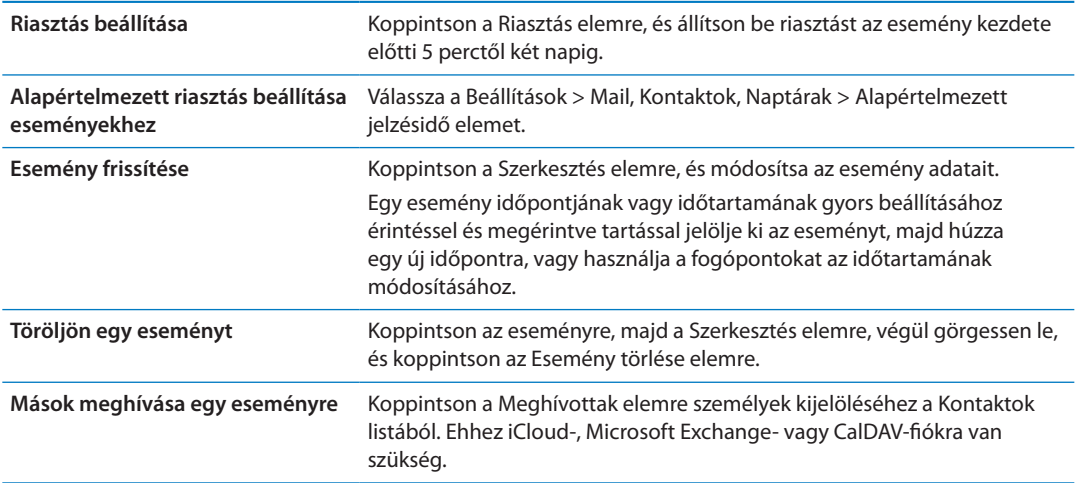

#### <span id="page-95-0"></span>A meghívók megválaszolása

Ha iCloud-, Microsoft Exchange- vagy támogatott CalDAV-fiókja van, fogadhatja a szervezete tagjaitól érkező találkozómeghívókat, és válaszolhat rájuk. Amikor egy meghívó érkezik, a találkozó, szaggatott vonallal bekeretezve, megjelenik az Ön naptárában. **M** megjelenik a képernyő jobb alsó sarkában.

**Meghívó megválaszolása:** Koppintson egy meghívóra a naptárban. Vagy koppintson a szimbólumra az Esemény képernyő megjelenítéséhez, illetve koppintson egy meghívóra.

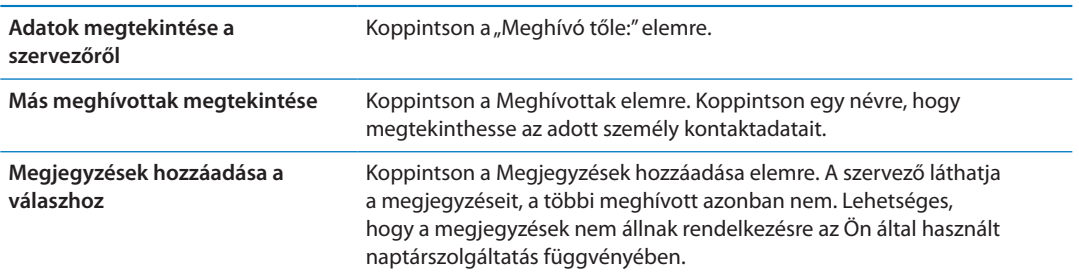

#### Naptárak keresése

Lista nézetben keresést végezhet a naptáraiban lévő események Nevére, Meghívottaira, Helyszíneire és Jegyzetmezőire. A Naptár csak az aktuálisan megjelenített naptárak eseményei között keres.

**Keressen eseményeket:** Koppintson a Lista elemre, és gépeljen be szöveget a keresési mezőbe.

A naptáreseményeket a Főképernyőről indított keresések is tartalmazhatják. Lásd: "[Keresés,](#page-30-0)"[31.](#page-30-1) oldal.

#### Előfizetés naptárakra

Olyan naptárakra fizethet elő, amelyek iCalendar- (.ics) formátumot használnak. A naptárakra történő előfizetést számos naptáralapú szolgáltatás, így az iCloud, a Yahoo!, a Google és az OS X iCal alkalmazása is támogatja.

Az előfizetett naptárak csak olvashatók. Az előfizetett naptárak eseményeit az iPhone készüléken olvashatja, de nem szerkesztheti őket, illetve nem hozhat létre új eseményeket.

**Naptárra történő előfizetés:** Válassza a Beállítások > Mail, Kontaktok, Naptárak elemet, majd koppintson a Fiók hozzáadása elemre. Koppintson az Egyéb, majd az Előfizetett naptár hozzáadása elemre.

A weben közzétett iCal- (vagy egyéb .ics) naptárra is előfizethet, ha a naptárra mutató hivatkozásra koppint.

#### Naptáresemények importálása a Mail alkalmazásból

A naptárba email üzenetben lévő naptárfájl importálásával is felvehet eseményeket. Tetszőleges szabványos .ics naptárfájlt importálhat.

**Importáljon eseményeket naptárfájlból:** A Mailben nyissa meg az üzenetet, és koppintson a naptárfájlra.

# Naptárfiókok és -beállítások

A Beállítások > Mail, Kontaktok, Naptárak menüpontban számos olyan beállítás van, amely hatással van a Naptárra és az Ön naptárfiókjaira.

A naptárfiókokkal teendőket is tud szinkronizálni az Emlékeztetők alkalmazáshoz.

**CalDAV-fiók hozzáadása:** Válassza a Beállítások > Mail, Kontaktok, Naptárak elemet, és koppintson a Fiók hozzáadása, majd az Egyéb elemre. A Naptárak alatt koppintson a CalDAV-fiók hozzáadása elemre.

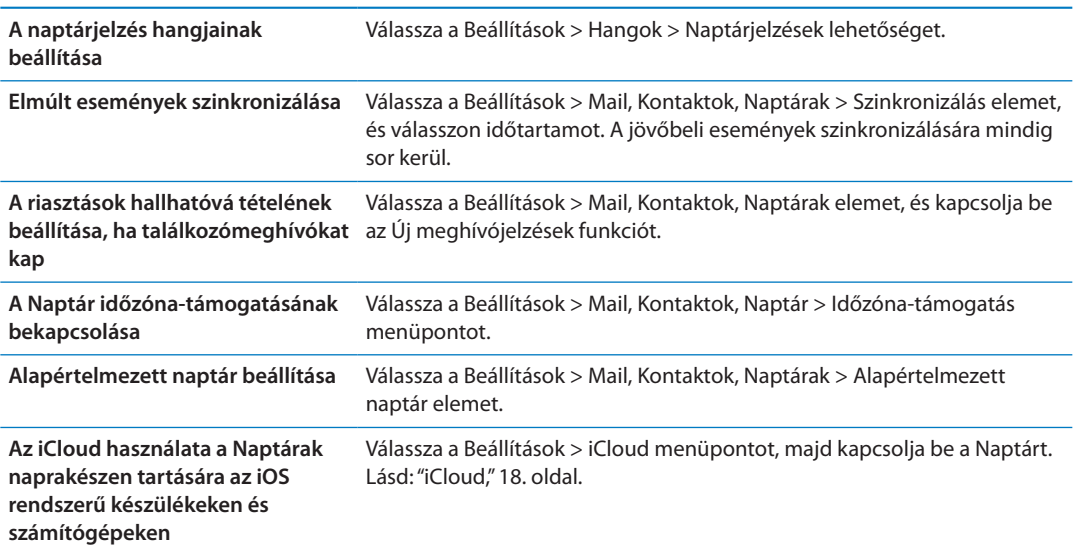

Az alábbi beállítások az összes naptárra érvényesek:

*Fontos:* Amikor az Időzóna-támogatás be van kapcsolva, a Naptár az események dátumát és időpontját a kiválasztott város időzónájában jeleníti meg. Amikor az Időzóna-támogatás ki van kapcsolva, a Naptár az eseményeket a hálózati idő alapján meghatározott helyszínének időzónájában jeleníti meg. Bizonyos szolgáltatók nem mindenhol támogatják a hálózati időt. Amikor Ön utazik, lehetséges, hogy az iPhone nem a pontos helyi időben jeleníti meg az eseményeket, vagy játssza le a riasztásokat. A pontos idő kézzel történő beállításához lásd: "[Dátum és idő,](#page-185-0)"[186.](#page-185-1) oldal.

# **Fotók 11**

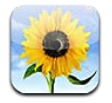

# Fotók és videók megtekintése

A Fotók alkalmazás segítségével fotókat és videókat tekinthet meg az iPhone készülékén a(z):

- Â Filmtekercs albumban az Ön által a beépített kamerával készített, illetve az e-mail vagy szöveges üzenetekből, illetve weboldalakról mentett fotók és videók
- Â Fotóadatfolyam albumban az iCloudról átküldött fotók (lásd ["Fotóadatfolyam](#page-105-0),"[106](#page-105-1). oldal)
- Fotókönyvtárban és más, a számítógépről szinkronizált albumokban (lásd "Szinkronizálás az [iTunes alkalmazással](#page-18-0),"[19](#page-18-1). oldal)

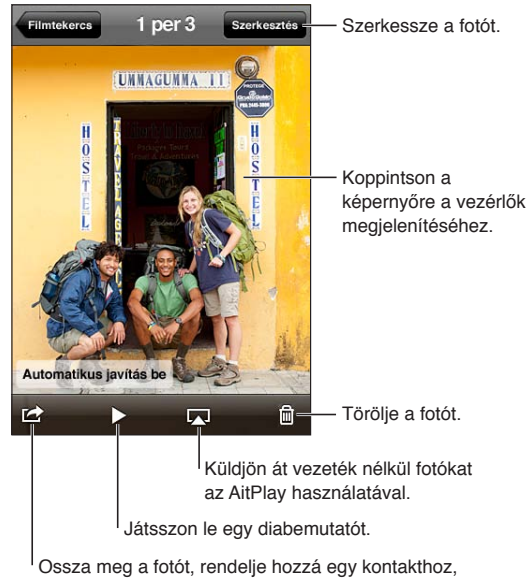

használja háttérképként vagy nyomtassa ki.

**Fotók és videók megtekintése:** Koppintson egy albumra, majd a fotó vagy videó teljes képernyőn történő megtekintéséhez koppintson annak bélyegképére.

Az iPhoto 8.0-s (iLife '09) vagy újabb verziójával, illetve az Aperture 3.0.2-es vagy újabb verziójával szinkronizált albumok események és arcok szerint tekinthetők meg. A fotók helyszín szerint is megtekinthetők, ha a földrajzi koordináták hozzárendelését (geotagging) támogató kamerával készültek.

<span id="page-99-1"></span>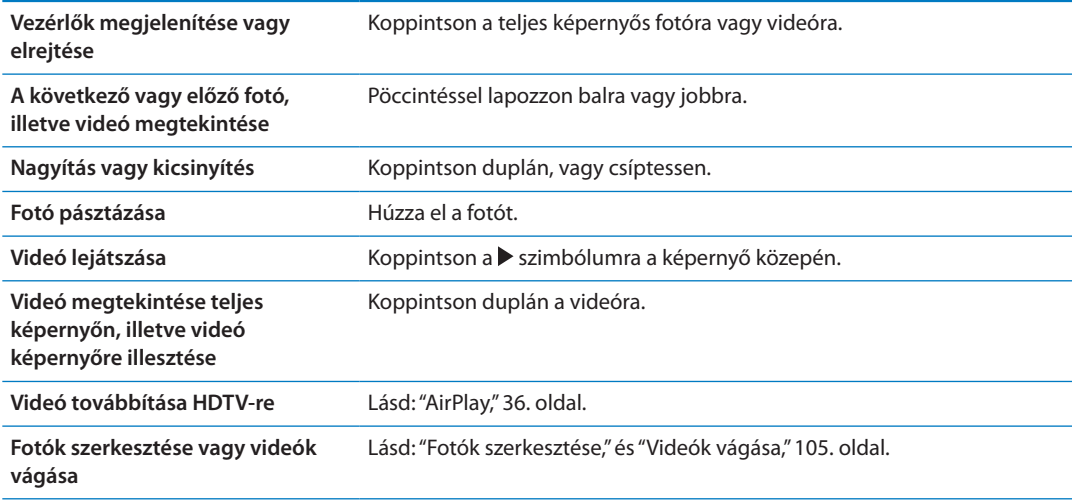

#### Diabemutatók megtekintése

**Tekintsen meg egy diabemutatót:** A megnyitáshoz koppintson egy albumra, majd egy fotóra, végül pedig a ▶ szimbólumra. Jelölje ki a diabemutatóra vonatkozó beállításokat, majd koppintson a Diabemutató indítása elemre.

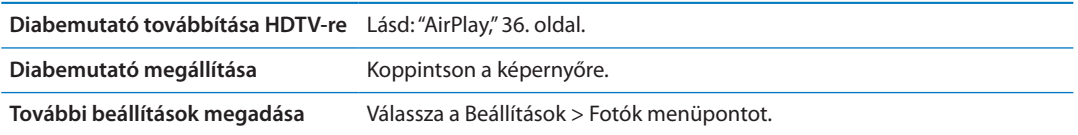

#### Fotók és videók rendszerezése

Az iPhone készüléken albumokat hozhat létre, nevezhet át vagy törölhet a fotók és videók rendszerezése érdekében.

**Album létrehozása:** Miközben albumokat tekint meg, koppintson a Szerkesztés, majd a Hozzáadás elemre. Jelölje ki az új albumhoz adandó fotókat, majd koppintson a Kész elemre.

*Megjegyzés:* Az iPhone készüléken létrehozott albumok nem szinkronizálódnak vissza a számítógépre.

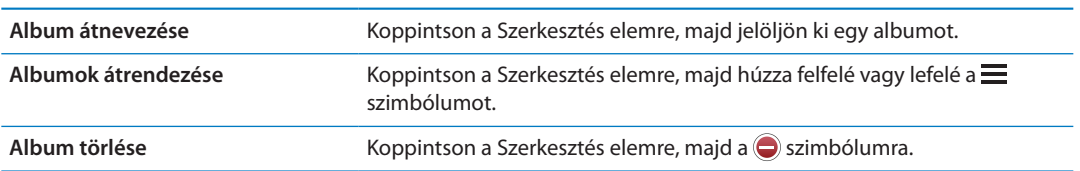

#### <span id="page-99-0"></span>Fotók és videók megosztása

**Fotó vagy videó küldése e-mail, szöveges (iMessage- vagy MMS-), illetve Twitter- üzenetben:**  Válasszon ki egy fotót vagy videót, majd koppintson a  $\mathbb{Z}$  szimbólumra. Ha nem látja a  $\mathbb{Z}$ szimbólumot, koppintson a képernyőre a vezérlők megjelenítéséhez.

*Megjegyzés:* Tweet-üzenet küldéséhez bejelentkezve kell lennie a Twitter-fiókjába. Válassza a Beállítások > Twitter menüpontot.

A mellékletek méretkorlátozását a szolgáltató határozza meg. Ha szükséges, az iPhone tömöríti a fotó- és videómellékleteket.

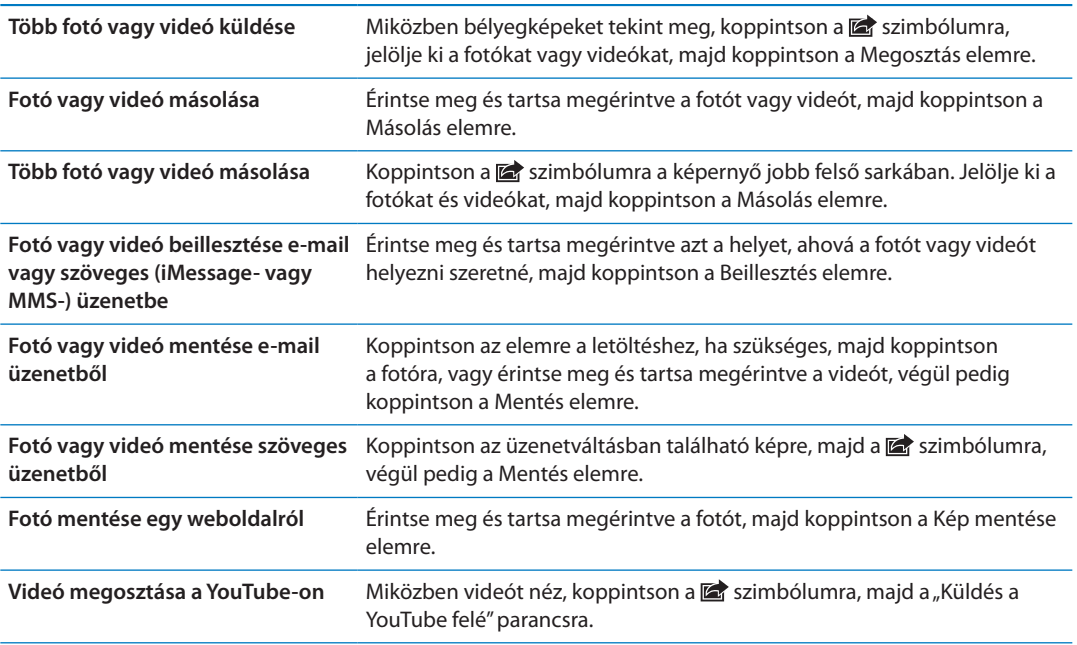

A beérkezett vagy a weboldalról mentett fotók és videók a Filmtekercs albumba mentődnek.

#### Fotók nyomtatása

Nyomtasson fotót: Koppintson a **szimbólumra**, majd a Nyomtatás elemre.

**Nyomtasson több fotót:** Miközben fotóalbumot tekint meg, koppintson a a rias: imbólumra. Válassza ki a nyomtatni kívánt fotókat, majd koppintson a Nyomtatás elemre. További tudnivalókért lásd: ["Nyomtatás](#page-29-0),"[30](#page-29-1). oldal.

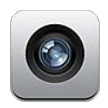

# A Kameráról

A beépített kamerával egyaránt készíthet állóképeket és videókat. Az iPhone 4 és az iPhone 4S (a hátlapon lévő fő kamera mellett) egy első kamerával is fel van szerelve a FaceTime alkalmazáshoz és az önarcképek készítéséhez, valamint egy LED-vakuval is rendelkezik.

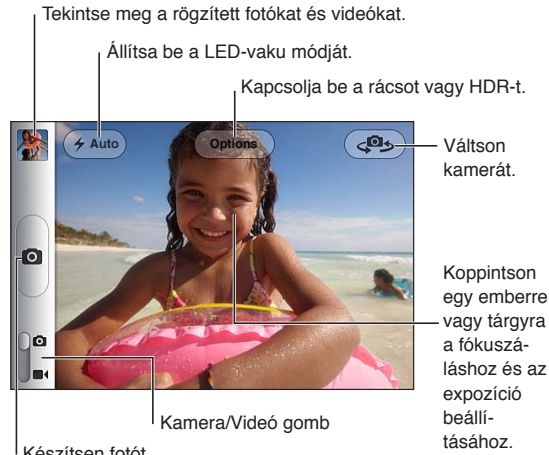

Készítsen fotót.

Ha a Helymeghatározás funkció be van kapcsolva, a fotók és videók helyszínadatokkal lesznek felcímkézve, amelyeket egyes alkalmazások és fotómegosztó webhelyek használnak. Lásd: "[Helyszín-szolgáltatások,](#page-177-0)"[178.](#page-177-1) oldal.

*Megjegyzés:* Amennyiben a Kamera megnyitásakor a Helymeghatározás funkció ki van kapcsolva, a rendszer felkérheti rá, hogy kapcsolja be. A Kamera alkalmazást a Helymeghatározás funkció nélkül is lehet használni.

# Fotók és videók készítése

Ha gyorsan meg kívánja nyitni a Kamera alkalmazást, amikor az iPhone zárolva van, nyomja meg a Főgombot  $\Box$  vagy a Bekapcsolás/Kikapcsolás gombot, majd húzza felfelé a  $\Box$  elemet.

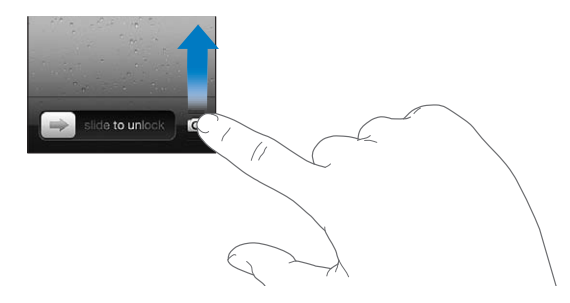

Készítsen fotót: Győződjön meg róla, hogy a Kamera/videó kapcsoló **a** állásban van-e, majd célozza meg az iPhone készüléket, és koppintson a @ szimbólumra. Fotót a hangerőnövelés gomb megnyomásával is készíthet.

**Vegyen fel egy videót:** Csúsztassa a Kamera/videó kapcsolót **a dil**ásba, majd koppintson a  $\bullet$ szimbólumra a rögzítés elindításához vagy leállításához, vagy nyomja meg a hangerőnövelés gombot.

Fotó készítésekor vagy a videofelvétel indításakor az iPhone a fényképezőgépekhez hasonló zárhangot ad. A hangerőt a hangerőgombokkal vagy a Csengetés/Némítás kapcsolóval tudja szabályozni.

*Megjegyzés:* Egyes helyeken a zárhang nem némítható el a Csengetés/Némítás kapcsolóval.

A négyszög egy rövid ideig kijelzi azt, ahová a kamera fókuszálva van, és beállítja az expozíciót. Ha embereket fényképez, az iPhone 4S arcérzékelést használ az automatikus fókuszáláshoz és az expozíció kiegyenlítéséhez akár 10 arcon. Az egyes felismert arcokat egy-egy négyszög jelzi.

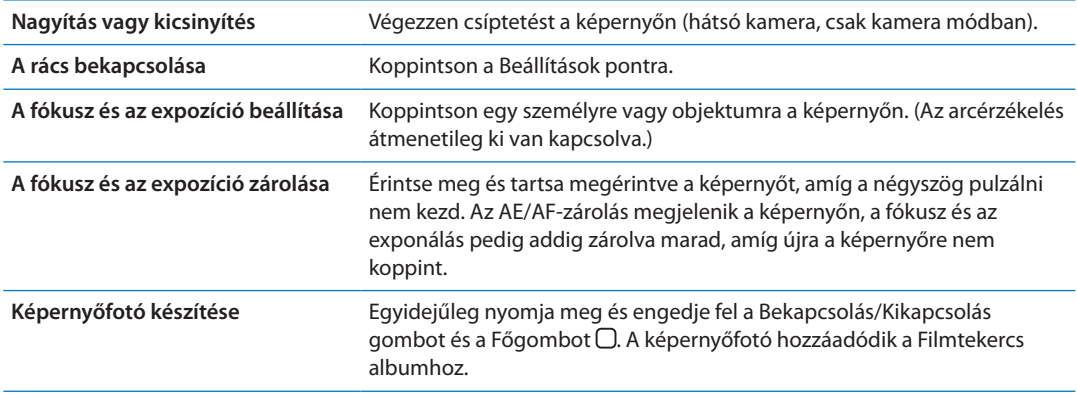

#### HDR-fotók

A HDR (iPhone 4 vagy újabb készüléken) három külön expozíció legjobb részeit keveri össze egyetlen, "nagy dinamikatartományú" fotóvá. A legjobb eredmény érdekében az iPhone készüléknek és a témának mozdulatlannak kell lennie.

**A HDR bekapcsolása:** Koppintson a Beállítások pontra, majd állítsa be a HDR-t. A HDR bekapcsolásakor a vaku kikapcsolódik.

Ha a HDR-változatokon kívül a normál változatokat is meg kívánja őrizni, válassza a Beállítások > Fotók menüpontot. Ha mindkét változatot megőrzi, a HDR-fotó jobb felső sarkában megjelenik a  $\Box$  HDR szimbólum (ha a Filmtekercs albumban, a vezérlők megjelenítésével tekinti meg).

# Megtekintés, megosztás és nyomtatás

A Kamera alkalmazással készített, a Filmtekercs albumba mentett fotók és videók.

**A Filmtekercs album megtekintése:** Legyintsen balról jobbra, vagy koppintson a képernyő bal alsó sarkában lévő bélyegképre. A Filmtekercs album a Fotók alkalmazásban is megtekinthető.

További fotók vagy videók készítéséhez koppintson a **a** szimbólumra.

Ha az iCloud Fotóadatfolyam be van kapcsolva a Beállítások > iCloud pontban, az új fotók a Fotóadatfolyam albumában is megjelennek, és a többi készülékre és számítógépre is átmásolódnak. Lásd: ["iCloud](#page-17-0),"[18](#page-17-1). oldal.

A fotók és videók megtekintésével és megosztásával kapcsolatos további tudnivalókért lásd: "[Fotók és videók megosztása](#page-99-0),"[100](#page-99-1). oldal, illetve ["Fotók és videók feltöltése a](#page-104-2)  [számítógépére,](#page-104-2)"[105.](#page-104-1) oldal.

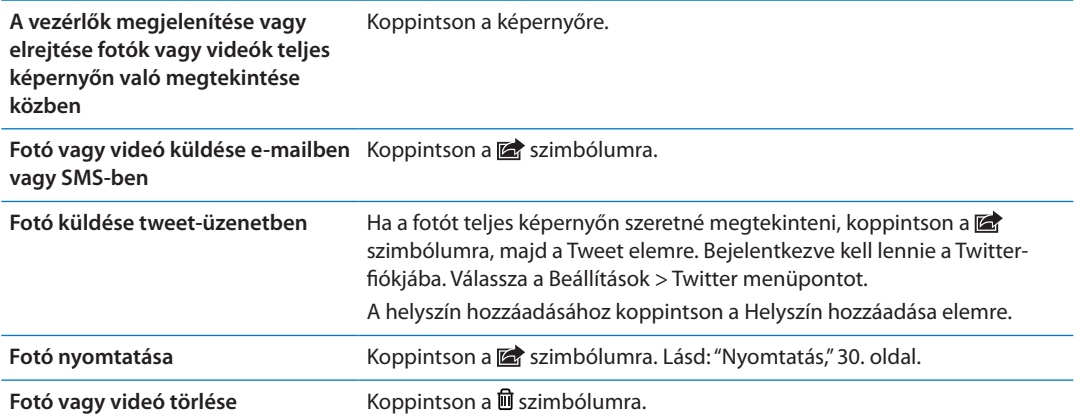

## <span id="page-103-0"></span>Fotók szerkesztése

A fotókat elforgathatja, feljavíthatja, levághatja, és eltávolíthatja róluk a vörösszemet. A feljavítással összességében nő a fotó sötét vagy világos volta, színtelítettsége és más jellemzői.

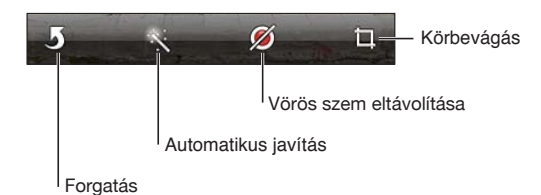

**Fotó szerkesztése:** Miközben teljes képernyőn nézi a fotót, koppintson a Szerkesztés lehetőségre, majd válasszon eszközt.

A vörösszem eszközzel koppintson a javítani kívánt szemre. A vágáshoz húzza el a rács sarkait, húzza el a fotót az újrapozicionáláshoz, majd koppintson a Vágás elemre. Vágás közben a Megszorítás elemre is koppinthat egy adott arány beállításához.

# <span id="page-104-1"></span><span id="page-104-0"></span>Videók vágása

A frissen felvett videók, illetve bármely, a Filmtekercs albumban található videó elejéről és végéről levághatja a képkockákat. Kicserélheti az eredeti videót, vagy új videoklipként mentheti a vágott változatot.

**Videó vágása:** Egy videó megtekintése közben koppintson a képernyőre a vezérlők megjelenítéséhez. Húzza el a videó tetején lévő képkockanéző végeit, majd koppintson a Vágás gombra.

*Fontos:* Ha az Eredeti vágása lehetőséget választja, a levágott képkockák véglegesen törlésre kerülnek az eredeti videóból. Ha a "Mentés új klipként" lehetőséget választja, a Filmtekercs albumba az új, vágott videoklip kerül mentésre, az eredeti videó pedig érintetlen marad.

## <span id="page-104-2"></span>Fotók és videók feltöltése a számítógépére

A Kamera használatával készített fotókat és videókat feltöltheti a számítógépén lévő fotókezelő alkalmazásokba, mint például a Mac gépeken lévő iPhoto alkalmazásba.

**Fotók és videók feltöltése a számítógépre:** Csatlakoztassa az iPhone készüléket a számítógépéhez a Dokkcsatlakozó–USB-átalakító kábel használatával.

- Â *Mac:* Jelölje ki a kívánt fotókat és videókat, majd kattintson a számítógépén lévő iPhoto vagy egyéb támogatott fotóalkalmazás Importálás vagy Letöltés gombjára.
- Â *PC:* Kövesse a fotóalkalmazáshoz mellékelt útmutatást.

Amennyiben a számítógépre való feltöltéskor törli a fotókat és videókat az iPhone készülékről, azok el lesznek távolítva a Filmtekercs albumból. Az iTunes alkalmazás Fotók beállítási paneljének használatával a fotókat és videókat szinkronizálhatja az iPhone készüléken lévő Fotók alkalmazással (a videók szinkronizálása csak Mac gépen lehetséges) Lásd: ["Szinkronizálás](#page-18-0)  [az iTunes alkalmazással,](#page-18-0)"[19.](#page-18-1) oldal.

# <span id="page-105-1"></span><span id="page-105-0"></span>Fotóadatfolyam

A Fotóadatfolyamban – iCloud funkció – az iPhone készülékkel készített fotói automatikusan feltöltődnek az iCloudra, és el lesznek küldve az összes többi eszközére, amelyen a Fotóadatfolyam engedélyezve van. A többi készülékéről és számítógépéről az iCloudba feltöltött fotók el lesznek küldve az iPhone Fotóadatfolyam-albumába. Lásd: "[iCloud,](#page-17-0)"[18.](#page-17-1) oldal.

**A Fotóadatfolyam bekapcsolása:** Válassza a Beállítások > iCloud > Fotóadatfolyam menüpontot.

Az újonnan készített fotók feltöltődnek a Fotóadatfolyamba, amikor kilép a Kamera alkalmazásból, és az iPhone csatlakozik az internethez Wi-Fi-kapcsolaton keresztül. A Filmtekercshez adott többi fotó – így az e-mailes és szöveges üzenetekből letöltött fotók, weboldalakról mentett képek és képernyőfotók is – feltöltődnek a Fotóadatfolyamba, és el lesznek küldve a többi eszközére. A Fotóadatfolyam legfeljebb az 1000 legfrissebb fotóját tudja megosztani az iOS rendszerű készülékein. A számítógépei tartósan képesek tárolni a Fotóadatfolyama összes fotóját.

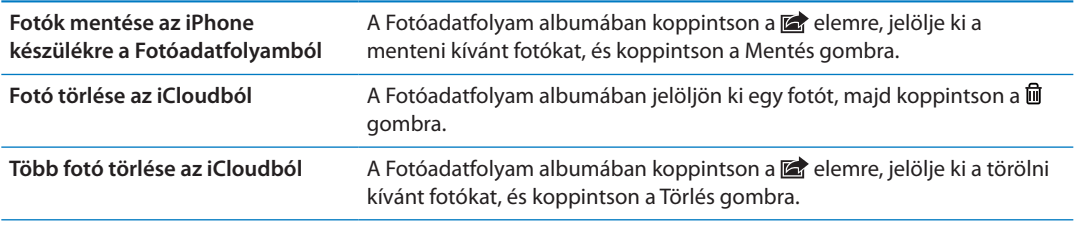

*Megjegyzés:* Ha fotókat kíván törölni a Fotóadatfolyamból, iOS 5.1-es vagy újabb rendszerű iPhone készülékre és egyéb iOS eszközre van szüksége. Lásd: [support.apple.com/kb/HT4486.](http://support.apple.com/kb/HT4486)

Noha a törölt fotók el lesznek távolítva az eszközei Fotóadatfolyamából, az eredetijük megmarad a Filmtekercs albumában azon a készüléken, ahonnan a fotó eredetileg származik.

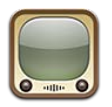

# A YouTube bemutatása

A YouTube-on olyan rövid videókat tekinthet meg, amelyeket a világ különböző részein élő személyek töltöttek fel. Egyes YouTube-szolgáltatásokhoz YouTube-fiókra van szükség. Fiók beállításához látogasson el ide: [www.youtube.com](http://www.youtube.com).

*Megjegyzés:* A YouTube esetleg nem minden nyelven és helyen érhető el.

# Videók böngészése és keresése

**Böngésszen videókat:** Koppintson valamelyik böngészőgombra a képernyő alján, vagy koppintson a További elemre a további böngészőgombok megtekintéséhez. Ha videót néz, koppintson a Kész elemre a böngészőgombok megtekintéséhez.

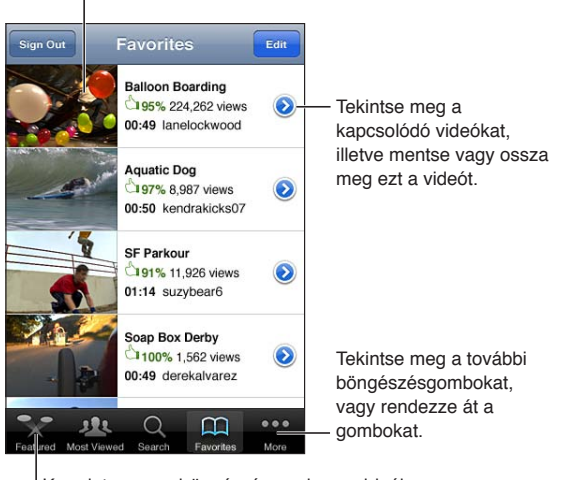

Koppintson egy videóra annak lejátszásához.

Koppintson egy böngészésgombra a videók listájának megjelenítéséhez.

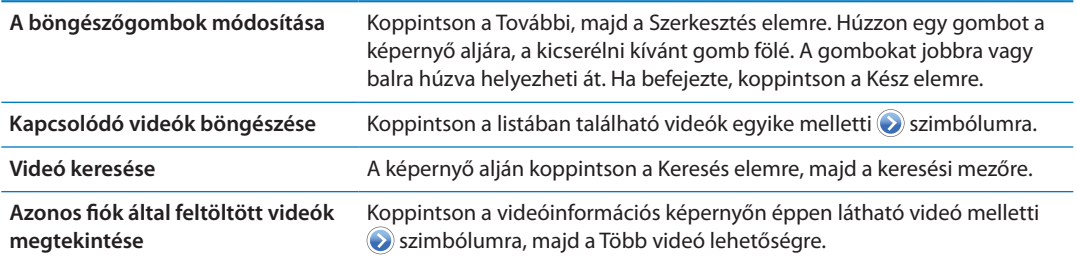

# Videók lejátszása

**Videó megtekintése:** Böngészés közben koppintson bármelyik videóra. A lejátszás akkor indul el, ha elegendő videó van letöltve az iPhone készülékre. A tekerősáv vonalkázott része a letöltés folyamatát mutatja.

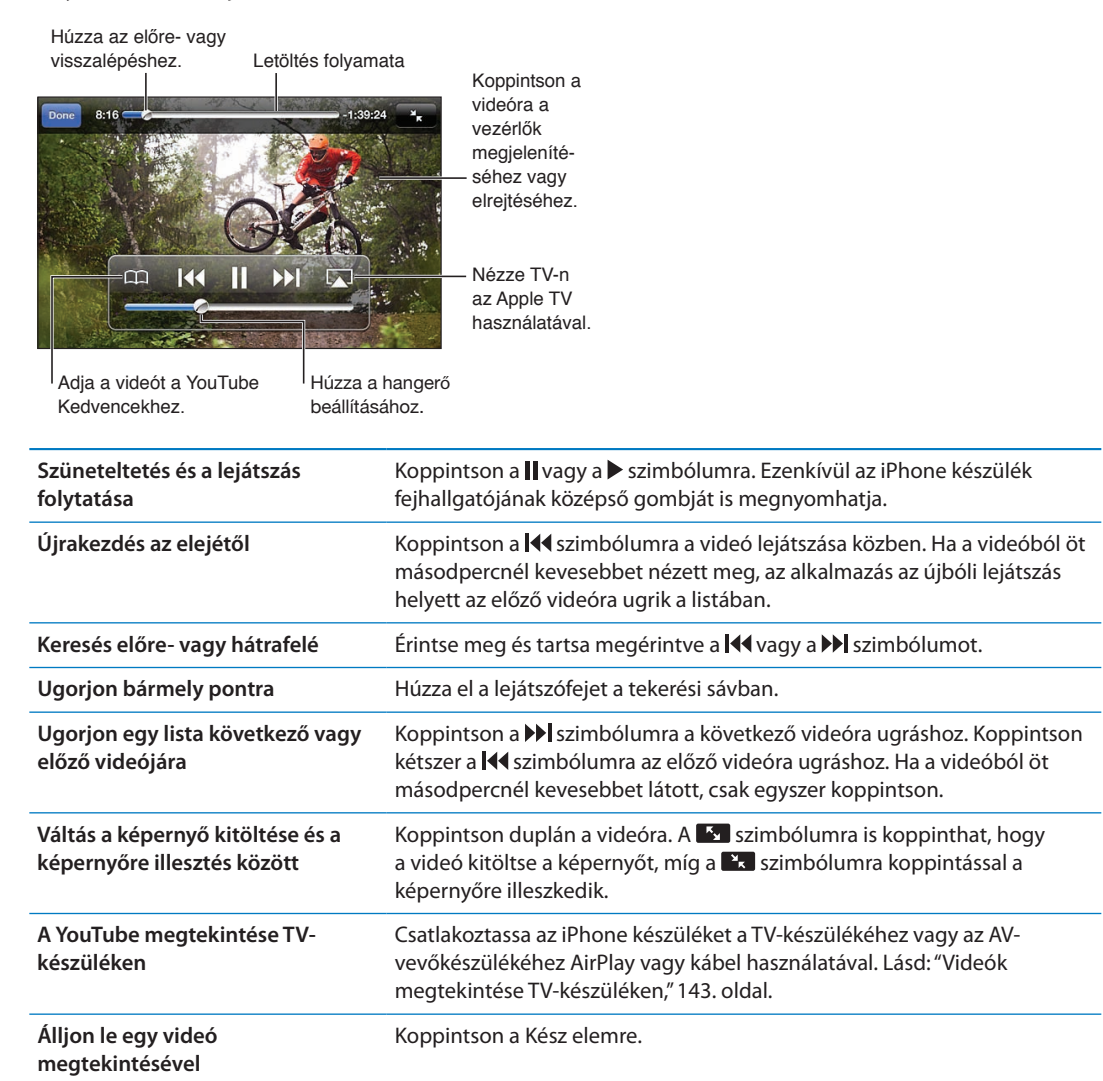

## Az Önnek tetsző videók követése

**Videó hozzáadása a kedvencek listájához vagy egy játéklistához:** Koppintson a videó melletti  $\odot$  szimbólumra azon gombok megjelenítéséhez, amelyekkel felveheti a videót a listára.

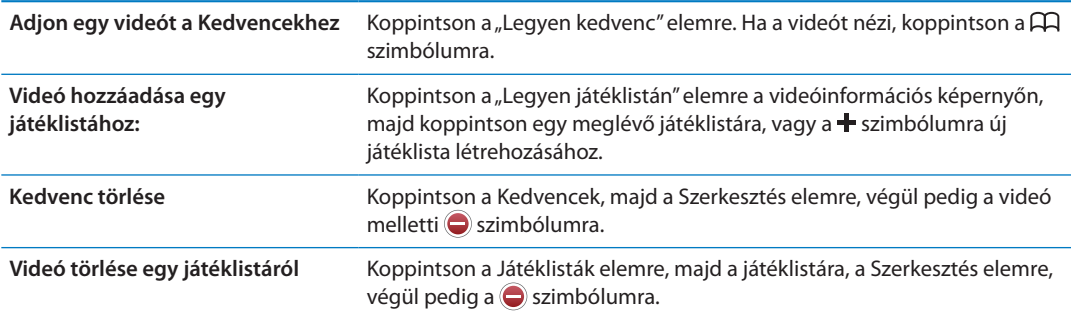
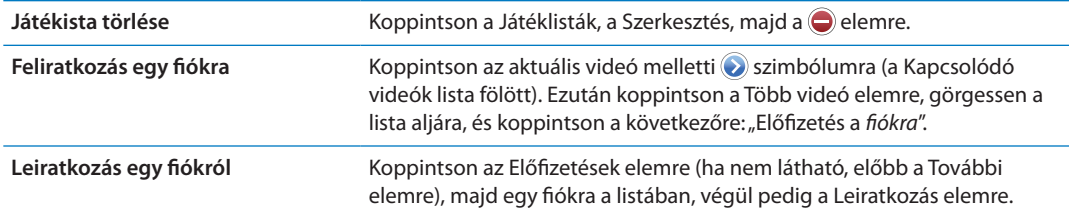

#### Videók, megjegyzések és minősítések megosztása

**A megosztásra, kommentálásra és minősítésre szolgáló vezérlők megjelenítése:** Koppintson a videó melletti $\odot$  szimbólumra.

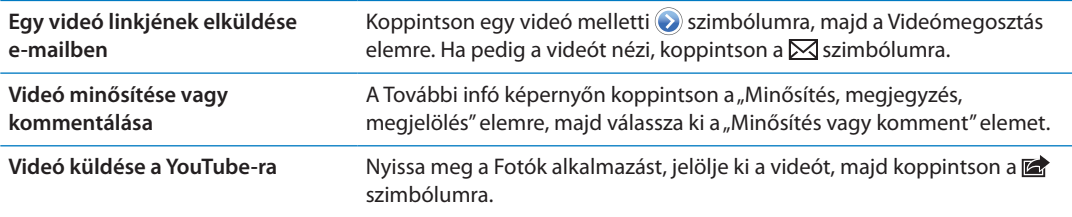

# Egy videó információinak beolvasása

**Leírás vagy nézői megjegyzések megtekintése:** Koppintson a listában lévő videó melletti szimbólumra, majd koppintson újra a szimbólumra, amikor megjelenik a képernyő tetején.

#### Videók küldése a YouTube-ra

Amennyiben rendelkezik YouTube-fiókkal, közvetlenül küldhet videókat a YouTube-ra. Lásd: "[Fotók és videók megosztása,](#page-99-0)"[100](#page-99-1). oldal.

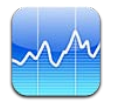

# Részvényárfolyamok megtekintése

A Részvények alkalmazás lehetővé teszi, hogy megtekintse kiválasztott részvényeinek, alapjainak és indexeinek legfrissebb elérhető árfolyamait.

Az árfolyamok a bejelentő szolgáltatástól függően akár 20 percig vagy még hosszabb ideig is késleltetve lehetnek.

Adjon részvényt, alapot vagy indexet a részvényolvasóhoz: Koppintson a  $\odot$ , majd a + szimbólumra. Gépeljen be egy szimbólumot, cégnevet, alapnevet vagy indexet, majd koppintson a Keresés elemre.

**Egy részvény, alap vagy index időbeli értékmódosulásának megjelenítése:** Koppintson a listájának egy részvényére, alapjára vagy indexére, majd koppintson az 1d, 1w, 1m, 3m, 6m, 1y vagy 2y elemre.

Amikor fekvő irányultságban tekint meg egy diagramot, a diagram megérintésével megjelenítheti az idő egy megadott pontjának értékét.

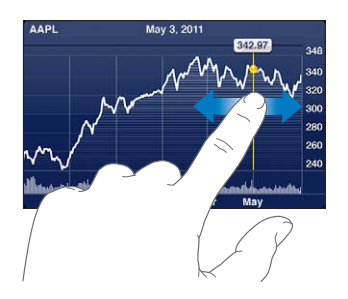

Használja két ujját egy érték megadott időtartam alatti változásának megtekintéséhez.

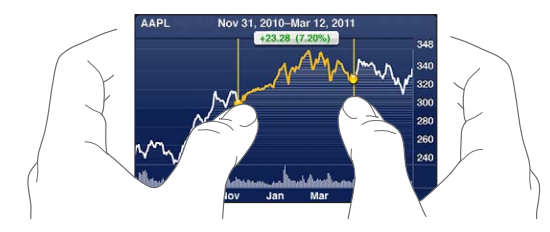

A tőzsdei részvényszimbólumot az Értesítési központban is meg tudja tekinteni. Lásd: "[Értesítések,](#page-32-0)"[33.](#page-32-1) oldal.

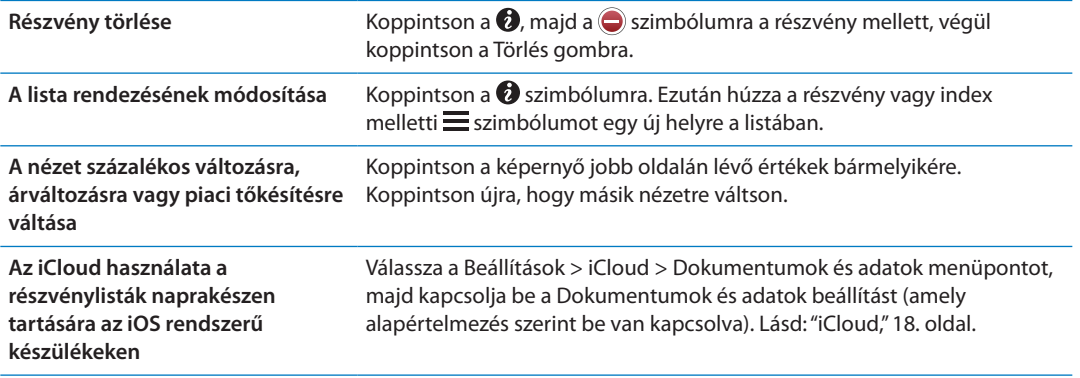

# További adatok begyűjtése

**Egy részvény, alap vagy index összegzésének, diagramjának vagy híroldalának megtekintése:** Jelölje ki a részvényt, alapot vagy indexet a listában, majd pöccintse el a részvényolvasó alatti oldalakat az összegzés, diagram vagy friss hírek oldalának megtekintéséhez.

A híroldalon görgethet felfelé vagy lefelé a címsorok elolvasásához, illetve rákoppinthat egy címsorra a cikknek a Safari alkalmazásban történő megtekintéséhez.

**További részvényinformációk megtekintése a Yahoo.com webhelyen:** Jelölje ki a részvényt, alapot vagy indexet a listában, majd koppintson a **sz** szimbólumra.

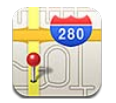

# Helyszínek keresése

*FIGYELMEZTETÉS:* A biztonságos vezetéssel és navigálással kapcsolatos fontos tudnivalókért tekintse meg a *Fontos termékinformációs útmutatót* a [support.apple.com/hu\\_HU/manuals/](http://support.apple.com/hu_HU/manuals/iphone/) [iphone/](http://support.apple.com/hu_HU/manuals/iphone/) weboldalon.

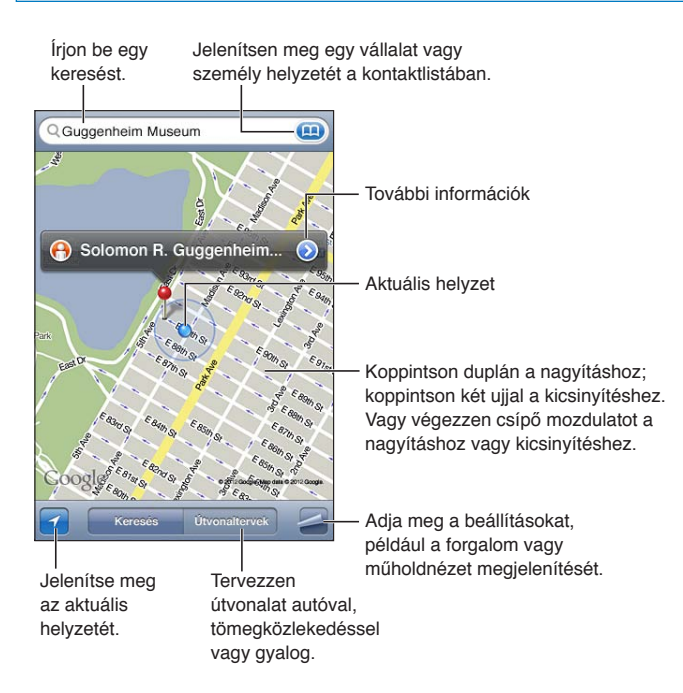

**Helyszín keresése:** A billentyűzet megjelenítéséhez koppintson a keresési mezőre. Adjon meg egy címet vagy más adatot, majd koppintson a Keresés gombra.

Többek között ilyen adatokat kereshet:

- Kereszteződés ("a Petőfi utca és a piac sarka")
- Terület ("Bélapátfalva")
- Jellegzetes hely ("Nemzeti Múzeum")
- Irányítószám
- Vállalat ("mozik", "éttermek Szombathelyen", "Magyar Posta, Budapest")

Egy kontakt helyének megkereséséhez a **(a)** szimbólumra is koppinthat.

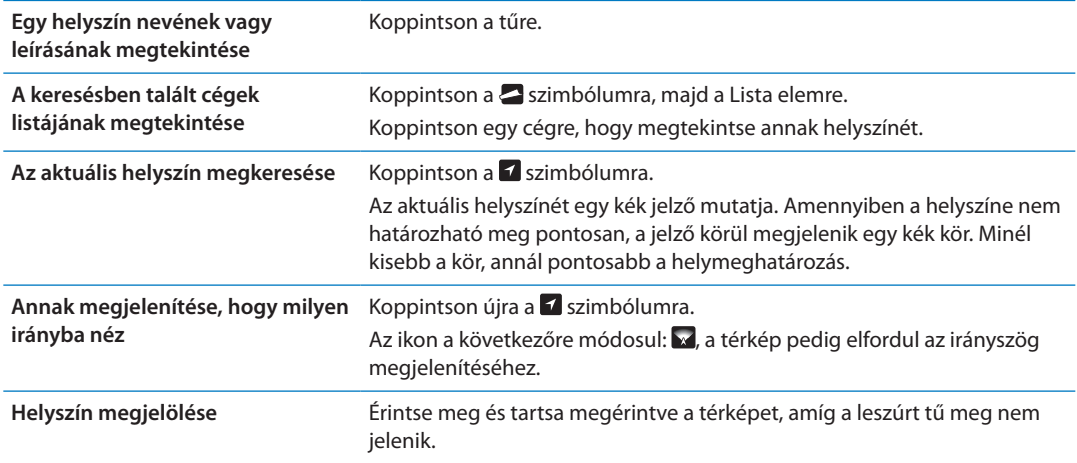

*Fontos:* A térképek, útvonaltervek és helyszínalapú alkalmazások az adatszolgáltatásoktól függenek. Ezek az adatszolgáltatások változhatnak, és lehet, hogy nem mindenhol érhetők el, ezáltal olyan térképeket, útvonalterveket vagy helyszínalapú információkat eredményeznek, amelyek esetleg nem állnak rendelkezésre, pontatlanok vagy hiányosak. Az iPhone által nyújtott információkat hasonlítsa össze a környezetével, és igazodjon a kihelyezett jelzésekhez az ellentmondásos helyzetek feloldása érdekében.

Amennyiben a Térképek megnyitásakor a Helymeghatározás funkció ki van kapcsolva, a rendszer felkérheti rá, hogy kapcsolja be. A Térképek alkalmazást a Helymeghatározás funkció nélkül is lehet használni. Lásd: "[Helyszín-szolgáltatások,](#page-177-0)"[178](#page-177-1). oldal.

# Útbaigazítások kérése

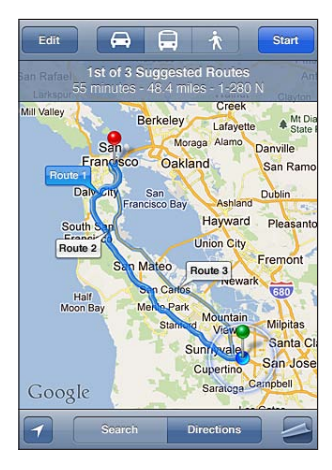

#### **Kérjen útbaigazítást:**

- **1** Koppintson az Útbaigazítások elemre.
- **2** Adja meg a kiindulási és a befejezési helyszínt.

Koppintson a szimbólumra bármelyik mezőben egy helyszín kiválasztásához a Könyvjelzők alkalmazásban (az aktuális helyszínnel vagy a leszúrt tűvel együtt), illetve egy korábbi helyszín vagy egy kontakt kiválasztásához. Ha a szimbólum nem látható, koppintson a  $\bullet$ szimbólumra a mezőben lévő kontaktok törléséhez.

**3** Koppintson az Útvonal elemre, majd jelölje ki a vezetési útvonalat (=), a tömegközlekedési útvonalat ( $\bigoplus$ ) vagy a sétautat ( $\mathbf{\hat{\Lambda}}$ ).

- **4** Tegye a következők egyikét:
	- *Ha az útvonalat lépésenként szeretné megtekinteni*, koppintson az Indítás elemre, majd a **→** szimbólumra a következő útszakasz megtekintéséhez.
	- *Egy listában lévő összes útvonal megtekintéséhez* koppintson a **szimbólumra, majd a Lista** elemre.

Koppintson a lista bármely elemére, hogy megjelenítse az útvonal azon szakaszát tartalmazó térképét. Az áttekintő képernyőre való visszatéréshez koppintson az Útvonal-áttekintés elemre.

**5** Amennyiben több útvonal jelenik meg, válassza azt, amelyiket használni szeretné.

Ha tömegközlekedéssel utazik, koppintson a  $\Theta$  szimbólumra az indulási vagy érkezési idő beállításához, majd válasszon ütemezést az utazáshoz. Koppintson egy megálló ikonjára, hogy megtekinthesse az adott busz vagy vonat indulási idejét, illetve a közlekedési cég webhelyére és kontaktinformációira mutató linket.

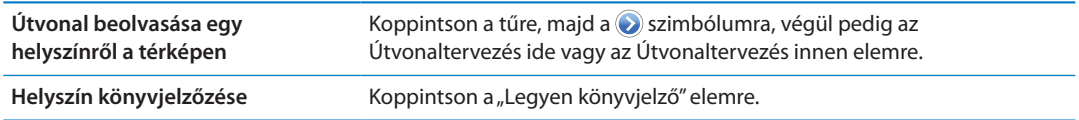

# Egy helyszínnel kapcsolatos adatok beolvasása és megosztása

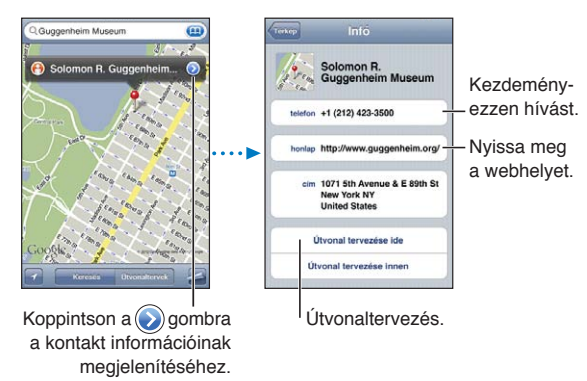

**Egy helyszínnel kapcsolatos adatok beolvasása vagy megosztása:** Koppintson a tűre, majd a Szimbólumra.

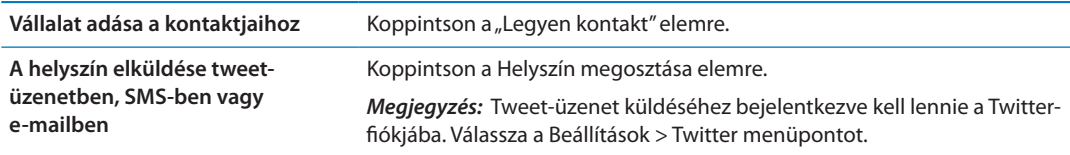

#### Forgalmi viszonyok megjelenítése

A térképen megjelenítheti a nagyobb utcák és autópályák forgalmi helyzetét.

Jelenítse meg vagy rejtse el a forgalmi viszonyokat: Koppintson a szimbólumra, majd a Forgalom megjelenítése vagy a Forgalom elrejtése elemre.

Az utcák és az autópályák a forgalom haladását jelző színkódolást kapnak:

- Szürke nincs rendelkezésre álló adat
- Zöld kitáblázott sebességhatár
- Sárga alacsonyabb, mint a kitáblázott sebességhatár
- Â Piros közlekedési lámpa

*Megjegyzés:* A forgalmi helyzet nem mindenhol áll rendelkezésre.

# Térképnézetek

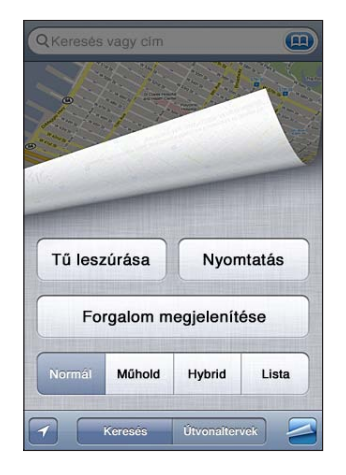

Tekintse meg a műholdas nézetet vagy a hibrid nézetet: Koppintson a **z** szimbólumra, majd jelölje ki a kívánt nézetet.

Tekintse meg egy helyszín Google Utcanézetét. Koppintson a **O** szimbólumra. Legyintsen jobbra vagy balra a 360°-os panorámanézet átpásztázásához (a kis térképen az aktuális nézet látható). Az utcán való továbbhaladáshoz koppintson egy nyílra. A térképnézetre való visszatéréshez koppintson a jobb alsó sarokban lévő kis térképre.

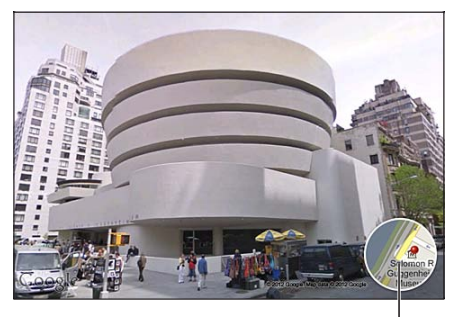

Koppintson a térképnézethez való visszatéréshez

*Megjegyzés:* Lehet, hogy az Utcai nézet nem érhető el minden régióban.

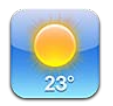

### Időjárási adatok begyűjtése

Koppintson a Főképernyő Időjárás elemére, hogy megkapja a világ egy vagy több városának aktuális hőmérsékletét és hatnapos előrejelzését.

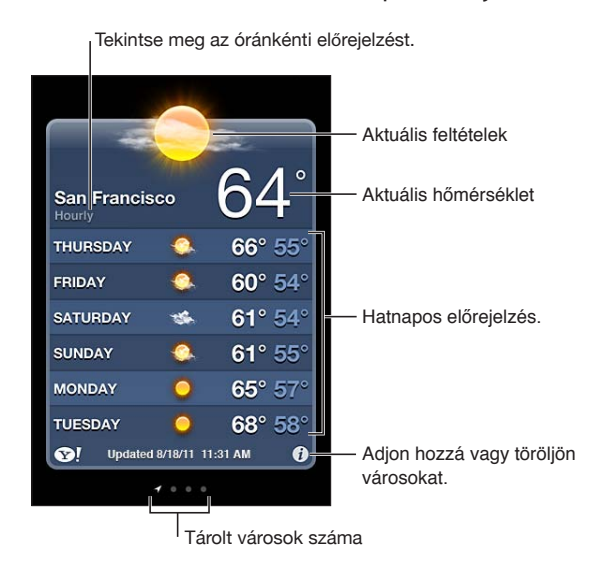

Amennyiben az időjárási tábla világoskék, az adott városban nappal van. Ha a tábla sötétlila, a városban éjszaka van.

Adjon hozzá egy várost: Koppintson a  $\bigcirc$ , majd a + szimbólumra. Gépelje be egy város irányítószámát, majd koppintson a Keresés elemre.

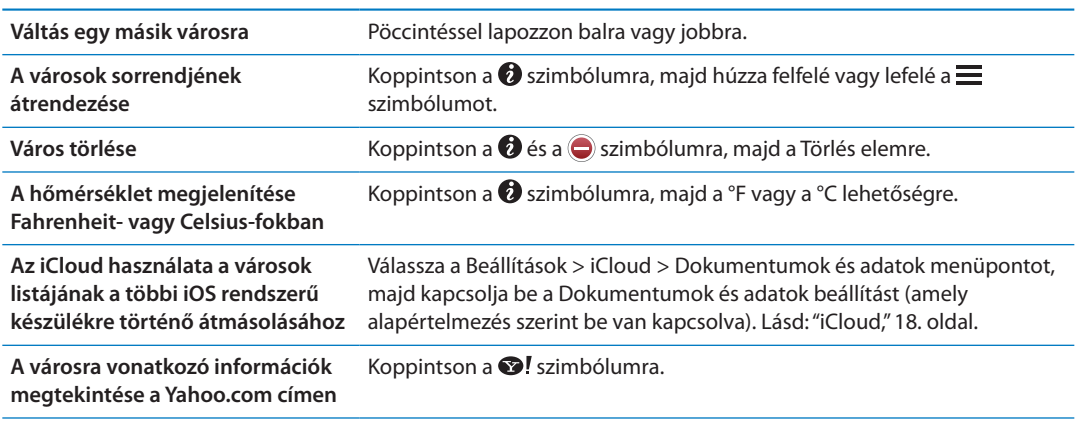

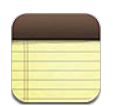

### A Jegyzetek bemutatása

Írjon be jegyzeteket az iPhone készülékre, és az iCloud a többi iOS rendszerű készüléken és Mac számítógépen is elérhetővé teszi őket. Jegyzeteket más fiókokon – pl. Gmailen vagy Yahoon – keresztül is olvashat és létrehozhat.

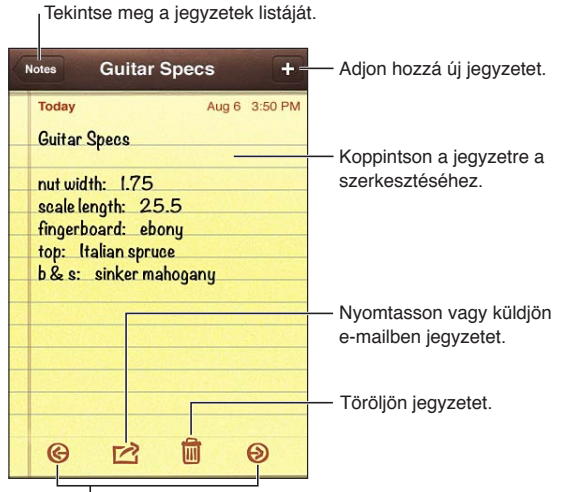

Tekintse meg az előző vagy következő jegyzetet.

# Jegyzetírás

Adjon hozzá egy jegyzetet: Koppintson a + szimbólumra, majd írja be a jegyzetet, és koppintson a Kész gombra.

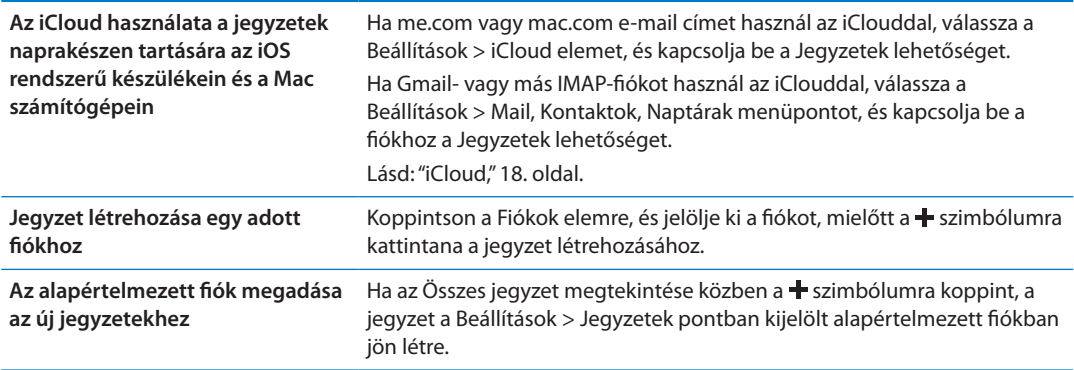

#### Jegyzetek olvasása és szerkesztése

A jegyzetek úgy vannak rendezve, hogy a legújabb jegyzet látható felül. Ha az iCloud-fiókjával egynél több iOS rendszerű készüléket vagy számítógépet használ, az összes készüléken lévő jegyzet felsorolásra kerül. Ha jegyzeteket oszt meg egy, a számítógépén lévő alkalmazással vagy egy másik online fiókkal – pl. a Gmaillel vagy a Yahooval –, ezek a jegyzetek fiókonként vannak rendezve.

**Olvasson egy jegyzetet:** Koppintson a jegyzetre a listában. Az előző vagy a következő jegyzet megtekintéséhez koppintson a  $\rightarrow$  vagy a  $\leftarrow$  szimbólumra.

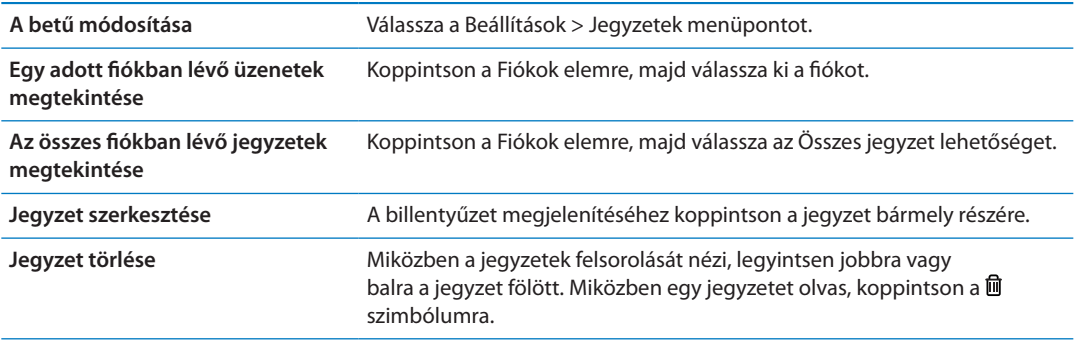

#### Jegyzetek keresése

Keresést végezhet az összes jegyzet szövegében.

**Keressen jegyzeteket:** Miközben a jegyzetek felsorolását nézi, legyintsen lefelé a lista tetejére görgetéshez és a keresési mező meg jelenítéséhez, majd koppintson a mezőbe, és írja bele a keresett szöveget.

Jegyzeteket az iPhone készülék Főképernyőjéről is kereshet. Lásd: "[Keresés](#page-30-0),"[31](#page-30-1). oldal.

#### Jegyzetek nyomtatása és küldése e-mailben

Egy jegyzet e-mailben történő elküldéséhez az iPhone készüléket be kell állítani az e-mail használatára. Lásd: "[E-mail és más fiókok beállítása](#page-16-0),"[17](#page-16-1). oldal.

**Jegyzet nyomtatása vagy küldése e-mailben:** Miközben a jegyzetet olvassa, koppintson a **a** szimbólumra.

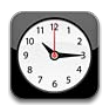

# Az Óra névjegye

Az Órán világszerte bárhol megnézheti az időt, riasztást állíthat be, eseményt időzíthet, vagy beállíthatja az időzítőt.

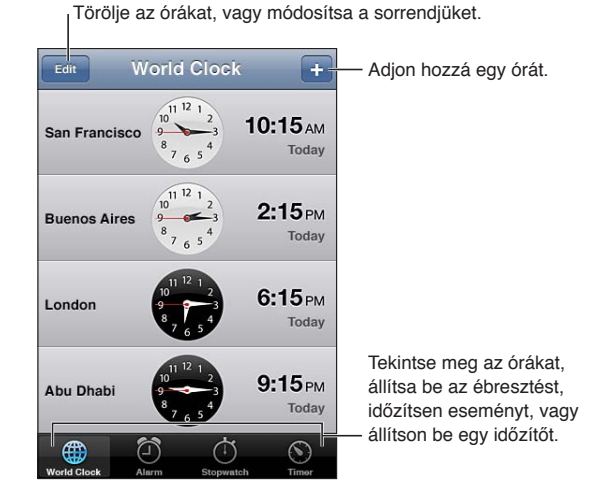

# Világórák beállítása

Hozzáadhat olyan órákat, amelyek a világ nagyobb városainak és időzónáinak idejét mutatják.

Adjon hozzá egy órát: Koppintson a + szimbólumra, majd írjon be egy városnevet. Amennyiben nem látja a keresett várost, próbálkozzon ugyanazon időzóna egyik nagyobb városával.

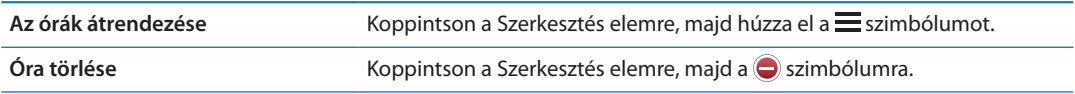

# Riasztások beállítása

Beállíthat több riasztást. Állítsa be minden egyes riasztás számára, hogy megadott napokon ismétlődjenek-e, vagy csak egyszer legyenek hallhatók.

**Állítson be egy riasztást:** Koppintson a Riasztás, majd a + szimbólumra.

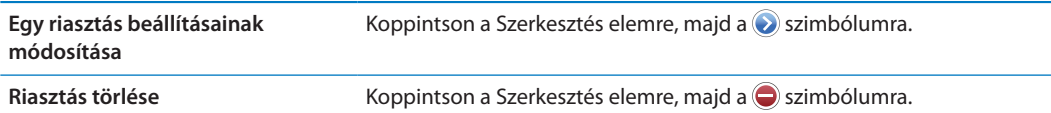

Legalább egy riasztás be van állítva és be van kapcsolva, a  $\bullet$  szimbólum pedig megjelenik az iPhone készülék állapotsávján, a képernyő tetején. Amennyiben egy riasztás csak egyszeri elhangzásra van beállítva, a felhangzását követően önműködően ki fog kapcsolni. Az ismételt bekapcsolásához újra bekapcsolhatja.

*Fontos:* Bizonyos szolgáltatók nem minden helyszínen támogatják a hálózati időt. Amennyiben Ön éppen utazik, lehetséges, hogy az iPhone riasztásai nem a pontos helyi időben hangzanak fel. Lásd: ["Dátum és idő](#page-185-0),"[186](#page-185-1). oldal.

#### A stopperóra használata

**Esemény hozzáadása:** Koppintson a Stopperóra, majd az Indítás elemre. A Stopperóra akkor is méri az időt, ha másik alkalmazásra vált.

### Az időzítő beállítása

Beállíthat egy időzítőt, amely más alkalmazások használata közben is fut.

**Időzítő beállítása:** Koppintson az Időzítő elemre, legyintsen az időtartam beállításához, majd koppintson az Indítás elemre.

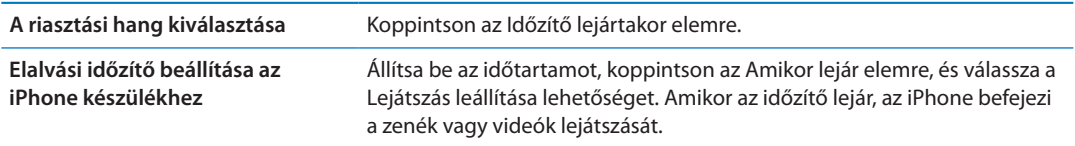

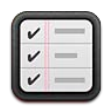

# Az Emlékeztetők névjegye

Az Emlékeztetők segítségével határidőket és helyszíneket tartalmazó listák alapján tudja szervezni az életét. Egy elemről egy adott napon és időpontban, illetve akkor kaphat emlékeztetőt, amikor megközelít egy helyszínt vagy távozik onnan – ilyen például az otthona vagy a munkahelye. Az Emlékeztetők a naptárfiókjaival együtt működnek, így a módosításai automatikusan frissülnek a többi iOS rendszerű készülékén és számítógépén.

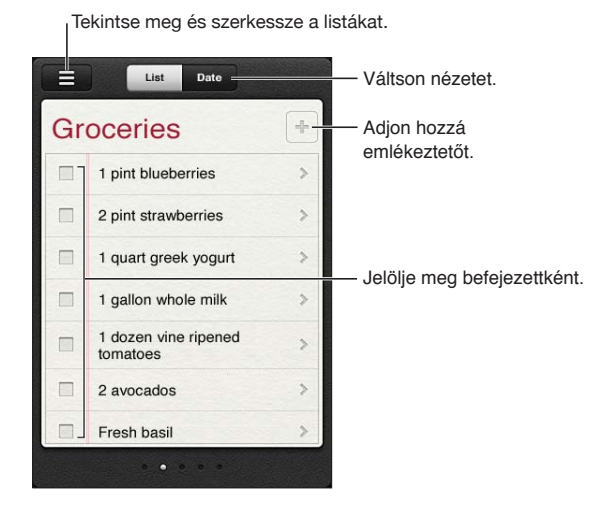

**Váltás a Lista és a Dátum nézet között:** A képernyő tetején koppintson a Lista vagy a Dátum elemre.

# Emlékeztető beállítása

Emlékeztetőt beállíthat egy dátumhoz és időponthoz, egy helyhez, illetve mindkettőhöz.

**Emlékeztető hozzáadása:** Az Emlékeztetők alkalmazásban koppintson a + szimbólumra, majd adjon meg egy leírást, és koppintson a Kész elemre.

Emlékeztető hozzáadása után a beállításokat finomhangolni is tudja.

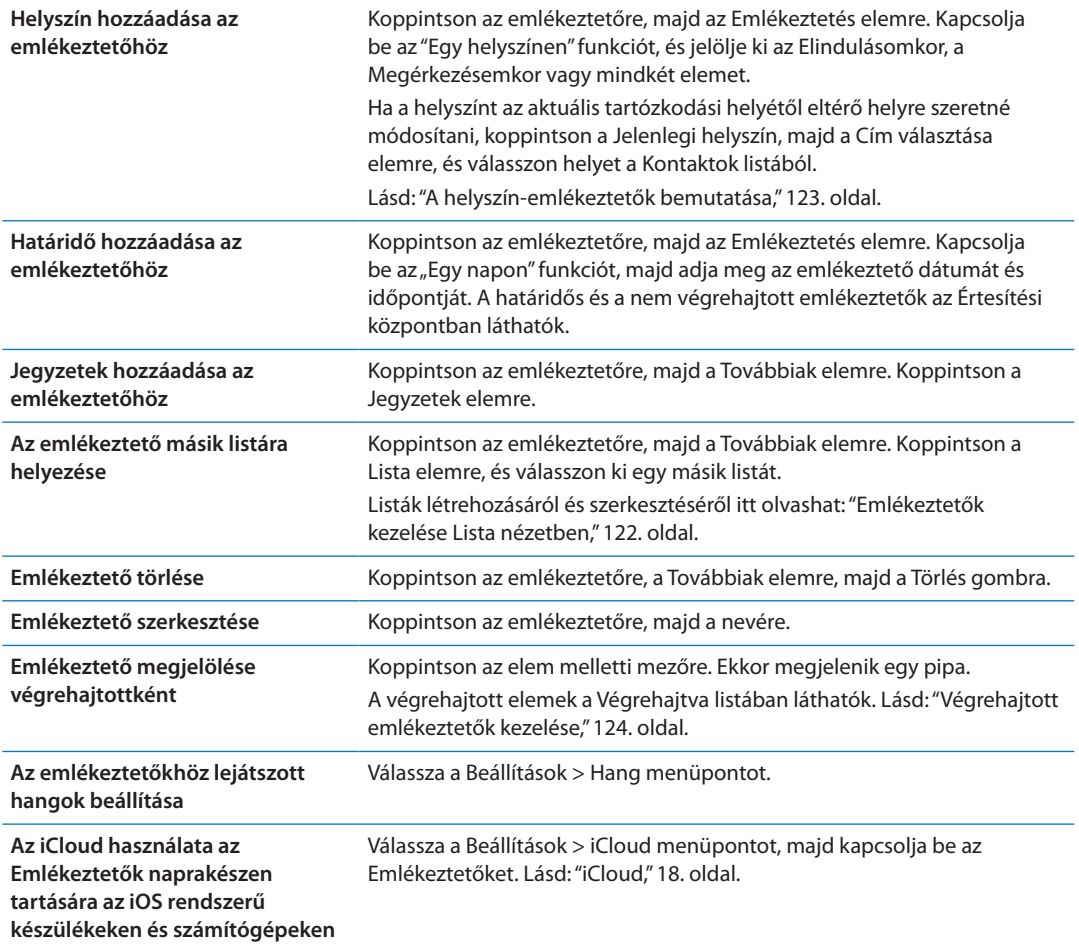

### <span id="page-121-0"></span>Emlékeztetők kezelése Lista nézetben

Az emlékeztetők listákba rendezésével egyszerűen elkülönítheti egymástól a munkahelyi, személyes és egyéb teendőit. Az Emlékeztetők egy listával rendelkezik az aktív emlékeztetőkhöz, illetve még eggyel: a végrehajtott elemekkel. Más saját listákat is hozzáadhat.

Lista létrehozása: A képernyő tetején koppintson a Lista elemre, majd a **=** szimbólumra. Koppintson a Szerkesztés elemre.

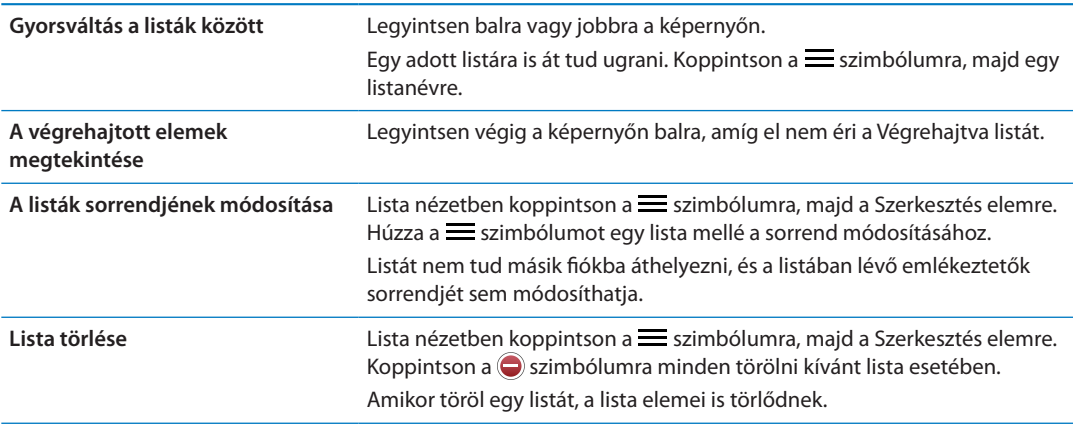

<span id="page-122-1"></span>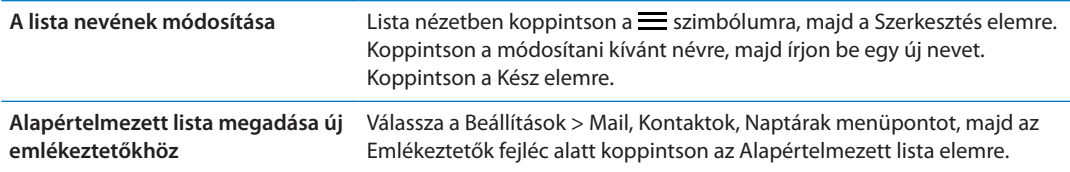

Emlékeztetőt kimondva is létrehozhat. Lásd: [4.](#page-42-0) fejezet,"[Siri,](#page-42-0),"[43.](#page-42-0) oldal.

#### Emlékeztetők kezelése Dátum nézetben

A határidős emlékeztetők kezelésére a Dátum nézetet használja.

**Emlékeztetők megtekintése egy dátumhoz:** Koppintson a Dátum elemre a képernyő tetején a mai, illetve a korábbi napokból származó, valamint a végrehajtott emlékeztetők megtekintéséhez.

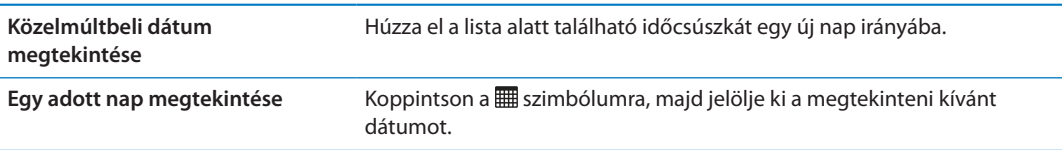

#### <span id="page-122-0"></span>A helyszín-emlékeztetők bemutatása

A helyszín-emlékeztetők csak az iPhone 4 és az iPhone 4S készüléken érhetők el, és lehetséges, hogy nem mindenhol állnak rendelkezésre. A Microsoft Exchange és Outlook alkalmazásban nem állíthat be helyszíneket az emlékeztetőkhöz.

Helyszín-emlékeztetőt állíthat be, hogy az Emlékeztetők alkalmazás riassza, amikor a helyszín közelébe ér, és újra, amikor már nincs az adott területen. A legjobb eredmények érdekében jól meghatározott helyszínt – város helyett például egy címet – adjon meg, és ne feledje, hogy a pontosság eltérő lehet. Lehetséges, hogy az iPhone ritkábban ellenőrzi a helyszínt az iPhone típusától, illetve attól függően, hogy zárolva van-e, így előfordulhat, hogy az emlékeztető indítása késik.

Amikor emlékeztetőt hoz létre, az aktuális helyszínét, illetve a kontaktlistában szereplő helyszíneket tudja használni. A Kontaktokhoz olyan helyszíneket adjon – például a vegyesboltot vagy az iskolát –, amelyeket az Emlékeztetők alkalmazásban használni fog. A Kontaktok alkalmazásban lévő névjegykártyájához személyes helyszíneket is adhat, például az otthoni és a munkahelyi címét. Az emlékeztetők a névjegykártyán szereplő helyszínt jelenítik meg. A névjegykártyája beállításának módjáról a Kontaktok alkalmazásban tekintse meg a következőt: "[Kontaktfiókok és -beállítások,](#page-139-0)"[140](#page-139-1). oldal.

# <span id="page-123-1"></span><span id="page-123-0"></span>Végrehajtott emlékeztetők kezelése

Az Emlékeztetők alkalmazás nyomon követi a végrehajtottként megjelölt elemeket. Lista és Dátum nézetben is megtekintheti őket, de a Végrehajtott listát is használhatja.

**A végrehajtott elemek megtekintése:** Koppintson a Lista gombra a képernyő tetején, majd legyintsen balról jobbra, amíg a Végrehajtott lista meg nem jelenik.

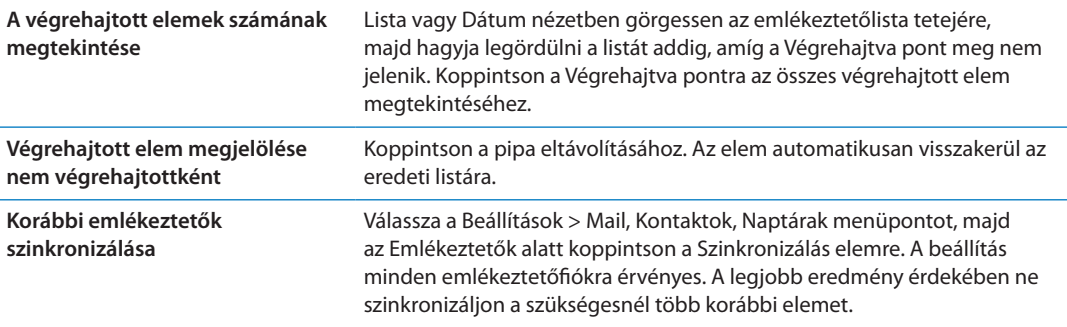

#### Emlékeztetők keresése

Gyorsan megkeresheti a függőben lévő, illetve a végrehajtott emlékeztetőket. Az emlékeztetőkre az alkalmazás név alapján keres.

**Emlékeztetők keresése Dátum nézetben:** Koppintson a szimbólumra, majd a Keresés az Emlékeztetőkben pontra, és írjon be egy keresőkifejezést.

**Emlékeztetők keresése Lista nézetben:** Koppintson a  $\equiv$  szimbólumra, majd a Keresés az Emlékeztetőkben pontra, és írjon be egy keresőkifejezést.

Emlékeztetőket a Főképernyőről is kereshet. Lásd: ["Spotlight keresés,](#page-183-0)"[184.](#page-183-1) oldal. Kérheti azt is, hogy a Siri cím alapján keresse az emlékeztetőket. Lásd: [4.](#page-42-0) fejezet, "[Siri,](#page-42-0)," [43.](#page-42-0) oldal.

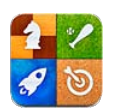

### Ez a Game Center

Új játékokat fedezhet fel és osztozhat a játék élményében a világon bárhol tartózkodó barátaival a Game Center használatával. Hívja meg játszani a barátait, vagy az automatikus ellenfél használatával keressen más méltó ellenfeleket. Szerezzen bónuszpontokat egy játékban megadott elért eredmények elérésével, nézze meg a barátai eredményeit, és tekintse meg az eredménytáblákon, hogy kik a legjobb játékosok.

*Megjegyzés:* Lehetséges, hogy a Game Center nem mindenhol érhető el, és a játék elérhetősége is változó.

A Game Center használatához internetkapcsolatra és egy Apple ID-ra van szüksége. Ha még nincs Apple ID-ja, a Game Center szolgáltatásban létrehozhat egyet az alábbi leírásnak megfelelően helyen.

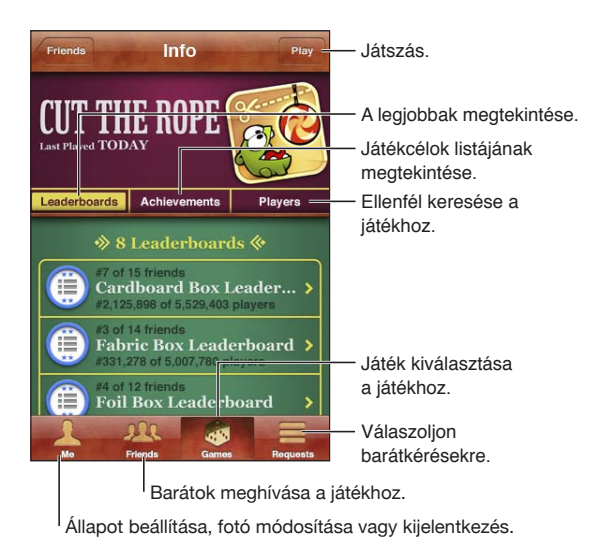

# Bejelentkezés a Game Centerbe

**Jelentkezzen be:** Nyissa meg a Game Centert. Ha a képernyő tetején látja a becenevét és a fotóját, már be van jelentkezve. Ha nem, adja meg az Apple ID-ját és a jelszavát, és koppintson a Bejelentkezés elemre. Vagy koppintson az Új fiók létrehozása elemre új Apple ID létrehozásához.

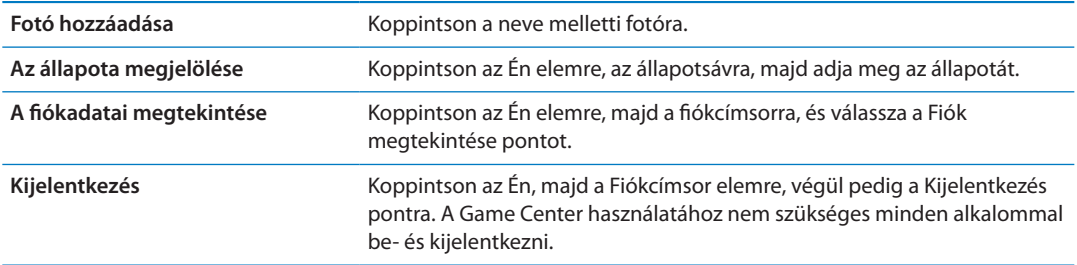

#### Játékok megvásárlása és letöltése

A Game Center játékok az App Store áruházban érhetők el.

**Játék megvásárlása és letöltése:** Koppintson a Játékok elemre, majd a javasolt játékra, vagy koppintson a Game Center játékok keresése elemre.

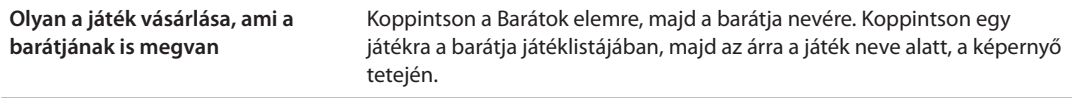

#### Játékok játszása

**Játsszon a játékkal:** Koppintson a Játékok elemre, válasszon ki egy játékot, majd koppintson a Játék gombra.

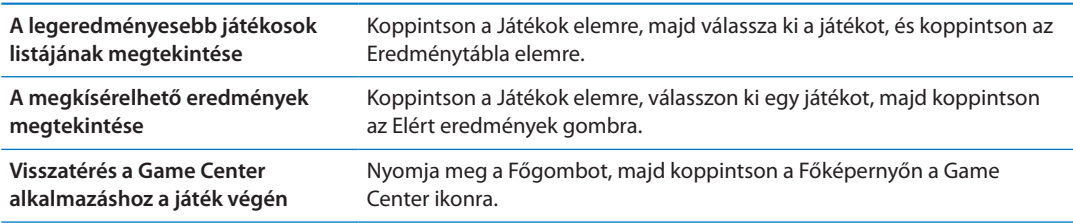

#### Játék a barátokkal

A Game Center segítségével kapcsolatba léphet a világ számos pontján tartózkodó játékosokkal. A Game Center alkalmazásba úgy vehet fel játékosokat, hogy elküld egy felkérést, vagy elfogadja egy másik játékos felkérését.

**Barátok meghívása egy többrésztvevős játékba:** Koppintson a Barátok elemre, válasszon barátot, majd játékot, és koppintson a Játék elemre. Ha a játék további játékosok meglétét teszi lehetővé vagy igényli, válassza ki a többi meghívandó játékost, majd koppintson a Következő gombra. Küldje el a meghívót, majd várja meg, amíg a többiek elfogadják. Ha mindenki készen áll, indítsa el a játékot.

Ha egy barát nem érhető el, vagy nem válaszol a meghívására, rákoppinthat az Automatikus ellenfél elemre, hogy a Game Center találjon Önnek egy másik játékost, illetve rákoppinthat a Barátinvitálás gombra, hogy megpróbáljon meghívni egy másik barátot.

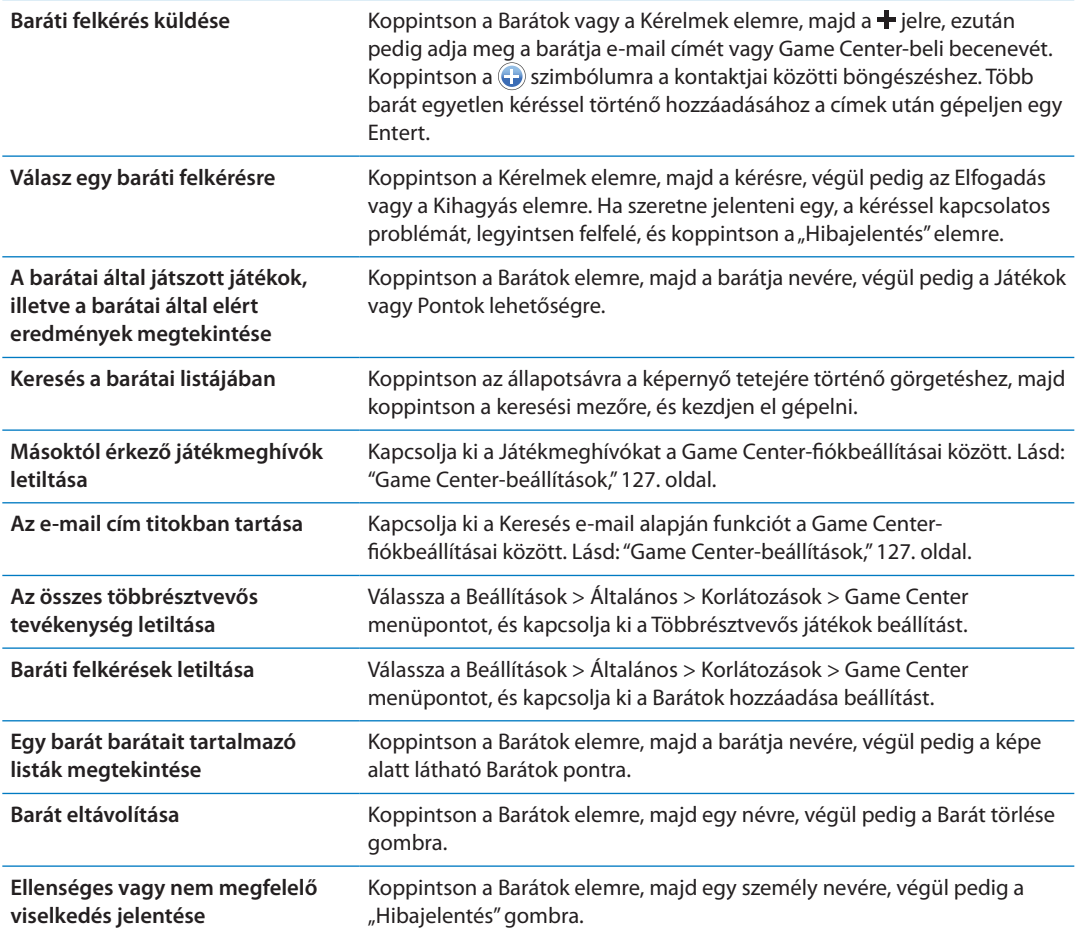

### <span id="page-126-0"></span>Game Center-beállítások

A Game Center egyes beállításai a bejelentkezéshez használt Apple ID-hoz kapcsolódnak. Mások az iPhone készülékén lévő Beállítások alkalmazásban találhatók.

**Az Apple ID Game Center beállításainak módosítása:** Jelentkezzen be az Apple ID-jával, és koppintson az Én, majd a Fiókcímsor elemre, és válassza a Fiók megtekintése lehetőséget.

**Adja meg, hogy milyen Game Center értesítéseket kíván kapni:** Válassza a Beállítások > Értesítések > Game Center menüpontot. Ha a Game Center nem jelenik meg, kapcsolja be az Értesítéseket.

**A Game Centerre ható korlátozások módosítása:** Válassza a Beállítások > Általános > Korlátozások > Game Center menüpontot.

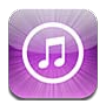

# Az iTunes Store áruház bemutatása

Használja az iTunes Store áruházat tartalomnak az iPhone készülékhez való hozzáadásához. Zenét, TV-műsorokat, hangoskönyveket, jelzőhangokat és csengőhangokat nézhet át és vásárolhat meg, Filmeket vásárolhat vagy kölcsönözhet, illetve podcastokat és iTunes U gyűjteményeket tölthet és játszhat le. Tartalmak vásárlásához Apple ID szükséges. Lásd: ["Az](#page-135-0)  [Áruház beállításai](#page-135-0),"[136.](#page-135-1) oldal.

*Megjegyzés:* Lehetséges, hogy az iTunes Store áruház nem mindenhol érhető el, az iTunes Store tartalma pedig helyenként változhat. A funkciók módosulhatnak.

Az iTunes Store áruházba való belépéshez az iPhone készüléknek internetkapcsolattal kell rendelkeznie. Lásd: "[Hálózat](#page-181-0)." [182](#page-181-1). oldal.

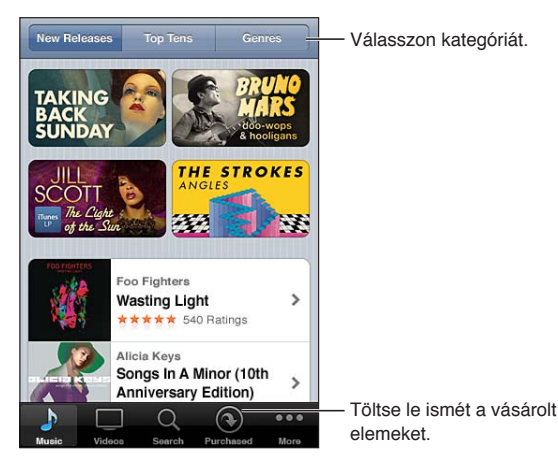

# Zenék, videók és egyebek keresése

**Böngéssze a tartalmat:** Koppintson valamelyik tartalomtípusra, például a Zene vagy a Videók elemre. Illetve koppintson a További gombra az egyéb tartalmak böngészéséhez.

<span id="page-128-1"></span>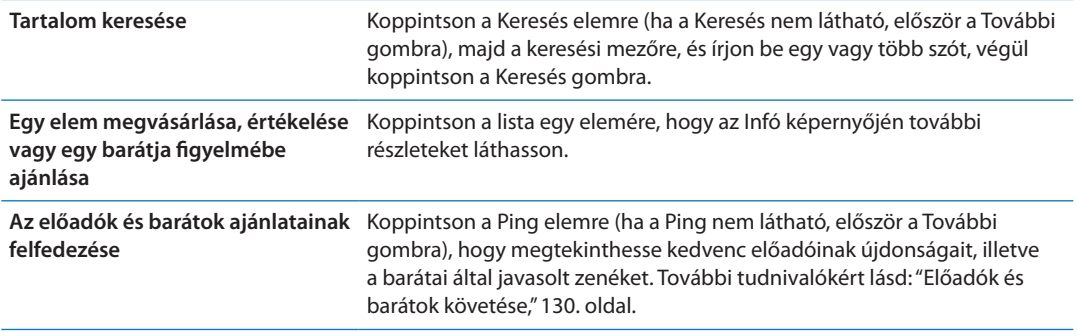

### Zene, hangkönyvek és hangok vásárlása

Ha talál egy Önnek tetsző dalt, albumot, jelzőhangot, csengőhangot vagy hangoskönyvet az iTunes Store áruházban, megvásárolhatja és letöltheti. Mielőtt megvásárolna egy elemet, beletekinthet, hogy biztos lehessen benne, hogy valóban a kívánt elemről van szó.

**Előzetesen hallgasson meg egy dalt, csengőhangot vagy hangoskönyvet:** Koppintson az elemre, majd kövesse a képernyőn megjelenő utasításokat.

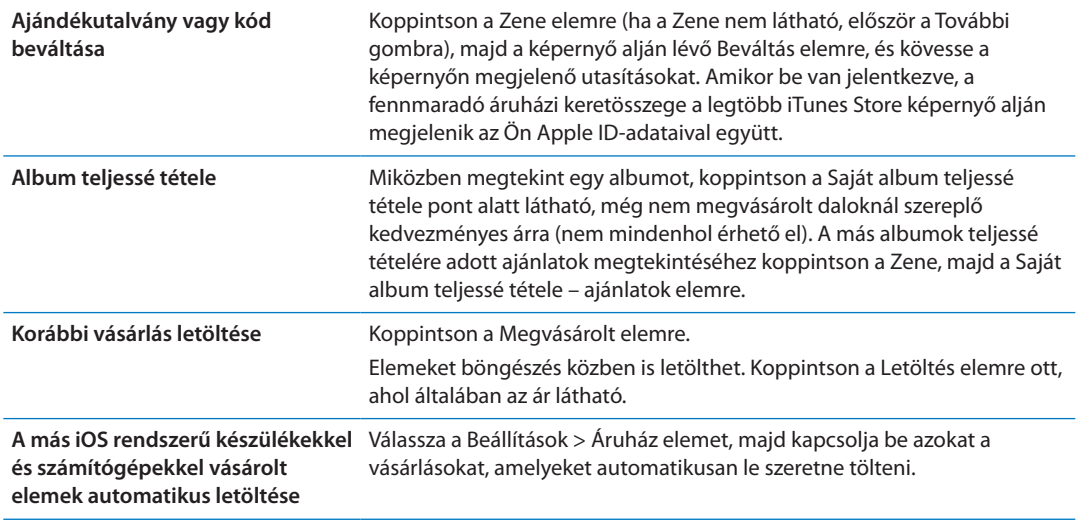

### <span id="page-128-0"></span>Videók vásárlása vagy kölcsönzése

Az iTunes Store áruházban (amely nem biztos, hogy mindenhol elérhető) filmeket, TVműsorokat és zenei videókat vásárolhat meg és tölthet le. Bizonyos filmek korlátozott időtartamra ki is kölcsönözhetők. A videótartalmak szabványos felbontású (SD vagy 480p) formátumban, nagy felbontású (HD vagy 720p) formátumban, illetve mindkét formátumban állhatnak rendelkezésre.

**Vásároljon meg vagy kölcsönözzön egy videót:** Koppintson a Vásárlás vagy Kölcsönzés elemre.

Amint megvásárol egy elemet, az elkezd letöltődni, és megjelenik a Letöltések képernyőn. Lásd: ["A letöltési állapot ellenőrzése](#page-130-0),"[131.](#page-130-1) oldal.

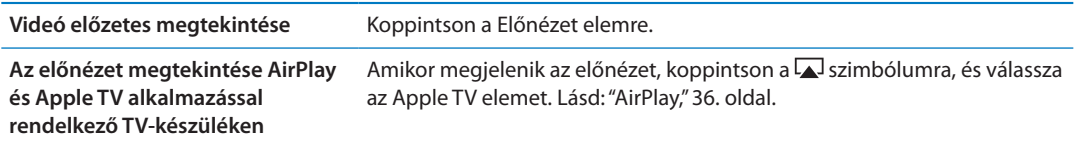

<span id="page-129-1"></span>*Megjegyzés:* Ha HD-minőségű videót vásárol egy iPhone 3GS készüléken, a videó SD formátumban kerül letöltésre.

### <span id="page-129-0"></span>Előadók és barátok követése

A Ping használatával lépjen kapcsolatba a világ legszenvedélyesebb zenerajongóival. Kövesse a kedvenc előadóit, hogy tudomást szerezzen az új megjelenéseikről, valamint a közelgő koncertjeikről és turnéikról, fényképeiken és videóikon keresztül bennfentes szemszögből ismerhesse meg őket, és megtudhassa, ki volt hatással a zenéjükre. Olvassa el barátai megjegyzéseit az általuk hallgatott zenékről, nézze meg, mit vásárolnak, illetve mely koncertekre terveznek ellátogatni. Juttassa kifejezésre zenei ízlését, és tegyen közzé megjegyzéseket a követői számára is.

A zenei kapcsolatok kiépítéséhez és felfedezéséhez először hozzon létre egy profilt.

**A Ping profil létrehozása:** Nyissa meg az iTunes alkalmazást Mac vagy PC számítógépén, kattintson a Ping elemre, majd kövesse a képernyőn megjelenő útmutatásokat.

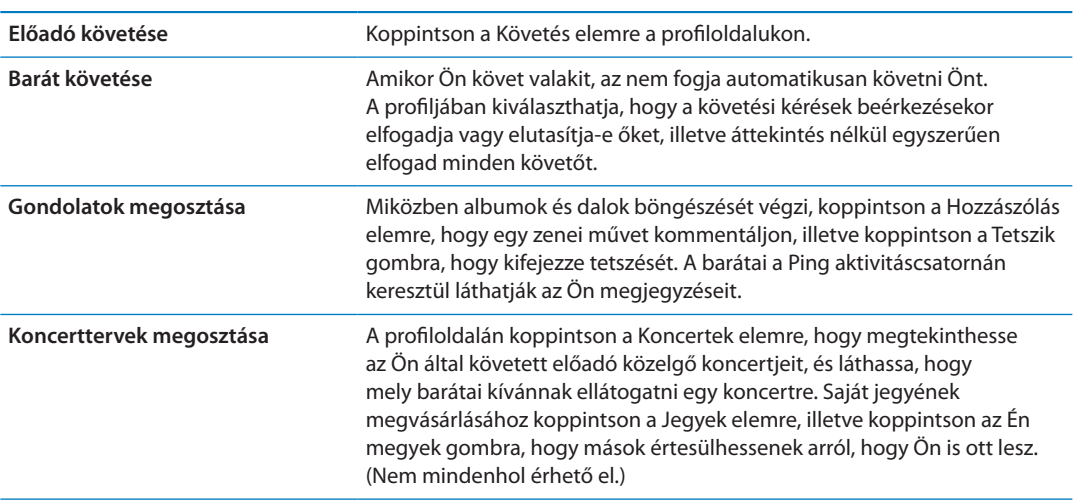

Koppintson a Ping elemre (ha a Ping nem látható, először a További gombra), majd fedezze fel a Pinget. A következőket teheti:

# Podcastok műsorszórása vagy letöltése

Hallgathat audiopodcastokat vagy nézhet videopodcastokat, melyek az iTunes Music Store áruházból az interneten keresztül kerülnek műsorszórásra. Hang- és videopodcastokat is letölthet.

**Podcast adatfolyam-továbbítása:** Koppintson a Podcastok elemre (ha a Podcastok nem látható, először a További gombra) az iTunes Store áruházban lévő podcastok böngészéséhez.

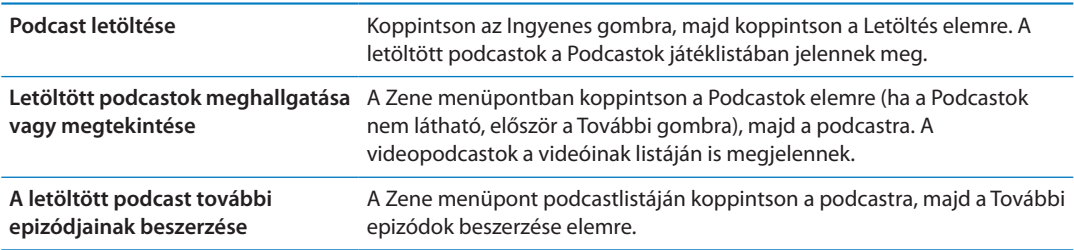

A videopodcastokat videó ikon $\Box$  jelöli.

#### <span id="page-130-1"></span><span id="page-130-0"></span>A letöltési állapot ellenőrzése

A Letöltések képernyőn ellenőrizheti a folyamatban lévő és ütemezett letöltések állapotát, az előrendelt vásárlásokét is beleértve.

**Tekintse meg a letöltés alatt álló elemek állapotát:** Koppintson a Letöltések elemre (ha a Letöltések nem látható, először koppintson a További gombra).

Az előrendelt elemek a kibocsátáskor nem töltődnek le automatikusan. A letöltés elkezdéséhez térjen vissza a Letöltések képernyőre.

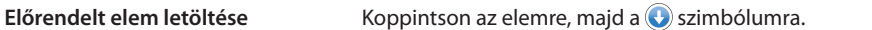

Ha a letöltés megszakad, internetkapcsolat létesítése után tovább folytatódik. Illetve, ha a számítógépén kinyitja az iTunes alkalmazást, az iTunes befejezi a letöltést az iTunes könyvtárba (ha a számítógépe csatlakozik az internetre, és ugyanazon Apple ID használatával van bejelentkezve).

### A böngészőgombok módosítása

A képernyő alján lévő Zene, Podcastok, Videók és Keresés gombokat kicserélheti olyanokra, melyeket gyakrabban használ. Például, ha gyakran tölt le hangoskönyveket, de nem néz sok videót, a Videók gombot a Hangoskönyvek gombra cserélheti.

**Módosítsa a böngésző gombokat:** Koppintson az Egyéb elemre, koppintson a Szerkesztés elemre, majd húzzon egy gombot a képernyő aljára, a kicserélni kívánt gomb fölé.

A képernyő alján lévő gombokat balra vagy jobbra történő húzással átrendezheti. Amint befejezte, koppintson a Kész elemre.

Amikor böngész, koppintson a További elemre, hogy hozzáférjen a nem látható böngészőgombokhoz.

#### Fiókadatok megtekintése

Az Apple ID-jához tartozó iTunes Store-adatoknak az iPhone készüléken történő megtekintéséhez koppintson az Apple ID-jára (a legtöbb iTunes Store képernyő alján). Illetve lépjen a Beállítások > Áruház helyre, és koppintson az Apple ID megtekintése elemre. A fiókadatainak megtekintéséhez bejelentkezve kell lennie. Lásd: ["Az Áruház beállításai,](#page-135-0)"[136](#page-135-1). oldal.

#### Letöltések visszaellenőrzése

A számítógépén lévő iTunes használatával ellenőrizheti, hogy az iTunes Store áruházból megvásárolt összes zenéje, videója, alkalmazása és egyéb eleme megvan-e az iTunes könyvtárában. Ez olyankor lehet kívánatos, ha egy letöltés megszakadt.

**Ellenőrizze vissza a vásárlásait:** Az iTunes alkalmazásban válassza ki az Áruház > Elérhető letöltések ellenőrzése elemet.

Az összes vásárlásának megtekintéséhez lépjen be az Apple ID-ja használatával, válassza ki a Áruház > Saját fiók mutatása elemet, és kattintson a Vásárlási előzmények elemre.

<span id="page-131-0"></span>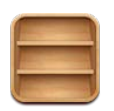

# Az Újságos bemutatása

Az Újságos polcok segítségével szervezi a magazin- és újságalkalmazás-előfizetéseit, amelyekről könnyen és gyorsan elérheti a kiadványokat. Az Újságos alkalmazások a polcokon jelennek meg, és amint új kiadások válnak elérhetővé, egy jelvény értesíti Önt arról, hogy elolvashatja őket. Automatikusan az iPhone készülékre kézbesítődnek.

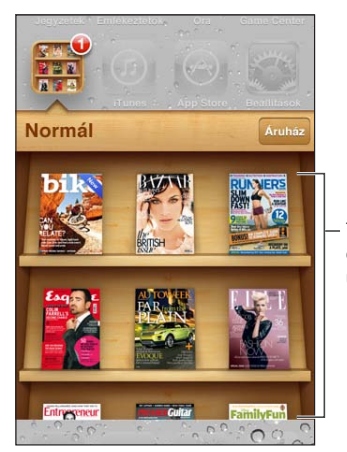

Tartson megérintve egy publikációt az újrarendezéshez.

**Újságos alkalmazások keresése:** Koppintson az Újságos elemre a polcok megjelenítéséhez, majd az Áruház lehetőségre.

Amikor egy újságos alkalmazást vásárol, a polchoz adódik, hogy könnyen elérhető legyen. Miután az alkalmazás letöltődött, nyissa meg a kiadások és az előfizetési lehetőségek megtekintéséhez.

Az előfizetéseket az alkalmazáson belül lehet megvásárolni; az összeget az áruházhoz létrehozott fiókjából vonják le. Lásd: ["Az Áruház beállításai](#page-135-0),"[136](#page-135-1). oldal.

Az árak eltérnek egymástól, az Újságos alkalmazások pedig esetleg nem mindenhol érhetők el.

# A legújabb kiadások elolvasása

Amikor egy újság vagy magazin új kiadással jelentkezik, az Újságos a Wi-Fi-hálózathoz csatlakozva letölti, és értesíti Önt egy jelvény megjelenítésével az alkalmazás ikonján. Az olvasás megkezdéséhez nyissa meg az Újságost, majd keresse meg az "Új" jelvénnyel rendelkező alkalmazásokat.

Minden alkalmazás egyéni módszert alkalmaz a kiadások kezelésére. Az egyes kiadások törléséről, megkereséséről és felhasználásáról az alkalmazás súgójában vagy az App Store áruház listáján olvashat. Az Újságos alkalmazást nem távolíthatja el a polcról, és nem helyezhet más típusú alkalmazásokat a polcra.

**Az automatikus letöltések kikapcsolása:** Válassza a Beállítások > Áruház menüpontot, és kapcsolja ki a kiadvány automatikus letöltését.

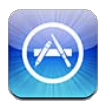

# Az App Store áruház bemutatása

Az App Store áruházból alkalmazásokat kereshet, böngészhet, értékelhet, vásárolhat és tölthet le közvetlenül az iPhone készülékre.

Az App Store böngészéséhez az iPhone készüléknek az internethez kell csatlakoznia. Lásd: "[Hálózat,](#page-181-0)"[182](#page-181-1). oldal. Alkalmazások vásárlásához Apple ID-ra is szüksége van (amely esetleg nem mindenhol érhető el). Lásd: ["Az Áruház beállításai,](#page-135-0)"[136.](#page-135-1) oldal.

*Megjegyzés:* Lehetséges, hogy az App Store áruház nem mindenhol érhető el, az App Store tartalma pedig helyenként változhat. A funkciók módosulhatnak.

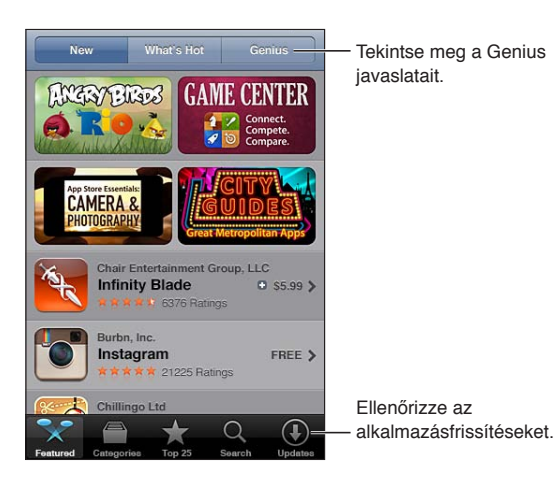

# Alkalmazások keresése és letöltése

Böngéssze a kiemelt válogatásokat az új, figyelemre méltó, illetve javasolt alkalmazásokért, illetve böngéssze a Top 25 listát a legnépszerűbb alkalmazások megtekintéséhez. Egy adott alkalmazás kereséséhez használja a Keresést.

**Az App Store áruház böngészése:** Koppintson a Kiemelt, a Kategóriák vagy a Top 25 elemre.

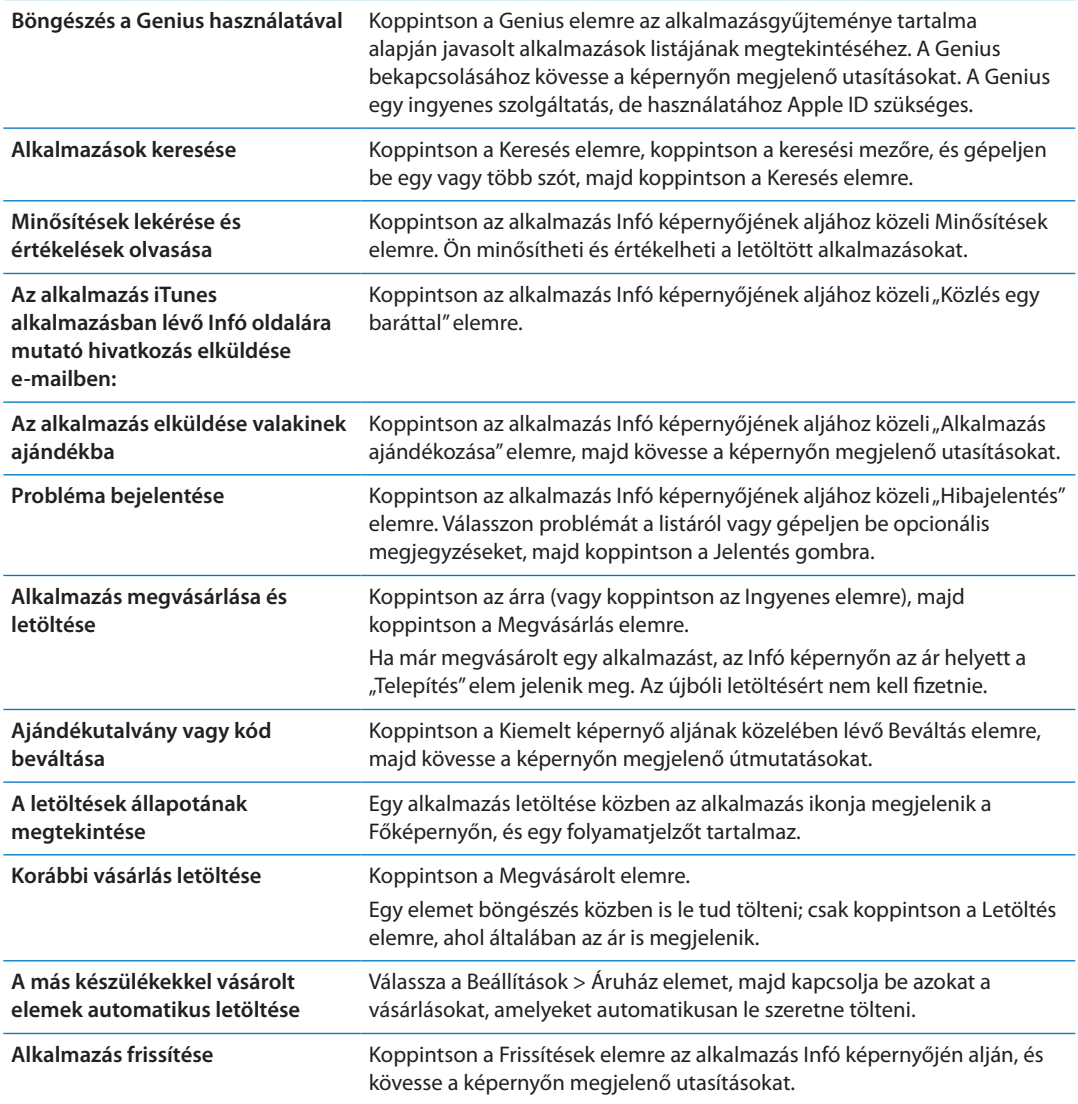

#### Alkalmazások törlése

Az App Store áruházból telepített alkalmazásokat törölheti is. Ha töröl egy alkalmazást, a hozzá tartozó adatok is törlődnek.

**Töröljön egy App Store alkalmazást:** Érintse meg, és tartsa megérintve az alkalmazásnak a Főképernyőn lévő ikonját mindaddig, amíg az ikonok el nem kezdenek ugrálni, majd koppintson a  $\odot$  szimbólumra. Ha végzett az alkalmazások törlésével, nyomja meg a Főgombot  $\odot$ .

Az összes alkalmazás, valamint az összes adat és beállítás törlésével kapcsolatos tudnivalókért lásd az "Összes tartalom, beállítás törlése" részt itt: . oldal. [188.](#page-187-0)

Bármelyik, az App Store áruházban megvásárolt és törölt alkalmazást ingyenesen letöltheti.

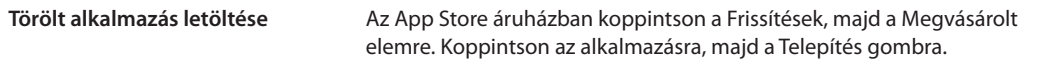

# <span id="page-135-1"></span><span id="page-135-0"></span>Az Áruház beállításai

Az Áruház beállításainak használatával bejelentkezhet egy Apple ID-ba, új Apple ID-t hozhat létre, vagy szerkeszthet egy meglévőt. Ha egynél több Apple ID-val rendelkezik, az Áruház beállításaival kijelentkezhet az egyik fiókból, és bejelentkezhet a másikba. Alapértelmezés szerint azon Apple ID jelenik meg az Áruház beállításaiban, amelyre az iPhone készüléknek a számítógépével történő szinkronizálása során be volt jelentkezve.

Az iTunes Store felhasználási feltételeit a [www.apple.com/legal/itunes/ww/](http://www.apple.com/legal/itunes/ww/) címen olvashatja.

**Bejelentkezés egy Apple ID-ba:** Válassza a Beállítások > Áruház elemet, koppintson a Bejelentkezés, majd a Meglévő Apple ID elemre, és adja meg Apple ID-ját és jelszavát.

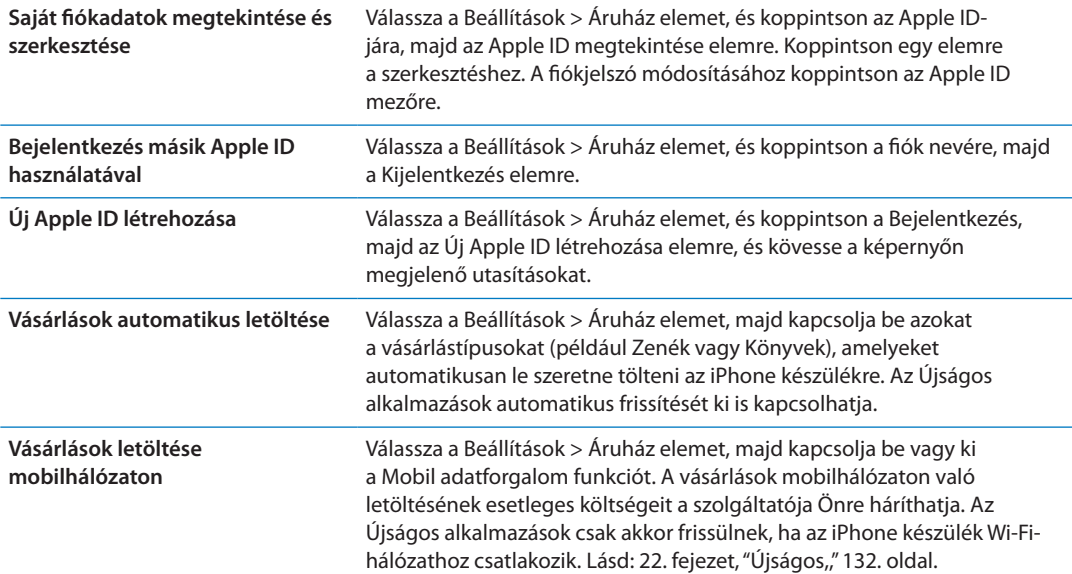

# **Kontaktok 24**

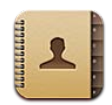

### A Kontaktok bemutatása

A Kontaktok segítségével könnyen hozzáférhet a kontaktlistáihoz a személyes, üzleti és szervezeti fiókjaiból, és a szerkesztésük is egyszerű. Kereshet az összes csoportjában, és a Kontaktok alkalmazásban lévő információkhoz automatikusan megtörténik a hozzáférés, hogy az e-mail üzenetek megcímzése gyorsan és könnyen végrehajtható legyen.

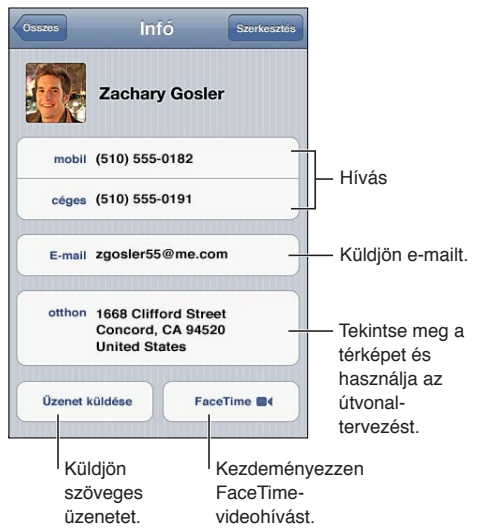

# Kontaktok szinkronizálása

Hozzáadhat kontaktokat a következő módok egyikén:

- Az iTunes alkalmazásban szinkronizáljon kontaktokat a Google vagy a Yahoo! szolgáltatásokról, illetve szinkronizáljon a számítógépén lévő alkalmazásokkal. Lásd: "[Szinkronizálás az iTunes alkalmazással](#page-18-0),"[19](#page-18-1). oldal.
- Használja az iCloud-kontaktjait. Lásd: ["iCloud,](#page-17-0)" [18.](#page-17-1) oldal.
- Â Állítson be Microsoft Exchange-fiókot az iPhone készüléken, és engedélyezze a Kontaktok alkalmazást. Lásd: "[Kontaktfiókok és -beállítások](#page-139-0),"[140](#page-139-1). oldal.
- Â Állítson be LDAP- vagy CardDAV-fiókot, hogy elérje az üzleti és iskolai könyvtárakat. Lásd: "[Kontaktfiókok és -beállítások,](#page-139-0)"[140](#page-139-1). oldal.
- Â Gépeljen be kontaktokat közvetlenül az iPhone készüléken. Lásd: ["Kontaktok hozzáadása és](#page-137-0)  [szerkesztése,](#page-137-0)"[138.](#page-137-1) oldal.

<span id="page-137-1"></span>Â Importáljon kontaktokat egy SIM-kártyáról (GSM). Lásd: ["Kontaktfiókok és](#page-139-0)  [-beállítások](#page-139-0),"[140](#page-139-1). oldal.

#### Kontaktok keresése

Az iPhone készüléken lévő kontaktok között címek, család-, utó- és vállalatnév szerint kereshet.. Ha van Microsoft Exchange-, LDAP- vagy CardDAV-fiókja, keresni is tudja ezeket a kontaktokat.

**Keressen kontaktokat:** A Kontaktok részben koppintson valamelyik kontaktlista tetején lévő keresési mezőbe, és írja be a keresendő szöveget.

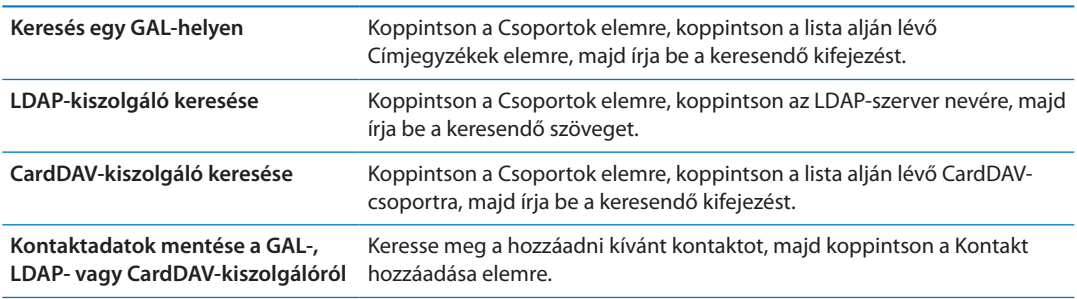

A kontaktok a Főképernyőről indított keresésekben is megtalálhatók. Lásd: ["Keresés,](#page-30-0)"[31.](#page-30-1) oldal.

# <span id="page-137-0"></span>Kontaktok hozzáadása és szerkesztése

Kontakt adása az iPhone készülékre: Koppintson a Kontaktok pontra, majd a + szimbólumra. Ha a + szimbólum nem látható, győződjön meg róla, hogy nem egy LDAP-, CalDAV- vagy GALkontaktlistát néz-e.

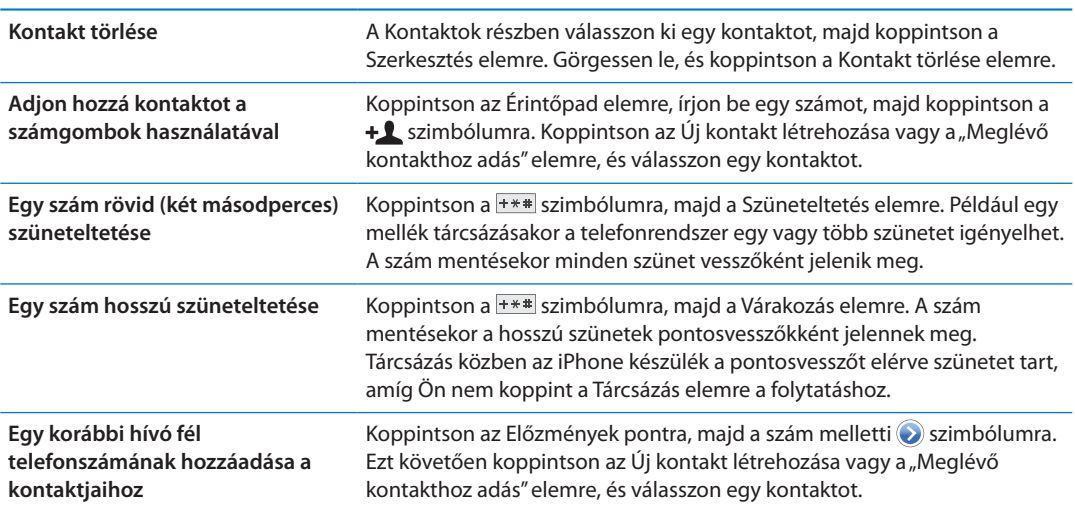

#### **Szerkessze a kontaktadatokat:** Válasszon egy kontaktot, majd koppintson a Szerkesztés elemre.

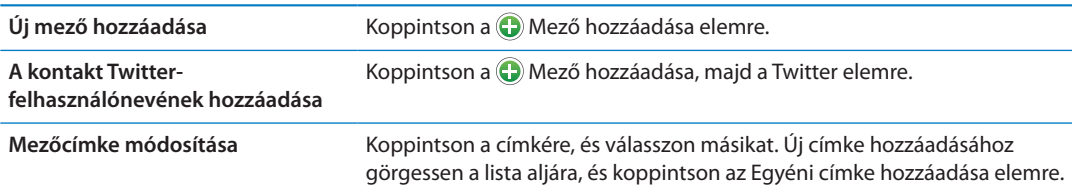

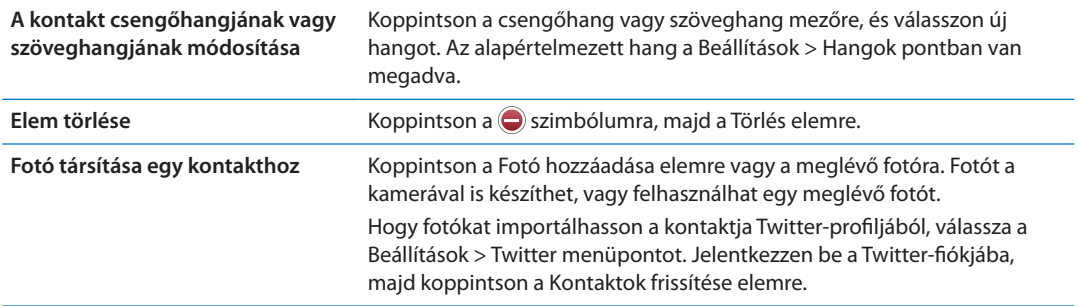

#### Egységesített kontaktok

Amikor több fiókkal szinkronizálja a kontaktokat, előfordulhat, hogy egy személyhez több fiókban is található bejegyzés. Ahhoz, hogy a felesleges kontaktok ne jelenjenek meg az Összes kontakt listában, a különböző fiókokból származó, azonos nevű kontaktok összekapcsolásra kerülnek, és egyetlen, *egységesített kontaktként* jelennek meg. Amikor megtekint egy egységesített kontaktot, az Egyesített cím jelenik meg a képernyő tetején.

**Kontakt összekapcsolása:** Koppintson a Szerkesztés elemre, majd a @ szimbólumra, és válasszon kontaktot.

Ha eltérő család- vagy utónévvel rendelkező kontaktokat kapcsol össze, az egyes kontaktok neve nem változik, de az egyesített kártyán csak egy név jelenik meg. Az egyesített kártyán megjelenő név kiválasztásához koppintson az összekapcsolt kártyára a használni kívánt névvel, majd koppintson az Ez legyen az egyesített kártya neve elemre.

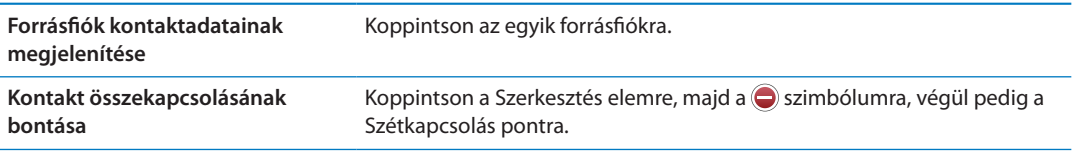

Az összekapcsolt kontaktok nem lesznek egyesítve. Ha módosítja egy egységesített kontakt információit, vagy adatot ad hozzájuk, a módosítások minden fiókba át lesznek másolva, ahol az adott információ létezik.

# <span id="page-139-1"></span><span id="page-139-0"></span>Kontaktfiókok és -beállítások

Kontaktok-fiókokat is hozzáadhat, és beállíthatja a kontaktnevek elrendezésének és megjelenítésének módját.

**Kontaktok-fiók hozzáadása:** Válassza a Beállítások > Mail, Kontaktok, Naptárak elemet, majd koppintson a Fiók hozzáadása elemre.

A Kontaktok beállításainak módosításához válassza a Beállítások > Mail, Kontaktok, Naptárak elemet, és adja meg a következő beállításokat:

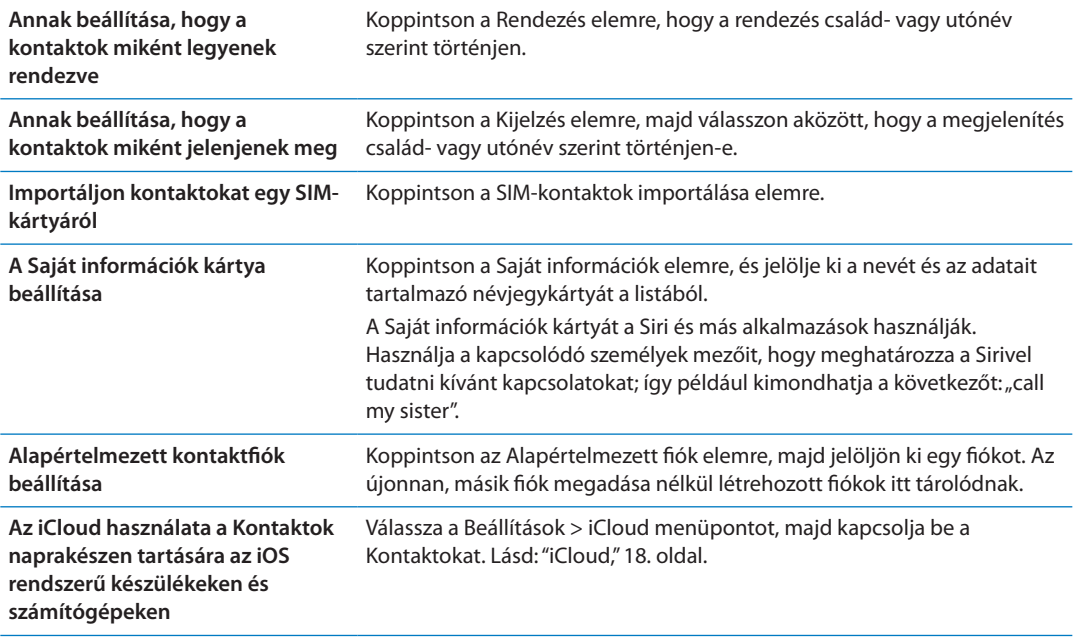

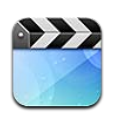

### A Videók bemutatása

Az iPhone készülékkel Ön az iTunesból származó videótartalmakat: filmeket, zenei videókat és videopodcastokat, illetve, ha az Ön lakóhelyén elérhetők, TV-műsorokat tekinthet meg.

# Videók lejátszása

**Játsszon le egy videót:** Koppintson a videóra.

Húzza el az előre- vagy visszaugráshoz.

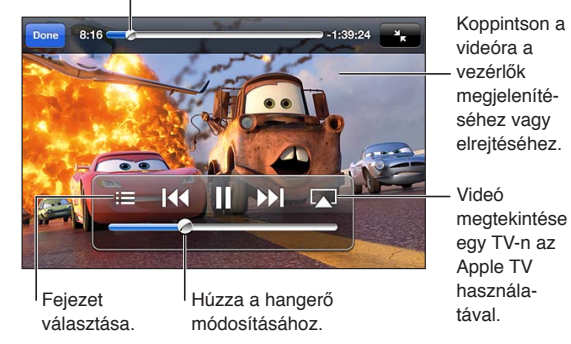

Verdák 2 elérhető az iTunesban. Verdák 2 © Disney/Pixar.

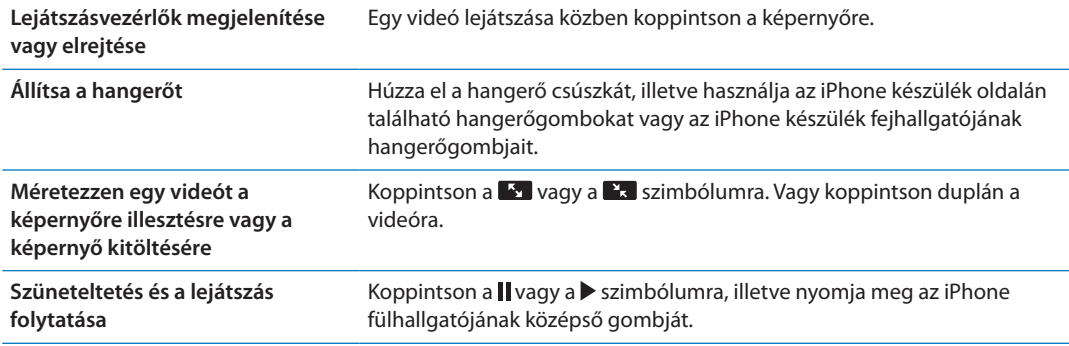

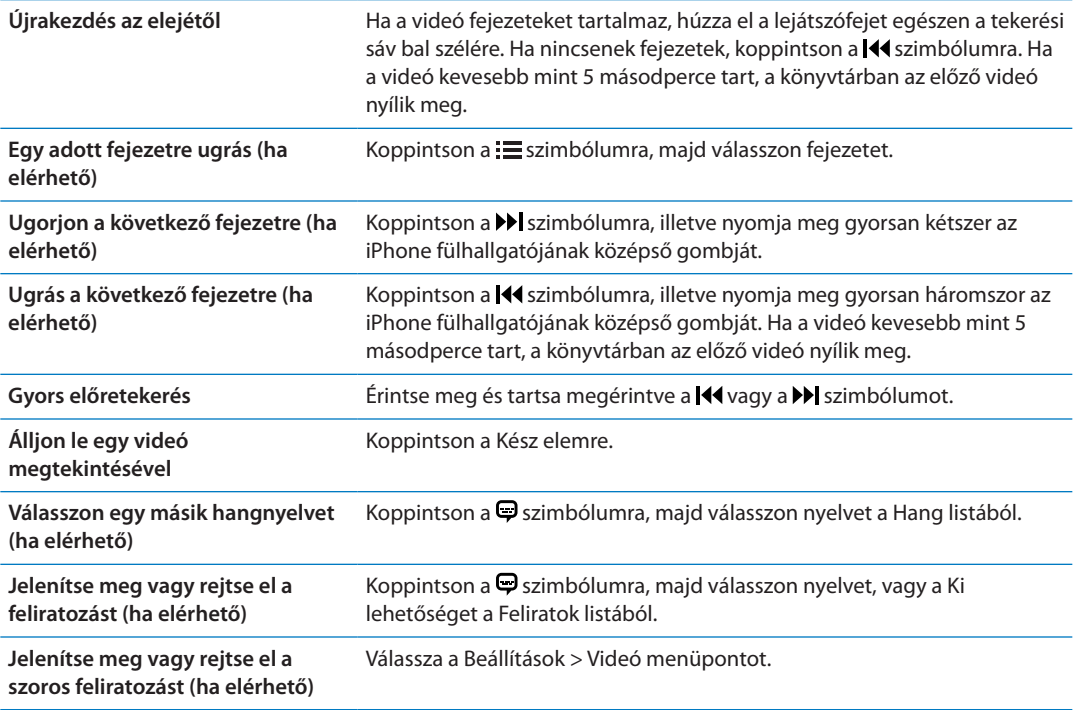

#### Videók keresése

Keresheti az iPhone készüléken található filmek, TV-műsorok és videopodcastok címeit.

**Videók keresése:** Koppintson a képernyő tetején lévő állapotsávra a keresési mező megjelenítéséhez, koppintson a mezőre, majd írja be a szöveget.

Videókat a Főképernyőről is kereshet. Lásd: "[Keresés](#page-30-0),"[31](#page-30-1). oldal.

### Kölcsönzött filmek megtekintése

Az iTunes Store áruházból filmeket kölcsönözhet, és megtekintheti őket az iPhone készüléken. A kölcsönzött filmeket közvetlenül az iPhone készülékre is letöltheti, vagy a számítógépén lévő iTunes segítségével átmásolhatja a filmeket az iPhone készülékre. (Lehetséges, hogy a filmkölcsönzés nem mindenhol érhető el.)

A kölcsönzött filmek lejárnak, és amint elkezdi nézni őket, korlátozott idő áll a rendelkezésére a befejezésükhöz. A hátralévő idő a cím mellett látható. A kölcsönzött elemek törlésre kerülnek, amint lejárnak. Mielőtt filmet kölcsönözne, az iTunes Store áruházban ellenőrizze a kölcsönzési időt. További tudnivalókért lásd: "[Videók vásárlása vagy kölcsönzése,](#page-128-0)"[129.](#page-128-1) oldal.

**Kölcsönzött film megtekintése:** Koppintson a megtekinteni kívánt videóra. Ha nem látja a videót a listában, lehetséges, hogy még nem fejeződött be a letöltése.

**Kölcsönzött filmek másolása az iPhone készülékre:** Csatlakoztassa az iPhone készüléket a számítógépéhez. Ezt követően jelölje ki az iTunes oldalsávján az iPhone készüléket, kattintson a Filmek elemre, és jelölje ki az átvinni kívánt kölcsönzött filmeket. A számítógépének csatlakoznia kell az Internetre. Az iPhone készüléken kölcsönzött filmek nem másolhatók számítógépre.

Az iPhone 3GS készüléken átviheti a kölcsönzött filmeket az iPhone készülék és a számítógép között. Az iPhone 4 készüléken csak akkor viheti át a kölcsönzött filmeket az iPhone készülék és a számítógép között, ha a számítógépen lévő iTunes alkalmazással kölcsönözte őket.

# Videók megtekintése TV-készüléken

Vezeték nélkül is tud műsorokat leadni a TV-készülékén az AirPlay és az Apple TV segítségével, illetve csatlakoztatni tudja az iPhone készüléket a TV-készülékhez az alábbi kábelek valamelyikével:

- Â Apple digitális AV-adapter és egy HDMI-kábel (iPhone 4 vagy újabb készülékeken)
- Apple komponens AV-kábel
- Apple kompozit AV-kábel
- Apple VGA-adapter, illetve egy VGA-kábel

Az Apple kábelek, adapterek és dokkoló egységek több helyen is külön vásárolhatók meg. Látogasson el a [www.apple.com/store](http://www.apple.com/store) oldalra, vagy keresse fel a helyi Apple kiskereskedőt.

**Továbbítsa videóit AirPlay használatával:** Indítsa el a videólejátszást, majd koppintson a szimbólumra, és válassza ki az Apple TV készüléket az AirPlay-eszközök listájából. Ha a szimbólum nem jelenik meg, vagy nem látja az Apple TV készüléket az AirPlay eszközök listájában, győződjön meg róla, hogy az ugyanazon a vezeték nélküli hálózaton van-e, mint az iPhone készülék. További tudnivalókért lásd: ["AirPlay,](#page-35-0)"[36.](#page-35-1) oldal.

Videók lejátszása közben Ön kiléphet a Videók alkalmazásból, és más alkalmazásokat is használhat. Ha a lejátszást az iPhone készüléken szeretné folytatni, koppintson a szimbólumra, és válassza az iPhone lehetőséget.

**Videók műsorszórása kábel használatával:** A kábellel csatlakoztassa az iPhone készülékét a TVkészülékéhez vagy az AV-vevőkészülékhez, és jelölje ki a hozzá tartozó bemenetet.

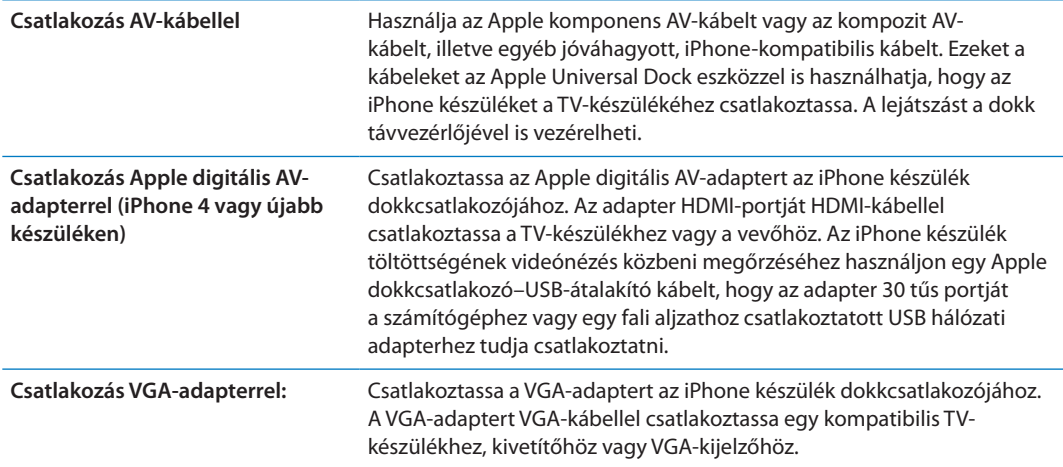

A digitális AV-adapter az akár 720p felbontású, HD minőségű hangsávos videókat is támogatja.

Ha az iPhone 4S készüléket TV-készülékhez vagy kivetítőhöz csatlakoztatja egy Apple digitális AV-adapterrel vagy VGA-adapterrel, az iPhone képernyője automatikusan tükrözve lesz a külső kijelzőn, akár 1080p felbontásban is, a videók lejátszása pedig akár 720p felbontásban is történhet.

Az iPhone 4S készülék esetében a képernyőt egy TV-készülékre is tükrözheti vezeték nélkül az AirPlay-tükrözés és az Apple TV használatával. Lásd: ["AirPlay](#page-35-0),"[36](#page-35-1). oldal.

#### Videók törlése az iPhone készülékről

Hely felszabadítása érdekében törölhet videókat az iPhone készülékről. Ha töröl egy videót az iPhone készülékről (ami nem kölcsönzött film), azzal nem törli az iTunes könyvtárból. Az ismét megjelenhet az iPhone készüléken, ha az iTunes alkalmazásban a videó továbbra is be van állítva szinkronizálásra.

*Fontos:* Amennyiben töröl egy kölcsönzött filmet az iPhone készülékről, az véglegesen törlésre kerül, és nem másolható vissza a számítógépére.

**Töröljön egy videót:** A videók listában legyintsen jobbra vagy balra egy videó fölött, majd koppintson a Törlés elemre.

#### A Saját mappa megosztása funkció használata

A Saját mappa megosztása funkcióval lejátszhat zenét, filmeket és TV-műsorokat az iPhone készüléken a Mac vagy PC számítógépén található iTunes könyvtárból Lásd: "[Saját mappa](#page-89-0)  [megosztása,](#page-89-0)"[90.](#page-89-1) oldal.

#### Elalvási időzítő beállítása

Beállíthatja úgy az iPhone készüléket, hogy egy bizonyos időtartam után abbahagyja a zenék vagy videók lejátszását.

**Állítson be egy elalvási időzítőt:** Az Óra alkalmazásban válassza ki az Időzítő elemet, majd pöccintéssel állítsa be az órák és percek számát. Koppintson az Időzítő lejártakor elemre, és válassza ki a iPod elaltatás elemet, koppintson a Beállítás elemre, majd koppintson az Indítás elemre az időzítő elindításához.

Az időzítő lejártakor az iPhone leállítja a zenék vagy videók lejátszását, bezár minden egyéb futó alkalmazást, és zárolja önmagát.

#### Videók konvertálása az iPhone készülékre

Nemcsak az iTunes Store áruházban vásárolt videókat adhat hozzá az iPhone készülékhez, hanem például a saját maga által egy Mac gépen, az iMovie alkalmazással készített videókat, vagy az internetről letöltött és az iTunes hoz adott videókat is. Amennyiben az iTunes alkalmazásból egy videót próbál feltenni az iPhone készülékre, és megjelenik egy üzenet, amely arról tájékoztat, hogy a videó nem játszható le az iPhone készüléken, átkonvertálhatja a videót.

**Videó konvertálása az iPhone készüléken való működéshez:** Jelölje ki a videót az iTunes könyvtárban, és válassza a Haladó > "iPod- vagy iPhone-verzió létrehozása" elemet. Ezt követően tegye fel a konvertált videót az iPhone készülékre.
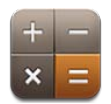

# A számológép használata

Koppintson a Számológép alkalmazás számjegyeire és funkcióira ugyanúgy, ahogyan azt egy szabványos számológép esetén tenné. Amikor az összeadási, kivonási, szorzási vagy osztási gombra koppint, a gomb körül megjelenik egy fehér gyűrű, amely jelzi, hogy milyen művelet lesz végrehajtva.

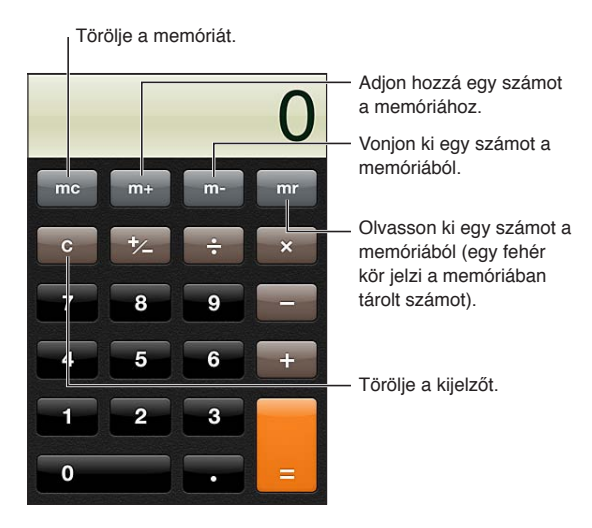

# Tudományos számológép

Forgassa el az iPhone készüléket fekvő irányultságba, hogy megjelenítse a tudományos számológépet.

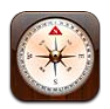

# Az Iránytű névjegye

A beépített iránytű megmutatja, hogy az iPhone éppen milyen irányba mutat, és kijelzi az aktuális tartózkodási helyének földrajzi koordinátáit. Az iránytű a mágneses, illetve a valódi észak felé is mutathat.

*Fontos:* Az iránytű pontos működését a mágneses és környezeti hatások is befolyásolhatják; még az iPhone fülhallgatóiban található mágnes is okozhat eltérést. A digitális iránytűt csak egyszerű tájékozódásra használja; ne próbálja meg hely-, környék-, távolság- vagy iránymeghatározásra használni.

Amennyiben az Iránytű megnyitásakor a Helymeghatározás funkció ki van kapcsolva, a rendszer felkérheti rá, hogy kapcsolja be azt. Az Iránytűt a Helymeghatározás funkció bekapcsolása nélkül is lehet használni. Lásd: ["Helyszín-szolgáltatások](#page-177-0),"[178](#page-177-1). oldal.

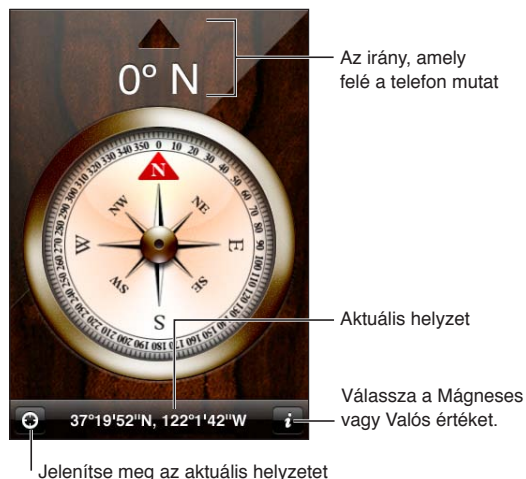

a Térképek alkalmazásban.

# Az iránytű kalibrálása

Az iránytűt az első használat alkalmával, és időnként ezt követően is kalibrálnia kell. Az iPhone figyelmeztetést küld Önnek, ha kalibrálásra van szükség.

**A belső iránytű kalibrálása** Nyolcas alakban lengesse meg az iPhone készüléket.

# Az irány meghatározása

**Annak meghatározása, hogy az iPhone éppen milyen irányba mutat:** Tartsa az iPhone készüléket egyenesen, a földdel egy síkban a kezében. Az irány a képernyő tetejéről, a helyszín a képernyő aljáról olvasható le.

**Váltás a valódi észak és mágneses** Koppintson a **O** szimbólumra. **észak között**

# Az Iránytű használata a Térképek alkalmazással

Az Iránytű alkalmazással megjelenítheti az aktuális tartózkodási helyét és irányát a Térképek alkalmazásban. További tudnivalókért lásd: "[Helyszínek keresése,](#page-111-0)"[112.](#page-111-1) oldal.

**Tekintse meg az aktuális helyszínét a Térképek alkalmazásban:** Koppintson az Iránytű képernyő alján lévő  $\blacksquare$  szimbólumra. Megnyílik a Térképek alkalmazás, és az Ön aktuális helyszínét egy kék színű jelölővel jelzi.

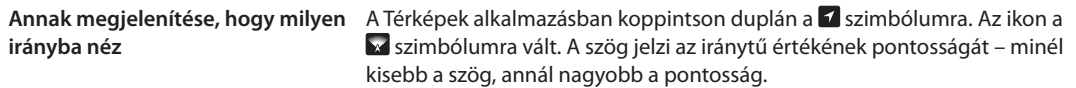

# **Hangjegyzetek 28**

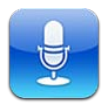

# A Hangjegyzetek bemutatása

A Hangjegyzetek funkció segítségével az iPhone készüléket hordozható hangrögzítő készülékként (diktafonként) használhatja a beépített mikrofonnak, az iPhone vagy Bluetoothheadset mikrofonjának, illetve egy támogatott külső mikrofonnak köszönhetően. A beépített mikrofonnal monó felvételek készíthetők, de külső sztereó mikrofonnal sztereó módban is készíthet felvételeket.

*Megjegyzés:* A külső mikrofonnak olyannak kell lennie, hogy használható legyen az iPhone headset csatlakozójával vagy a Dokkcsatlakozóval. Ezek magukban foglalják az Apple márkájú fülhallgatókat, és a jóváhagyott, harmadik féltől származó kiegészítőket, amelyeket az Apple "Made for iPhone" vagy "Works with iPhone" embléma jelöl.

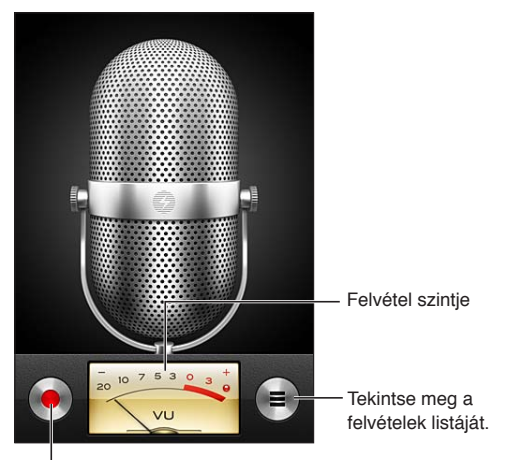

Indítsa el, szüneteltesse vagy állítsa meg a felvételt.

# Felvétel

**Felvétel készítése:** Koppintson a **C** szimbólumra, illetve nyomja meg az iPhone fülhallgatójának középső gombját. Koppintson a  $\mathsf I\mathsf I$ szimbólumra a szüneteltetéshez, vagy a  $\blacksquare$ szimbólumra a leállításhoz, illetve nyomja meg az iPhone fülhallgatójának középső gombját.

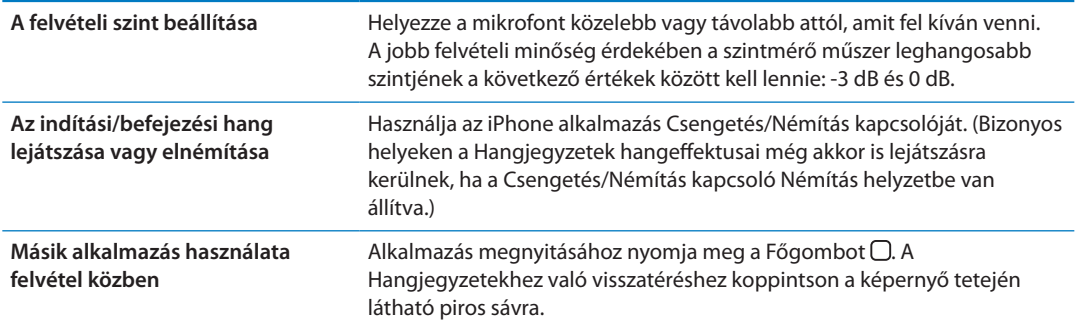

# Felvétel meghallgatása

Felvétel lejátszása: Koppintson a **≡** szimbólumra, majd egy hangjegyzetre, végül pedig a ▶ szimbólumra. Koppintson a  $\blacksquare$  szimbólumra a szüneteltetéshez.

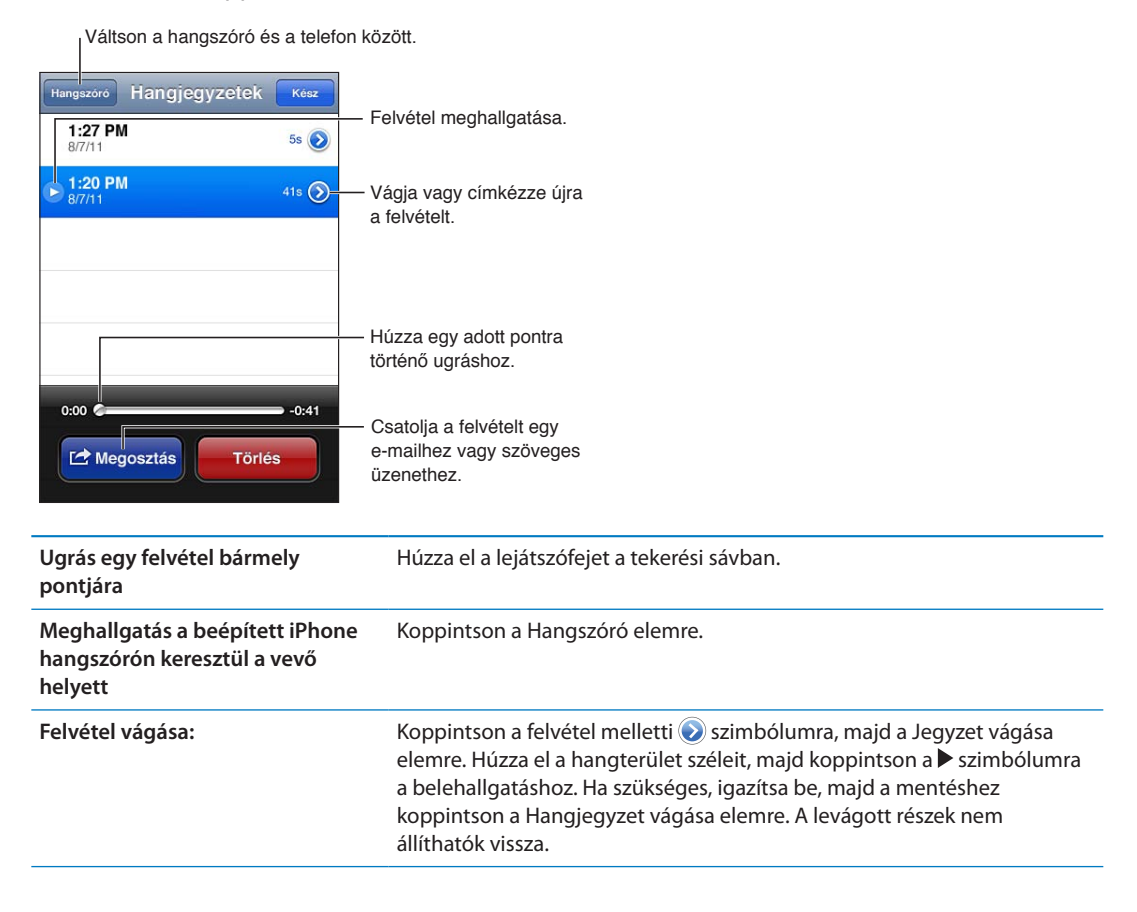

# Felvételek kezelése és megosztása

A felvételen címkeként szerepel a felvétel időpontja.

Felvétel felcímkézése: Koppintson a felvétel melletti o szimbólumra, majd a > szimbólumra az Infó képernyőn, és válasszon címkét, vagy válassza az Egyéni lehetőséget.

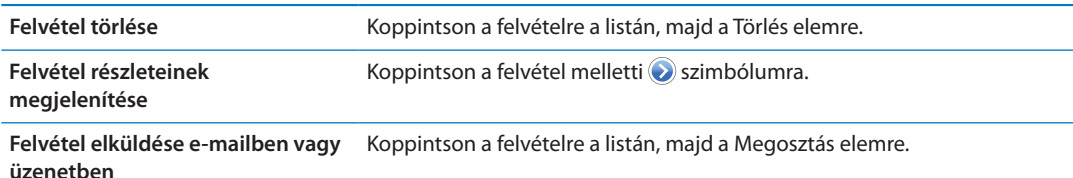

# Hangjegyzetek megosztása a számítógéppel

Az iTunes akkor tudja szinkronizálni a hangjegyzeteit az iTunes könyvtárral, amikor az iPhone készüléket a számítógépéhez csatlakoztatja.

Amikor hangjegyzeteket szinkronizál az iTunes alkalmazásba, azok egészen addig megmaradnak a Hangjegyzetek alkalmazásban, amíg nem törli őket. Amennyiben töröl egy hangjegyzetet az iPhone készülékről, az nem lesz törölve az iTunes alkalmazásban lévő Hangjegyzetek játéklistáról. Ezzel szemben, ha töröl egy hangjegyzetet az iTunes alkalmazásból, az az iTunes alkalmazással való következő szinkronizálás alkalmával *törölve lesz* az iPhone készülékről.

**Hangjegyzetek szinkronizálása az iTunesszal:** Csatlakoztassa az iPhone készüléket a számítógéphez, és jelölje ki az iPhone elemet az iTunes eszközlistájában. Jelölje ki a Zene alkalmazást a képernyő tetején (az Alkalmazások és a Filmek között), majd jelölje ki a Zene szinkronizálása, illetve a "Hangjegyzetek hozzáadása" elemet, és kattintson az Alkalmazás gombra.

Az iPhone készülékén lévő hangjegyzetek megjelennek a Hangjegyzetek játéklistán, az iTunes alkalmazásban.

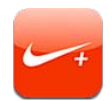

# A Nike + iPod bemutatása

Egy Nike + iPod érzékelővel (külön kapható) a Nike + iPod alkalmazás hallható visszajelzést ad a futás vagy gyaloglás során elért sebességről, távolságról, eltelt időről és elégetett kalóriákról. Az edzési adatait elküldheti a [nikeplus.com](http://www.nikeplus.com/) címre, ahol nyomon követheti az előrehaladását, célokat tűzhet ki, és kihívásokban vehet részt.

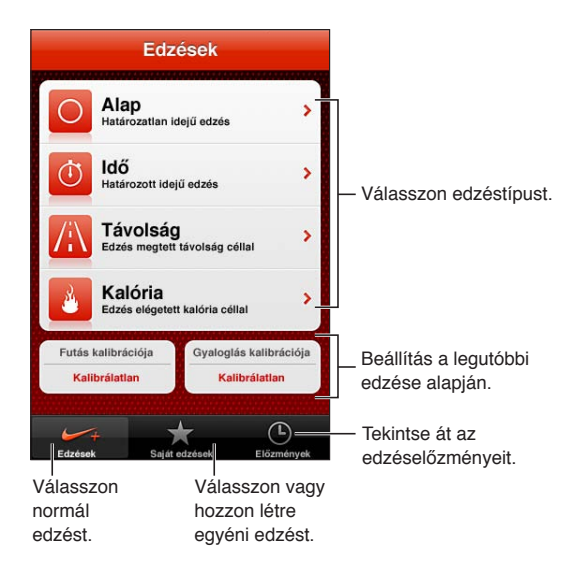

# A Nike + iPod aktiválása

A Nike + iPod nem jelenik meg a Főképernyőn, amíg be nem kapcsolja.

A Nike + iPod beállításának ismertetését a Nike + iPod dokumentációban találja.

**A Nike + iPod bekapcsolása:** Válassza a Beállítások > Nike + iPod menüpontot.

# Érzékelő párosítása

A Nike + iPod edzésadatok egy (külön megvásárolható), a cipőjére erősített érzékelő által adott jeleken alapulnak. Amikor először edz, a rendszer felszólítja az érzékelő aktiválására, ami automatikusan összekapcsolja az érzékelőt az iPhone készülékkel. A Nike + iPod-beállítások használatával is összekapcsolhat egy érzékelőt az iPhone készülékkel.

A Nike + iPod egyidejűleg csak egy érzékelővel való párosításra képes. Másik érzékelő használatához a Nike + iPod-beállításokkal kapcsoljon össze egy új érzékelőt.

**Az érzékelő összekapcsolása az iPhone készülékkel:** Erősítse az érzékelőt a cipőjére, majd válassza a Beállítások > Nike + iPod > Érzékelő lehetőséget.

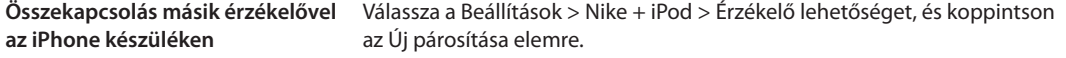

#### Edzés a Nike + iPod használatával

A Nike + iPod aktiválását és a Nike + iPod érzékelőnek a Nike+ cipőjébe való behelyezését követően Ön készen áll az edzésadatok begyűjtésére.

*Fontos:* Mielőtt bármilyen edzésprogramba fogna, mindenképpen keress fel az orvosát, és teljes körűen méresse fel a fizikai állapotát. Edzés előtt mindenképpen végezzen nyújtást vagy bemelegítést. Edzés közben legyen körültekintő és óvatos. Ha szükséges, lassítson le, mielőtt futás közben beállítaná a készüléket. Ha fájdalmat vagy gyengeséget érez, szédül, kimerült vagy nehezen veszi a levegőt, azonnal hagyja abba az edzést. Az edzés végzésével Ön elfogadja a fizikai megerőltetéssel járó kockázatokat, így az ebből származó sérüléseket is.

**Végezzen edzést a Nike + iPod használatával:** Nyissa meg a Nike + iPod alkalmazást, koppintson az Edzések elemre, majd válasszon edzést. Az adatgyűjtés az iPhone alvó állapotában is folytatódik.

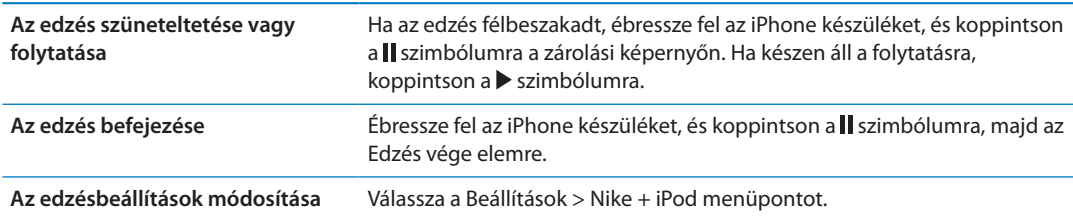

## A Nike + iPod kalibrálása

Az edzésadatok pontossága érdekében a Nike + iPod alkalmazást a gyalogló- vagy futólépéshosszához tudja kalibrálni.

**A Nike + iPod kalibrálása:** Rögzítsen egy ismert távú, de legalább 400 méteres gyaloglóvagy futóedzést. Ezután, miután az Edzés vége elemre koppintott, koppintson a Kalibrálás lehetőségre az edzéseredményeket összefoglaló képernyőn, és írja be a megtett távot.

**Visszaállítás az alapértelmezett kalibrációra** Válassza a Beállítások > Nike + iPod menüpontot.

### Az edzések elküldése a nikeplus.com oldalra

A nikeplus.com oldalon követni tudja az időbeli fejlődését, megtekintheti az összes korábbi edzéséről készült feljegyzést, célokat tűzhet ki és követhet nyomon, és összehasonlíthatja az eredményeit a többiekével. Sőt, akár online edzéskihívásokat is intézhet a többi Nike + iPodfelhasználóhoz.

#### **Edzésadatok küldése vezeték nélkül a nikeplus.com oldalnak az iPhone**

**készülékről:** Csatlakoztassa az iPhone készüléket az internethez, nyissa meg a Nike + iPod alkalmazást, és koppintson az Előzmények, majd a "Küldés a Nike+ felé" elemre.

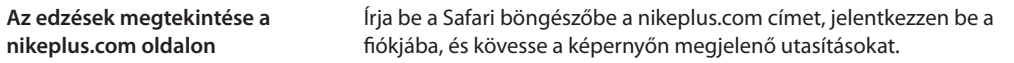

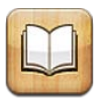

# Az iBooks névjegye

Az iBooks egy nagyszerű eszköz könyvek olvasására és vásárlására. Töltse le az ingyenes iBooks alkalmazást az App Store áruházból, ezután bármit letölthet a klasszikusoktól a bestsellerekig a beépített iBookstore alkalmazásból. A könyvek a letöltésük után megjelennek a könyvespolcán.

Az iBooks alkalmazás letöltéséhez és az iBookstore használatához internetkapcsolatra és Apple ID-ra van szüksége. Amennyiben nem rendelkezik Apple ID-val, illetve a vásárlásait egy másik Apple ID használatával kívánja intézni, válassza a Beállítások > Áruház elemet. Lásd: ["Az Áruház](#page-135-0)  [beállításai,](#page-135-0)"[136.](#page-135-1) oldal.

*Megjegyzés:* Lehetséges, hogy az iBooks alkalmazás és az iBookstore nem minden nyelven vagy helyen érhető el.

# Az iBookstore használata

Az iBooks alkalmazásban koppintson a Store elemre az iBookstore megnyitásához. Itt böngészheti a kiemelt, illetve legnépszerűbb könyveket, valamint szerző vagy téma szerint böngészheti a könyveket. Ha egy Önnek tetsző könyvet talál, megvásárolhatja és letöltheti.

*Megjegyzés:* Lehetséges, hogy az iBookstore bizonyos funkciói nem mindenhol érhetők el.

**Könyv megvásárlása:** Keresse meg a kívánt könyvet, koppintson az árára, majd koppintson a Könyvvásárlás elemre, vagy ha ingyenes, a Könyv letöltése elemre.

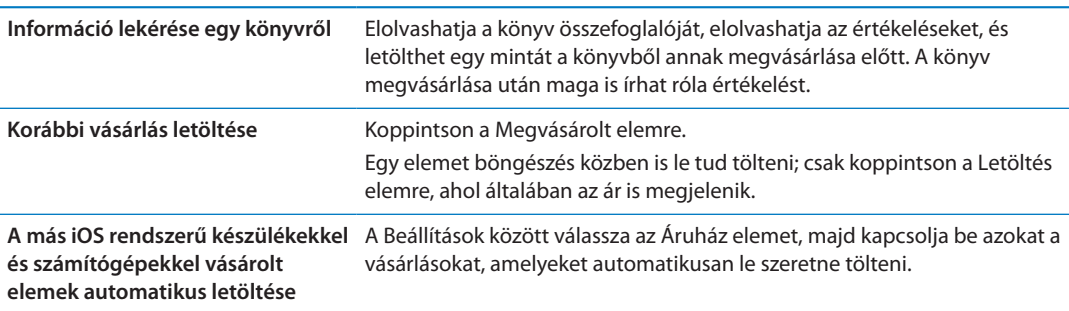

# Könyvek és PDF-dokumentumok szinkronizálása

Az iTunes használatával szinkronizálhatja a könyveit és a PDF-fájljait az iPhone és a számítógép között, és könyveket vásárolhat az iTunes Store áruházból. Az iPhone készülék számítógéphez csatlakoztatásakor a Könyvek panel segítségével kiválaszthatja a szinkronizálni kívánt elemeket. iTunes könyvtárához DRM-mentes ePub könyveket és PDF-eket is hozzáadhat. PDF és ePub formátumú könyveket a webről szerezhet be.

**ePub könyv vagy PDF szinkronizálása az iPhone készülékre:** A számítógépen lévő iTunes alkalmazásban válassza a Fájl > Hozzáadás a könyvtárhoz menüelemet, és jelölje ki a fájlt. Jelölje ki a könyvet vagy PDF-et az iTunes Könyvek paneljén, majd szinkronizálja.

Ha szinkronizálás nélkül szeretne PDF-fájlt adni az iBooks alkalmazáshoz, küldje el a fájlt e-mailben saját magának a számítógépről. Nyissa meg az e-mailt az iPhone készüléken, majd érintse meg és tartsa megérintve a mellékletet, és válassza a "Megnyitás az iBooks alkalmazásban" lehetőséget a megjelenő menüben.

# Könyvek olvasása

A könyvek olvasása egyszerű. Nyissa meg a könyvespolcot, és koppintson az elolvasni kívánt könyvre. Ha nem látja a keresett könyvet, akkor koppintson a képernyő tetején az aktuális gyűjtemény nevére egy másik gyűjtemény megnyitásához.

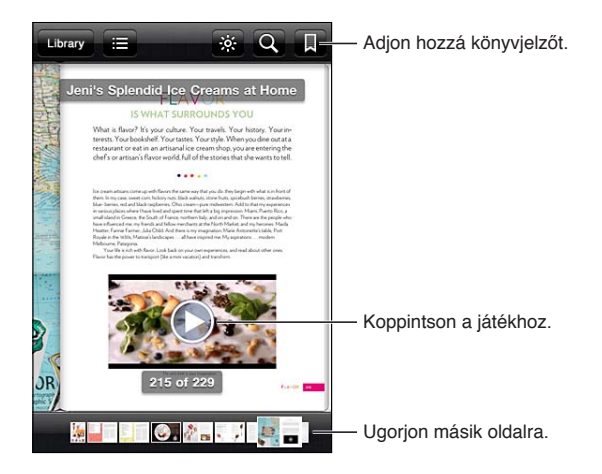

**Könyvolvasás fekve:** Használja az álló irányultság zárolását, hogy az iPhone készülék ne forgassa el a képernyőt, ha Ön elforgatja az iPhone készüléket. Lásd: ["Megtekintés álló vagy](#page-22-0)  [fekvő irányultsággal,](#page-22-0)"[23.](#page-22-1) oldal.

Minden könyv a tartalmán és a formátumán alapuló egyéni jellemzőkkel rendelkezik. Lehet, hogy az Ön által olvasott könyv nem kínálja az alábbiakban ismertetett lehetőségeket. A nyomtatás például csak PDF-fájlok esetében érhető el, és ha a könyv nem tartalmaz előre felvett narrációt, a felolvasás ikonja nem jelenik meg.

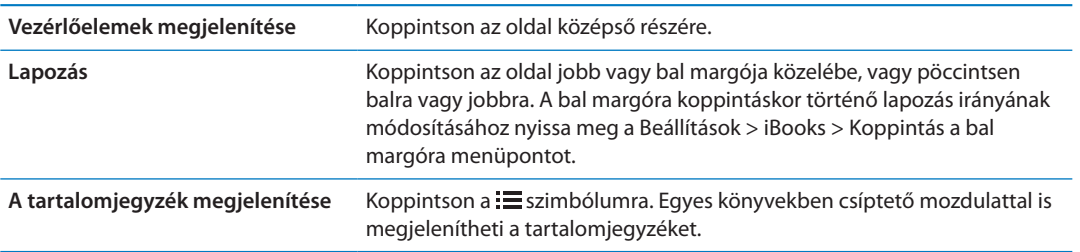

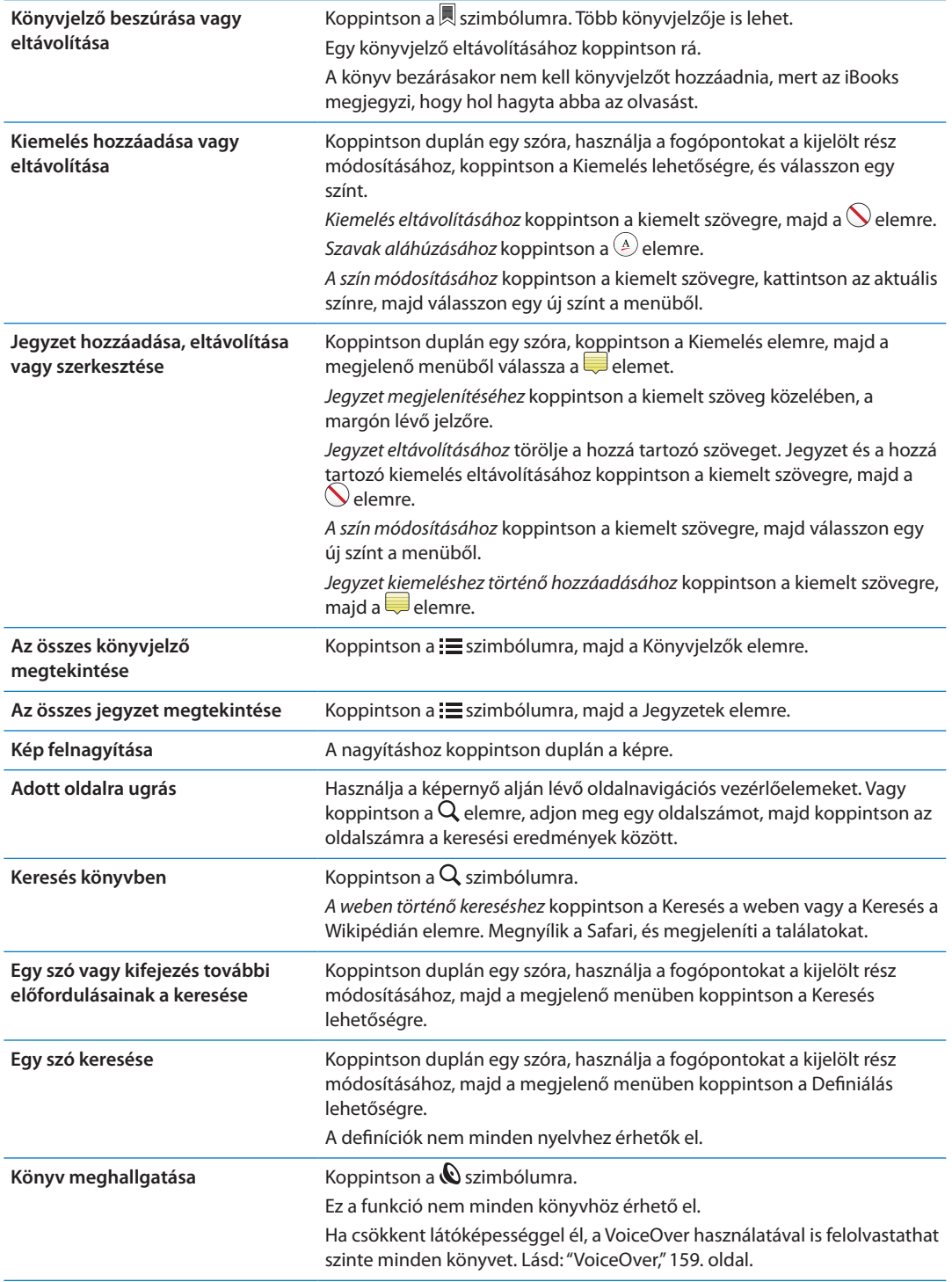

Az iBooks tárolja és az Apple ID-jához kapcsolja a gyűjteményeit, könyvjelzőit, jegyzeteit és az aktuális oldalra vonatkozó adatokat, így fennakadás nélkül olvashat könyveket bármelyik iOSeszközön. Az iBooks minden könyvéről menti az adatokat, ha megnyitja az alkalmazást, vagy kilép belőle. Az egyes könyvek adatai a könyv megnyitásakor vagy bezárásakor is mentésre kerülnek.

**A szinkronizálás be- vagy kikapcsolása:** Válassza a Beállítások > iBooks menüpontot.

Egyes könyvek weben tárolt videó- vagy hanganyagot használhatnak.

**Az online videó és hang elérésének a be- vagy kikapcsolása:** Válassza a Beállítások > iBooks > Online hang és videó

*Megjegyzés:* Ha az iPhone készüléknek van mobil adathálózati kapcsolata, az ilyen fájlok lejátszása szolgáltatói költségekkel járhat.

# Könyv megjelenésének módosítása

Egyes könyvek lehetővé teszik a betűméret, betű és az oldalszín módosítását.

**Fényerő módosítása:** Koppintson az oldal középső részére a vezérlők megjelenítéséhez, majd a  $\dot{\mathcal{L}}$  szimbólumra. Ha a  $\dot{\mathcal{L}}$  gomb nem látható, először koppintson a  $_A$  elemre.

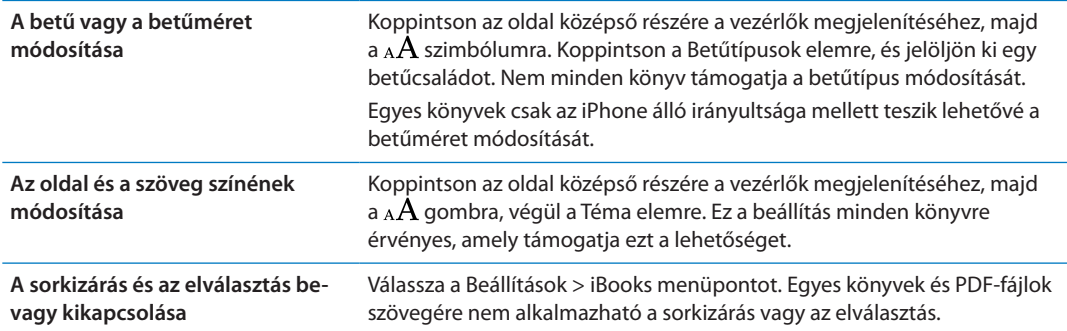

# PDF nyomtatása vagy küldése e-mailben

Az iBooks használatával e-mailben elküldheti egy PDF másolatát, vagy kinyomtathatja a PDF egészét vagy egy részét a támogatott nyomtatókon.

A PDF-fájlokat elküldheti e-mailben vagy kinyomtathatja, a könyveket azonban nem.

**PDF küldése e-mailben** Nyissa meg a PDF-et, majd koppintson a ra szimbólumra, és válassza a Dokumentum küldése e-mailben lehetőséget. Megjelenik egy új üzenet, csatolmányként a PDFfel. A cím megadása és az üzenet megírása után koppintson a Küldés gombra.

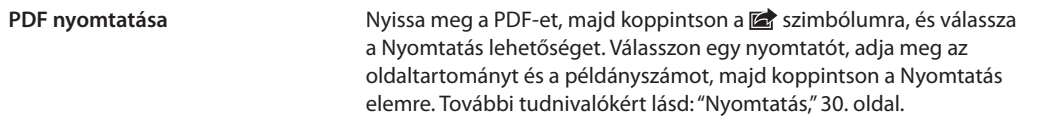

# A könyvespolc rendszerezése

A könyvespolc segítségével tallózhatja könyveit és PDF-dokumentumait. Az elemeket gyűjteményekbe is rendszerezheti.

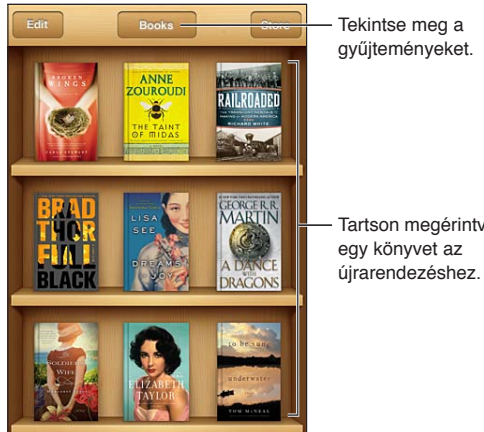

Tartson megérintve egy könyvet az

**Könyv vagy PDF gyűjteménybe mozgatása:** Nyissa meg könyvespolcot, és koppintson a Szerkesztés elemre. Jelölje ki az áthelyezni kívánt elemeket, majd koppintson a Mozgatás elemre, és jelöljön ki egy gyűjteményt.

Amikor könyvet vagy PDF-et ad a könyvespolcához, az megjelenik a Könyvek vagy a PDF-ek gyűjteményben. Innen másik gyűjteménybe mozgathatja őket. Létrehozhat gyűjteményeket például munkahelyi és iskolai könyvekhez, vagy tudományos és szórakoztató olvasmányokhoz.

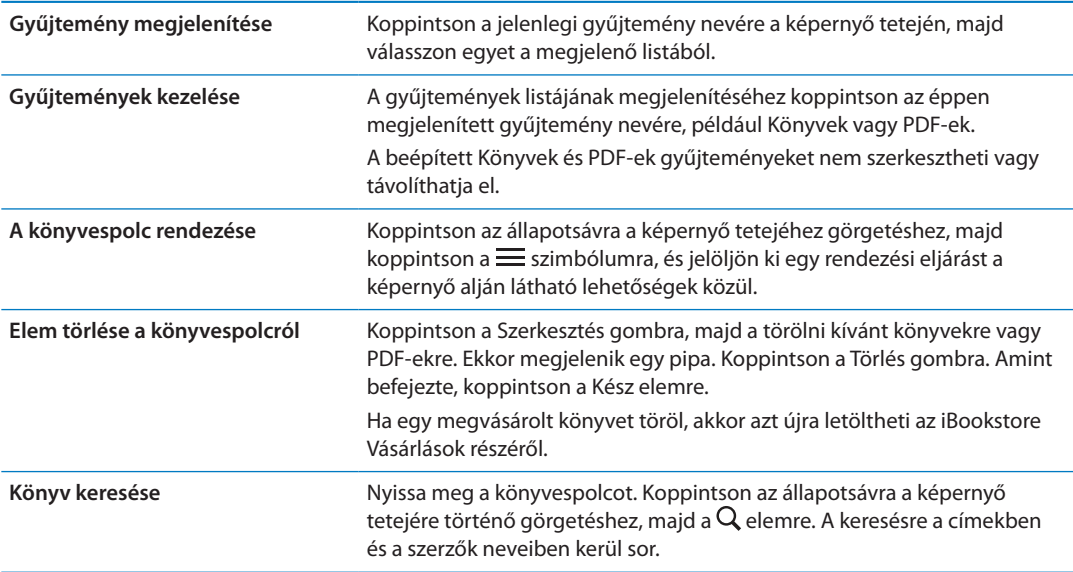

# **Hozzáférhetőség 31**

# Az Univerzális hozzáférés funkciói

A iPhone számos hozzáférhetőségi funkciót tartalmaz, így például:

- VoiceOver
- Hangátirányítás hívása
- Siri
- Méretezés
- Nagy szöveg
- Feketén fehér
- Â Kijelölés kimondása
- Automatikus szöveg kimondása
- Monó hang és balansz
- Â Hallókészülék mód (iPhone 4 GSM-készülék)
- Egyéni rezgések
- LED-villogás a jelzésekhez
- AssistiveTouch
- Braille-kijelzők támogatása
- Feliratozott tartalmak lejátszása

A VoiceOver kivételével ezek a kisegítő lehetőségek a legtöbb iPhone alkalmazással működnek, az App Store áruházból letöltött, harmadik fél által készített alkalmazásokat is beleértve. A VoiceOver működik az iPhone készülékre gyárilag előre telepített összes alkalmazással, és számos, harmadik fél által készített alkalmazással.

Az iPhone kisegítő lehetőségeivel kapcsolatos további tudnivalókért látogasson el a [www.apple.com/accessibility](http://www.apple.com/accessibility) webhelyre.

Az összes hozzáférhetőségi funkció be- vagy kikapcsolható az iPhone Hozzáférhetőségi beállításaiban. Egyes funkciók ezenkívül az iTunes alkalmazásban is be- és kikapcsolhatók, ha az iPhone a számítógépéhez van csatlakoztatva.

**A hozzáférhetőségi funkciók bekapcsolása az iPhone segítségével:** Válassza a Beállítások > Általános > Hozzáférhetőség menüpontot.

**A hozzáférhetőségi funkciók bekapcsolása az iTunes segítségével:** Csatlakoztassa az iPhone készüléket a számítógéphez, és jelölje ki az iPhone elemet az iTunes készüléklistában. Kattintson az Összegzés elemre, majd az Univerzális elérés konfigurálása lehetőségre az Összegzés képernyő alján.

A Nagy szöveg csak az iPhone beállításainak használatával kapcsolható be és ki. Lásd: ["Nagy](#page-170-0)  [szöveg,](#page-170-0)"[171.](#page-170-1) oldal.

# <span id="page-158-1"></span><span id="page-158-0"></span>VoiceOver

A VoiceOver élőszóban felolvassa a képernyőn megjelenő tartalmat, így anélkül is használhatja az iPhone készüléket, hogy látná.

A VoiceOver a képernyőn lévő összes elem nevét felolvassa, amint azokat kijelöli a felhasználó. Amikor kijelöl egy elemet, egy fekete négyszög (a VoiceOver kurzorja) veszi körül, a VoiceOver pedig kimondja a nevet, vagy leírja az elemet.

Érintse meg a képernyőt vagy húzza el az ujjait a képernyőn lévő különféle elemek meghallgatásához. Amikor szöveget jelöl ki, a VoiceOver felolvassa a szöveget. Amennyiben bekapcsolja a Tippek kimondása beállítást, a VoiceOver elmondhatja Önnek az elem nevét, illetve útmutatásokkal szolgálhat – például "koppintson duplán a megnyitáshoz". A képernyőn lévő elemekkel, például gombokkal és hivatkozásokkal történő interakcióhoz használja a "[VoiceOver-kézmozdulatok tanulása](#page-161-0),"[162](#page-161-1). oldal részben leírt kézmozdulatokat.

Amikor új képernyőre lép, a VoiceOver lejátszik egy hangot, majd automatikusan kijelöli és kimondja a képernyő első elemét (általában a bal felső sarokban lévő elemet). A VoiceOver arról is tájékoztat, ha a képernyő fekvő vagy álló irányultságra vált, valamint ha zárolják vagy feloldják azt.

*Megjegyzés:* A VoiceOver a Nemzetközi beállításokban megadott nyelven beszél, amelyre a Régióformátum beállítás (Beállítások > Általános > Nemzetközi > Régióformátum) is hatással lehet. A VoiceOver számos nyelven elérhető, de nem mindegyiken.

### <span id="page-158-2"></span>**A VoiceOver beállítása**

*Fontos:* A VoiceOver módosítja az iPhone vezérlésére használt kézmozdulatokat. A VoiceOver bekapcsolását követően az iPhone működtetésére VoiceOver-kézmozdulatokat kell használnia – még a VoiceOver újbóli kikapcsolásához is, a szabványos működésre való visszatérés érdekében.

*Megjegyzés:* A VoiceOver és a Méretezés funkciók egyidejűleg nem használhatók.

**A VoiceOver be- vagy kikapcsolása:** Válassza a Beállítások > Általános > Hozzáférhetőség > VoiceOver menüpontot. A VoiceOver be- vagy kikapcsolására ezen kívül beállíthatja a Főgomb tripla kattintása funkciót is. Lásd: "[Főgomb tripla kattintása](#page-169-0),"[170](#page-169-1). oldal.

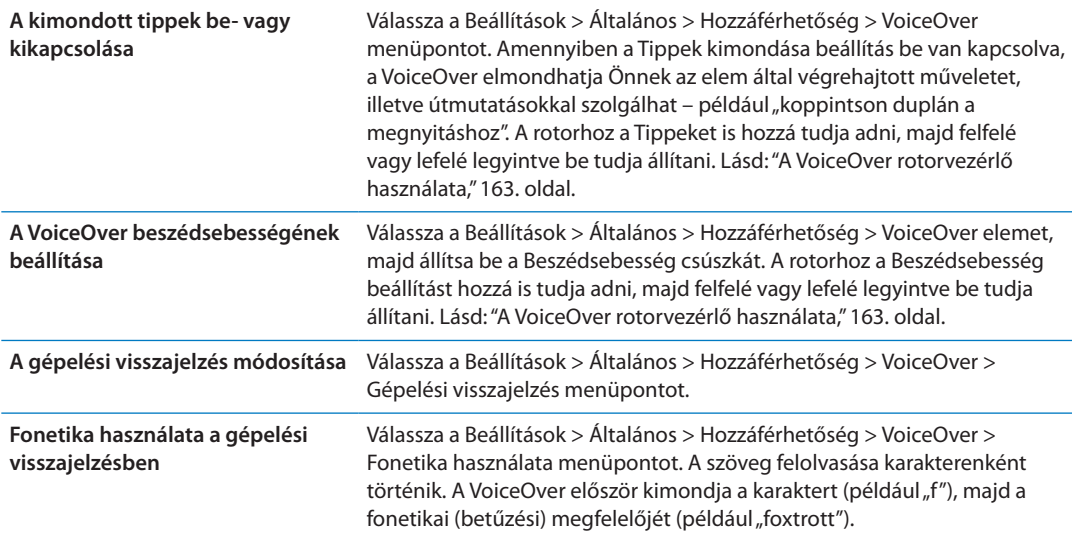

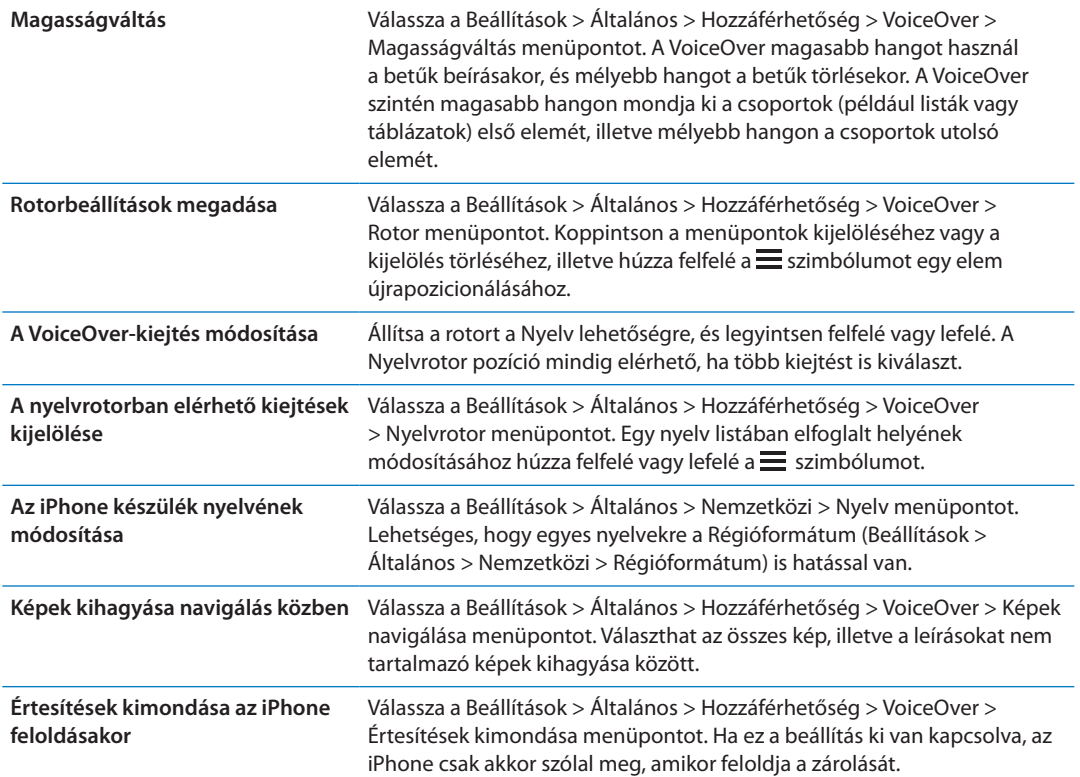

#### **A VoiceOver használata**

**Jelöljön ki elemeket a képernyőn:** Húzza el az ujját a képernyőn. A VoiceOver minden elemet azonosít, amint megérinti azokat. Módszeresen végighaladhat az elemeken az egy ujjal végzett balra vagy jobbra pöccintéssel. Az elemek kiválasztása balról jobbra és fentről lefelé történik. A következő elemre lépéshez végezzen pöccintést jobbra, az előző elemre lépéshez végezzen pöccintést balra.

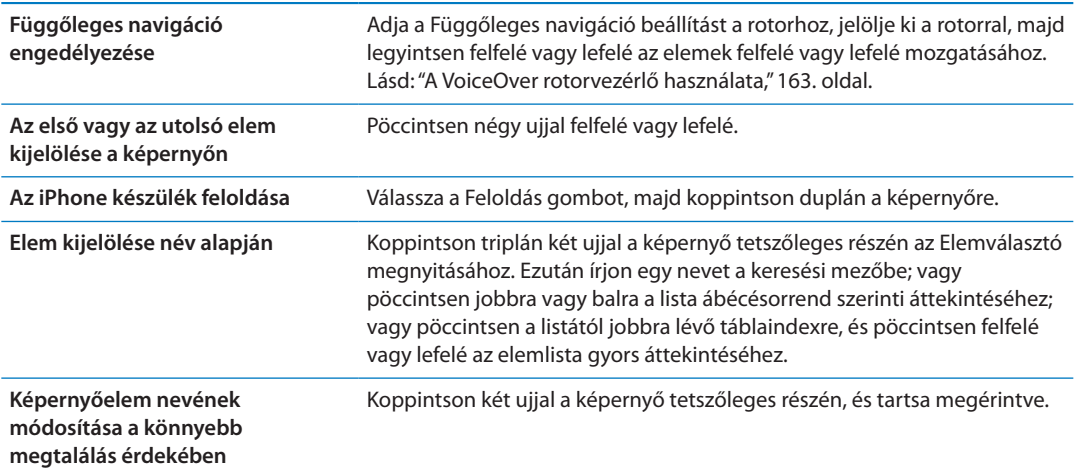

**A kijelölt elemhez tartozó szöveg kimondása:** Pöccintsen egy ujjal felfelé vagy lefelé az előző vagy következő szó vagy karakter elolvasásához (csavarja el a rotorvezérlőt a karakterek vagy szavak kiválasztásához). A fonetikus felolvasást is hozzáadhatja. Lásd: ["A VoiceOver](#page-158-2)  [beállítása](#page-158-2),"[159.](#page-158-1) oldal.

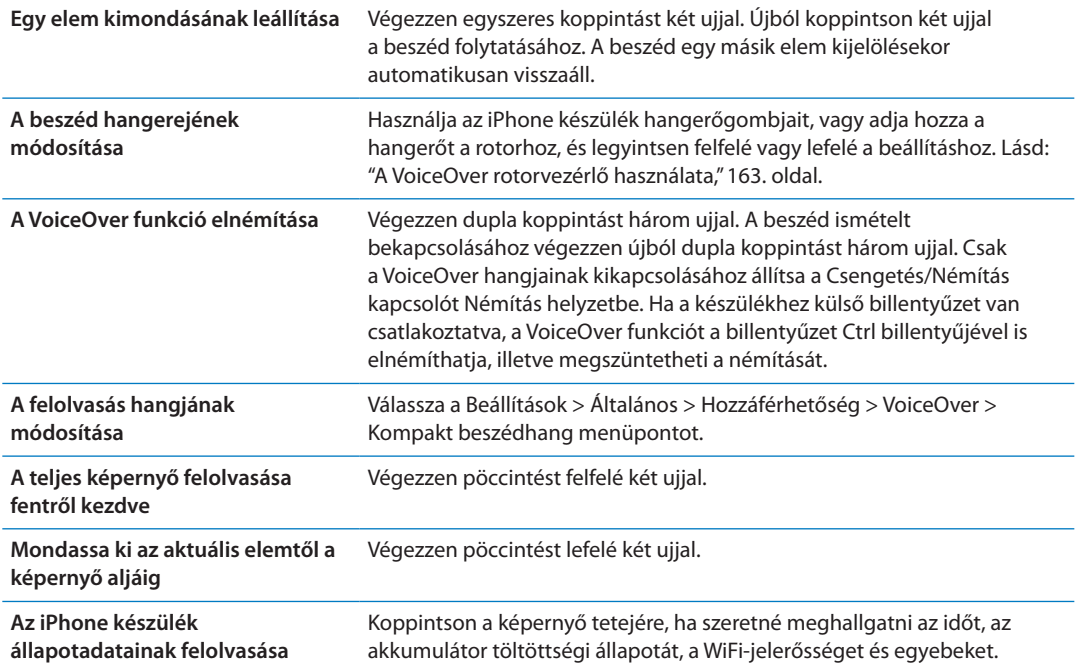

**"Koppintás" a kijelölt elemre, ha a VoiceOver be van kapcsolva:** Koppintson duplán a képernyő bármely részére.

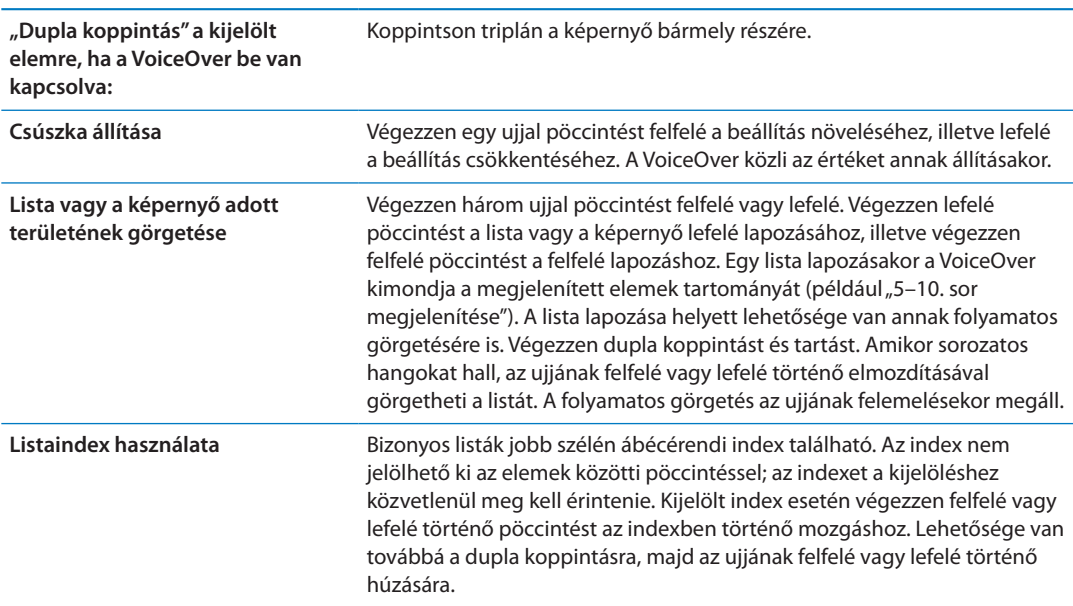

<span id="page-161-1"></span>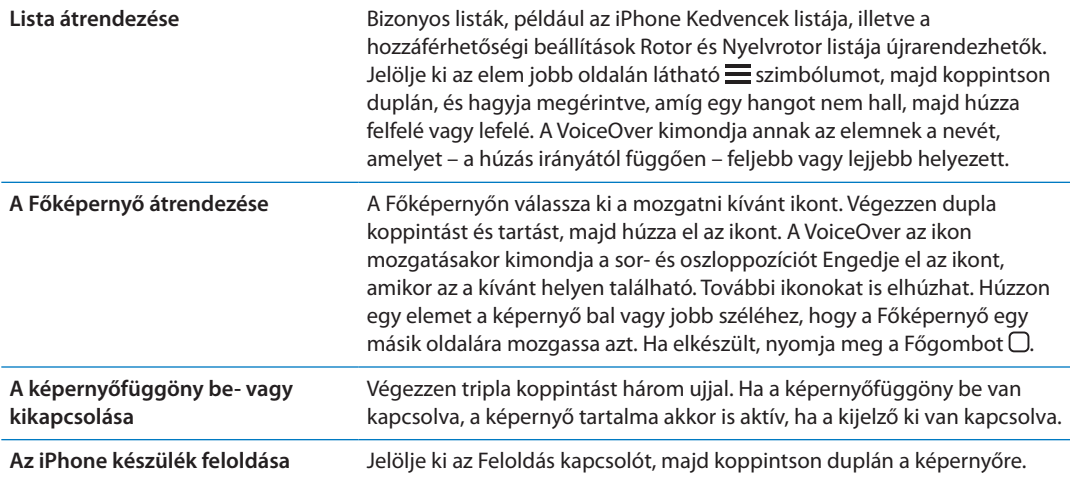

#### <span id="page-161-0"></span>**VoiceOver-kézmozdulatok tanulása**

Amikor a VoiceOver be van kapcsolva, a szabványos érintőképernyős kézmozdulatoknak eltérő a hatása. Ezek és egyes további kézmozdulatok lehetővé teszik a képernyőn történő mozgást, illetve a különféle elemek vezérlését, ha azok ki vannak jelölve. A VoiceOver kézmozdulatok a két- és háromujjas koppintás vagy pöccintés használatát is tartalmazzák. A két- és háromujjas kézmozdulatok használata során történő legjobb eredmény eléréséhez lazítsa el ujjait, és hagyja, hogy úgy érintsék meg a képernyőt, hogy kis hézag maradjon köztük.

A bekapcsolt VoiceOver funkció mellett úgy használhat szabványos kézmozdulatokat, hogy ujjával duplán a képernyőre koppint, és megérintve tartja azt. Sorozatos hangok jelzik azt, hogy a normál kézmozdulatok vannak érvényben. Azok mindaddig érvényben maradnak, míg fel nem emeli az ujját. Ezt követően a készülék visszatér a VoiceOver kézmozdulatok használatára.

Különféle technikákat alkalmazhat a VoiceOver kézmozdulatok bevitelére. A kétujjas koppintás bevitelére használhatja például egy kezének két ujját, vagy két kezének egy-egy ujját. Használhatja a hüvelykujjait is. Sokan különösen hatékonynak találják az "osztott koppintás" kézmozdulatot: egy elem kijelölése és a dupla koppintás helyett megérinthet egy elemet, rajta tarthatja egy ujját, majd egy másik ujjával a képernyőre koppinthat. Próbáljon ki különféle technikákat annak kiderítésére, hogy melyik működik a legjobban az Ön esetében.

Amennyiben a kézmozdulatai nem működnek, próbálkozzon gyorsabb mozdulatokkal, különösen a dupla koppintás és a pöccintés kézmozdulatok esetében. A pöccintéshez próbáljon ujjával vagy ujjaival gyors simogató mozdulatot végezni a képernyőn. Ha a VoiceOver be van kapcsolva, megjelenik a VoiceOver gyakorlás gomb, amely lehetőséget nyújt a VoiceOver kézmozdulatok gyakorlására a továbblépés előtt.

**Kézmozdulat-gyakorlás:** Válassza a Beállítások > Általános > Hozzáférhetőség > VoiceOver elemet, majd koppintson a VoiceOver gyakorlás elemre. Amint befejezte a gyakorlást, koppintson a Kész elemre.

Ha nem látja a VoiceOver gyakorlás gombot, győződjön meg róla, hogy a VoiceOver be van-e kapcsolva.

Íme a legfontosabb VoiceOver-kézmozdulatok összefoglalása:

#### **Navigáció és olvasás**

- Â *Koppintás:* Elem felolvasása.
- Â *Jobbra vagy balra pöccintés:* Az előző vagy a következő elem kijelölése.
- <span id="page-162-1"></span>Â *Pöccintés felfelé vagy lefelé:* A Rotorvezérlő beállításaitól függ. Lásd: ["A VoiceOver rotorvezérlő](#page-162-0)  [használata](#page-162-0),"163. oldal.
- Â *Kétujjas koppintás:* Az aktuális elem kimondásának leállítása.
- Â *Kétujjas pöccintés felfelé:* Mindent felolvas a képernyő tetejétől.
- Â *Kétujjas pöccintés lefelé:* Mindent felolvas az aktuális pozíciótól kezdődően.
- Kétujjas simítás: Mozgassa két ujját előre-hátra gyorsan háromszor ("z" alakot formálva) a figyelmeztetések eltüntetéséhez vagy az előző képernyőre való visszatéréshez.
- Â *Kétujjas tripla koppintás:* Az Elemválasztó megnyitása.
- Â *Háromujjas pöccintés felfelé vagy lefelé:* Egyszerre egy oldal görgetése.
- Â *Háromujjas pöccintés jobbra vagy balra:* Az előző vagy a következő oldalra ugrik (például a Kezdőoldalra, a Részvények vagy Safari oldalra).
- Â *Háromujjas koppintás:* Mondjon ki további információt, például a listában elfoglalt helyet, vagy hogy a szöveg ki van-e jelölve.
- Â *Négyujjas koppintás a képernyő tetején:* Az első elem kijelölése az oldalon.
- Â *Négyujjas koppintás a képernyő alján:* Az utolsó elem kijelölése az oldalon.

#### **Aktiválás**

- Â *Dupla koppintás:* Aktiválja a kijelölt elemet.
- Â *Tripla koppintás:* Dupla koppintás egy elemre.
- Â *Osztott koppintás:* Az adott elem kijelölése, majd a dupla koppintás helyett azt is megteheti, hogy az egyik ujjával megérinti az elemet, majd egy másik ujjával a képernyőre koppintva aktiválja.
- Â *Elem megérintése egy ujjal, koppintás a képernyőre egy másik ujjal (osztott koppintás):* Az elem aktiválása.
- Â *Dupla koppintás és tartás (1 másodpercig) + szabványos kézmozdulat:* Szabványos kézmozdulat használata.

A dupla koppintás és tartás kézmozdulat arra utasítja az iPhone készüléket, hogy a következő kézmozdulatot szabványosként értelmezze. Például végezhet dupla koppintást és tartást, majd anélkül, hogy felemelné az ujját, ujja elhúzásával elcsúsztathat egy kapcsolót.

- Â *Kétujjas dupla koppintás:* Válaszol egy hívásra, vagy befejezi azt. Elindítja vagy szünetelteti a lejátszást a Zene, a Videók, a YouTube, a Hangjegyzetek vagy a Fotók alkalmazásban. Fényképet készít (Kamera). Elindítja vagy szünetelteti a felvételt a Kamera vagy Hangjegyzetek alkalmazásban. Elindítja vagy leállítja a stopperórát.
- Â *Kétujjas dupla koppintás és lenn tartás:* Megnyitja elemcímkézőt.
- Â *Kétujjas tripla koppintás:* Az Elemválasztó megnyitása.
- Â *Háromujjas dupla koppintás:* A VoiceOver funkció elnémítása, vagy a némítás megszüntetése.
- Â *Háromujjas tripla koppintás:* A képernyőfüggöny be- vagy kikapcsolása.

#### <span id="page-162-0"></span>**A VoiceOver rotorvezérlő használata**

A rotorvezérlő egy olyan virtuális tárcsa, amelynek használatával módosítható, hogy bekapcsolt VoiceOver esetén mi legyen a felfelé vagy lefelé történő pöccintés kézmozdulat eredménye.

**Működtesse a rotort:** Forgassa el két ujját az iPhone képernyőn egy köztük lévő pont körül.

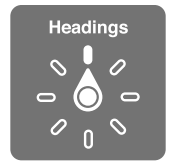

**A rotorban lévő beállítások módosítása:** Válassza a Beállítások > Általános > Hozzáférhetőség > VoiceOver > Rotor menüpontot, és jelölje ki azokat a beállításokat, amelyeket el akar érni a rotorral.

A rotorbeállítás hatása attól függ, hogy Ön éppen mit csinál. Amennyiben éppen egy beérkezett e-mail szövegét olvassa, a rotor használatával válthat aközött, hogy a szöveget szavanként vagy karakterenként hallgassa-e meg, ha felfelé vagy lefelé pöccint. Weblap böngészése közben a rotor használatával meghallgathatja az összes szöveget, illetve adott típusú elemek (például címsorok vagy hivatkozások) közül az egyikről a másikra ugorhat.

#### **Szöveg olvasása**

Szöveg kijelölése és meghallgatása:

• Karakter, szó vagy sor

#### **Beszéd**

Állítsa a VoiceOver beszédet ezzel:

- Hangerő vagy sebesség
- Â Gépelési visszhang, magasságváltás vagy fonetika használata (az Apple vezeték nélküli billentyűzeten)

Lásd: ["A VoiceOver vezérlése Apple vezeték nélküli billentyűzet használatával](#page-166-0),"[167](#page-166-1). oldal.

#### **Navigálás**

Elemek kijelölése és meghallgatása:

- Karakter, szó vagy sor
- Címsor
- Link, látott link, nem látott link vagy oldalon belüli link
- Űrlapvezérlő
- Táblázat vagy sor (táblázatban navigáláskor)
- Lista
- Lényeges rész
- Kép
- Statikus szöveg
- Azonos típusú elemek
- Gombok
- Szövegmezők
- Keresési mezők
- Tárolók (képernyőrégiók, például a Dock)

Nagyítás vagy kicsinyítés

#### **Szöveg begépelése**

Beszúrási pont mozgatása és szöveg meghallgatása:

• Karakter, szó vagy sor

#### Szerkesztési funkció kiválasztása

Nyelvválasztás

#### **Vezérlőelemek használata**

Értékek kijelölése és meghallgatása:

• Karakter, szó vagy sor

Vezérlőobjektum értékének beállítása

#### **Szöveg beírása és szerkesztése a VoiceOver használatával**

Amikor kijelöl egy szövegmezőt a VoiceOver használatával, a képernyőn megjelenő billentyűzettel vagy az iPhone készülékhez csatlakoztatott külső billentyűzettel írhat be szöveget.

A VoiceOver segítségével kétféle módon írhat be szöveget: *szabványos*, illetve *érintéses* gépeléssel. Szabványos gépelés esetén kijelöl egy billentyűt, majd a képernyőre duplán koppintva viszi be a karaktert. Érintéses gépeléssel megérint egy billentyűt, és az ujja felemelésekor a karakter automatikusan megjelenik. Az érintéses gépelés gyorsabb lehet, de több gyakorlat szükséges hozzá, mint a szabványos gépeléshez.

A VoiceOver arra is lehetőséget nyújt, hogy az iPhone szerkesztési funkcióival a szövegmezőkben kivágást, másolást vagy beillesztést végezzen.

**Gépeljen be szöveget:** Jelöljön ki egy szerkeszthető mezőre, koppintson duplán a beszúrási pont megjelenítéséhez a képernyőn megjelenő billentyűzeten, majd kezdjen gépelni.

- Â *Szabványos gépelés:* Jobbra vagy balra pöccintéssel jelölje ki a billentyűzet egy billentyűjét, majd a karakter begépeléséhez koppintson duplán. Másik módszerként mozgassa az ujját a billentyűzeten egy billentyű kijelöléséhez, majd miközben megérintve tartja a billentyűt, koppintson a képernyőre egy másik ujjával. A VoiceOver kimondja a billentyűn lévő karaktert annak kijelölésekor, majd újból kimondja a begépelésekor.
- Â *Érintéses gépelés:* Érintse meg a billentyűzet valamelyik billentyűjét a kijelöléséhez, majd emelje fel az ujját a karakter beírásához. Ha rossz billentyűt érintett meg, mozgassa az ujját a billentyűzeten, amíg a kívánt billentyűt nem jelöli ki. A VoiceOver kimondja az egyes megérintett billentyűk nevét, de nem írja be a karaktert, amíg Ön fel nem emeli az ujját.

*Megjegyzés:* Az érintéses gépelés csak azokkal a billentyűkkel használható, amelyek szöveget írnak be. A többi billentyűhöz, például a Shift, Delete és Enter billentyűhöz használjon szabványos gépelést.

**Mozgassa a beszúrási pontot:** Végezzen pöccintést felfelé vagy lefelé, hogy a beszúrási pontot előrefelé vagy visszafelé mozgassa a szövegben. A rotor forgatásával válassza ki, hogy a beszúrási pontot karakterenként, szavanként vagy soronként kívánja mozgatni. A VoiceOver a beszúrási pont mozgatásakor hangot ad, és kimondja azt a karaktert, szót vagy sort, amelyen a beszúrási pont áthalad.

A szavanként előre történő mozgáskor a beszúrási pont az adott szó végére, az azt követő szóköz vagy írásjel elé kerül. Visszafelé történő mozgáskor a beszúrási pont a megelőző szó végére, az azt követő szóköz vagy írásjel elé kerül. Ha a beszúrási pontot a szó vagy mondat végén található írásjel után szeretné elhelyezni, váltson vissza a rotorral karaktermódra. A beszúrási pont soronként való mozgatása esetén a VoiceOver kimond minden egyes sort, amelyen áthalad. Előre történő haladáskor a beszúrási pont a következő szövegsor elejére kerül (kivéve akkor, ha elérte a bekezdés utolsó sorát, mely esetben a beszúrási pont az épp kimondott sor végén jelenik meg). Visszafele történő mozgáskor a beszúrási pont a kimondott sor elejére kerül.

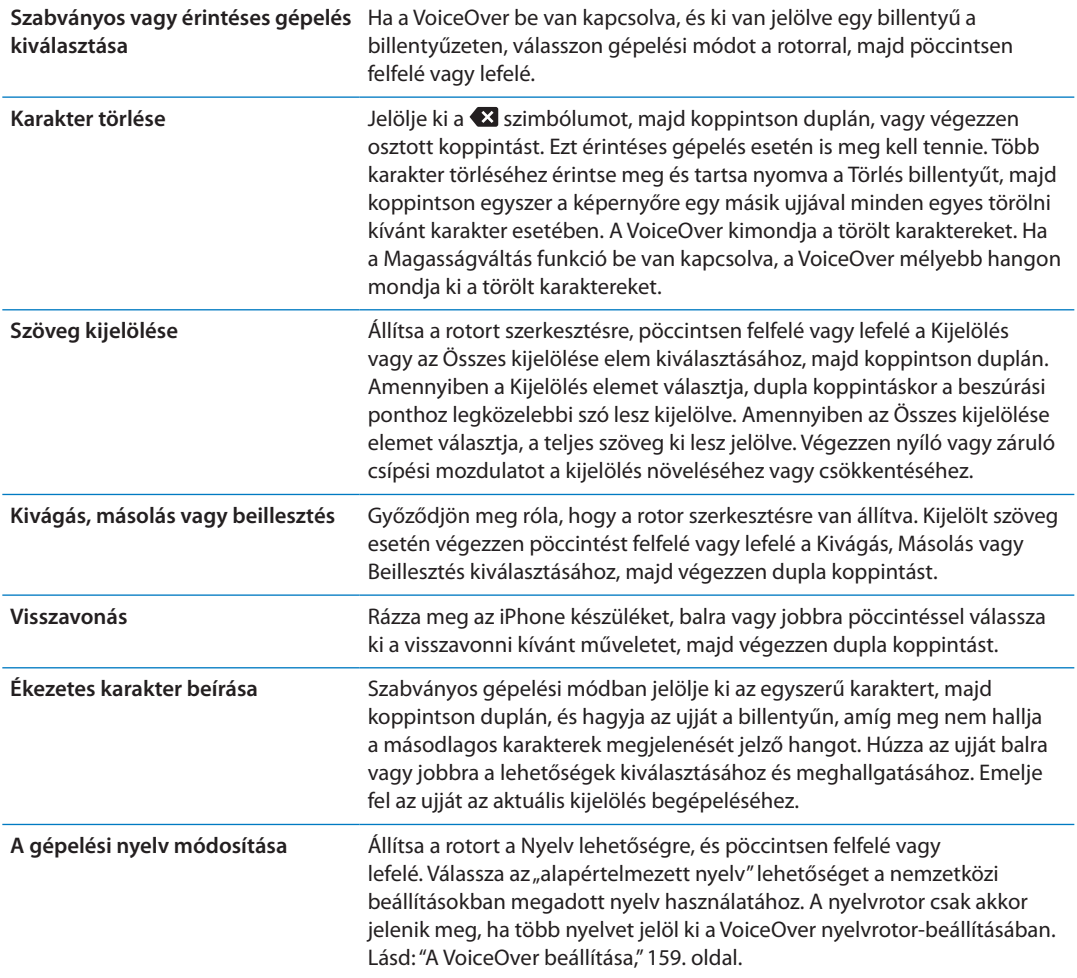

#### **Telefonálás a VoiceOver használatával**

Koppintson a képernyőre két ujjal a hívások fogadásához vagy befejezéséhez. Ha telefonbeszélgetés indul a VoiceOver bekapcsolt állapotában, a képernyőn alapértelmezés szerint a számgombok láthatók a hívási beállítások helyett. Ez megkönnyíti a gombok használatát abban az esetben, ha egy automata rendszer menüjéből kell választani.

**Hívásbeállítások megjelenítése:** Válassza a Vissza gombot a jobb alsó sarokban, és koppintson duplán.

**Jelenítse meg újra a számgombokat:** Válassza a Gombok gombot a képernyő közepe táján, és koppintson duplán.

#### **A VoiceOver használata a Safari böngészővel**

Amikor a Safari használatával böngész a neten, és a VoiceOver alkalmazás be van kapcsolva, a Keresési eredmények rotorelemek segítségével Ön meghallgathatja a javasolt keresési kifejezések felsorolását.

**Keressen a weben:** Jelölje ki a keresési mezőt, adja meg a keresett kifejezést, majd jelölje ki a Keresési eredmények lehetőséget a rotor használatával. Pöccintsen jobbra vagy balra a listában való felfelé vagy lefelé haladáshoz, majd koppintson duplán a képernyőre az aktuális keresőkifejezéssel történő webes kereséshez.

### <span id="page-166-1"></span>**A VoiceOver használata a Térképek alkalmazással**

A VoiceOver használatával nagyítást vagy kicsinyítést végezhet, gombostűket jelölhet ki, és helyszínekkel kapcsolatos információkat kérhet.

**Nagyítson vagy kicsinyítsen:** Jelölje ki a térképet, válassza ki a nagyítási módot a rotor használatával, majd pöccintsen felfelé vagy lefelé a nagyításhoz vagy kicsinyítéshez.

**Jelöljön ki egy gombostűt:** Érintsen meg egy gombostűt, illetve végezzen pöccintést balra vagy jobbra az egyik elemről egy másikra történő mozgáshoz.

**Kérjen információt egy helyszínről:** Egy gombostű kijelöltsége esetén végezzen dupla koppintást az információs zászló megjelenítéséhez. Pöccintsen jobbra vagy balra a További infók gomb kijelöléséhez, majd koppintson duplán az információs oldal megjelenítéséhez.

#### **Videók és hangjegyzetek szerkesztése a VoiceOver használatával**

A VoiceOver-kézmozdulatok használatával vághatja a kameravideókat és hangjegyzetfelvételeket.

**Vágjon egy hangjegyzetet:** A Hangjegyzetek képernyőn válassza ki a vágni kívánt jegyzettől jobbra lévő gombot, majd végezzen dupla koppintást. Ezt követően válassza ki a Jegyzet vágása elemet, és végezzen dupla koppintást. Válassza ki a vágási eszköz elejét vagy végét. A jobbra húzáshoz végezzen pöccintést felfelé, illetve a balra húzáshoz végezzen pöccintést lefelé. A VoiceOver közli, hogy az aktuális pozíció mennyi időtartamot fog a felvételből levágni. A vágás végrehajtásához válassza ki a Hangjegyzet vágása elemet, és végezzen dupla koppintást.

**Videó vágása:** Miközben megtekint egy videót a Fotók alkalmazásban, koppintson duplán a képernyőre videóvezérlők megjelenítéséhez, majd jelölje ki a vágási eszköz elejét és végét. Ezt követően végezzen pöccintést felfelé a jobbra húzáshoz, illetve végezzen pöccintést lefelé a balra húzáshoz. A VoiceOver közli, hogy az aktuális pozíció mennyi időtartamot fog a felvételből levágni. A vágás végrehajtásához válassza ki a Vágás elemet, és végezzen dupla koppintást.

#### <span id="page-166-0"></span>**A VoiceOver vezérlése Apple vezeték nélküli billentyűzet használatával**

A VoiceOver alkalmazást az iPhone készüléken Apple vezeték nélküli billentyűzet használatával is vezérelheti. Lásd: ["Apple vezeték nélküli billentyűzet használata](#page-28-0),"[29](#page-28-1). oldal.

A VoiceOver billentyűparancsaival tud navigálni a képernyőn, elemeket tud kijelölni, fel tudja olvastatni a képernyő tartalmát, a be tudja állítani a rotort, és egyéb VoiceOver-műveleteket tud végrehajtani. Az összes billentyűparancs (egy kivételével) tartalmazza a Ctrl-Alt kombinációt, amelynek rövidítése az alábbi táblázatban "VO".

A VoiceOver súgó kimondja a billentyűket vagy billentyűparancsokat, miközben Ön begépeli azokat. A VoiceOver súgó használatával megtanulhatja a billentyűzetkiosztást és a billentyűkombinációkhoz társított műveleteket.

#### **VoiceOver-billentyűparancsok**

 $VO = CtrI-AIt$ 

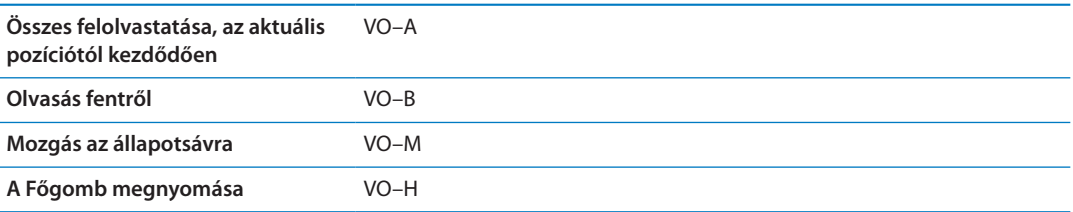

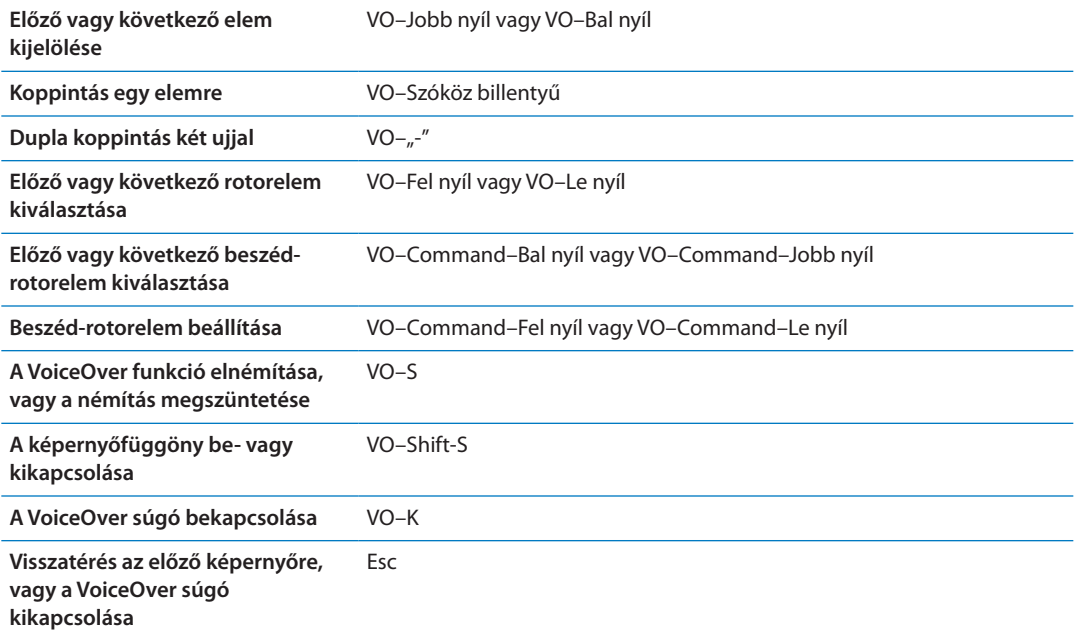

#### **Gyorsnavigáció**

Kapcsolja be a Gyorsnavigációt a VoiceOver funkciónak a nyílbillentyűk használatával történő vezérléséhez A Gyorsnavigáció alapértelmezés szerint ki van kapcsolva.

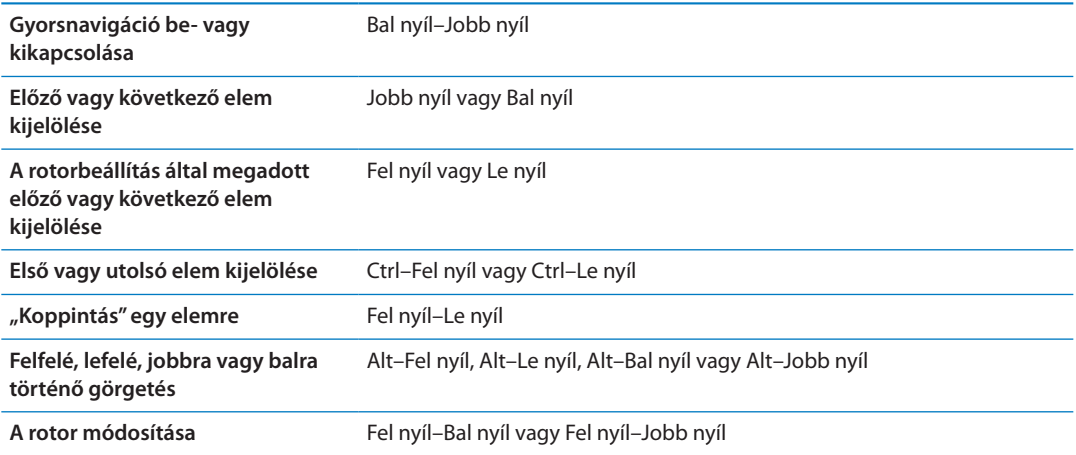

Apple vezeték nélküli billentyűzeten számos billentyűvel lehet telefonszámokat tárcsázni a Telefon alkalmazásban, vagy számokat beírni a Számológép alkalmazásban.

#### **Egybetűs gyorsnavigáció az interneten**

Ha egy weboldalt a Gyorsnavigáció használatával tekint meg, az oldalon a következő billentyűkkel tud gyorsan navigálni. A billentyű leütésével a jelzett típus következő elemére ugrik. A betű leütése közben tartsa lenyomva a Shift billentyűt az előző elemhez ugráshoz.

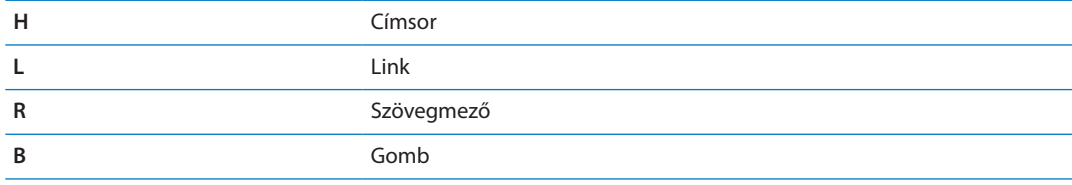

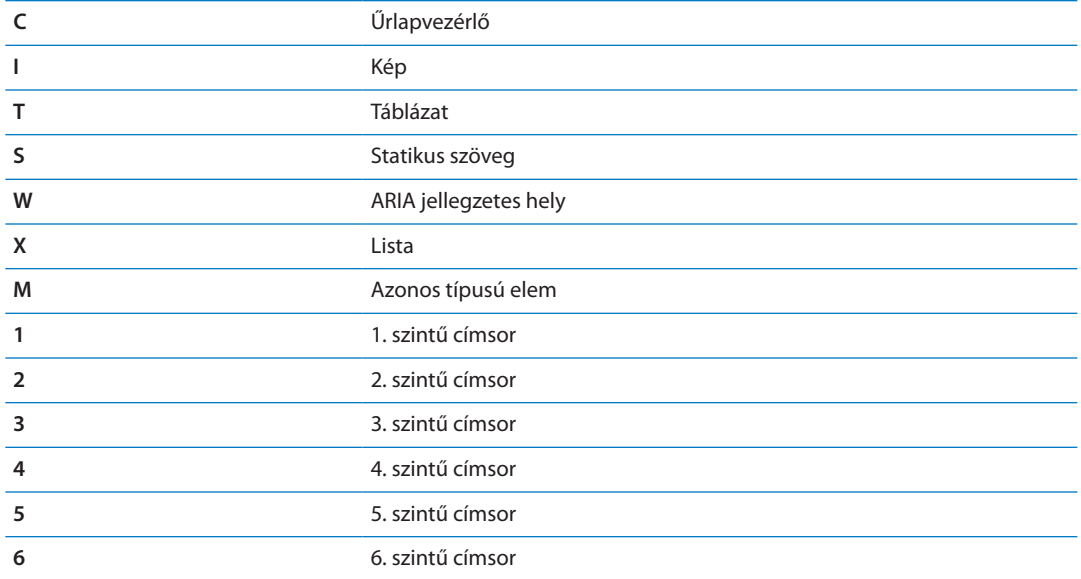

#### **Braille-kijelző használata a VoiceOver szolgáltatással**

A VoiceOver kimenetét megjelenítheti Braille-írással egy frissíthető Bluetooth Braille-kijelző használatával, és beviteli billentyűkkel és más vezérlőelemekkel rendelkező Braille-kijelzőkkel vezérelheti is az iPhone készüléket, ha a VoiceOver be van kapcsolva. Az iPhone számos vezeték nélküli Braille-kijelzővel működik. A támogatott kijelzők listáját a [www.apple.com/accessibility/](http://www.apple.com/accessibility/iphone/braille-display.html) [iphone/braille-display.html](http://www.apple.com/accessibility/iphone/braille-display.html) webhelyen találja.

**Braille-kijelző beállítása:** Kapcsolja be a képernyőt, majd válassza a Beállítások > Általános > Bluetooth menüpontot, és kapcsolja be a Bluetooth funkciót. Ezután válassza a Beállítások > Általános > Hozzáférhetőség > VoiceOver > Braille menüpontot, és válassza ki a kijelzőt.

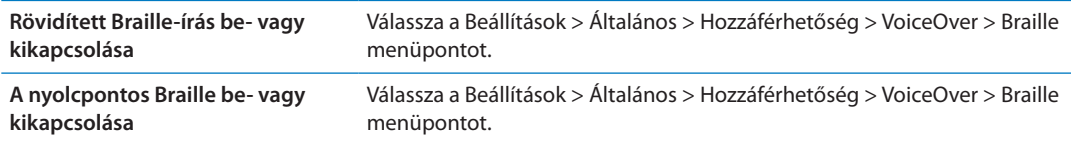

A VoiceOver navigációhoz használatos általános Braille-parancsokkal és egyes kijelzőkkel kapcsolatos információkat a [support.apple.com/kb/HT4400](http://support.apple.com/kb/HT4400) webhelyen talál.

A Braille-kijelző alapértelmezés szerint a Hangvezérlés szolgáltatáshoz beállított nyelvet használja. Alapértelmezés szerint ez az iPhone készülékhez beállított nyelv a Beállítások > Nemzetközi > Nyelv részben. A VoiceOver nyelvbeállításának használatával külön nyelvet állíthat be a VoiceOver és Braille kijelzők számára.

**A VoiceOver nyelvének beállítása:** Válassza a Beállítások > Általános > Nemzetközi > Hangvezérlés elemet, majd válassza ki a nyelvet.

Az iPhone nyelvének módosítása esetén elképzelhető, hogy vissza kell állítania a VoiceOver és a Braille-kijelző nyelvét.

Beállíthatja, hogy a Braille-kijelző bal oldali vagy jobb oldali utolsó cellájában a rendszerállapot és más adatok jelenjenek meg:

- A Bejelentési előzmények olvasatlan üzenetet tartalmaz
- Â Még nem olvasta el a Bejelentési előzmények aktuális üzenetét
- A VoiceOver beszéd el van némítva
- <span id="page-169-1"></span>Â Az iPhone készülék akkumulátorának töltöttsége alacsony (20% vagy kevesebb)
- Az iPhone fekvő irányultságban
- A képernyőn való megjelenítés ki van kapcsolva
- Az aktuális sorban további szöveg található balra
- Az aktuális sorban további szöveg található jobbra

**A bal oldali vagy jobb oldali cella beállítása állapotadatok megjelenítésére:** Válassza a Beállítások > Általános > Hozzáférhetőség > VoiceOver > Braille > Állapotcella elemet, majd koppintson a Balra vagy Jobbra lehetőségre.

**Az állapotcella kibővített leírásának megtekintése:** A Braille-kijelzőn nyomja meg az állapotcella irányítógombját.

# A bejövő hívások hangjának átirányítása

A bejövő hívások hangját automatikusan egy headsetre vagy kihangosítóra irányíthatja át az iPhone vevője helyett.

**Hívások hangjának átirányítása:** Válassza a Beállítások > Általános > Hozzáférhetőség > Bejövő hívások menüpontot, és válassza ki, hol szeretné hallani a hívásokat.

#### Siri

A Siri segítségével kéréssel is sok mindent megtehet az iPhone készüléken, a VoiceOver funkció pedig felolvassa Önnek a Siri által küldött válaszokat. További tudnivalókért lásd: [4](#page-42-0). fejezet,"[Siri,](#page-42-0),"[43.](#page-42-0) oldal.

# <span id="page-169-0"></span>Főgomb tripla kattintása

A Főgomb tripla kattintása funkcióval egyszerűen be- vagy kikapcsolhatja a Hozzáférhetőségi funkciók egy részét, ha háromszor gyorsan megnyomja a Főgombot  $\Box$ . A Főgomb tripla katt. funkciót a következőkre használhatja:

- VoiceOver be- vagy kikapcsolása
- Fehér feketén be- vagy kikapcsolása
- Méretezés be- vagy kikapcsolása
- Az AssistiveTouch be- vagy kikapcsolása

A Főgomb tripla katt. funkcióval előhívhatja a VoiceOver, a Fehér feketén vagy a Méretezés be- vagy kikapcsolása lehetőséget. A tripla kattintású Főgomb alapértelmezés szerint ki van kapcsolva.

**Állítsa be a tripla kattintású Főgomb funkciót:** Válassza a Beállítások > Általános > Hozzáférhetőség > Főgomb tripla katt. menüpontot.

#### Méretezés

Számos iPhone alkalmazás lehetővé teszi, hogy bizonyos elemeket felnagyítson vagy lekicsinyítsen. Például dupla koppintással vagy a csípési kézmozdulattal megnagyobbíthatja a Safari alkalmazásban megjelenített hasábokat.

A Méretezés egy olyan speciális kisegítő lehetőség is, mely lehetővé teszi, hogy bármely használt alkalmazás képernyőjét felnagyítsa annak érdekében, hogy ennek segítségével megtekinthesse a kijelző tartalmát.

<span id="page-170-1"></span>A Nagyítás Apple vezeték nélküli billentyűzettel való használatakor (lásd: ["Apple vezeték nélküli](#page-28-0)  [billentyűzet használata,](#page-28-0)"[29.](#page-28-1) oldal) a képernyő képe követi a beszúrási pontot, a kijelző közepén tartva azt.

**Kapcsolja be vagy ki a Méretezést:** Válassza a Beállítások > Általános > Hozzáférhetőség > Méretezés menüpontot. Vagy használja a Főgomb tripla kattintása funkciót. Lásd: "[Főgomb](#page-169-0)  [tripla kattintása,](#page-169-0)"[170](#page-169-1). oldal.

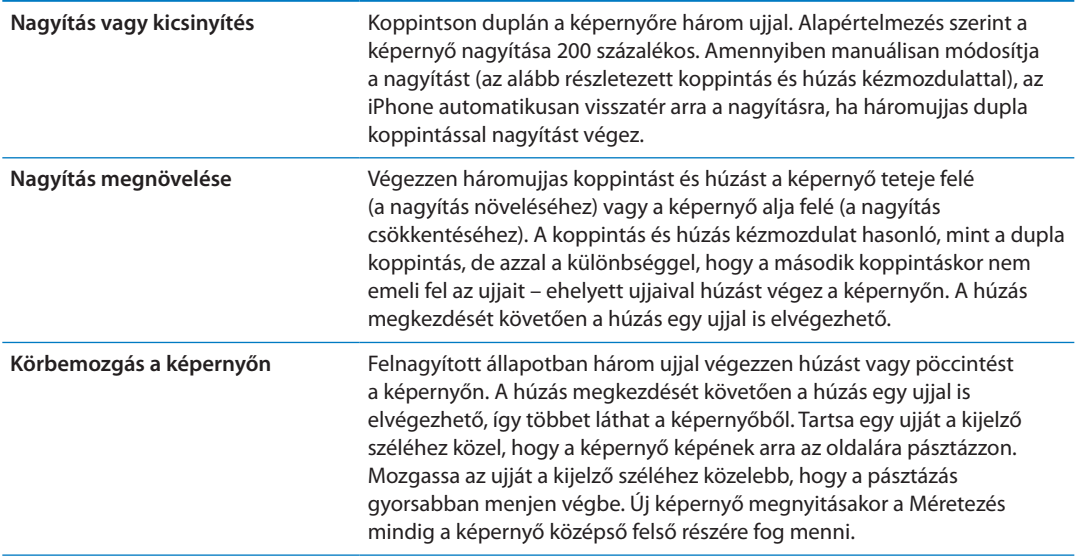

*Megjegyzés:* A VoiceOver és a Méretezés funkciók egyidejűleg nem használhatók.

### <span id="page-170-0"></span>Nagy szöveg

A Nagy szöveg beállítással nagyobbá teheti a figyelmeztetések, illetve a Naptár, a Kontaktok, a Mail, az Üzenetek és a Jegyzetek alkalmazás szövegét.

**Állítsa be a szövegméretet:** Válassza a Beállítások > Általános > Hozzáférhetőség > Nagy szöveg menüpontot.

# Feketén fehér

A Feketén fehér lehetőség használatával megfordíthatja az iPhone kijelzőjének színeit, ami megkönnyítheti a képernyő olvasását. A képernyő a Feketén fehér funkció bekapcsolásakor úgy néz ki, mint egy fotónegatív.

**A képernyő színeinek megfordítása:** Válassza a Beállítások > Általános > Hozzáférhetőség > Feketén fehér menüpontot.

# Kijelölés kimondása

Az iPhone készülékkel még a VoiceOver kikapcsolt állapotában is felolvastathat minden olyan szöveget, amit ki tud jelölni.

**A Kijelölés kimondása funkció bekapcsolása és a beszédsebesség beállítása:** Válassza a Beállítások > Általános > Hozzáférhetőség > Kijelölés kimondása menüpontot.

**Szöveg felolvastatása** Jelölje ki a szöveget, majd koppintson a Felolvasás lehetőségre.

# Automatikus szöveg kimondása

A Kimondott önműködő szöveg kimondja a gépelés során az iPhone által eszközölt szöveghelyesbítéseket és javaslatokat.

**A Kimondott automatikus szöveg be- vagy kikapcsolása** Válassza a Beállítások > Általános > Hozzáférhetőség > Kimondott automatikus szöveg menüpontot.

A Kimondott automatikus szöveg a VoiceOver és Méretezés funkciókkal is működik.

# Monó hang

A Monó hang a jobb és bal oldali sztereó csatorna hangjait egyetlen, mindkét csatornán lejátszott monó jellé egyesíti. A monó jelbalanszt a jobb vagy bal oldalon állíthatja hangosabbra.

**A Monó hang be- vagy kikapcsolása** Válassza a Beállítások > Általános > Hozzáférhetőség > Monó hang menüpontot.

# Hallásjavító készülékekkel való kompatibilitás

Az FCC alkalmazta a hallásjavító készülékekkel való kompatibilitásra (HAC) vonatkozó jogszabályokat a digitális vezeték nélküli telefonjaihoz. Ezen jogszabályok előírják, hogy bizonyos telefontípusokat az Amerikai Nemzeti Szabványügyi Intézet (ANSI) C63.19-2007 számú, a hallásjavító készülékekkel való kompatibilitási szabványainak értelmében kell tesztelni és besorolni. A hallásjavító készülékekkel való kompatibilitásra vonatkozó ANSI-szabvány kétféle besorolást használ: "M" besorolást azok a csökkentett rádiófrekvenciás interferenciájú készülékek kapnak, amelyek akusztikusan csatolhatók a nem tekercses üzemű hallásjavító készülékekhez, "T" besorolást pedig azok, amelyek mágnesesen csatolhatók a tekercses üzemű hallásjavító készülékekhez. A besorolás értéke egy 1 és 4 közötti szám, ahol a 4 a legkompatibilisebb. Egy telefon az FCC-szabályok értelmében akkor tekinthető kompatibilisnek a hallásjavító készülékekkel, ha akusztikus csatolás esetén a besorolása M3 vagy M4, mágneses csatolás esetén pedig T3 vagy T4.

Az iPhone készülék hallásjavító készülékekkel való kompatibilitási aktuális besorolásait a [www.](http://www.apple.com/support/hac) [apple.com/support/hac](http://www.apple.com/support/hac) oldalon olvashatja.

A hallásjavító készülékekkel való kompatibilitási besorolások nem szavatolják, hogy egy adott hallásjavító készülék használható legyen egy adott telefonkészülékkel. Bizonyos hallásjavító készülékek besorolás nélküli telefonokkal is jól használhatók. A hallásjavító készülék és a telefon közötti kölcsönös használhatóság érdekében azt javasoljuk, hogy vásárlás előtt próbálja ki őket együtt.

#### **Hallókészülék mód**

Az iPhone 4 GSM Hallókészülék móddal is rendelkezik, amely, ha aktiválják, csökkenti az egyes hallásjavító készülékkel szemben fellépő interferenciát. A Hallókészülék mód csökkenti a mobiltelefon adatátvitelének erősségét az 1900 MHz-es GSM-sávban, és csökkentheti a 2G-lefedettséget.

**A Hallókészülék mód aktiválása (csak iPhone 4 GSM készülékeken):** Válassza a Beállítások > Általános > Hozzáférhetőség menüpontot.

# Egyéni rezgések

A fontos kontaktoktól érkező telefon- vagy FaceTime-hívásokhoz speciális rezgésmintákat rendelhet. Válasszon a meglévő minták közül, vagy hozzon létre újat.

**Az egyéni rezgések bekapcsolása:** Válassza a Beállítások > Általános > Hozzáférhetőség > Egyéni rezgések menüpontot.

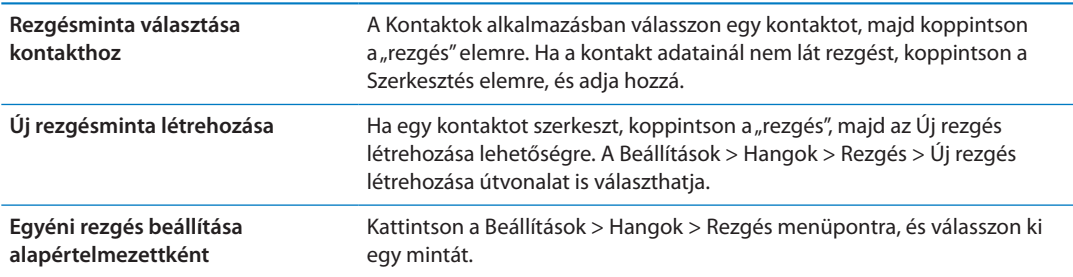

# LED-villogás a jelzésekhez

Ha nem hallja a beérkező hívásokat és más riasztásokat jelző hangokat, beállíthatja, hogy az iPhone készülék LED-je (amely a készülék hátulján, a kameralencse mellett található) villogjon. Ez a funkció csak az iPhone zárolt vagy alvó állapotában működik. A szolgáltatás iPhone 4 vagy újabb készülékeken áll rendelkezésre.

**A LED-villogás a jelzésekhez funkció bekapcsolása:** Válassza a Beállítások > Általános > Hozzáférhetőség > LED-villogás a jelzésekhez menüpontot.

# AssistiveTouch

Az AssistiveTouch segít az iPhone használatában, ha Ön nehezen tudja megérinteni a képernyőt vagy megnyomni a gombokat. Az iPhone készüléket egy kompatibilis adaptív kiegészítő (például joystick) segítségével tudja vezérelni az AssistiveTouch alkalmazással. Az AssistiveTouch szolgáltatást kiegészítő nélkül is használhatja az Önnek nehéz mozdulatok végrehajtására.

**Az AssistiveTouch bekapcsolása:** Válassza a Beállítások > Általános > Hozzáférhetőség > AssistiveTouch menüpontot. A Főgomb tripla kattintása funkciót úgy is beállíthatja, hogy bevagy kikapcsolja az AssistiveTouch szolgáltatást; ehhez válassza a Beállítások > Általános > Hozzáférhetőség > Főgomb tripla kattintása menüpontot.

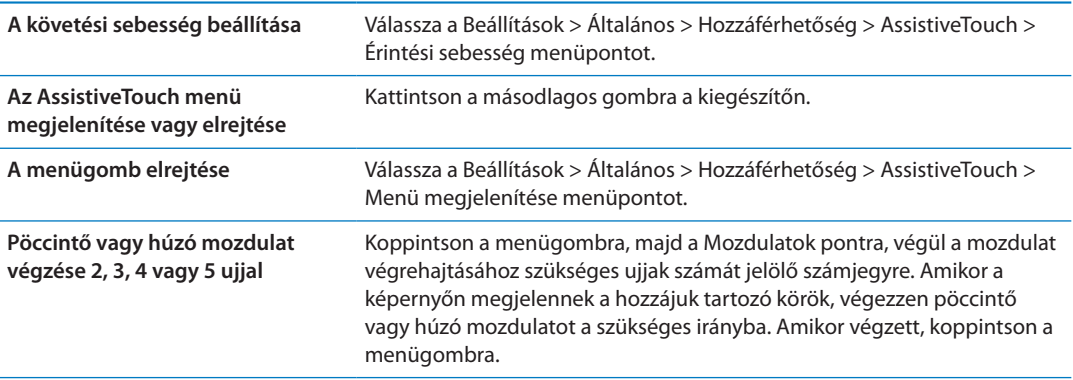

![](_page_173_Picture_161.jpeg)

# Univerzális elérés OS X rendszerben

Használja ki a OS X Univerzális elérési funkcióit, amikor az iTunes alkalmazás használatával információkat és tartalmat szinkronizál az iTunes könyvtárából az iPhone készülékre. A Finder szolgáltatásban válassza a Súgó > Súgóközpont elemet, és keressen az "univerzális hozzáférés" kifejezésre.

Az iPhone készülékkel és az OS X hozzáférhetőségi funkcióival kapcsolatos további tudnivalókért látogasson el a [www.apple.com/accessibility](http://www.apple.com/accessibility) címre.

# TTY-támogatás

Az iPhone készüléket a (több helyen külön megvásárolható) iPhone TTY adapterkábellel csatlakoztathatja egy TTY-géphez. Keresse fel a www.apple.com/store weboldalt (nem mindenhol érhető el) vagy a helyi Apple kiskereskedőt.

**Az iPhone készülék csatlakoztatása egy TTY-géphez** Válassza a Beállítások > Telefon lehetőséget, és kapcsolja be a TTY-t, majd csatlakoztassa az iPhone készüléket a TTY-géphez az iPhone TTY-adapter segítségével.

Ha a TTY engedélyezve van az iPhone készüléken, a képernyő tetején lévő állapotsávban megjelenik a TTY ikon .... Egy adott TTY-gép használatára vonatkozó tudnivalókért tekintse meg a géphez mellékelt dokumentációt.

# Az e-mail üzenetek minimális betűmérete

Az olvashatóság fokozásának érdekében a Mail üzenetek minimális betűméretét Nagy, Nagyon nagy vagy Óriási értékre állíthatja.

**Az e-mail üzenetek minimális betűméretének beállítása:** Válassza a Beállítások > Mail, Kontaktok, Naptárak > Minimális betűméret lehetőséget.

A Nagy szöveg beállítás felülírja ezt a minimális betűméretet.

# Társítható csengőhangok

A kontaktlistáján lévő személyekhez társíthat egyedi csengőhangokat annak érdekében, hogy hallható hívóazonosítóra tegyen szert. Vásárolhat csengőhangokat az iTunes Store áruházból az iPhone készüléken. Lásd: "[Zene, hangkönyvek és hangok vásárlása,](#page-128-0)"[129.](#page-128-1) oldal.

## Vizuális hangposta

A vizuális hangpostában lévő lejátszási és szüneteltetési gombok lehetővé teszik, hogy vezérelje az üzeneteinek lejátszását. Húzza el a tekerési sávon lévő lejátszófejet az üzenetnek arra a részére, amely nehezen érthető. Lásd: ["Hangposta ellenőrzése](#page-67-0),"[68](#page-67-1). oldal.

# Széles képernyős billentyűzetek

Számos alkalmazás, például a Mail, a Safari, az Üzenetek, a Jegyzetek és a Kontaktok, lehetővé teszi, hogy gépelés közben elforgassa az iPhone készüléket, így nagyobb billentyűzeten tud dolgozni.

# Nagy telefongombok

Tegye egyszerűvé a telefonhívásokat azáltal, hogy a kontaktjaiban vagy kedvenceinek listáján lévő bejegyzésekre koppint. Amikor tárcsáznia kell egy számot az, iPhone nagyméretű számgombjaival könnyen megteheti. Lásd: "[Telefonhívások,](#page-61-0)"[62.](#page-61-1) oldal.

# Beszédhangvezérlés

A Hangvezérlés lehetővé teszi, hogy beszédhangparancsok használatával kezdeményezzen hívásokat, illetve vezérelje a zenelejátszást. Lásd: "[Hangtárcsázás,](#page-62-0)"[63.](#page-62-1) oldal, illetve: ["A Siri vagy a](#page-86-0)  [Beszédhangvezérlés használata a Zene alkalmazással](#page-86-0),"[87](#page-86-1). oldal.

### Feliratozás

**A feliratozás bekapcsolása videókhoz:** Válassza a Beállítások > Videó > Feliratozás lehetőséget. Nem minden videótartalom érhető el feliratozással.

![](_page_175_Picture_2.jpeg)

A beállításokkal konfigurálni tudja az iPhone készüléket, beállíthatja az alkalmazások opcióit, fiókokat adhat hozzá, illetve egyéb beállításokat vihet be.

# Repülőgép mód

A repülőgép mód kikapcsolja a vezeték nélküli funkciókat annak érdekében, hogy csökkentse annak lehetőségét, hogy megzavarja a repülőgép működését, és hatással legyen az egyéb elektromos berendezésekre.

**Kapcsolja be a Repülőgép módot:** Válassza a Beállítások elemet, és kapcsolja be a repülőgép módot.

Ha a repülőgép mód aktív, a képernyő tetején lévő állapotsávon a  $\rightarrow$  szimbólum jelenik meg. Az iPhone készülékből nem kerül kibocsátásra telefon-, Wi-Fi- vagy Bluetooth-jel, és a GPS-vétel is ki van kapcsolva. Önnek nem állnak majd a rendelkezésére olyan alkalmazások vagy funkciók, amelyek megkívánják ezen jelek meglétét; ilyen például az internetcsatlakozás, telefonhívások és üzenetek bonyolítása és fogadása, vizuális hangpostaüzenetek fogadása, és így tovább.

Ha a repülőgép üzemeltetője és a vonatkozó jogszabályok és rendeletek megengedik, Ön továbbra is hallgathat zenét, nézhet videót, böngészheti az e-mailjeit, a naptárját és más, korábban fogadott adatokat, és minden olyan alkalmazást használhat, amely nem igényel internetkapcsolatot.

Amennyiben a Wi-Fi elérhető, valamint a repülőgép üzemeltetője és az alkalmazandó törvények és előírások lehetővé teszik, válassza a Beállítások > Wi-Fi menüpontot a bekapcsoláshoz. A BlueTooth funkciót a Beállítások > Általános > BlueTooth pontban tudja bekapcsolni.

# Wi-Fi

#### **Csatlakozás Wi-Fi-hálózatokhoz**

A Wi-Fi-beállítások határozzák meg, hogy az iPhone helyi Wi-Fi-hálózatokat használ-e az internethez történő csatlakozáshoz. Ha az iPhone Wi-Fi-hálózathoz csatlakozik, a képernyő tetején lévő állapotsávban látható Wi-Fi ikon  $\widehat{\mathcal{F}}$  jelzi a jelerősséget. Minél több sáv látható, annál erősebb a jel. Amennyiben nincs elérhető Wi-Fi-hálózat, vagy Ön kikapcsolta a Wi-Fi funkciót, az iPhone a mobil adathálózata használatával kapcsolódik az internethez, ha az elérhető.

Miután csatlakozott egy Wi-Fi-hálózathoz, az iPhone készülék automatikusan csatlakozik hozzá, ha az hatótávolságon belül van. Ha a korábban használt hálózatok közül egynél több van hatótávolságon belül, az iPhone a legutóbb használthoz csatlakozik.

Az iPhone készülékkel ezenfelül új AirPort alapállomást is beállíthat, amellyel otthoni és irodai Wi-Fi-szolgáltatásokat vehet igénybe. Lásd: "[Új AirPort alapállomás beállítása,](#page-176-0)"[177.](#page-176-1) oldal.

<span id="page-176-1"></span>**Kapcsolja be vagy ki a Wi-Fi funkciót:** Válassza a Beállítások > Wi-Fi menüpontot.

![](_page_176_Picture_181.jpeg)

#### <span id="page-176-0"></span>**Új AirPort alapállomás beállítása**

Az AirPort alapállomás Wi-Fi-kapcsolatot biztosít az otthoni, iskolai vagy kisvállalati hálózatokon. Használhatja arra is az iPhone készülékét, hogy új AirPort Express, AirPort Extreme vagy Time Capsule alapállomást állítson be vele.

**Az AirPort Beállítási asszisztens használata:** Válassza a Beállítások > Wi-Fi menüpontot. Az "AirPort bázisállomás beállítása" alatt koppintson a beállítani kívánt alapállomás nevére. Kövesse a képernyőn megjelenő utasításokat.

Néhány korábbi AirPort alapállomást nem lehet iOS rendszerű készülékekkel beállítani. A beállítással kapcsolatos utasításokat az alapállomáshoz mellékelt dokumentációban olvashatja.

Ha az Ön által beállítani kívánt alapállomás nincs felsorolva, ellenőrizze, hogy kap-e áramot, hogy a hatósugarán belül tartózkodik-e, és hogy volt-e már konfigurálva. Csak új vagy visszaállított alapállomásokat tud beállítani.

Ha az AirPort alapállomás már konfigurálva lett, az App Store áruházban megvásárolható AirPort segédprogram alkalmazással módosítani tudja a beállításait, és meg tudja figyelni az állapotát az iPhone készüléken.

# Értesítések

A Push-értesítések megjelennek az Értesítési központban, és még akkor is figyelmeztetik Önt az új információkkal kapcsolatban, ha egy alkalmazás nem fut. Az értesítések az alkalmazásoktól függően változhatnak, de tartalmazhatnak szöveges vagy hangos riasztásokat és számozott jelvényeket az alkalmazás Főképernyőn látható ikonján.

Kikapcsolhatja az értesítéseket, ha nem akarja megkapni őket, illetve módosíthatja az értesítések megjelenésének sorrendjét.

**Kapcsolja be vagy ki az értesítéseket:** Válassza a Beállítások > Értesítések menüpontot. Koppintson egy elemre a listában, majd kapcsolja be vagy ki az értesítéseket az adott elemhez. A kikapcsolt értesítéssel rendelkező elemeket a "Nem az Értesítési központban" lista tartalmazza.

<span id="page-177-1"></span>![](_page_177_Picture_182.jpeg)

Egyes alkalmazások további lehetőségeket kínálnak. Az Üzenetek alkalmazásban például megadhatja, hogy a figyelmeztetés hangja hány alkalommal ismétlődjön, és hogy az üzenetek előnézete megjelenjen-e az értesítésben.

# <span id="page-177-0"></span>Helyszín-szolgáltatások

A Helymeghatározás lehetővé teszi, hogy az olyan alkalmazások, mint az Emlékeztetők, a Térképek és a Kamera, valamint a harmadik fél által készített helyalapú alkalmazások begyűjtsék és felhasználják az Ön helyszínét jelző adatokat. Az Apple által begyűjtött helyszínadatok az Ön személyének azonosítására nem alkalmas módon kerülnek begyűjtésre. Az Ön hozzávetőleges helyszíne a mobilhálózati adatok, a helyi Wi-Fi-hálózatok (ha be van kapcsolva a Wi-Fi) és az (esetleg nem mindenhol érhető el) GPS elérhető adataiból kerül meghatározásra. Az akkumulátor élettartamának megóvása érdekében kapcsolja ki a Helymeghatározást, ha nem használja.

Amikor a Helymeghatározást egy alkalmazás használja, a menüsoron a  $\mathcal I$  szimbólum látható.

A Helymeghatározás beállítások képernyőjén minden olyan alkalmazás és rendszerszolgáltatás megjelenik, amely Helymeghatározást használ, és jelzi, hogy a Helymeghatározás be vagy ki van-e kapcsolva az adott alkalmazás vagy szolgáltatás számára. Ha nem kívánja használni a Helymeghatározást, kikapcsolhatja néhány vagy az összes alkalmazás és szolgáltatás számára. Amennyiben kikapcsolja a Helymeghatározás funkciót, a következő alkalommal, amikor egy alkalmazás vagy szolgáltatás megpróbálja használni, Ön figyelmeztetést kap az újbóli bekapcsolására.

Ha az iPhone készüléken olyan, harmadik fél által készített alkalmazások vannak, amelyek Helymeghatározást használnak, olvassa el a harmadik fél felhasználási feltételeit és adatvédelmi irányelveit minden alkalmazás esetében annak érdekében, hogy megtudja, miként használja az Ön helyszínadatait.

**A Helymeghatározás be- vagy kikapcsolása:** Válassza a Beállítások > Helymeghatározás menüpontot.

### VPN

A VPN-eket különféle szervezetek használják arra, hogy lehetővé tegyék a privát információk biztonságos továbbítását a nem-privát hálózatokon. Lehetséges, hogy konfigurálnia kell a VPN-hálózatot, hogy például elérje a munkahelyi levelezését. Ez a beállítás akkor jelenik meg, ha rendelkezik konfigurált VPN szolgáltatással az iPhone készüléken, és a VPN be- vagy kikapcsolását teszi lehetővé. Lásd: ["Hálózat,](#page-181-0)"[182.](#page-181-1) oldal.

# Személyes hozzáférési pont

(iPhone 4 vagy újabb készüléken) az internetkapcsolatot személyes hozzáférési pont segítségével is meg tudja osztani egy számítógép és egy másik készülék – például iPod touch, iPad vagy egy másik iPhone – között, amelyek Wi-Fi-kapcsolattal csatlakoznak az iPhone készülékéhez. A Személyes hozzáférési pont segítségével az internetkapcsolatot egy, az iPhone készülékhez USB- vagy Bluetooth-kapcsolattal csatlakozó számítógép között is meg lehet osztani. A Személyes hozzáférési pont csak akkor működik, ha az iPhone mobilkapcsolattal csatlakozik az internethez.

*Megjegyzés:* Ez a funkció esetleg nem mindenhol érhető el. Járulékos költségek merülhetnek fel. További tudnivalókért lépjen kapcsolatba a szolgáltatójával.

**Ossza meg az internetkapcsolatot:** Válassza a Beállítások > Általános > Hálózat pontot, és koppintson a Személyes hozzáférési pont beállítása pontra – ha látható –, hogy beállítsa a szolgáltatást az internetszolgáltatójánál.

Miután bekapcsolja a Személyes hozzáférési pont szolgáltatást a többi eszköz is csatlakozni tud, a következő módokon:

- Â *Wi-Fi:* A készüléken válassza ki az iPhone készüléket a rendelkezésre álló Wi-Fi-hálózatok listájából.
- Â *USB:* Csatlakoztassa a számítógépet az iPhone készülékhez a dokkcsatlakozó–USBkábel segítségével. Válassza ki az iPhone készüléket a számítógép Hálózati beállításainak segítségével, és konfigurálja a hálózati beállításokat.
- Â *Bluetooth:* Az iPhone készüléken válassza a Beállítások > Általános > Bluetooth menüpontot, és kapcsolja be a Bluetooth funkciót. Az iPhone készüléknek az eszközzel történő párosításához és csatlakoztatásához olvassa el a számítógéphez mellékelt dokumentációt.

Ha a készülék csatlakoztatva van, az iPhone képernyőjének tetején kék színű sáv látható. USB használatával történő kapcsolódás esetén a Személyes hozzáférési pont még akkor is bekapcsolt állapotban marad, ha nem használja aktívan az internetkapcsolatot.

*Megjegyzés:* A Személyes hozzáférési pont ikonja egy iOS rendszerű, Személyes hozzáférési pont szolgáltatást használó készülék állapotsávján.

![](_page_178_Picture_163.jpeg)

# Szolgáltató

Ez a beállítás akkor jelenik meg a GSM-hálózatokon, amikor Ön kívül tartózkodik a szolgáltatója hálózatán, és a telefonhívásokhoz, vizuális hangpostához, illetve a mobilhálózati internetkapcsolathoz egyéb helyi szolgáltatók adathálózatai állnak rendelkezésre. Csak olyan szolgáltatók hálózatán bonyolíthat hívásokat, melyek roamingmegállapodást kötöttek az Ön szolgáltatójával. Járulékos költségek merülhetnek fel. A másik hálózat szolgáltatója esetleg roamingköltségeket számlázhat Önnek a saját szolgáltatóján keresztül.

**Válasszon egy szolgáltatót:** Válassza a Beállítások > Szolgáltató elemet, és válassza ki a használni kívánt hálózatot.

Miután kijelöl egy hálózatot, az iPhone csak azt a hálózatot fogja használni. Ha a hálózat nem érhető el, az iPhone készüléken a "Nincs szolgáltatás" felirat olvasható.

# Hangok és a Csengetés/Némítás kapcsoló

Beállíthatja, hogy az iPhone mindig lejátsszon egy hangot, amikor új üzenete, e-mailje, hívása, tweet-üzenete, hangpostaüzenete vagy emlékeztetője érkezik. Hangok lejátszását találkozókhoz, e-mail küldéshez, billentyűkattintáshoz és az iPhone készülék zárolt állapotában esetén is be lehet állítani.

Néma üzemmódra állítva az iPhone nem fog csengetést, riasztást vagy hangeffektusokat lejátszani. Az Óra riasztásait és az egyéb hangokat azonban lejátssza.

**Váltson a csengetési és néma üzemmód között:** Billentse át az iPhone oldalán lévő Csengetés/ Némítás kapcsolót.

*Megjegyzés:* Bizonyos helyeken a Kamera és a Hangjegyzetek hangeffektusai akkor is lejátszásra kerülnek, ha a Csengetés/Némítás kapcsoló Némítás helyzetbe van állítva.

![](_page_179_Picture_183.jpeg)

#### Fényerő

A képernyő fényereje hatással van az akkumulátor élettartamára. Halványítsa el a képernyőt, hogy megnövelje az iPhone újratöltése előtt rendelkezésre álló időtartamot, vagy használja az Automatikus fényerő funkciót.

**Állítsa a képernyő fényerejét:** Válassza a Beállítások > Fényerő menüpontot, és húzza el a csúszkát.

![](_page_179_Picture_184.jpeg)
## Háttérkép

A háttérkép beállításai lehetővé teszik, hogy a zárolási képernyőhöz vagy Főképernyőhöz háttérképként egy képet vagy fényképet állítson be. Lásd: ["Háttérkép hozzáadása](#page-24-0),"[25](#page-24-1). oldal.

## Általános

Az Általános beállítások tartalmazzák a hálózati, megosztási, biztonsági és egyéb iOS beállításokat. Ezenkívül információkat találhat az iPhone készülékéről, és különféle iPhonebeállításokat állíthat vissza.

#### **Névjegy**

Válassza a Beállítások > Általános > Névjegy menüpontot, hogy információt szerezzen az iPhone készülékről: többek között a rendelkezésre álló tárhelyről, a sorozatszámról, a hálózati címekről, az IMEI- (International Mobile Equipment Identity, nemzetközi mobilberendezés-azonosító) és az ICCID- (Integrated Circuit Card Identifier, integrált áramköri kártyaazonosító) vagy Smart Card- (okoskártya-) számokról (GSM-készülékeken), a MEID- (Mobile Equipment Identifier, mobilberendezés-azonosító) számról (CDMA-készülékeken), valamint a jogi és hatósági információkról..

**Az eszköz nevének módosítása:** Válassza a Beállítások > Általános > Névjegy menüpontot, majd koppintson a Név elemre.

Az eszköz neve az oldalsávban olvasható, amikor az iTuneshoz csatlakozik, és az iCloud használja.

#### **Szoftverfrissítés**

A Szoftverfrissítés alkalmazással letöltheti és telepítheti az iOS-frissítéseket az Apple oldaláról.

**Frissítés a legújabb iOS-verzióra:** Válassza a Beállítások > Általános > Szoftverfrissítés elemet.

Ha az iOS újabb verziója érhető el, kövesse a képernyőn megjelenő utasításokat a frissítés letöltéséhez és telepítéséhez.

*Megjegyzés:* Ellenőrizze, hogy az iPhone áramforráshoz csatlakozik-e, hogy az – akár több percet igénybe vevő – telepítés gond nélkül befejeződjön.

#### **Használat**

A Használat segítségével megtekintheti a mobilhasználatot, az akkumulátor állapotát és a rendelkezésre álló tárhelyet. Az iCloud-tárhelyet is megtekintheti és felügyelheti.

**A mobilhálózat-használat, az akkumulátorállapot és a rendelkezésre álló tárhely megtekintése:** Válassza a Beállítások > Általános > Használat menüpontot.

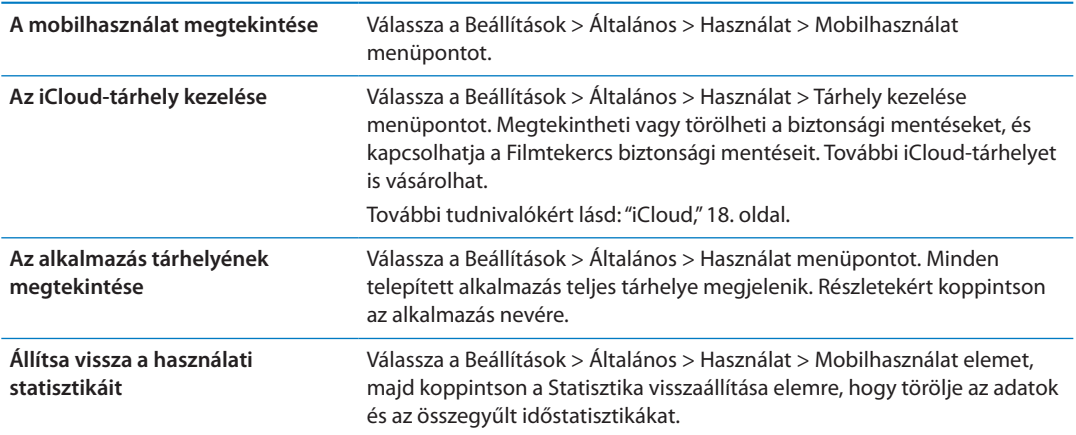

#### **Siri**

**A Siri engedélyezése:** Válassza a Beállítások > Általános > Siri menüpontot.

A Siri használatáról és a Siri beállításainak módosításával kapcsolatos tudnivalókért lásd: ["A Siri](#page-45-0)  [beállításainak megadása](#page-45-0),"[46](#page-45-1). oldal.

#### **Hálózat**

A Hálózat beállítások használatával VPN- (virtual private network, virtuális magánhálózati) kapcsolatot konfigurálhat, hozzáférhet a Wi-Fi-beállításokhoz, illetve be- vagy kikapcsolhatja a mobil adatroaming funkciót.

Amikor egy alkalmazásnak internetkapcsolatra van szüksége, az iPhone a következőt teszi, a leírt sorrendben, amíg a kapcsolat létre nem jön:

- Gsatlakozik a legutóbb használt, rendelkezésre álló Wi-Fi-hálózathoz  $\widehat{\bullet}$ .
- Â Felsorolja a hatókörön belüli Wi-Fi-hálózatokat, és az Ön által kiválasztotthoz csatlakozik.
- Mobilhálózaton keresztül csatlakozik (ha elérhető).

Ha az iPhone mobilhálózati kapcsolattal csatlakozik az internethez, az állapotsávban a 4G, 3G, E vagy a **o** ikon jelenik meg.

A 4G és 3G GSM-mobilhálózat támogatja az egyidejű hang- és adatkommunikációt. Minden más mobilhálózati kapcsolat esetén az internetkapcsolat nem lehetséges, amíg Ön telefonál; kivéve, ha az iPhone Wi-Fi-kapcsolaton keresztül is csatlakozik az internethez. A hálózati kapcsolattól függően előfordulhat, hogy nem fog tudni hívásokat fogadni, amíg az iPhone adatátvitelt végez a mobilhálózaton – amikor például letölt egy weboldalt.

*GSM-hálózatok:* EDGE- vagy GPRS-kapcsolat esetén az adatátvitel alatt a bejövő hívások egyesen a hangpostára irányítódnak. Ha Ön felvesz egy bejövő hívást, az adatátvitel szünetel.

*CDMA:* EV-DO-kapcsolat esetén az adatátvitel szünetel, amikor Ön felvesz egy bejövő hívást. 1xRTT-kapcsolat esetén az adatátvitel alatt a bejövő hívások egyesen a hangpostára irányítódnak. Ha Ön felvesz egy bejövő hívást, az adatátvitel szünetel.

Az adatátvitel a hívás befejeztével folytatódik.

**A Mobil adatok funkció be- vagy kikapcsolása:** Válassza a Beállítások > Általános > Hálózat elemet, majd kapcsolja be vagy ki a Mobil adatok funkciót.

Ha a Mobil adatok funkció ki van kapcsolva, az összes adatszolgáltatás – így az e-mail, a webböngészés, a push-értesítések és egyéb szolgáltatások – kizárólag Wi-Fi-kapcsolatot használ. Ha a Mobil adatok funkció be van kapcsolva, szolgáltatói díjak merülhetnek fel. Egyes funkciók és szolgáltatások, például a Siri és az Üzenetek, adatátvitelt folytatnak, és ezen funkciók és szolgáltatások hatással lehetnek az előfizetési díjra.

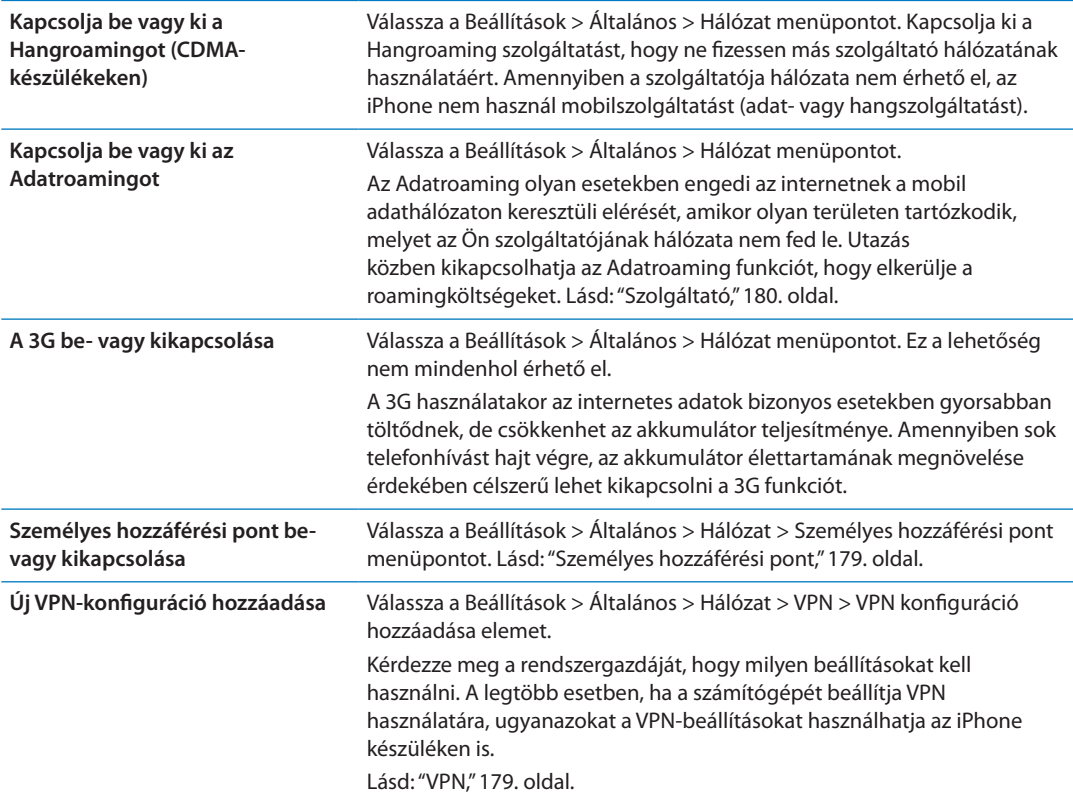

#### **Bluetooth**

Az iPhone vezeték nélkül képes csatlakozni Bluetooth-eszközökhöz: többek között headsetekhez, fejhallgatókhoz vagy autós készletekhez zenehallgatás vagy szabadkezes telefonálás céljából. Bluetooth használatával az Apple vezeték nélküli billentyűzetet is csatlakoztathatja. Lásd: ["Apple vezeték nélküli billentyűzet használata,](#page-28-0)"[29.](#page-28-1) oldal.

**Kapcsolja be vagy ki a Bluetooth funkciót:** Válassza a Beállítások > Általános > Bluetooth elemet, és kapcsolja be vagy ki a Bluetooth funkciót.

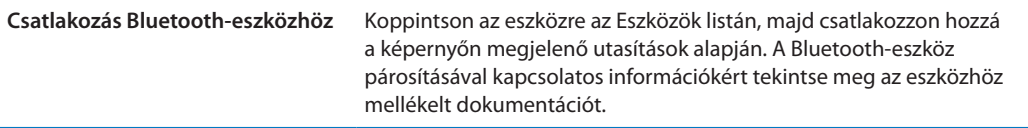

#### **iTunes Wi-Fi-szinkronizálás**

Ön szinkronizálni tudja az iPhone készüléket a telefonnal megegyező Wi-Fi-hálózathoz csatlakozó számítógépén lévő iTunes alkalmazással.

**Az iTunes Wi-Fi-szinkronizálás engedélyezése:** A Wi-Fi-szinkronizálás legelső alkalommal történő beállításához csatlakoztassa az iPhone készüléket ahhoz a számítógéphez, amelyikkel szinkronizálni szeretné. További tudnivalókért lásd: "[Szinkronizálás az iTunes](#page-18-0)  [alkalmazással](#page-18-0),"[19](#page-18-1). oldal.

Miután konfigurálta a Wi-Fi-szinkronizálást, az iPhone automatikusan, naponta egyszer szinkronizálódik az iTunesszal, ha áramforráshoz csatlakozik, illetve:

- Â Az iPhone készüléknek és a számítógépének egyaránt ugyanazon a Wi-Fi-hálózathoz kell csatlakoznia.
- Az iTunes be van kapcsolva a számítógépen.

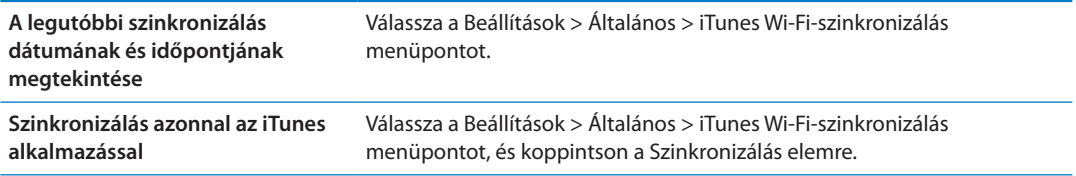

#### **Spotlight keresés**

A Spotlight keresés beállítás lehetővé teszi annak megadását, hogy a Keresés mely tartalmi területekben végezzen keresést, illetve a találatok sorrendjének átrendezését.

**Állítsa be, hogy mely tartalmi területeken menjen végbe a Keresés:** Válassza a Beállítások > Általános > Spotlight keresés elemet, majd jelölje ki a keresendő elemeket.

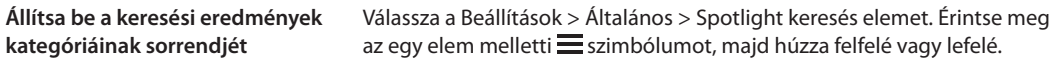

#### **Önműködő zárolás**

Az iPhone zárolásakor a kijelző kikapcsolódik, hogy óvja az akkumulátort, és hogy meggátolja az iPhone szándékolatlan használatát. Továbbra is fogadhat hívásokat és szöveges üzeneteket, valamint továbbra is állíthatja a hangerőt, illetve használhatja az iPhone sztereó fejhallgatójának mikrofongombját zenehallgatás vagy hívás közben

**Állítsa be az iPhone zárolása előtti időtartamot:** Válassza ki a Beállítások > Általános > Automatikus lezárás elemet, majd válasszon egy időtartamot.

#### **Jelkódzár**

Az iPhone feloldásához alapértelmezés szerint nincs szükség jelkódra.

**Állítson be egy jelkódot:** Válassza a Beállítások > Általános > Jelkódzár pontot, és adjon meg egy négyjegyű jelkódot.

Amennyiben elfelejti a jelkódját, vissza kell állítania az iPhone szoftverét. Lásd: ["Az iPhone](#page-194-0)  [készüléken lévő szoftver frissítése és visszaállítása](#page-194-0),"[195](#page-194-1). oldal.

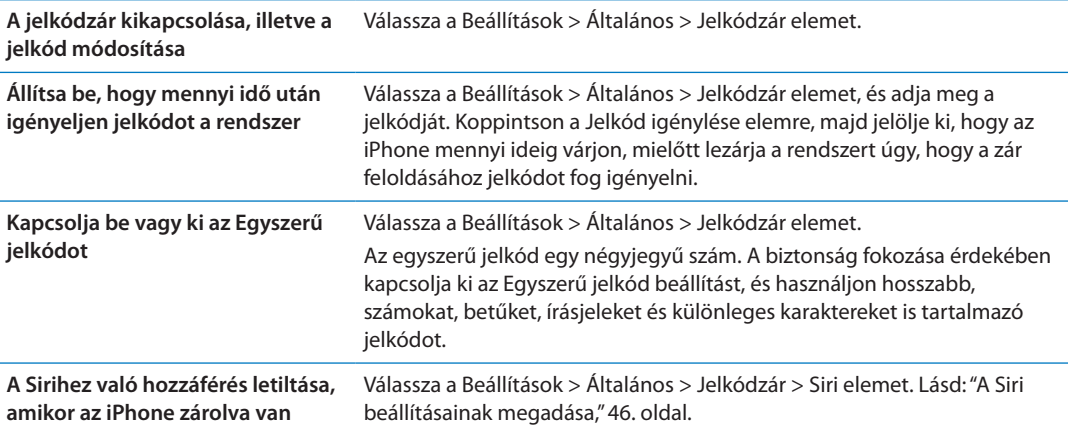

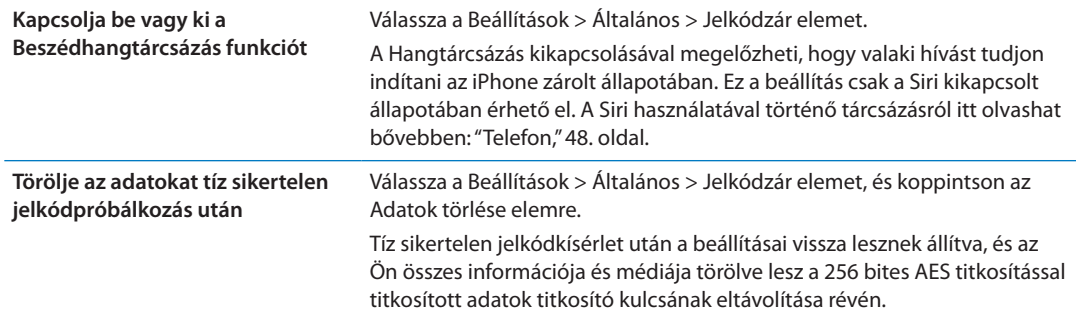

#### **Korlátozások**

Korlátozásokat állíthat be egyes alkalmazásokhoz és megvásárolt tartalmakhoz. A szülők például korlátozhatják a szókimondó zenék láthatóvá tételét a játéklistákon, illetve teljesen kikapcsolhatják a YouTube elérését.

**Kapcsolja be a korlátozásokat:** Válassza a Beállítások > Általános > Korlátozások menüpontot, majd koppintson a Korlátozások bekapcsolása elemre.

*Fontos:* Amennyiben elfelejti a jelkódját, vissza kell állítania az iPhone szoftverét. Lásd: ["Az](#page-194-0)  [iPhone készüléken lévő szoftver frissítése és visszaállítása,](#page-194-0)" [195.](#page-194-1) oldal.

A következő korlátozásokat állíthatja be:

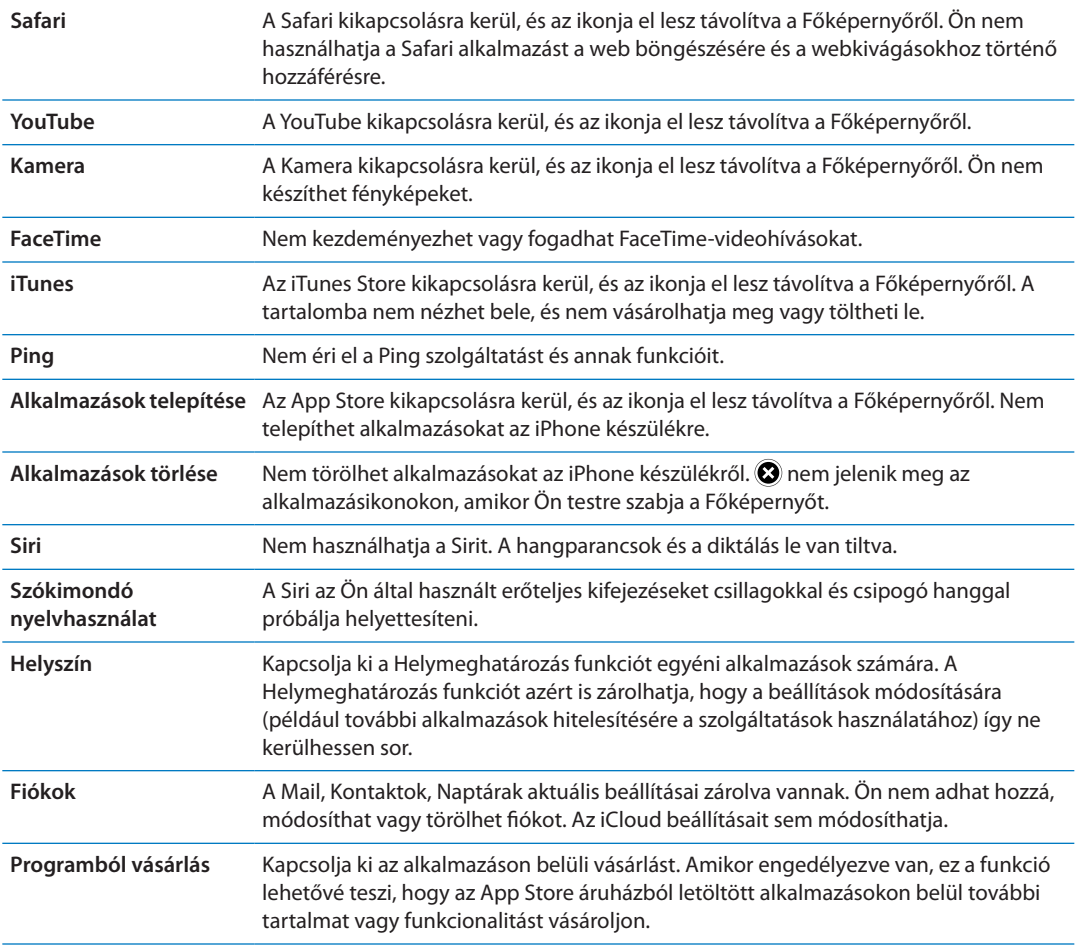

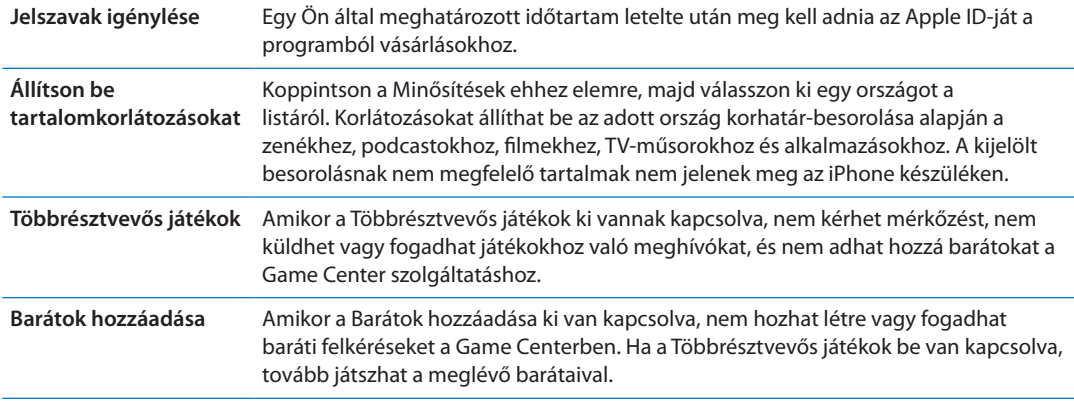

#### **Dátum és idő**

Ezek a beállítások a képernyő tetején lévő állapotsávon, a világórákban és a naptárakban látható időre hatnak.

**Állítsa be, hogy az iPhone 24 órás vagy 12 órás időt mutasson-e:** Válassza a Beállítások > Általános > Dátum és idő elemet, majd kapcsolja be vagy ki a 24 órás idő funkciót. (A 24 órás idő esetleg nem mindenhol érhető el.)

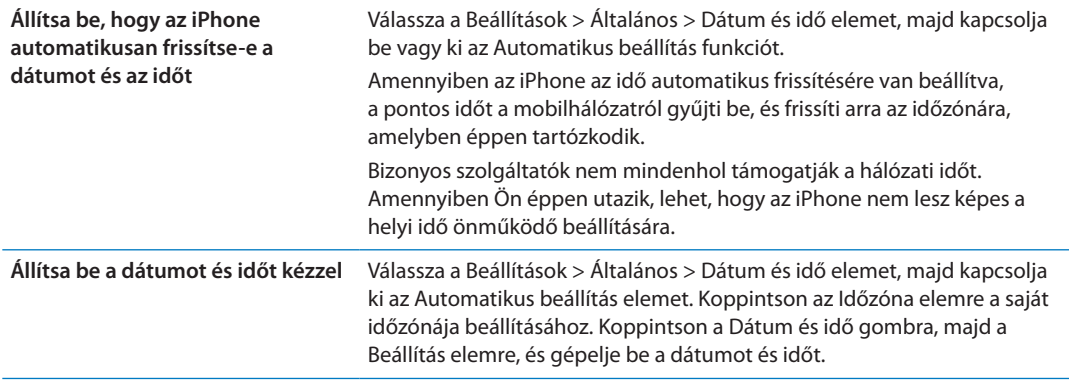

#### **Billentyűzet**

Bekapcsolhatja a billentyűzeten, hogy több nyelven írjon, illetve a gépelési szolgáltatásokat, például a helyesírás-ellenőrzést is ki-be tudja kapcsolni. A billentyűzet használatával kapcsolatos tudnivalókért lásd: ["Gépelés](#page-25-0),"[26](#page-25-1). oldal.

A nemzetközi billentyűzetek használatával kapcsolatos tudnivalókért lásd: [A](#page-188-0) Függelék["Nemzetközi billentyűzetek,](#page-188-0),"[189.](#page-188-0) oldal.

#### **Nemzetközi**

Használja a Nemzetközi beállításokat az iPhone nyelvének kiválasztására, a különböző nyelvű billentyűzetek be- vagy kikapcsolására, a dátum-, idő- és az adott helyen használt telefonszámformátumok beállítására.

**Az iPhone nyelvének beállítása:** Válassza a Beállítások > Általános > Nemzetközi > Nyelv menüpontot.

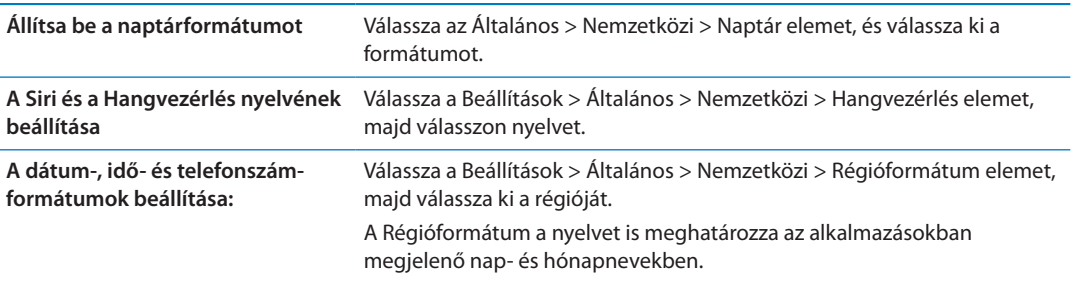

#### **Hozzáférhetőség**

A hozzáférhetőségi funkciók kikapcsolásához válassza ki a Hozzáférhetőség elemet, és válassza ki a kívánt funkciót. Lásd: [31](#page-157-0). fejezet, "[Hozzáférhetőség,](#page-157-0)," [158](#page-157-0). oldal.

#### **Profilok**

Ez a beállítás akkor jelenik meg, ha az iPhone készülékre egy vagy több profilt telepít. Koppintson a Profilok elemre az Ön által telepített profilok információinak megtekintéséhez.

#### <span id="page-187-1"></span><span id="page-187-0"></span>**Visszaállítás**

Visszaállíthatja a szótárt, a hálózati beállításokat, a Főképernyő elrendezését, illetve a helyszínfigyelmeztetőket. Továbbá minden tartalmat és beállítást törölhet.

**Töröljön minden tartalmat és beállítást:** Válassza a Beállítások > Általános > Visszaállítás elemet, majd koppintson az Összes tartalom, beállítás törlése elemre.

Miután megerősítette, hogy vissza szeretné állítani az iPhone készüléket, minden tartalom, adat és beállítás eltávolításra kerül. Az iPhone az újbóli beállításig nem használható.

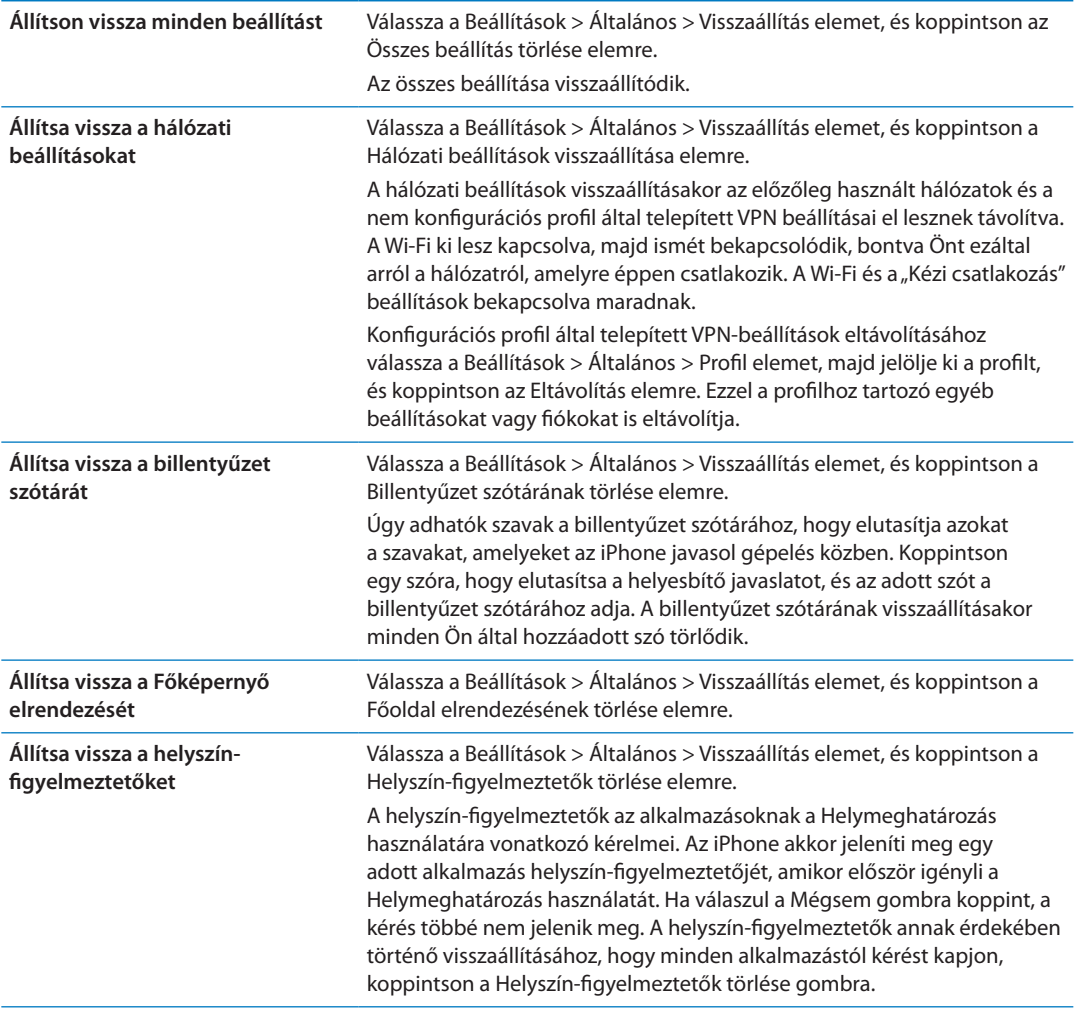

## Beállítások alkalmazásokhoz

Olvassa el a többi fejezetet, ha többet szeretne tudni a beállításokról alkalmazásokhoz. A Safaribeállításokról például itt olvashat: [7](#page-79-0). fejezet,"[Safari](#page-79-0),,"[80](#page-79-0). oldal.

## <span id="page-188-0"></span>**Nemzetközi billentyűzetek A**

**Függelék**

A nemzetközi billentyűzetek számos különböző nyelven teszik lehetővé szöveg begépelését, az ázsiai és a jobbról balra író nyelveket is beleértve.

## Billentyűzetek hozzáadása és eltávolítása

Ha más nyelven akar szöveget írni az iPhone készüléken, használjon eltérő billentyűzeteket. Alapértelmezés szerint csak a beállított nyelvhez tartozó billentyűzet áll rendelkezésre. Ha más nyelvekhez tartozó billentyűzeteket is szeretne elérhetővé tenni, használja a Billentyűzet beállításait. Az iPhone támogatott billentyűzeteinek listájáért látogasson el a [www.apple.com/](http://www.apple.com/iphone/specs.html) [iphone/specs.html](http://www.apple.com/iphone/specs.html) webhelyre.

**Billentyűzet hozzáadása:** Válassza a Beállítások > Általános > Nemzetközi elemet, koppintson a Billentyűzetek lehetőségre, majd válasszon billentyűzetet a listából. További billentyűzetek hozzáadásához ismételje meg a műveletet.

**Billentyűzet eltávolítása:** Válassza a Beállítások > Általános > Nemzetközi > Billentyűzetek menüpontot, majd koppintson a Szerkesztés elemre. Koppintson az eltávolítani kívánt billentyűzet melletti  $\bigcirc$  szimbólumra, majd a Törlés elemre.

**A billentyűzetlista szerkesztése:** Válassza a Beállítások > Általános > Nemzetközi > Billentyűzetek menüpontot. Koppintson a Szerkesztés elemre, majd húzza a  $\equiv$  szimbólumot egy billentyűzet mellé, hogy új helyre helyezhesse a listában.

## Váltás a billentyűzetek között

Ha más nyelven akar szöveget írni, váltson át másik billentyűzetre.

**Billentyűzetek közötti váltás írás közben:** Érintse meg és tartsa megérintve a Földgömb gombot az összes engedélyezett billentyűzet megjelenítéséhez. Billentyűzet kiválasztásához csúsztassa az ujját a billentyűzet nevére, majd emelje fel. A Földgömb gomb egynél több billentyűzet engedélyezése esetén látható.

A  $\bigoplus$  szimbólumra is koppinthat. Amikor a  $\bigoplus$  szimbólumra koppint, az újonnan aktivált billentyűzet neve megjelenik egy rövid időre. Koppintson tovább a többi engedélyezett billentyűzet eléréséhez.

Számos billentyűzet tartalmaz olyan betűket, számokat vagy szimbólumokat, amelyek nem láthatók a billentyűzeten.

**Ékezetes betűs vagy más másodlagos karakterek beírása:** Érintse meg és tartsa megérintve a kapcsolódó betűt, számot vagy szimbólumot, majd húzással válasszon egy változatot. A thai billentyűzeten például kiválaszthat natív számokat a kapcsolódó arab szám megérintésével és megérintve tartásával.

## Kínai

Hogy kínaiul többféleképpen – pinjin, cang-csie, vubi-hua, zsujin – tudjon írni, használja a billentyűzeteket. Kínai karaktereket a képernyőre, az ujjaival is írhat.

#### **Gépelés pinjin használatával**

Egyszerűsített vagy hagyományos pinjin begépeléséhez használja a QWERTY billentyűzetet. Gépelés közben megjelennek a javasolt karakterek. Koppintson egy javaslatra annak kiválasztásához, vagy a további opciók megjelenítéséhez folytassa a gépelést.

Ha szóközök nélkül folytatja a pinjin beírását, mondatjavaslatok jelennek meg.

#### **Gépelés cang-csie használatával**

Állítson össze kínai karaktereket az őket alkotó cang-csie jelek beírásával. Gépelés közben megjelennek a javasolt karakterek. Koppintson egy karakterre annak kiválasztásához, vagy a további karakteropciók megjelenítéséhez írjon be legfeljebb öt alkotóelemet.

#### **Gépelés vonások (vubi-hua) használatával**

Használja a billentyűzetet, hogy legfeljebb öt vonásból álló kínai karaktereket állítson össze a helyes vonássorrendben: vízszintes, függőleges, balra eső, jobbra eső, illetve hurok. A 圈 (kör) karakternek például a vízszintes vonással | kell kezdődnie.

Gépelés közben megjelennek a javasolt karakterek. Először a leggyakrabban használt karakterek jelennek meg. Koppintson egy karakterre a kiválasztásához.

Ha nem biztos a megfelelő vonásban, írjon be egy csillagot (\*). További karakterlehetőségek megjelenítéséhez gépeljen be egy újabb vonást, vagy görgesse a karakterlistát.

Koppintson az egyezés billentyűre (匹配), ha csak a beírtaknak pontosan megfelelő karaktereket kívánja megjeleníteni.

#### **Gépelés zsujin használatával**

Használja a billentyűzetet a zsujin betűk beviteléhez. Gépelés közben megjelennek a javasolt kínai karakterek. Koppintson egy javaslatra annak kiválasztásához, vagy a további opciók megjelenítéséhez folytassa a zsujin betűk begépelését. Egy kezdeti betű begépelése után a billentyűzet több betű megjelenítésére vált.

Ha szóközök nélkül folytatja a zsujin gépelését, mondatjavaslatok jelennek meg.

#### **Kínai karakterek rajzolása**

Ha az egyszerűsített vagy hagyományos kínai kézírásformátumok aktívak, Ön közvetlenül a képernyőre írhat vagy rajzolhat kínai karaktereket az ujjával. Ahogy a karaktervonásokat írja, az iPhone felismeri őket, és az egyező karaktereket megjeleníti egy olyan listán, amelynek tetején a legközelebbi egyezés látható. Egy karakter kiválasztásakor a valószínűsíthető kapcsolódó karakterek további választási lehetőségként jelennek meg a listán.

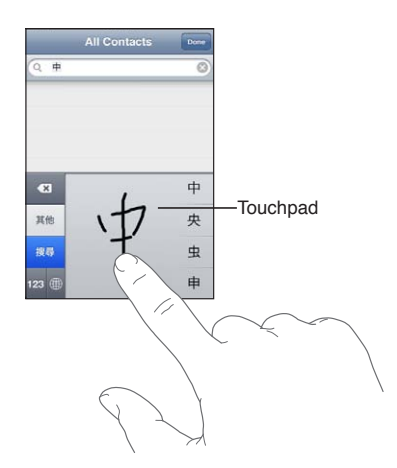

Egyes összetett karakterek, mint például a 鱲 (amely a Hongkongi Nemzetközi Repülőtér nevének egyik eleme), a (lift), illetve a 㗎 (a kantoni nyelvjárásban használt partikula) úgy gépelhető be, hogy sorrendben két vagy több komponenskaraktert ír be. Koppintson a karakterre, hogy kicserélje az Ön által begépelt karakterekre.

A rendszer a római írásjelű karaktereket is felismeri.

#### **Konvertálás az egyszerűsített és a hagyományos kínai között**

Jelölje ki a konvertálni kívánt karaktert vagy karaktereket, majd koppintson a Lecserélés elemre. Lásd: ["Szöveg szerkesztése,](#page-27-0)"[28.](#page-27-1) oldal. Konvertálás előtt egy egész kifejezést vagy mondatot is beírhat.

#### Japán

Japánul a rómadzsi és a kana billentyűzeteken tud gépelni. Ezenkívül arcjeleket is begépelhet.

#### **Japán kana szövegek begépelése**

Szótagok választásához használja a kana gombokat. További szótaglehetőségekért koppintson a nyílbillentyűre, és az ablakban jelöljön ki egy másik szótagot vagy szót.

#### **Japán rómadzsi szövegek begépelése**

Használja a billentyűzetet a rómadzsi betűk begépeléséhez. További lehetőségek jelennek meg a billentyűzet tetején; ezek begépeléséhez koppintson rájuk. További szótaglehetőségekért koppintson a nyílbillentyűre, és az ablakban jelöljön ki egy másik szótagot vagy szót.

#### **Arcjelek vagy hangulatjelek begépelése**

A japán kana billentyűzet használata esetén koppintson a ^\_^ billentyűre.

A japán rómadzsi billentyűzet (QWERTY-japán kiosztás) használata esetén koppintson a Szám billentyűre  $E$ , majd a  $\wedge$  hillentyűre.

A(z egyszerűsített vagy hagyományos) kínai pinjin vagy a (hagyományos) zsujin billentyűzet használata esetén koppintson a Szimbólumok billentyűre **az**, majd a ^\_^ billentyűre.

## Emodzsi karakterek begépelése

Használja az emodzsi karaktereket képkarakterek beírásához. Emodzsi karaktereket japán billentyűzeten is begépelhet. Például gépelje be a はーと karaktereket a ♥ karakter eléréséhez.

## A jelöltlista használata

Mivel Ön kínai, japán vagy arab billentyűzeten gépel, a javasolt karakterek vagy jelöltek a billentyűzet tetején jelennek meg. A megnyitáshoz koppintson egy jelöltre, illetve további jelöltek megtekintéséhez legyintsen balra.

**A kibővített jelöltlista használata:** Koppintson a felfelé nyílra a jobb oldalon a teljes jelöltlista megtekintéséhez. Legyintsen felfelé vagy lefelé a lista görgetéséhez. Koppintson a lefelé nyílra a szűkített listához való visszatéréshez.

#### Billentyűparancsok használata

Bizonyos kínai vagy japán billentyűzetek használatakor létrehozhat billentyűparancsokat szóés bemenetpárokhoz. A billentyűparancs a személyes szótárához adódik. Billentyűparancsnak támogatott billentyűzet használatával való beírásakor a társított szó- vagy bemenetpár lecseréli a billentyűparancsot. Billentyűparancsok a következő billentyűzetekhez érhetők el:

- Kínai egyszerűsített (pinjin)
- Kínai hagyományos (pinjin)
- Kínai hagyományos (zsujin)
- Japán (rómadzsi)
- Japán (kana)

**A billentyűparancsok be- vagy kikapcsolása:** Válassza a Beállítások > Általános > Billentyűzet > Billentyűparancsok menüpontot.

#### Vietnami

Érintsen meg és tartson megérintve egy karaktert a rendelkezésre álló mellékjelek megjelenítéséhez, majd csúsztassa az ujját a kívánt mellékjelre.

Az alábbi billentyűsorozatot is begépelheti a mellékjeleket tartalmazó karakterek beviteléhez:

- $\bullet$  aa â (kalapos a)
- $\bullet$  aw ă (hacsek a)
- as á (vesszőékezetes a)
- $\cdot$  af à (tompaékezetes a)
- $\cdot$  ar ả (kérdő a)
- $\cdot$  ax  $\tilde{a}$  (emelkedő a)
- $\cdot$  aj ạ (eső a)
- $\cdot$  dd đ (áthúzott d)
- $\cdot$  ee ê (kalapos e)
- $\cdot$  00 ô (kalapos o)
- $\cdot$  ow  $\sigma$  (hurkos o)
- $w u$  (hurkos u)

# **Támogatás és egyéb tudnivalók B**

## Az iPhone támogatási oldala

Széleskörű támogatási információk érhetők el online módon a [www.apple.com/hu/support/](http://www.apple.com/hu/support/iphone/?cid=acs::iphone4userguide&cp=acs::iphone4userguide) [iphone](http://www.apple.com/hu/support/iphone/?cid=acs::iphone4userguide&cp=acs::iphone4userguide) weboldalon. Az Express Lane segítségével személyre szabott támogatást kaphat (nem mindenhol érhető el). Látogassa meg az [expresslane.apple.com](http://expresslane.apple.com/GetproductgroupList.do?cid=acs::iphone4userguide&cp=acs::iphone4userguide) weboldalt.

## Az iPhone készülék újraindítása vagy visszaállítása

Amennyiben valami nem működik megfelelően, próbálja újraindítani az iPhone készüléket, bezárásra kényszeríteni egy alkalmazást, illetve visszaállítani az iPhone készüléket.

**Az iPhone készülék újraindítása:** Tartsa lenyomva a Bekapcsolás/Kikapcsolás gombot, amíg a vörös csúszka meg nem jelenik. Az iPhone kikapcsolásához húzza végig az ujját a csúszkán. Az iPhone ismételt bekapcsolásához nyomja meg és tartsa nyomva a Bekapcsolás/Kikapcsolás gombot, amíg az Apple embléma meg nem jelenik.

**Alkalmazás kilépésre kényszerítése:** Nyomja meg, és pár másodpercig tartsa nyomva a Bekapcsolás/Kikapcsolás gombot, amíg meg nem jelenik egy vörös csúszka, majd tartsa lenyomva a Főgombot  $\Box$  addig, amíg az alkalmazás be nem zárul.

Az alkalmazásokat úgy is bezárhatja, hogy eltávolítja őket a legutóbbi alkalmazások listájáról. Lásd: ["Alkalmazások megnyitása és váltása,](#page-20-0)"[21.](#page-20-1) oldal.

Amennyiben nem tudja kikapcsolni az iPhone készüléket, illetve a probléma továbbra is fennáll, az iPhone készülék visszaállítására lehet szükség. A visszaállítást csak akkor kell végrehajtani, ha az iPhone ki- és bekapcsolása nem oldja meg a problémát.

**Az iPhone készülék visszaállítása:** Egyidejűleg nyomja meg és tartsa nyomva az Altatás/ Ébresztés gombot, valamint a Főgombot  $\Box$  legalább tíz másodpercig, amíg az Apple embléma meg nem jelenik.

## Az iPhone készülék biztonsági mentése

Az iCloud vagy az iTunes használatával automatikusan biztonsági mentést készíthet az iPhone készülékről. Ha úgy dönt, hogy az automatikus biztonsági mentést az iClouddal végzi, a számítógépre nem tud automatikusan biztonsági mentést készíteni az iTunes használatával is, kézzel azonban igen.

#### **Biztonsági mentés az iClouddal**

Az iCloud naponta készít automatikus biztonsági mentéseket az iPhone készülékről Wi-Fikapcsolaton keresztül, ha az áramforráshoz csatlakozik, és zárolva van. A legutóbbi biztonsági mentés dátuma és időpontja a Tárolás és biztonsági mentés képernyő alján van feltüntetve. Az iCloud a következők biztonsági mentését végzi el:

- Â Megvásárolt zenék, TV-műsorok, alkalmazások és könyvek
- Â A Filmtekercsen található fotók és videók
- iPhone-beállítások
- Alkalmazásadatok
- Â A Főképernyő és az alkalmazások elrendezése
- Üzenetek (iMessage, SMS és MMS)
- Csengőhangok

*Megjegyzés:* A megvásárolt zenékről nem mindenhol készül biztonsági mentés, TV-műsorok pedig nem mindenhol érhetők el.

Ha az iPhone első beállításakor nem engedélyezte az iCloud biztonsági mentést, most bekapcsolhatja az iCloud-beállítások között.

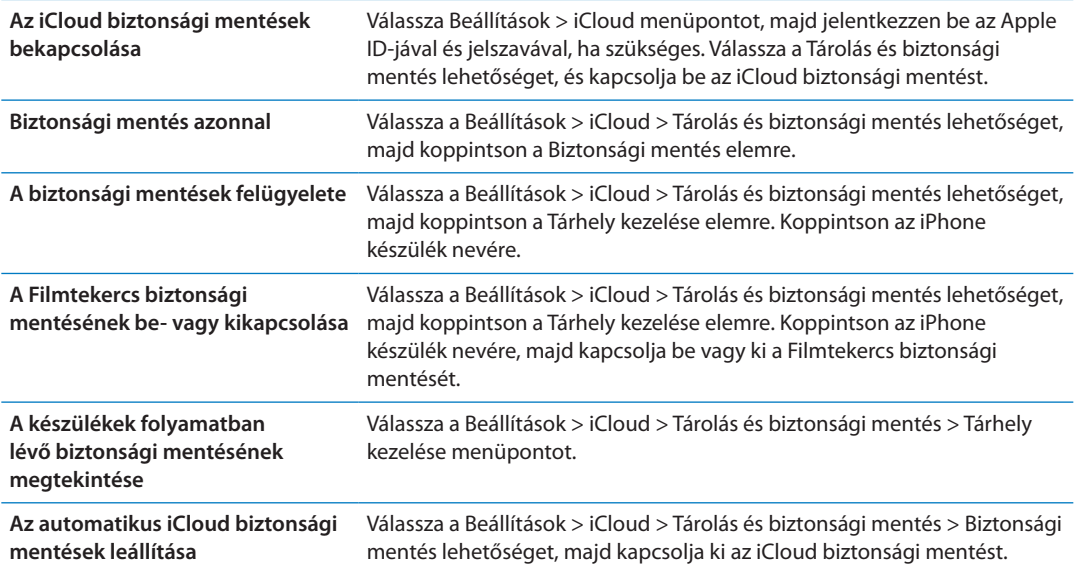

A nem az iTunesban vásárolt zenékről az iCloud nem készít biztonsági mentést. Ezen tartalmak biztonsági mentését és visszaállítását az iTunesszal kell végeznie. Lásd: ["Szinkronizálás az iTunes](#page-18-0)  [alkalmazással](#page-18-0),"[19](#page-18-1). oldal.

*Fontos:* A zenék és TV-műsorok biztonsági mentése nem mindenhol érhető el. Lehetséges, hogy a korábbi vásárlások nem lesznek elérhetők, ha már nem kaphatók az iTunes Store, App Store vagy iBookstore áruházban.

A vásárolt, illetve a Fotóadatfolyamban lévő tartalmak nem csökkentik az 5 GB-nyi ingyenes iCloud-tárhelyet.

#### **Biztonsági mentés az iTunesszal**

 Az iTunes biztonsági mentést készít a Filmtekercs vagy a Mentett fotók albumban található fotókról, illetve a szöveges üzenetekben, jegyzetekben, híváselőzményekben, kedvenc kontaktokban, hangbeállításokban és egyebekben. A médiafájlok, például a dalok, illetve egyes fotók nem kerülnek biztonsági mentésre, de az iTunesszal szinkronizálva visszaállíthatók.

Amikor az iPhone készüléket ahhoz a számítógéphez csatlakoztatja, amelyikkel általában szinkronizálni szokott, az iTunes minden alkalommal biztonsági mentést készít, amikor Ön:

Â *Szinkronizálás az iTunes alkalmazással:* Az iTunes szinkronizálja az iPhone készüléket, valahányszor a számítógéphez csatlakoztatja az iPhone készüléket. Az iTunes nem készít automatikus biztonsági mentést arról az iPhone készülékről, amelyet nem konfiguráltak az adott számítógéppel való szinkronizálásra. Lásd: "[Szinkronizálás az iTunes](#page-18-0)  [alkalmazással](#page-18-0),"[19](#page-18-1). oldal.

<span id="page-194-1"></span>Â *Az iPhone készülék frissítése vagy visszaállítása:* Az iTunes frissítés és visszaállítás előtt automatikusan biztonsági mentést készít az iPhone készülékről.

Az iPhone emellett titkosítani is tudja a biztonsági mentéseket az adatok védelme érdekében.

Az iPhone biztonsági mentések titkosítása: Jelölje ki az<sub>n</sub>iPhone biztonsági mentés titkosítása" elemet az iTunes Összegzés képernyőjén.

**Az iPhone készüléken lévő fájlok és beállítások visszaállítása:** Csatlakoztassa az iPhone készüléket ahhoz a számítógéphez, amelyikkel általában szinkronizálni szokott, jelölje ki az iPhone készüléket az iTunes ablakában, majd kattintson a Visszaállítás parancsra az Összegzés panelen.

A biztonsági mentésekkel kapcsolatos további tudnivalókért, beleértve egy biztonsági mentésben tárolt beállításokat és információkat, látogasson el a [support.apple.com/kb/HT1766](http://support.apple.com/kb/HT1766) weboldalra.

#### **Egy iTunes biztonsági mentés eltávolítása**

Az iTunesban lévő biztonsági mentések listájáról eltávolíthatja az iPhone készülék biztonsági mentését. Ezt például olyankor kívánhatja végrehajtani, amikor egy biztonsági mentés valaki más számítógépén lett létrehozva.

#### **Biztonsági mentés eltávolítása:**

- **1** Az iTunes alkalmazásban nyissa ki az iTunes Beállítások elemet.
	- Â *Mac:* Válassza az iTunes > Beállítások elemet.
	- Â *Windows:* Válassza a Szerkesztés > Beállítások elemet.
- **2** Kattintson az Eszközök elemre (az iPhone készüléket nem szükséges csatlakoztatni).
- **3** Válassza ki az eltávolítani kívánt biztonsági mentést, majd kattintson a Biztonsági mentés törlése elemre.
- **4** Kattintson a Törlés elemre annak megerősítéséhez, hogy valóban el kívánja távolítani a kijelölt biztonsági mentést, majd kattintson az OK gombra.

## <span id="page-194-0"></span>Az iPhone készüléken lévő szoftver frissítése és visszaállítása

Az iPhone szoftverét a Beállítások pontban vagy az iTunes használatával tudja frissíteni. Az iPhone készüléket törölheti vagy visszaállíthatja, majd az iCloud vagy az iTunes használatával visszaállíthatja a biztonsági mentésből.

A törölt adatok többé nem érhetők el az iPhone felhasználói felületén keresztül, de nincsenek törölve az iPhone készülékről. A tartalom és beállítások törlésével kapcsolatos tudnivalókért lásd: "[Visszaállítás,](#page-187-0)"[188.](#page-187-1) oldal.

#### **Az iPhone készülék frissítése**

Az iPhone készülékben lévő szoftvert a Beállítások pontban vagy az iTunes használatával tudja frissíteni.

**Vezeték nélküli frissítés az iPhone készüléken:** Válassza a Beállítások > Általános > Szoftverfrissítés elemet. Az iPhone megkeresi a rendelkezésre álló szoftverfrissítéseket.

**Szoftverek frissítése az iTunesban:** Az iTunes megkeresi a rendelkezésre álló szoftverfrissítéseket, valahányszor az iTunes segítségével szinkronizálja az iPhone készüléket. Lásd: ["Szinkronizálás az iTunes alkalmazással,](#page-18-0)"[19.](#page-18-1) oldal.

Az iPhone szoftverének frissítésével és visszaállításával kapcsolatos további tudnivalókért látogasson el a [support.apple.com/kb/HT4623](http://support.apple.com/kb/HT4623) címre.

#### **Az iPhone készülék visszaállítása**

Az iPhone készülék biztonsági mentésből történő visszaállítását az iCloud vagy az iTunes szolgáltatással végezheti.

**Visszaállítás egy iCloud biztonsági mentésből:** Állítsa vissza az iPhone készüléket az összes beállítás és adat törléséhez. Jelentkezzen be, és válassza a Visszaállítás biztonsági mentésből elemet a Beállítási asszisztensben. Lásd: "[Visszaállítás,](#page-187-0)"[188.](#page-187-1) oldal.

**Visszaállítás egy iTunes biztonsági mentésből:** Csatlakoztassa az iPhone készüléket ahhoz a számítógéphez, amelyikkel általában szinkronizálni szokott, jelölje ki az iPhone készüléket az iTunes ablakában, majd kattintson a Visszaállítás parancsra az Összegzés panelen.

Amikor az iPhone készülék szoftvere visszaállításra kerül, beállíthatja új iPhone készülékként, vagy visszaállíthatja a zenéit, videóit, alkalmazásadatait, és egyéb tartalmakat egy biztonsági mentésből.

Az iPhone szoftverének frissítésével és visszaállításával kapcsolatos további tudnivalókért látogasson el a [support.apple.com/kb/HT1414](http://support.apple.com/kb/HT1414) weboldalra.

## Fájlmegosztás

A Fájlmegosztás lehetővé teszi, hogy USB-kábellel fájlokat vigyen át az iPhone és a számítógépe között az iTunes használatával. A kompatibilis alkalmazásokkal készített és támogatott formátumban mentett fájlokat megoszthatja.

A fájlmegosztást támogató alkalmazások megjelennek az iTunes Fájlmegosztó alkalmazások listáján. A Fájlok lista minden alkalmazás esetében megmutatja azokat a dokumentumokat, amelyek az iPhone készüléken találhatók. Tekintse meg az alkalmazás dokumentációját, hogy megtudja, miként oszt meg fájlokat; ezt a funkciót nem minden alkalmazás támogatja.

**Fájl átvitele az iPhone készülékről a számítógépére:** Az iTunesban nyissa meg az eszköz Alkalmazások paneljét. A Fájlmegosztás részben jelöljön ki egy alkalmazást a listából. A jobb oldalon jelölje ki az átvinni kívánt fájlt, majd kattintson a "Mentés ide:" gombra.

**Fájl átvitele a számítógépéről az iPhone készülékre:** Az iTunesban nyissa meg az eszköz Alkalmazások paneljét. A Fájlmegosztás részben jelöljön ki egy alkalmazást, majd kattintson a Hozzáadás pontra. A fájl azonnal átmásolódik a készülékre a kijelölt alkalmazáshoz való használatra.

**Fájl törlése az iPhone készülékről:** Az iTunesban nyissa meg az eszköz Alkalmazások paneljét. A Fájlmegosztás részben jelölje ki a fájlt, majd nyomja meg a Törlés billentyűt.

## Biztonságra, szoftverre és szolgáltatásra vonatkozó tudnivalók

Ez a táblázat összefoglalja, hogy az iPhone készülékkel kapcsolatban hol találhat további biztonságra, szoftverre és szolgáltatásra vonatkozó tudnivalókat.

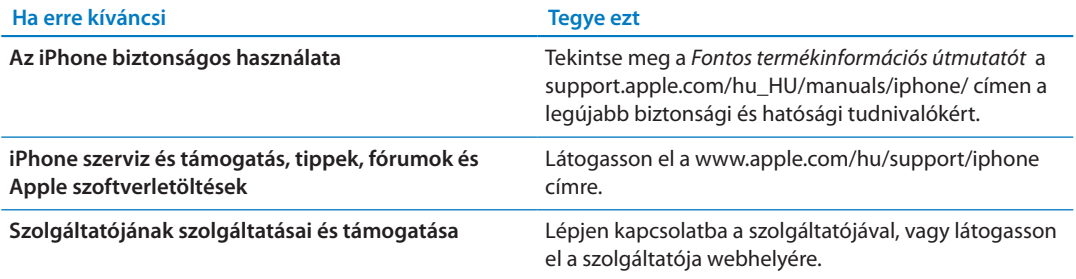

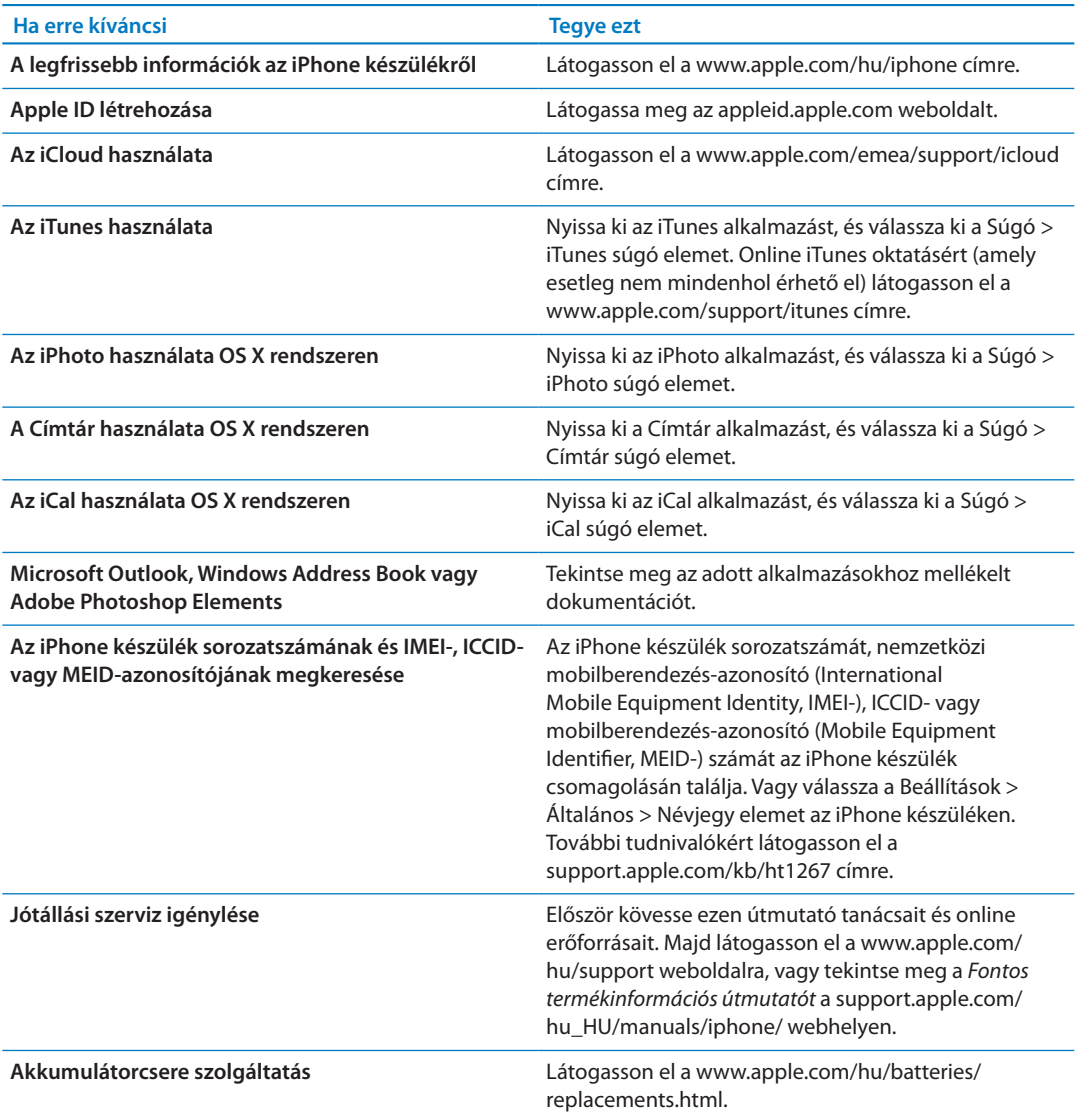

## Az iPhone használata vállalati környezetben

Látogasson el a [www.apple.com/iphone/business](http://www.apple.com/iphone/business/) címre, ha többet szeretne tudni az iPhone készülék szervezeti funkcióiról, például a következőkről: Microsoft Exchange, IMAP, CalDAV, CardDAV, VPN és egyebek.

## Az iPhone használata más szolgáltatókkal

Egyes szolgáltatók lehetővé teszik, hogy feloldja az iPhone készülékét a hálózatuk használatához. Annak kiderítésére, hogy a szolgáltatója biztosítja-e ezt a lehetőséget, tekintse meg a [support.apple.com/kb/HT1937](http://support.apple.com/kb/HT1937) weboldalt.

A felhatalmazási és beállítási tudnivalókért lépjen kapcsolatba a szolgáltatójával. A művelet végrehajtásához az iPhone készüléket az iTunes alkalmazáshoz kell csatlakoztatnia. Járulékos költségek merülhetnek fel.

Hibaelhárítási tudnivalókért látogasson el a [support.apple.com/kb/TS3198](http://support.apple.com/kb/TS3198) címre.

## Hulladékkezelési és újrahasznosítási tudnivalók

*Apple újrafeldolgozási program (csak bizonyos helyeken érhető el):* A régi telefonjának ingyenes újrafeldolgozásához, az előre kifizetett postai borítékhoz és a tudnivalókhoz lásd: [www.apple.com/recycling](http://www.apple.com/recycling/)

*Az iPhone készülék ártalmatlanítása és újrahasznosítása:* Az iPhone készüléket megfelelően, a helyi törvényeknek és szabályzásoknak megfelelően kell ártalmatlanítani. Mivel az iPhone elektronikus alkatrészeket és akkumulátort tartalmaz, az iPhone készüléket a háztartási hulladéktól elkülönítve kell ártalmatlanítani. Amikor az iPhone eléri életciklusának végét, lépjen kapcsolatba a helyi hatóságokkal az ártalmatlanítási és újrahasznosítási lehetőségekkel kapcsolatban, vagy egyszerűen hagyja ott egy Apple kiskereskedelmi áruházban, illetve küldje vissza az Apple részére. Az akkumulátor környezetbarát módon lesz eltávolítva és újrahasznosítva. További tudnivalókért lásd: [www.apple.com/recycling](http://www.apple.com/recycling/)

*Európai Unió – tudnivalók az elektronikai berendezések és akkumulátorok ártalmatlanításáról:*

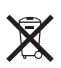

Ez a szimbólum azt jelenti, hogy a helyi törvényeknek és szabályzásoknak megfelelően a terméket és annak akkumulátorát a háztartási hulladéktól elkülönítve kell újrahasznosítani. Amikor ez a termék eléri életciklusának végét, vigye a helyi hatóságok által az elektronikus berendezések újrahasznosítására kijelölt gyűjtőpontra. A hulladékba szánt elektronikus berendezések fogyasztó általi nem megfelelő ártalmatlanítása bírság kiszabását vonhatja maga után. A terméknek és az akkumulátornak az ártalmatlanítás időpontjában történő különválasztása segít megóvni a természeti javakat, és biztosítja, hogy olyan módon kerül újrahasznosításra, amely védi az emberi egészséget és a környezetet.

Az iPhone begyűjtési és újrahasznosítási szolgáltatásaiért látogasson el ide: [www.apple.com/](http://www.apple.com/recycling/nationalservices/europe.html) [recycling/nationalservices/europe.html](http://www.apple.com/recycling/nationalservices/europe.html)

*Az iPhone akkumulátorának cseréje:* Az iPhone újratölthető akkumulátorát csak az Apple vagy egy hivatalos Apple-szerviz cserélheti ki. Az akkumulátorcsere-szolgáltatásokkal kapcsolatos bővebb információkért látogasson el ide: [www.apple.com/hu/batteries/replacements.html](http://www.apple.com/hu/batteries/replacements.html)

*Deutschland:* Dieses Gerät enthält Batterien. Bitte nicht in den Hausmüll werfen. Entsorgen Sie dieses Gerätes am Ende seines Lebenszyklus entsprechend der maßgeblichen gesetzlichen Regelungen.

*Nederlands:* Gebruikte batterijen kunnen worden ingeleverd bij de chemokar of in een speciale batterijcontainer voor klein chemisch afval (kca) worden gedeponeerd.

*Türkiye:* EEE yönetmeliğine (Elektrikli ve Elektronik Eşyalarda Bazı Zararlı Maddelerin Kullanımının Sınırlandırılmasına Dair Yönetmelik) uygundur.

台灣

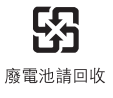

 *Brazília: Informações sobre descarte e reciclagem*

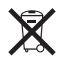

O símbolo acima indica que este produto e/ou sua bateria não devem ser descartadas no lixo doméstico. Quando decidir descartar este produto e/ou sua bateria, faça-o de acordo com as leis e diretrizes ambientais locais. Para informações sobre o programa de reciclagem da Apple, pontos de coleta e telefone de informações, visite [www.apple.com/environment.](http://www.apple.com/environment)

## Az Apple és a környezet

Az Apple cégnél elismerjük felelősségünket a műveleteink és termékeink környezetre gyakorolt hatásának minimalizálásában. További tudnivalókért látogasson el ide: [www.apple.com/](http://www.apple.com/environment) [environment](http://www.apple.com/environment)

## Az iPhone készülék üzemi hőmérséklete

Amennyiben az iPhone belső hőmérséklete túllépi a normál üzemi hőmérsékletet, az alábbiakat tapasztalhatja, amint a készülék megpróbálja szabályozni a saját hőmérsékletét:

- Az iPhone befejezi a töltést.
- Â A képernyő elhalványul.
- Â Gyenge a mobil térerő.
- Â Megjelenik egy hőmérsékleti figyelmeztető képernyő.

*Fontos:* Addig nem használhatja az iPhone készüléket, amíg a hőmérsékleti figyelmeztető képernyő látható, a vészhívásokat kivéve. Ha az iPhone nem képes szabályozni belső alkatrészei hőmérsékletét, mély alvási üzemmódra vált addig, amíg le nem hűl. Addig nem bonyolíthat vészhívásokat, amíg az iPhone ebben a módban van. Vigye az iPhone készüléket egy hidegebb helyre, és várjon néhány percet, mielőtt újból használni kezdené az iPhone készüléket.

#### $#$  Apple Inc.

© 2012 Apple Inc. Minden jog fenntartva.

Az Apple, az Apple embléma, az AirPlay, az AirPort, az AirPort Express, az AirPort Extreme, az Aperture, az Apple TV, a Cover Flow, a FaceTime, a Finder, az iBooks, az iCal, az iLife, az iMovie, az iPad, az iPhone, az iPhoto, az iPod, az iPod touch, az iTunes, az iTunes Extras, a Keynote, a Mac, a Mac OS, a Numbers, az OS X, a Pages, a Safari, a Siri, a Spotlight és a Works with iPhone embléma az Apple Inc. bejegyzett védjegye az Egyesült Államokban és más országokban.

Az AirPrint, az iMessage, a Made for iPhone embléma, a Multi-Touch és a Retina az Apple Inc. védjegye.

Az Apple Store, a Genius, az iCloud, az iTunes Plus, az iTunes Store és a MobileMe az Apple bejegyzett szolgáltatásvédjegyei az Egyesült Államokban és más országokban.

Az App Store, az iBookstore és az iTunes Match az Apple Inc. szolgáltatásvédjegyei.

Az IOS a Cisco védjegye vagy bejegyzett védjegye az Egyesült Államokban, és a használata licenc alapján történik.

A Ping a Karsten Manufacturing Corporation bejegyzett védjegye az Egyesült Államokban, és a használata licenc alapján történik.

A NIKE és a Swoosh Design a NIKE, Inc. és leányvállalai névjegye, és a használata licenc alapján történik.

A Bluetooth® szóvédjegy és az emblémák a Bluetooth SIG, Inc. által vannak bejegyezve, annak tulajdonát képezik, és ezen jelek Apple által történő használata licenc alapján történik.

Az Adobe és a Photoshop az Adobe Systems Incorporated bejegyzett védjegyei az Egyesült Államokban és más országokban.

Az itt említett egyéb cég- és terméknevek az adott cégek védjegyei lehetnek.

Térképadatok © 2010 Google.

A harmadik személyek termékeinek megemlítése csak információs célokat szolgál, és nem minősül hozzájárulásnak vagy javaslatnak. Az Apple nem vállal felelősséget ezen termékek teljesítményére és használatára vonatkozóan. Minden megállapodás, szerződés vagy jótállás, ha fennáll ilyen, közvetlenül a szállító és a leendő felhasználók között áll fenn. Minden erőfeszítés megtörtént annak érdekében, hogy az ebben a kézikönyvben szereplő adatok pontosak legyenek. Az Apple nem felelős a nyomdai vagy gépelési hibákért.

MG019-2267/2012-03